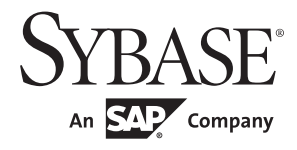

Connecting to Your Database

# **PowerBuilder® Classic**

12.5

#### DOCUMENT ID: DC37776-01-1250-01

#### LAST REVISED: July 2011

Copyright © 2011 by Sybase, Inc. All rights reserved.

This publication pertains to Sybase software and to any subsequent release until otherwise indicated in new editions or technical notes. Information in this document is subject to change without notice. The software described herein is furnished under a license agreement, and it may be used or copied only in accordance with the terms of that agreement.

To order additional documents, U.S. and Canadian customers should call Customer Fulfillment at (800) 685-8225, fax (617) 229-9845.

Customers in other countries with a U.S. license agreement may contact Customer Fulfillment via the above fax number. All other international customers should contact their Sybase subsidiary or local distributor. Upgrades are provided only at regularly scheduled software release dates. No part of this publication may be reproduced, transmitted, or translated in any form or by any means, electronic, mechanical, manual, optical, or otherwise, without the prior written permission of Sybase, Inc.

Sybase trademarks can be viewed at the Sybase trademarks page at http://www.sybase.com/detail?id=1011207. Sybase and the marks listed are trademarks of Sybase, Inc. ® indicates registration in the United States of America.

SAP and other SAP products and services mentioned herein as well as their respective logos are trademarks or registered trademarks of SAP AG in Germany and in several other countries all over the world.

Java and all Java-based marks are trademarks or registered trademarks of Sun Microsystems, Inc. in the U.S. and other countries.

Unicode and the Unicode Logo are registered trademarks of Unicode, Inc.

All other company and product names mentioned may be trademarks of the respective companies with which they are associated.

Use, duplication, or disclosure by the government is subject to the restrictions set forth in subparagraph (c)(1)(ii) of DFARS 52.227-7013 for the DOD and as set forth in FAR 52.227-19(a)-(d) for civilian agencies.

Sybase, Inc., One Sybase Drive, Dublin, CA 94568.

## **Contents**

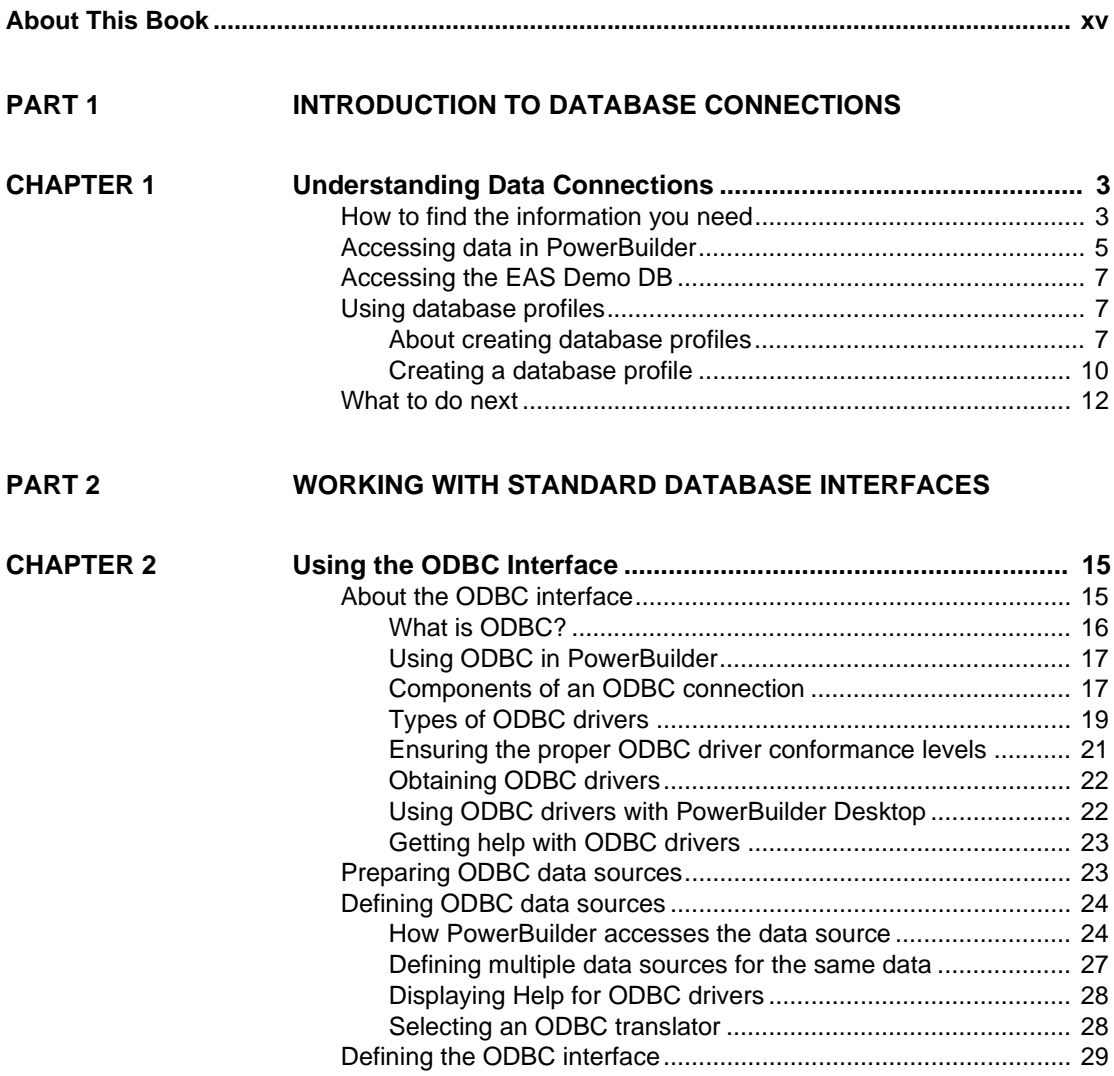

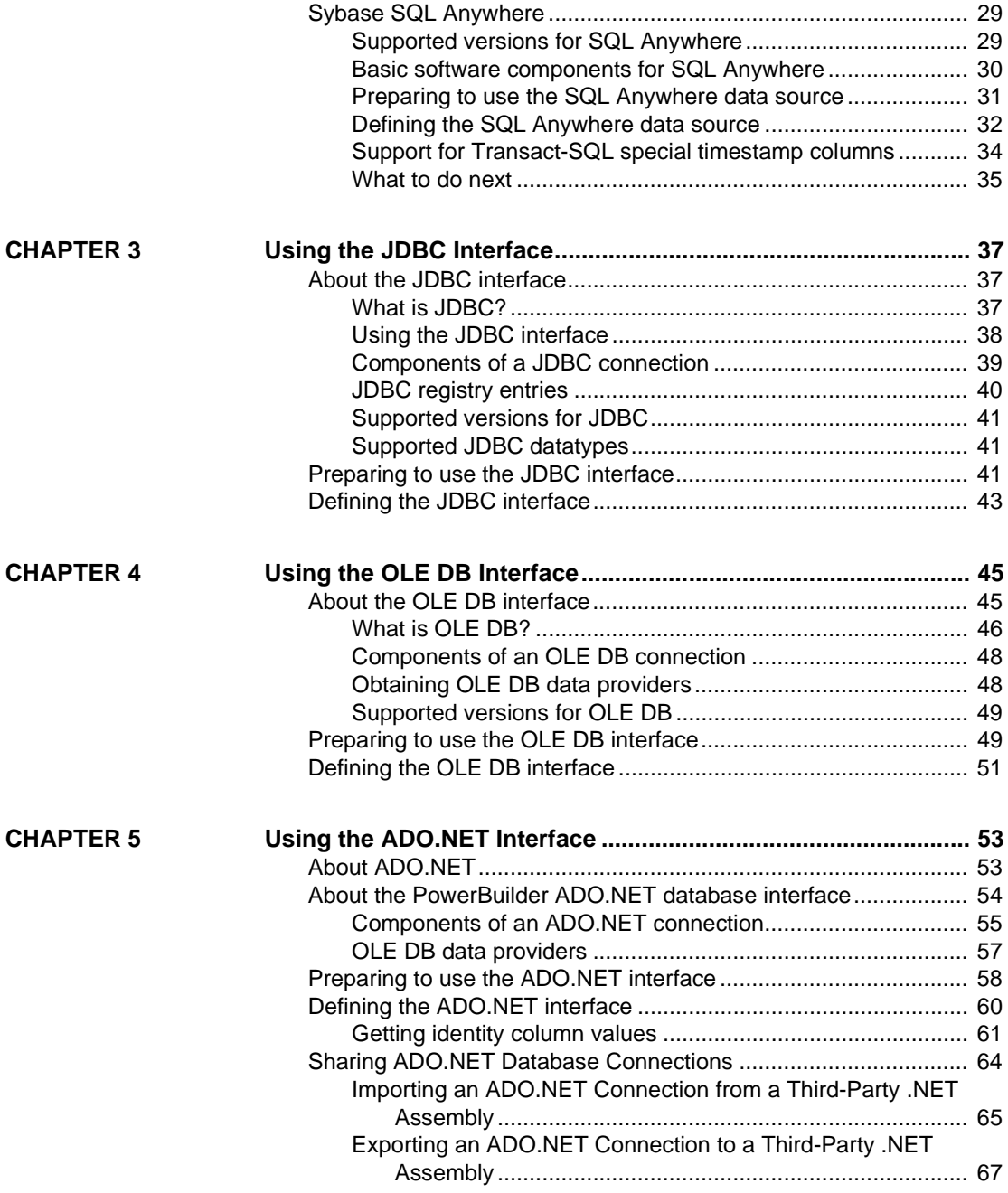

### **[PART 3 WORKING WITH NATIVE DATABASE INTERFACES](#page-84-0)**

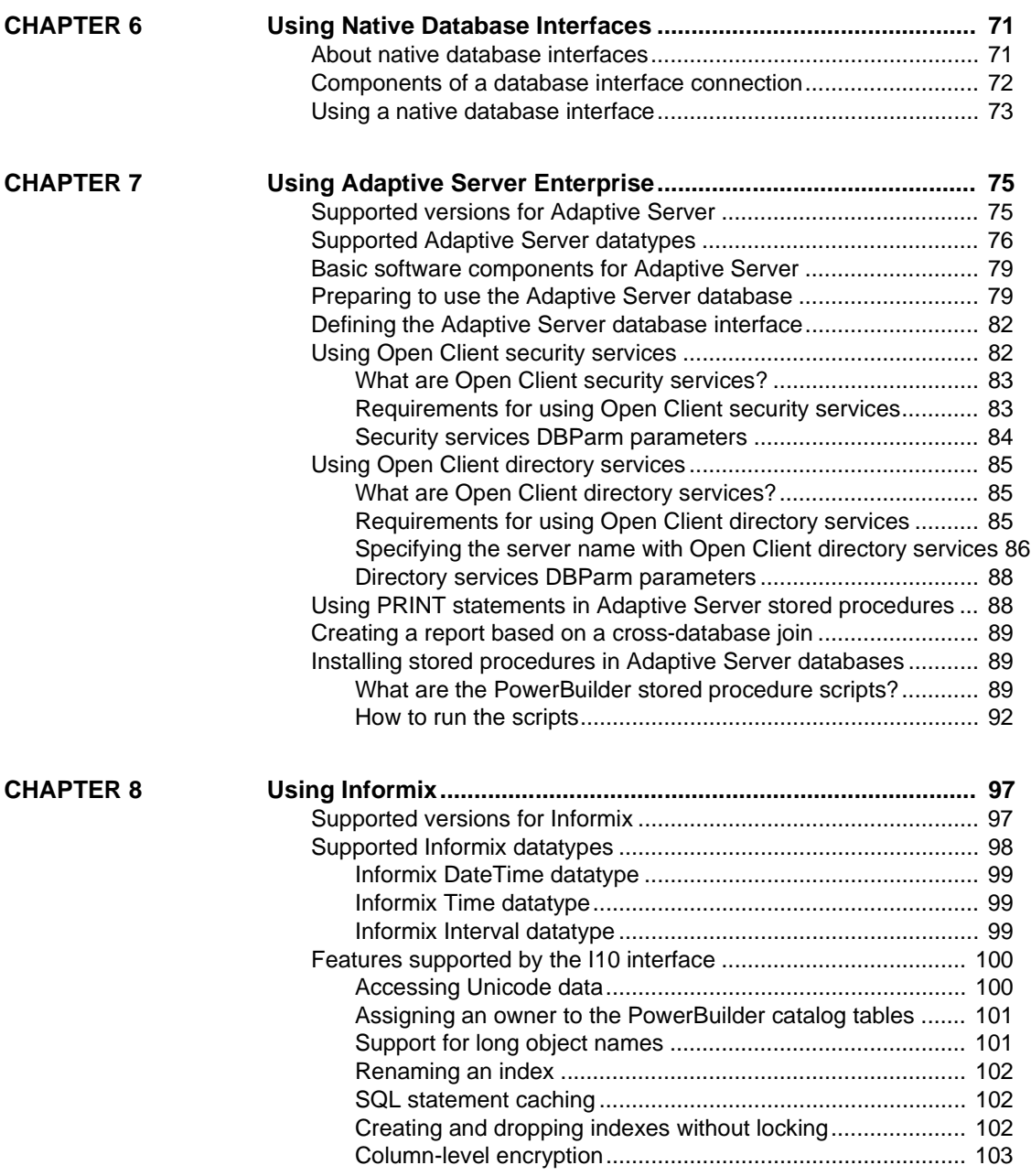

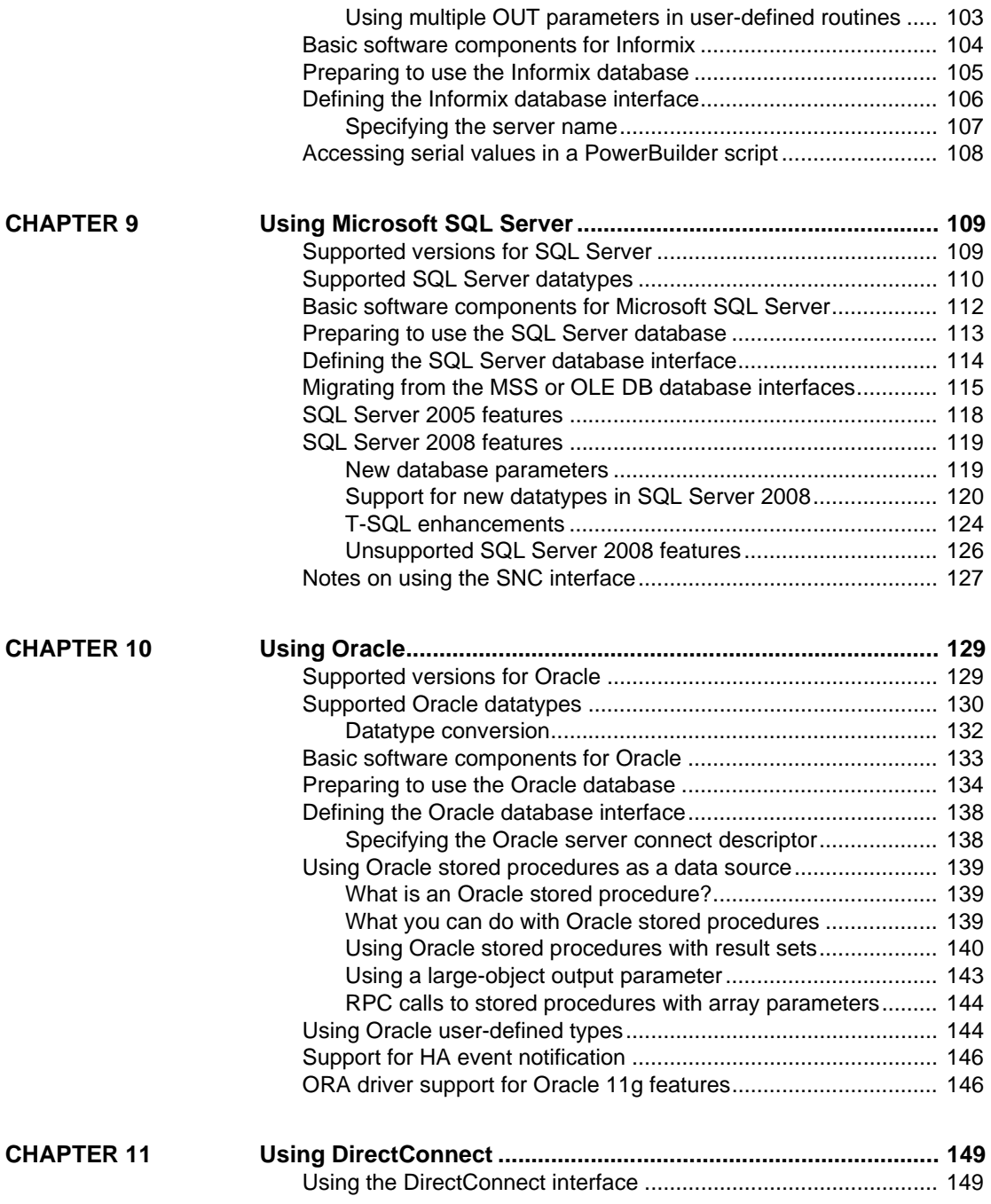

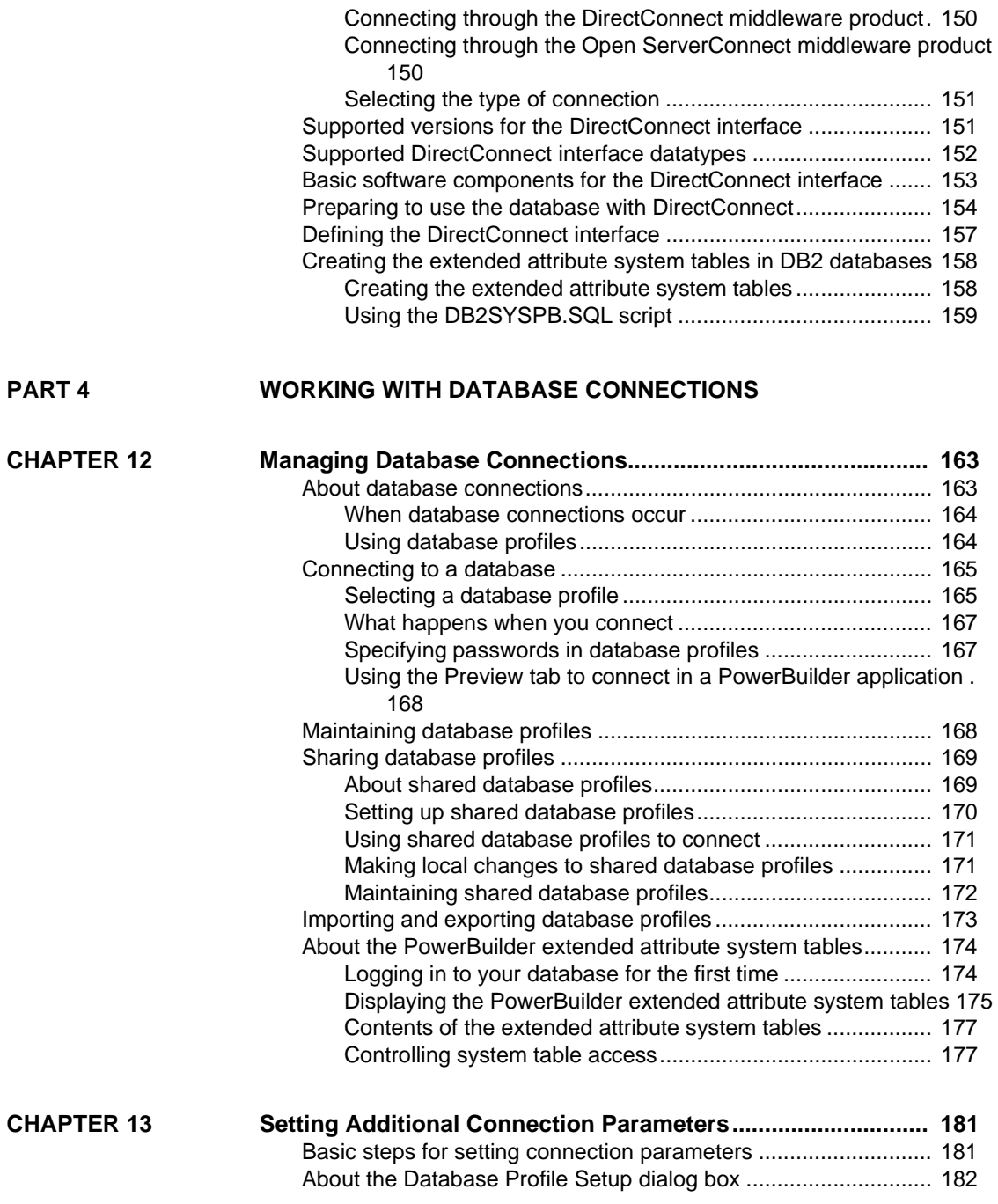

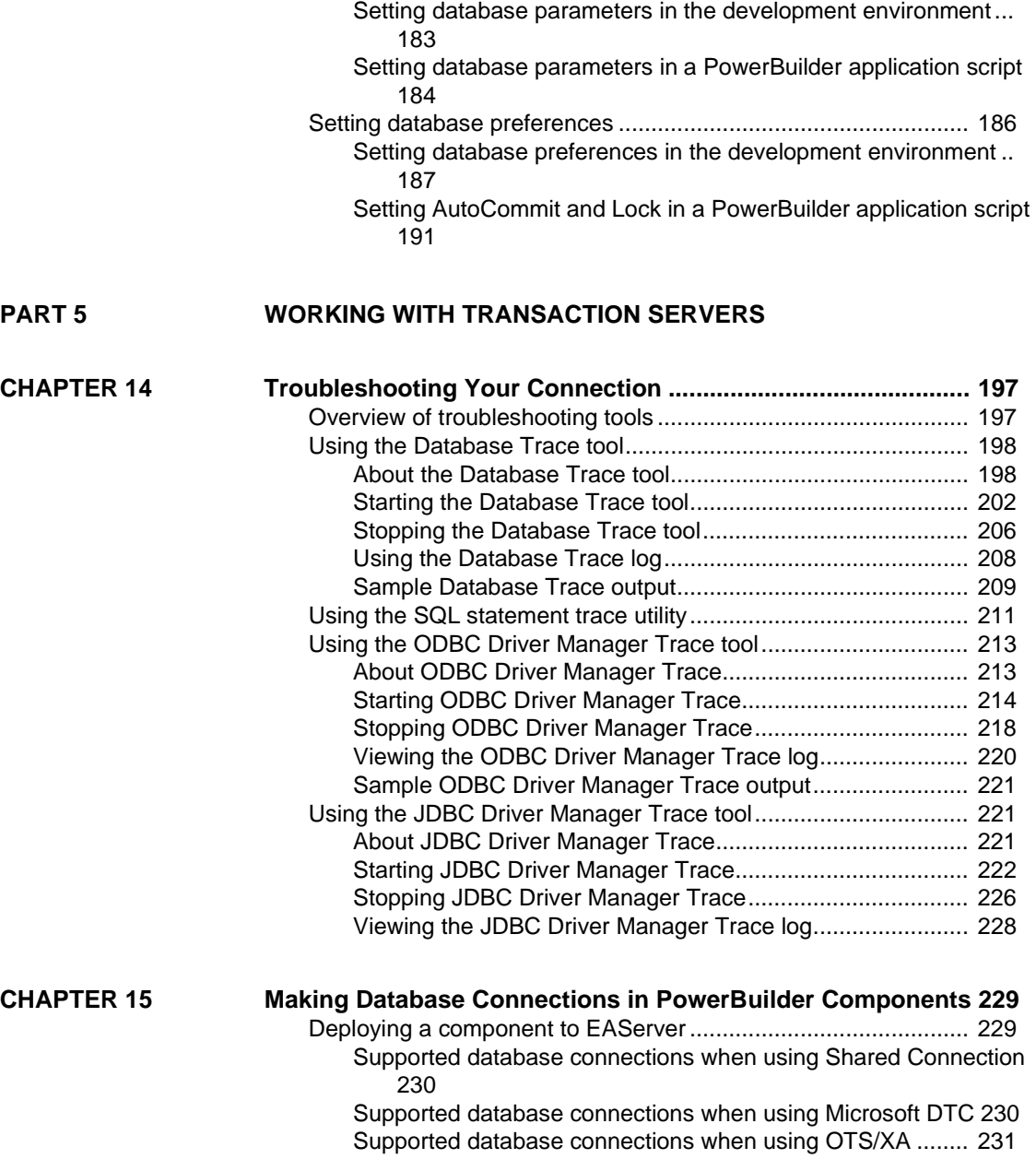

[Setting database parameters ....................................................... 183](#page-198-0)

[Using the SYJ database interface......................................... 231](#page-246-1) [Using the JDB database interface......................................... 232](#page-247-0)

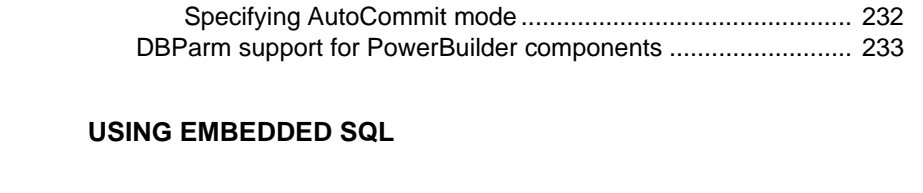

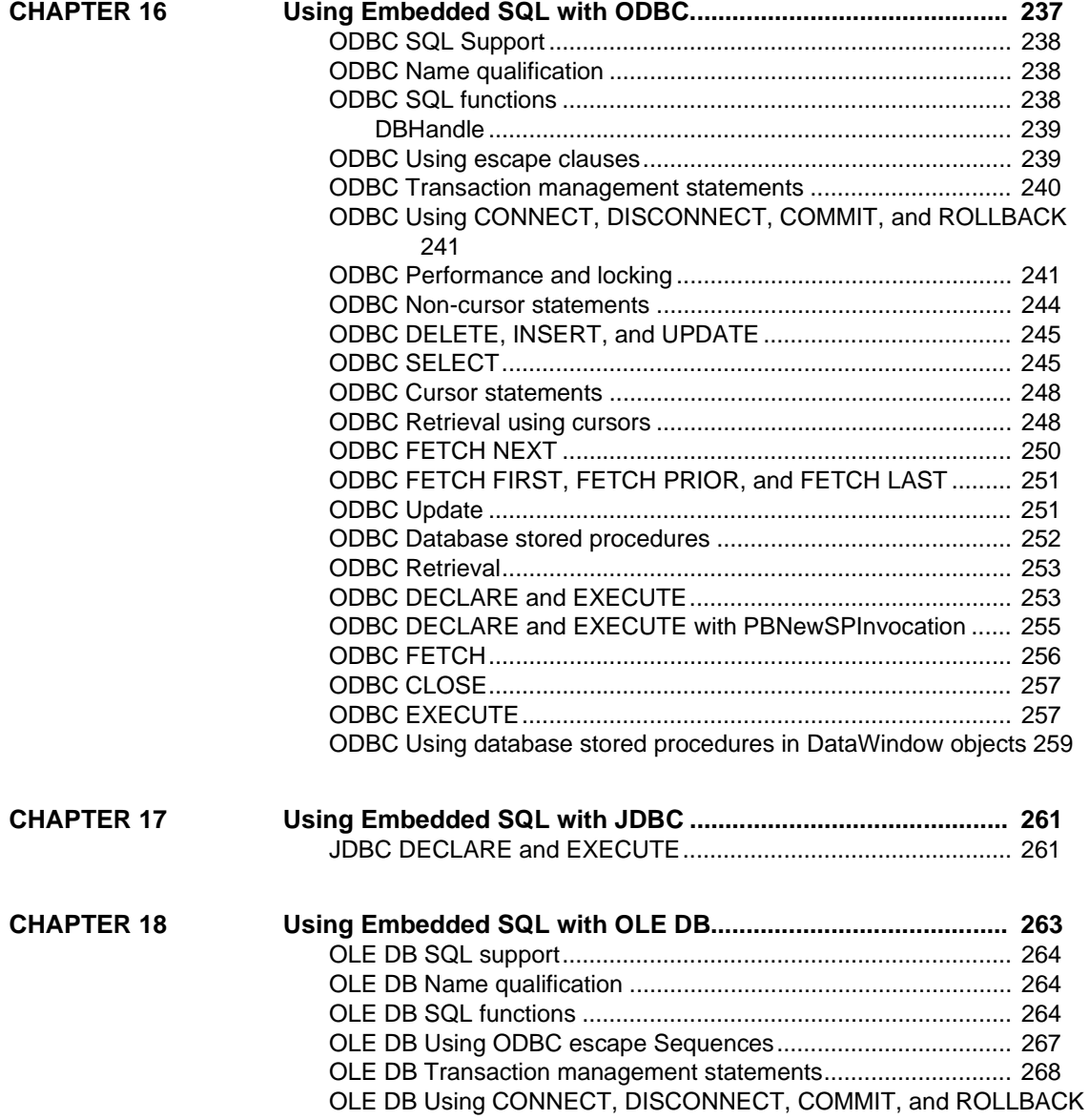

**PART 6** 

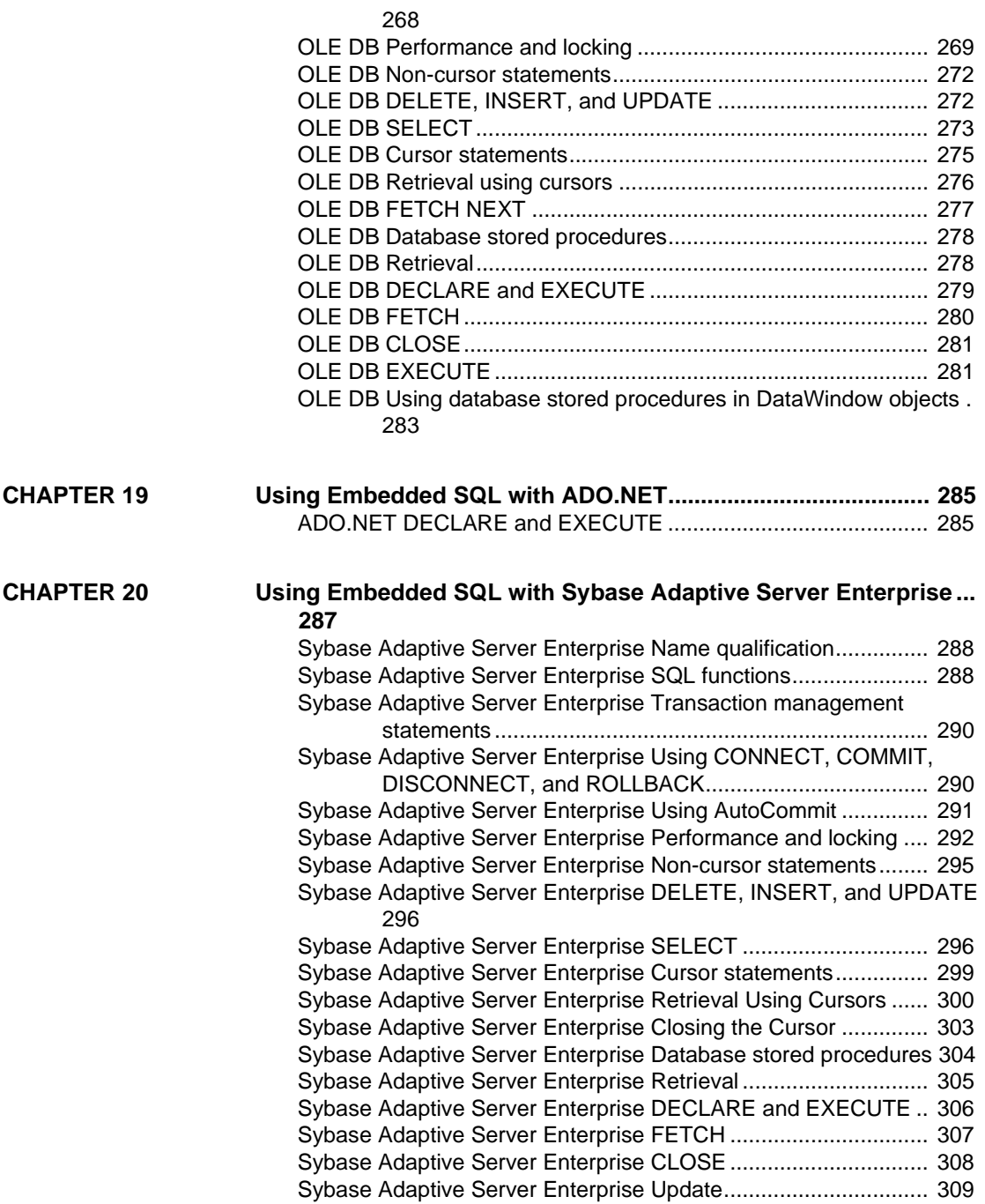

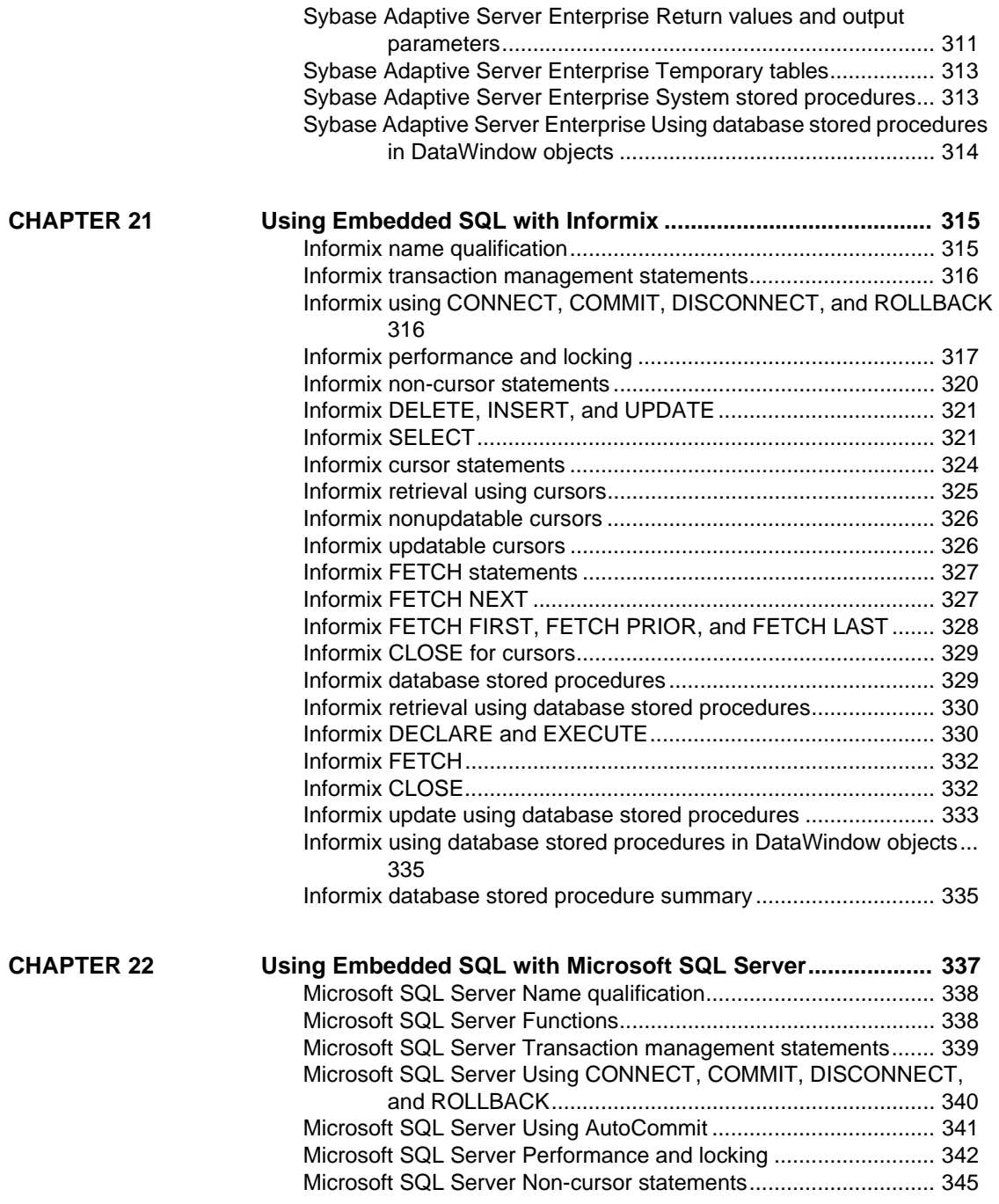

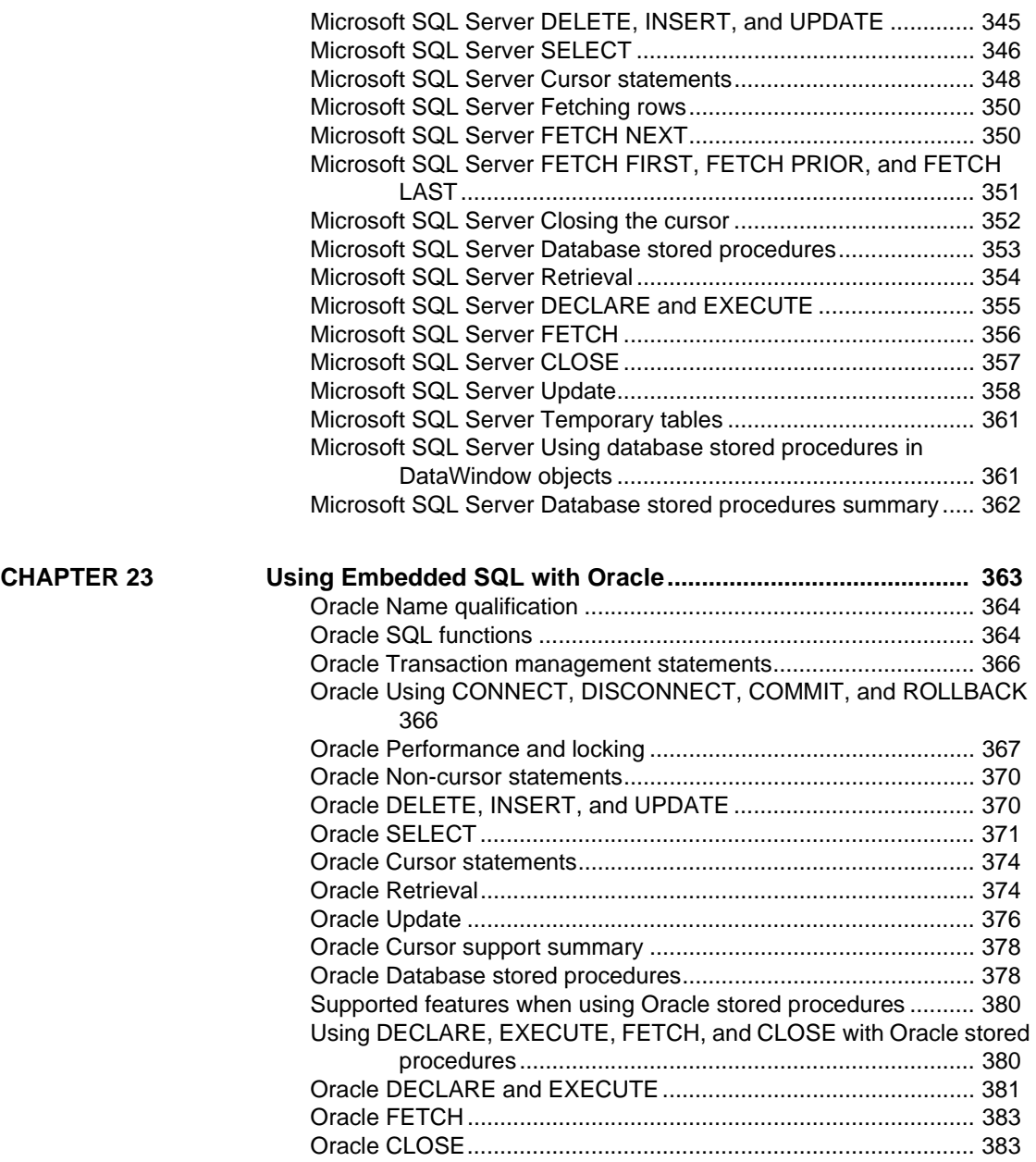

**PART 7 [APPENDIX](#page-400-0)**

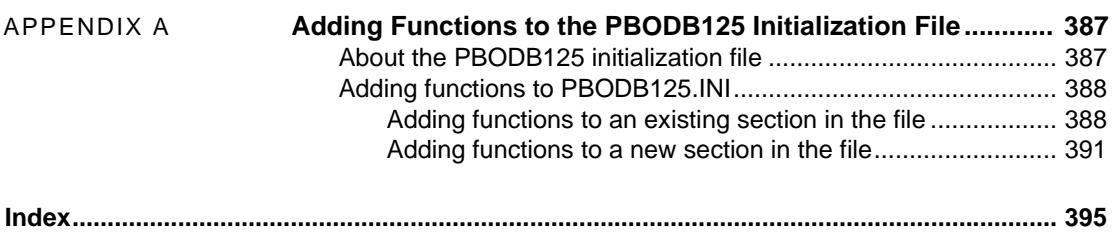

# <span id="page-14-0"></span>**About This Book**

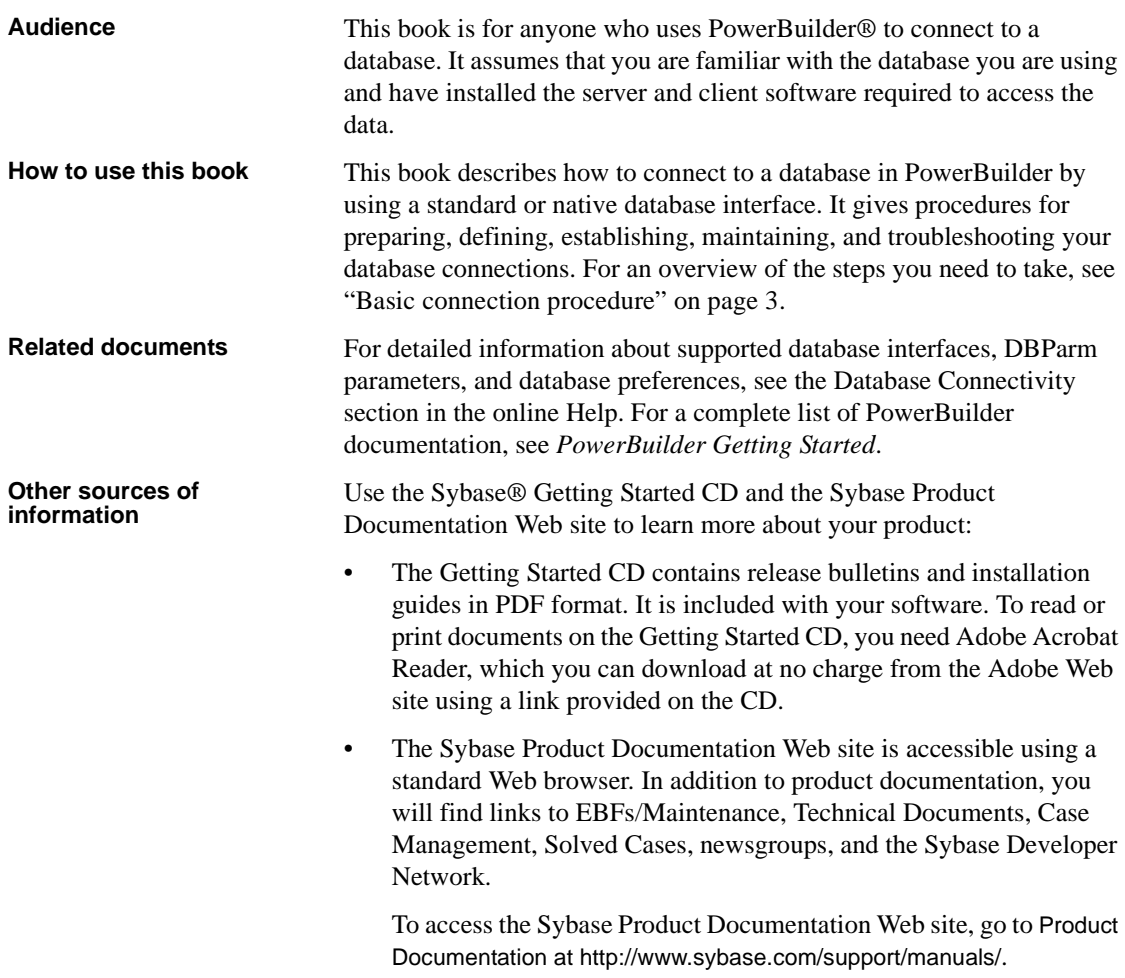

**Conventions** The formatting conventions used in this manual are:

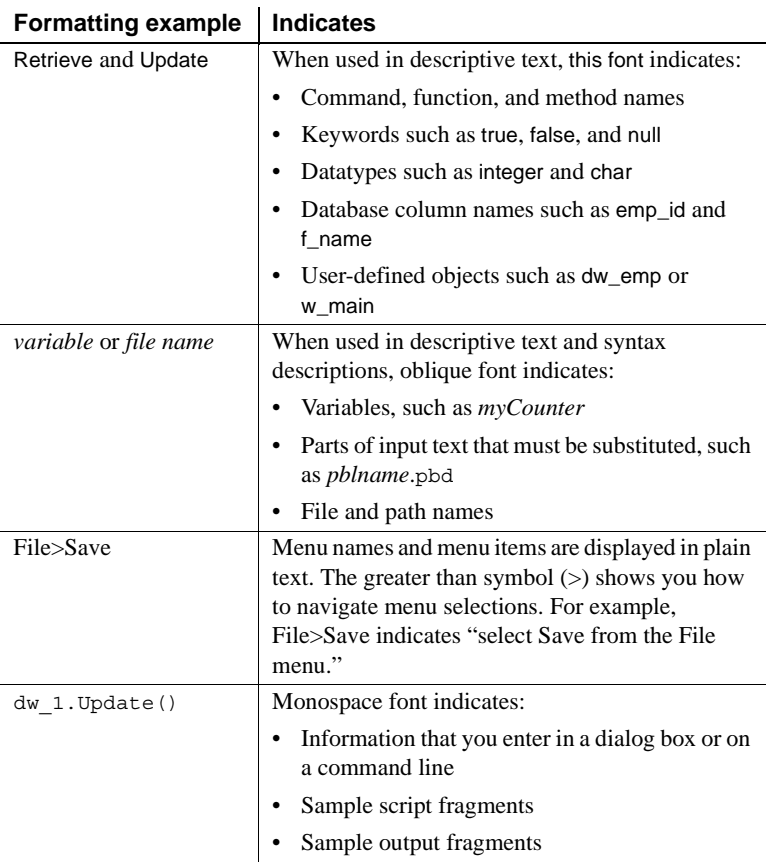

**If you need help** Each Sybase installation that has purchased a support contract has one or more designated people who are authorized to contact Sybase Technical Support. If you cannot resolve a problem using the documentation or online help, please have the designated person contact Sybase Technical Support or the Sybase subsidiary in your area.

# PART 1 **Introduction to Database Connections**

<span id="page-16-0"></span>This part introduces data connections in PowerBuilder. It helps you understand how to connect to a database in the PowerBuilder development environment.

# <span id="page-18-0"></span>CHAPTER 1 **Understanding Data Connections**

About this chapter This chapter gives an overview of the concepts and procedures for connecting to a database in the PowerBuilder development environment.

**Contents** 

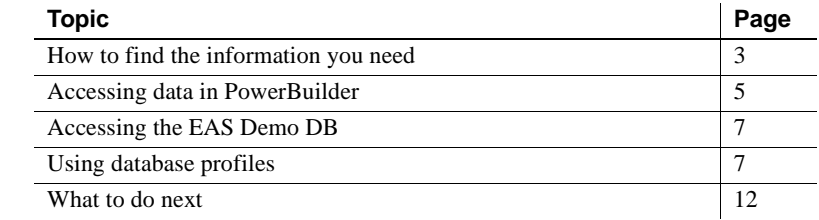

### <span id="page-18-3"></span><span id="page-18-1"></span>**How to find the information you need**

When you work with PowerBuilder, you can connect to a database in the development environment or in an application script.

This book describes how to connect to your database in the PowerBuilder development environment.

For information about connecting to a database in a PowerBuilder application script, see *Application Techniques*.

<span id="page-18-2"></span>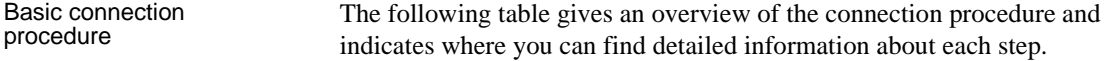

| <b>Step</b> | <b>Action</b>            | <b>Details</b>                 | <b>See</b>               |
|-------------|--------------------------|--------------------------------|--------------------------|
|             | (Optional) Get an        | If necessary, learn more about | Chapter 1 (this chapter) |
|             | introduction to database | how PowerBuilder connects to a |                          |
|             | connections in           | database in the development    |                          |
|             | PowerBuilder             | environment                    |                          |

*Table 1-1: Basic connection procedure*

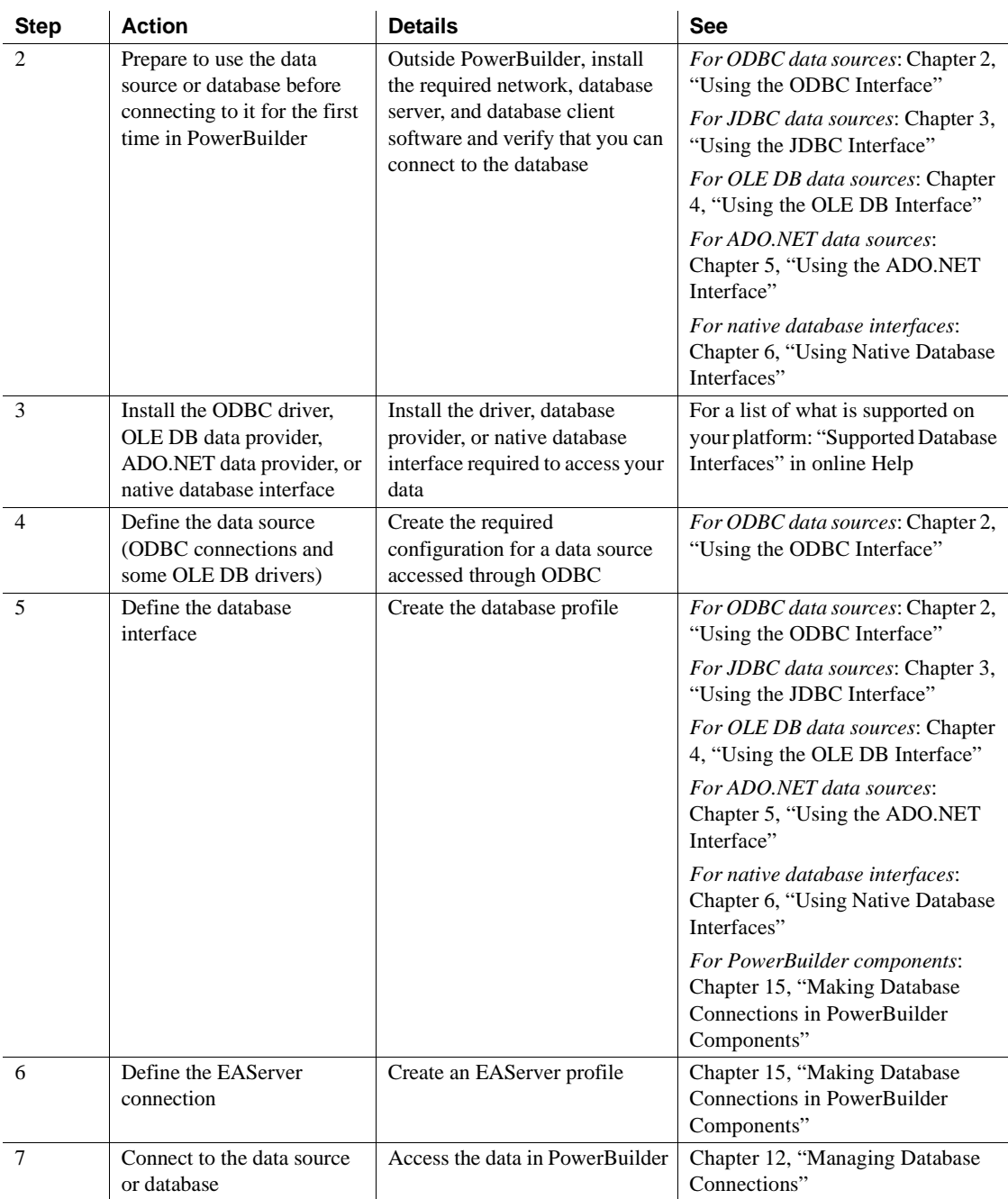

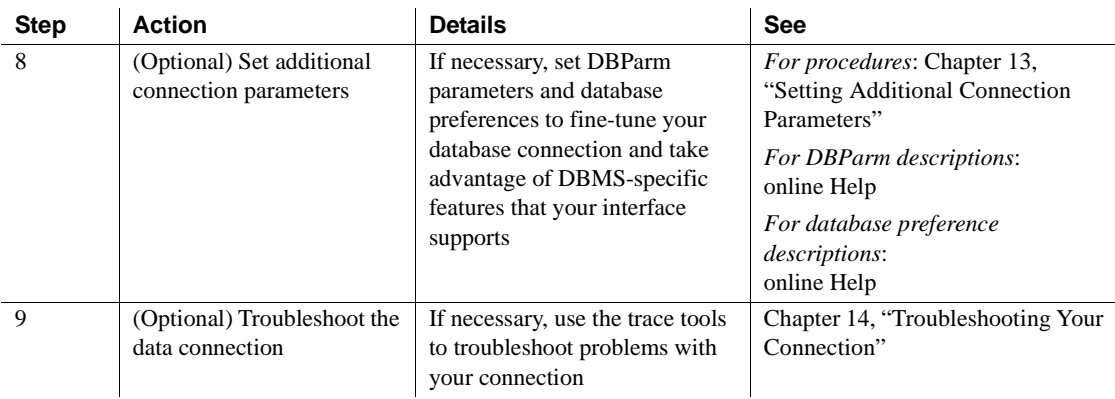

### <span id="page-20-1"></span><span id="page-20-0"></span>**Accessing data in PowerBuilder**

There are several ways to access data in the PowerBuilder development environment:

- Through one of the standard database interfaces such as ODBC, JDBC,ADO.NET, or OLE DB
- Through one of the native database interfaces

A standard database interface communicates with a database through a standard-compliant driver (in the case of ODBC and JDBC) or data provider (in the case of OLE DB and ADO.NET). The standard-compliant driver or data provider translates the abstract function calls defined by the standard's API into calls that are understood by a specific database. To use a standard interface, you need to install the standard's API and a suitable driver or data provider. Then, install the standard database interface you want to use to access your DBMS by selecting the interface in the PowerBuilder Setup program.

PowerBuilder currently supports the following standard interfaces:

- Open Database Connectivity (ODBC)
- Java Database Connectivity (JDBC)
- Microsoft's Universal Data Access Component OLE DB
- Microsoft's ADO.NET

Standard database<br>interfaces

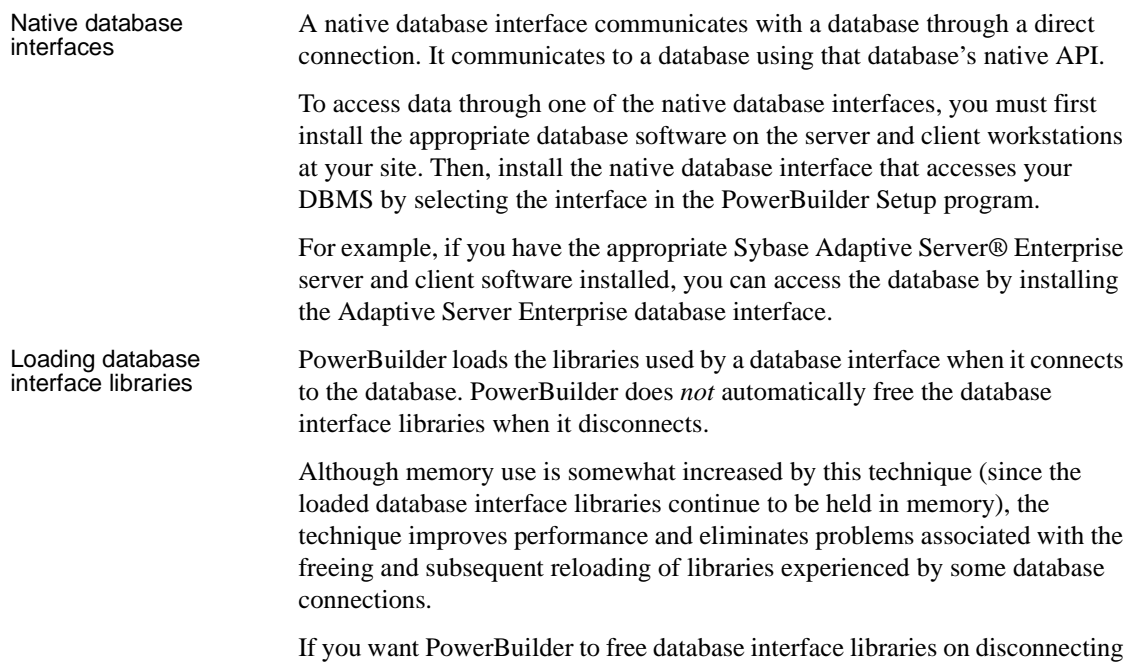

from the database (as it did prior to PowerBuilder 8), you can change its default behavior:

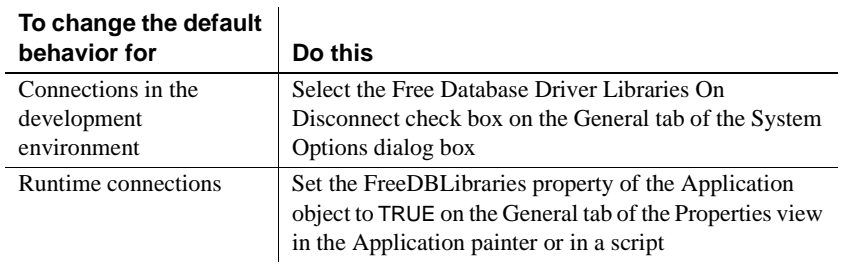

### **EAServer components**

This behavior cannot be controlled when components are deployed to EAServer.

### <span id="page-22-3"></span><span id="page-22-0"></span>**Accessing the EAS Demo DB**

PowerBuilder includes a standalone SQL Anywhere® database called the EAS Demo DB. Unless you clear this option in the setup program, the database is installed automatically. You access tables in the EAS Demo DB when you use the PowerBuilder tutorial.

A SQL Anywhere database is considered an ODBC data source, because you access it with the SQL Anywhere ODBC driver.

### <span id="page-22-4"></span><span id="page-22-1"></span>**Using database profiles**

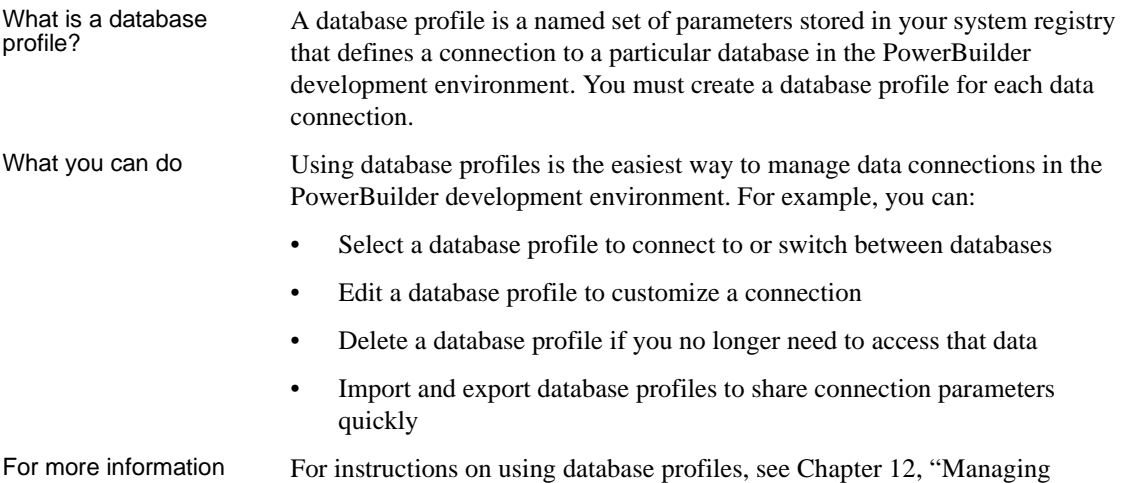

### <span id="page-22-2"></span>**About creating database profiles**

[Database Connections."](#page-178-0)

You work with two dialog boxes when you create a database profile in PowerBuilder: the Database Profiles dialog box and the interface-specific Database Profile Setup dialog box.

**Using the Database painter to create database profiles** You can also create database profiles from the Database painter's Objects view. Database Profiles<br>dialog box

The Database Profiles dialog box uses an easy-to-navigate tree control format to display your installed database interfaces and defined database profiles. You can create, edit, and delete database profiles from this dialog box.

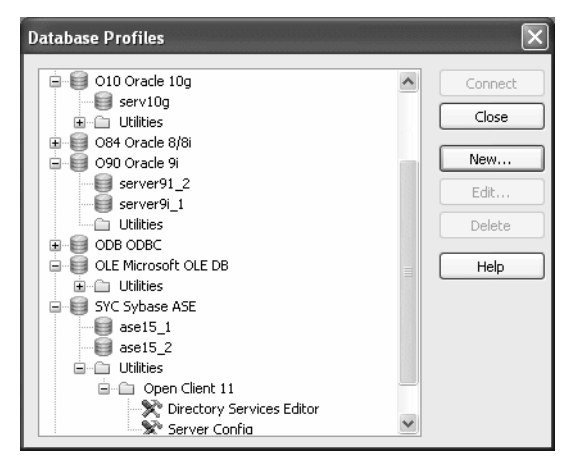

When you run the PowerBuilder Setup program, it updates the Vendors list in the PowerBuilder® section in the HKEY\_LOCAL\_MACHINE registry key with the interfaces you install. The Database Profiles dialog box displays the same interfaces that appear in the Vendors list.

#### **Where the Vendors list is stored**

The *Sybase\PowerBuilder\12.5\Vendors* key in *HKEY\_LOCAL\_MACHINE\SOFTWARE* is used for InfoMaker as well as PowerBuilder.

For detailed instructions on using the Database Profiles dialog box to connect to a database and manage your profiles, see [Chapter 12, "Managing Database](#page-178-0)  [Connections."](#page-178-0)

# Database Profile<br>Setup dialog box

Each database interface has its own Database Profile Setup dialog box where you can set interface-specific connection parameters. For example, if you install the Adaptive Server Enterprise ASE interface and then select it and click New in the Database Profiles dialog box, the Database Profile Setup - Adaptive Server Enterprise dialog box displays, containing settings for the connection options that apply to this interface.

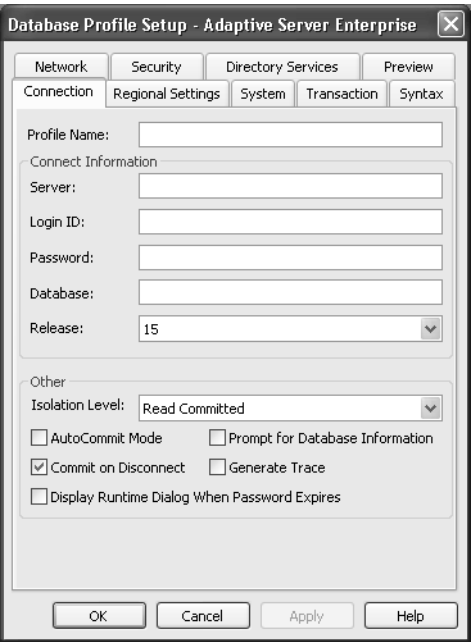

The Database Profile Setup dialog box groups similar connection parameters on the same tab page and lets you easily set their values by using check boxes, drop-down lists, and text boxes. Basic (required) connection parameters are on the Connection tab page, and additional connection options (DBParm parameters and SQLCA properties) are on the other tab pages.

As you complete the Database Profile Setup dialog box in PowerBuilder, the correct PowerScript® connection syntax for each selected option is generated on the Preview tab. You can copy the syntax you want from the Preview tab into a PowerBuilder application script.

For some database interfaces, you might not need to supply values for all boxes in the Database Profile Setup dialog box. If you supply the profile name and click OK, PowerBuilder displays a series of dialog boxes to prompt you for additional information when you connect to the database.

Supplying sufficient information in the Database Profile Setup dialog box

This information can include:

User ID or login ID Password or login password Database name Server name

For some databases, supplying only the profile name does not give PowerBuilder enough information to prompt you for additional connection values. For these interfaces, you must supply values for all applicable boxes in the Database Profile Setup dialog box.

For information about the values you should supply for your connection, click Help in the Database Profile Setup dialog box for your interface.

### <span id="page-25-0"></span>**Creating a database profile**

To create a new database profile for a database interface, you must complete the Database Profile Setup dialog box for the interface you are using to access the database.

### ❖ **To create a database profile for a database interface:**

1 Click the Database Profile button in the PowerBar.

The Database Profiles dialog box displays, listing your installed database interfaces. To see a list of database profiles defined for a particular interface, click the plus sign to the left of the interface name or double-click the interface name to expand the list.

2 Highlight an interface name and click New.

The Database Profile Setup dialog box for the selected interface displays. For example, if you select the SYC interface, the Database Profile Setup - Adaptive Server Enterprise dialog box displays.

#### **Client software and interface must be installed**

To display the Database Profile Setup dialog box for your interface, the required client software and native database interface must be properly installed and configured. For specific instructions for your database interface, see the chapter on using the interface.

3 On the Connection tab page, type the profile name and supply values for any other basic parameters your interface requires to connect.

For information about the basic connection parameters for your interface and the values you should supply, click Help.

#### **About the DBMS identifier**

You do *not* need to specify the DBMS identifier in a database profile. When you create a new profile for any installed database interface, PowerBuilder generates the correct DBMS connection syntax for you.

4 (Optional) On the other tab pages, supply values for any additional connection options (DBParm parameters and SQLCA properties) to take advantage of DBMS-specific features that your interface supports.

For information about the additional connection parameters for your interface and the values you should supply, click Help.

5 (Optional) Click the Preview tab if you want to see the PowerScript connection syntax that PowerBuilder generates for each selected option.

You can copy the PowerScript connection syntax from the Preview tab directly into a PowerBuilder application script.

For instructions on using the Preview tab to help you connect in a PowerBuilder application, see the section on using Transaction objects in *Application Techniques*.

6 Click OK to save your changes and close the Database Profile Setup dialog box. (To save your changes on a particular tab page *without* closing the dialog box, click Apply.)

The Database Profiles dialog box displays, with the new profile name highlighted under the appropriate interface. The database profile values are saved in the system registry in

*HKEY\_CURRENT\_USER\Software\Sybase\PowerBuilder\12.5\ DatabaseProfiles\PowerBuilder*.

You can look at the registry entry or export the profile as described in ["Importing and exporting database profiles" on page 173](#page-188-0) to see the settings you made. The NewLogic parameter is set to True by default. This setting specifies that the password is encrypted using Unicode encoding.

### <span id="page-27-1"></span><span id="page-27-0"></span>**What to do next**

For instructions on preparing to use and then defining an ODBC data source, see [Chapter 2, "Using the ODBC Interface."](#page-30-0)

For instructions on preparing to use and then defining a JDBC database interface, see [Chapter 3, "Using the JDBC Interface."](#page-52-0)

For instructions on preparing to use and then defining an OLE DB data provider, see [Chapter 4, "Using the OLE DB Interface."](#page-60-0)

For instructions on preparing to use and then defining an ADO.NET data provider, see Chapter 5, "Using the ADO.NET Interface."

For instructions on preparing to use and then defining a native database interface, see [Chapter 6, "Using Native Database Interfaces."](#page-86-0)

# PART 2 **Working with Standard Database Interfaces**

<span id="page-28-0"></span>This part describes how to set up and define database connections accessed through one of the standard database interfaces.

# <span id="page-30-0"></span>CHAPTER 2 **Using the ODBC Interface**

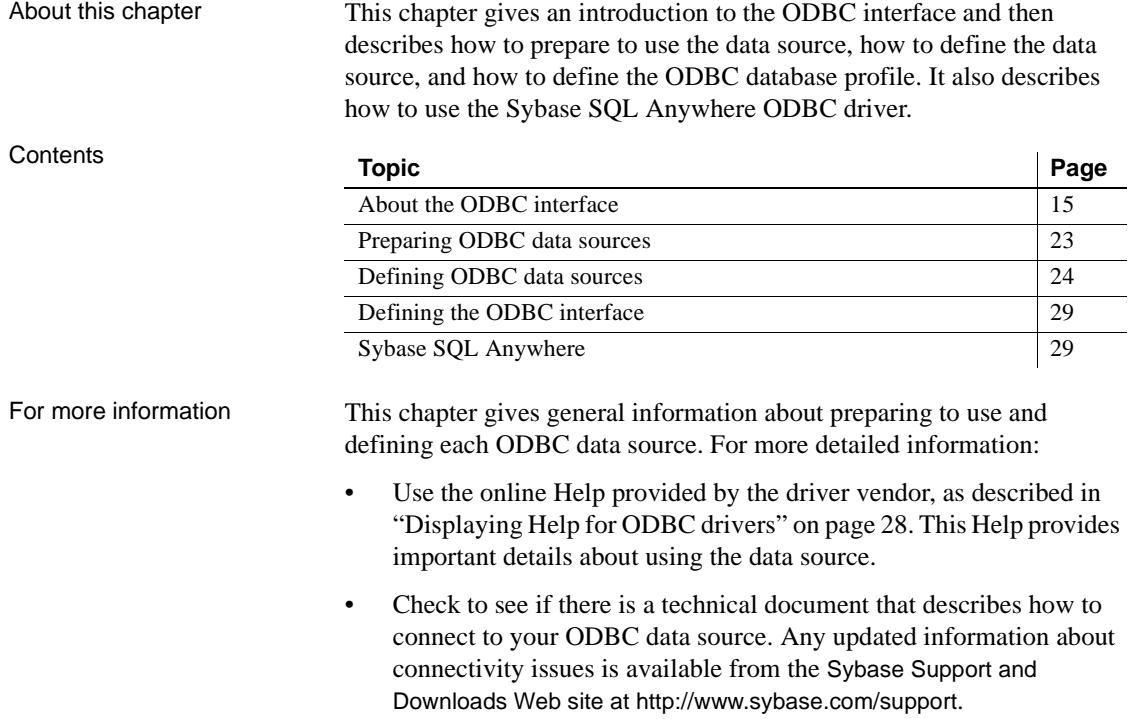

### <span id="page-30-2"></span><span id="page-30-1"></span>**About the ODBC interface**

You can access a wide variety of ODBC data sources in PowerBuilder. This section describes what you need to know to use ODBC connections to access your data in PowerBuilder.

### <span id="page-31-0"></span>**What is ODBC?**

The ODBC API **Open Database Connectivity** (**ODBC**) is a standard application programming interface (API) developed by Microsoft. It allows a single application to access a variety of data sources for which ODBC-compliant drivers exist. The application uses Structured Query Language (SQL) as the standard data access language. The ODBC API defines the following: • A library of ODBC function calls that connect to the data source, execute SQL statements, and retrieve results • A standard way to connect and log in to a DBMS • SQL syntax based on the X/Open and SQL Access Group (SAG) CAE specification (1992) • A standard representation for datatypes • A standard set of error codes Accessing ODBC data sources Applications that provide an ODBC interface, like PowerBuilder, can access data sources for which an ODBC driver exists. An **ODBC data source driver** is a dynamic link library (DLL) that implements ODBC function calls. The application invokes the ODBC driver to access a particular data source. Accessing Unicode Using the ODBC interface, PowerBuilder can connect, save, and retrieve data in both ANSI/DBCS and Unicode databases but does not convert data between Unicode and ANSI/DBCS. When character data or command text is sent to the database, PowerBuilder sends a Unicode string. The driver must guarantee that the data is saved as Unicode data correctly. When PowerBuilder retrieves character data, it assumes the data is Unicode. A Unicode database is a database whose character set is set to a Unicode format, such as UTF-8, UTF-16, UCS-2, or UCS-4. All data must be in Unicode format, and any data saved to the database must be converted to Unicode data implicitly or explicitly. A database that uses ANSI (or DBCS) as its character set might use special datatypes to store Unicode data. Columns with these datatypes can store *only* Unicode data. Any data saved into such a column must be converted to Unicode explicitly. This conversion must be handled by the database server or client.

### <span id="page-32-0"></span>**Using ODBC in PowerBuilder**

What you can do The following ODBC connectivity features are available in PowerBuilder:

- Connect to a SQL Anywhere standalone database (including the EAS Demo DB) using the SQL Anywhere ODBC driver and the ODBC interface
- Create and delete local SQL Anywhere databases

For instructions, see the *Users Guide*.

- Connect to an installed Sybase IQ database client through the ODBC interface.
- In all editions *except* PowerBuilder Desktop, use Level 1 or later ODBC-compliant drivers obtained from vendors other than Sybase to access your data

See ["Obtaining ODBC drivers" on page 22.](#page-37-2)

• Use Microsoft's ODBC Data Source Administrator to define ODBC data sources

See ["Defining ODBC data sources" on page 24.](#page-39-2)

### <span id="page-32-1"></span>**Components of an ODBC connection**

How an ODBC<br>connection is made

When you access an ODBC data source in PowerBuilder, your connection goes through several layers before reaching the data source. It is important to understand that each layer represents a separate component of the connection, and that each component might come from a different vendor.

Because ODBC is a standard API, PowerBuilder uses the same interface to access every ODBC data source. As long as a driver is ODBC compliant, PowerBuilder can access it through the ODBC interface to the ODBC Driver Manager. The development environment and the ODBC interface work together as the application component.

Figure 2-1 shows the general components of an ODBC connection.

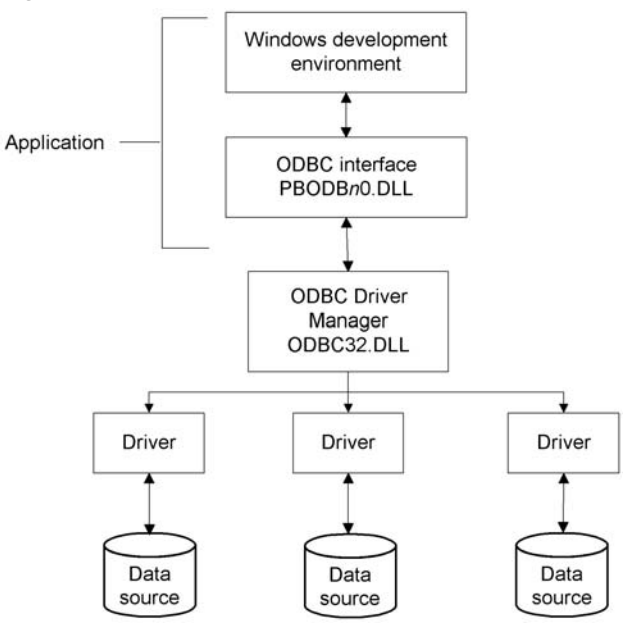

*Figure 2-1: Components of an ODBC connection*

Component<br>descriptions

Table 2-1 gives the provider and a brief description of each ODBC component shown in the diagram.

*Table 2-1: Provider and function of ODBC connection components*

| <b>Component</b>              | <b>Provider</b> | What it does                                                                                                    |
|-------------------------------|-----------------|----------------------------------------------------------------------------------------------------|
| Application                   | Sybase          | Calls ODBC functions to submit SQL<br>statements, catalog requests, and retrieve results<br>from a data source.                                                         |
|                               |                 | PowerBuilder uses the same ODBC interface to<br>access all ODBC data sources.                                                                                           |
| <b>ODBC</b> Driver<br>Manager | Microsoft       | Installs, loads, and unloads drivers for an<br>application.                                                                                                    |
| Driver                        | Driver vendor   | Processes ODBC function calls, submits SQL<br>requests to a particular data source, and returns<br>results to an application.                                           |
|                               |                 | If necessary, translates an application's request<br>so that it conforms to the SQL syntax supported<br>by the back-end database. See "Types of ODBC"<br>drivers" next. |

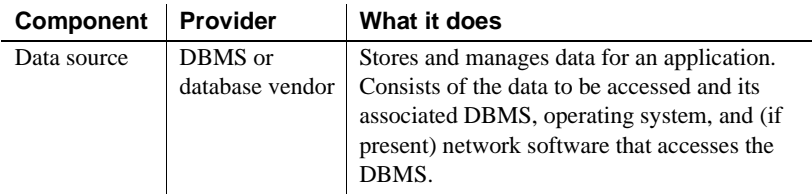

### <span id="page-34-1"></span><span id="page-34-0"></span>**Types of ODBC drivers**

When PowerBuilder is connected to an ODBC data source, you might see messages from the ODBC driver that include the words *single-tier* or *multiple-tier*. These terms refer to the two types of drivers defined by the ODBC standard.

Single-tier driver A single-tier ODBC driver processes both ODBC functions and SQL statements. In other words, a single-tier driver includes the data access software required to manage the data source file and catalog tables. An example of a single-tier ODBC driver is the Microsoft Access driver.

*Figure 2-2: Single-tier ODBC driver*

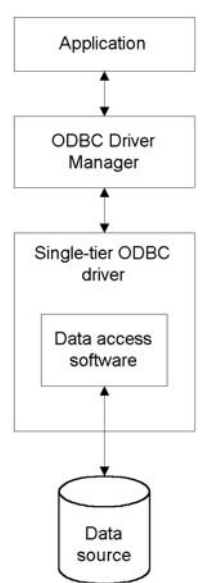

Multiple-tier driver A multiple-tier ODBC driver processes ODBC functions, but sends SQL statements to the database engine for processing. Unlike the single-tier driver, a multiple-tier driver does not include the data access software required to manage the data directly.

> An example of a multiple-tier ODBC driver is the Sybase SQL Anywhere driver.

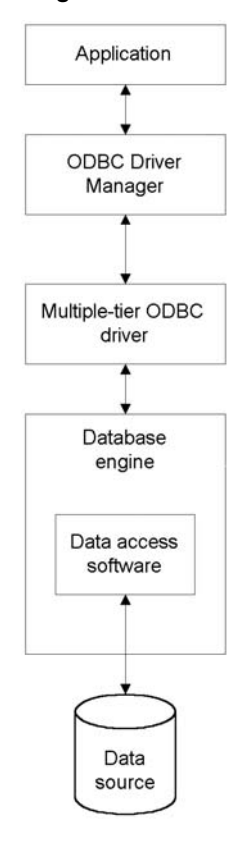

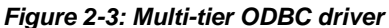
#### **Ensuring the proper ODBC driver conformance levels**

You can access data in PowerBuilder Enterprise or PowerBuilder Professional with ODBC drivers obtained from vendors other than Sybase, such as DBMS vendors.

An ODBC driver obtained from another vendor must meet certain conformance requirements to ensure that it works properly with PowerBuilder. This section describes how to make sure your driver meets these requirements.

#### **What are ODBC conformance levels?**

PowerBuilder can access many data sources for which ODBC-compliant drivers exist. However, ODBC drivers manufactured by different vendors might vary widely in the functions they provide.

To ensure a standard level of compliance with the ODBC interface, and to provide a means by which application vendors can determine whether a specific driver provides the functions they need, ODBC defines conformance levels for drivers in two areas:

- **API** Deals with supported ODBC function calls
- **SQL grammar** Deals with supported SQL statements and SQL datatypes

API conformance<br>levels ODBC defines three API conformance levels, in order of increasing functionality:

- **Core** A set of core API functions that corresponds to the functions in the ISO Call Level Interface (CLI) and X/Open CLI specification
- **Level 1** Includes all Core API functions and several extended functions usually available in an OLTP relational DBMS
- **Level 2** Includes all Core and Level 1 API functions and additional extended functions
- ❖ **To ensure the proper ODBC driver API conformance level:**
	- Sybase recommends that the ODBC drivers you use with PowerBuilder meet *Level 1 or higher* API conformance requirements. However, PowerBuilder might also work with drivers that meet Core level API conformance requirements.

SQL conformance ODBC defines three SQL grammar conformance levels, in order of increasing functionality:

- **Minimum** A set of SQL statements and datatypes that meets a basic level of ODBC conformance
- **Core** Includes all Minimum SQL grammar and additional statements and datatypes that roughly correspond to the X/Open and SAG CAE specification (1992)
- **Extended** Includes all Minimum and Core SQL grammar and an extended set of statements and datatypes that support common DBMS extensions to SQL
- ❖ **To ensure the proper ODBC driver SQL conformance level:**
	- Sybase recommends that the ODBC drivers you use with PowerBuilder meet *Core or higher* SQL conformance requirements. However, PowerBuilder might also work with drivers that meet Minimum level SQL conformance requirements.

#### **Obtaining ODBC drivers**

You can use the ODBC driver for the SQL Anywhere® developer edition from Sybase, provided with PowerBuilder, to access data. Other Sybase database clients also include ODBC drivers that you can access through the PowerBuilder ODBC interface. See your database documentation for details.

PowerBuilder Enterprise and PowerBuilder Professional also let you access data with *any* Level 1 or higher ODBC-compliant drivers obtained from a vendor other than Sybase. In most cases, these drivers will work with PowerBuilder.

## **Using ODBC drivers with PowerBuilder Desktop**

Using existing Microsoft ODBC If you already have version 2.0 or later of any of the following Microsoft ODBC drivers installed and properly configured, you can use these drivers with PowerBuilder Desktop to connect to your data source:

> Microsoft Access (\*.MDB) Microsoft Btrieve (\*.DDF) Microsoft dBASE (\*.DBF) Microsoft Excel (\*.XLS) Microsoft FoxPro (\*.DBF)

drivers

Microsoft Paradox (\*.DB) Microsoft Text (\*.CSV, \*.TXT)

## **Getting help with ODBC drivers**

To ensure that you have up-to-date and accurate information about using your ODBC driver with PowerBuilder, get help as needed by doing one or more of the following:

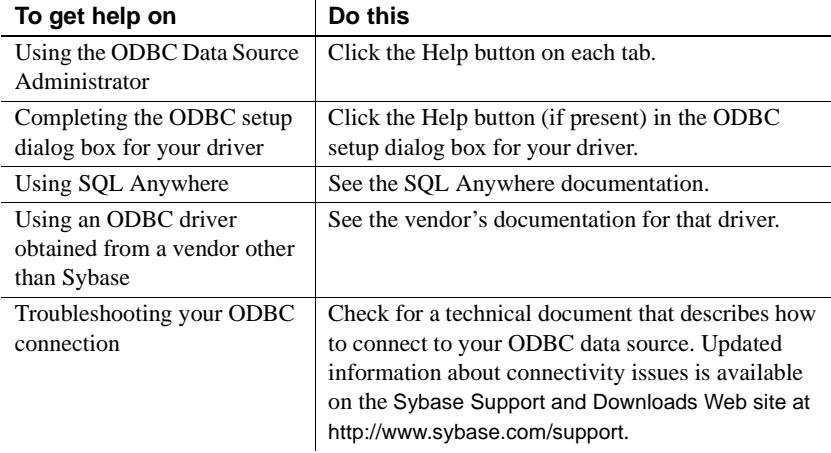

# **Preparing ODBC data sources**

The first step in connecting to an ODBC data source is preparing the data source. This ensures that you are able to connect to the data source and use your data in PowerBuilder.

You prepare to use a data source *outside* PowerBuilder *before* you start the product, define the data source, and connect to it. The requirements differ for each data source, but in general, preparing to use a data source involves the following steps.

- ❖ **To prepare to use an ODBC data source with PowerBuilder:**
	- 1 If network software is required to access the data source, make sure it is properly installed and configured at your site and on the client workstation.
- 2 If database software is required, make sure it is properly installed and configured on your computer or network server.
- 3 Make sure the required data files are present on your computer or network server.
- 4 Make sure the names of tables and columns you want to access follow standard SQL naming conventions.

Avoid using blank spaces or database-specific reserved words in table and column names. Be aware of the case-sensitivity options of the DBMS. It is safest to use all uppercase characters when naming tables and columns that you want to access in PowerBuilder.

- 5 If your database requires it, make sure the tables you want to access have unique indexes.
- 6 Install both of the following using the PowerBuilder Setup program:
	- The ODBC driver that accesses your data source
	- The ODBC interface

# **Defining ODBC data sources**

Each ODBC data source requires a corresponding ODBC driver to access it. When you define an ODBC data source, you provide information about the data source that the driver requires in order to connect to it. Defining an ODBC data source is often called configuring the data source.

After you prepare to use the data source, you must define it using Microsoft's ODBC Data Source Administrator utility. This utility can be accessed from the Control Panel in Windows or PowerBuilder's Database painter.

The rest of this section describes what you need to know to define an ODBC data source in order to access it in the PowerBuilder development environment.

#### **How PowerBuilder accesses the data source**

When you access an ODBC data source in PowerBuilder, there are several initialization files and registry entries on your computer that work with the ODBC interface and driver to make the connection.

## **PBODB125 initialization file**

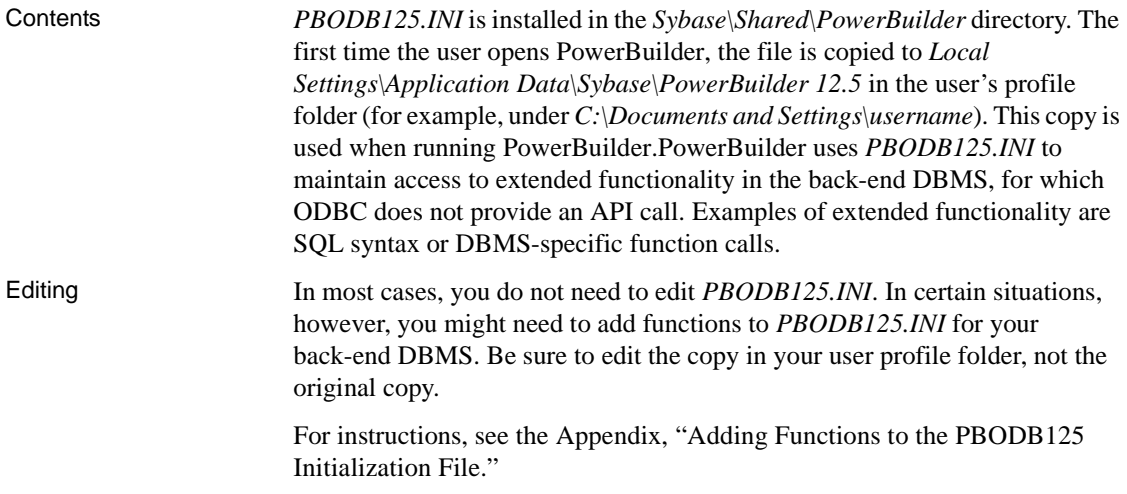

#### **ODBCINST registry entries**

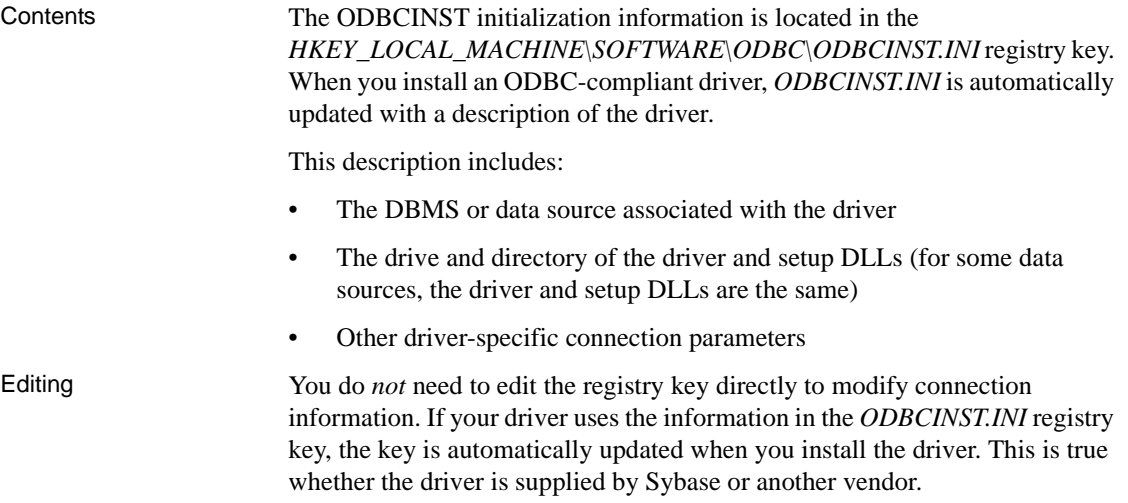

## **ODBC registry entries**

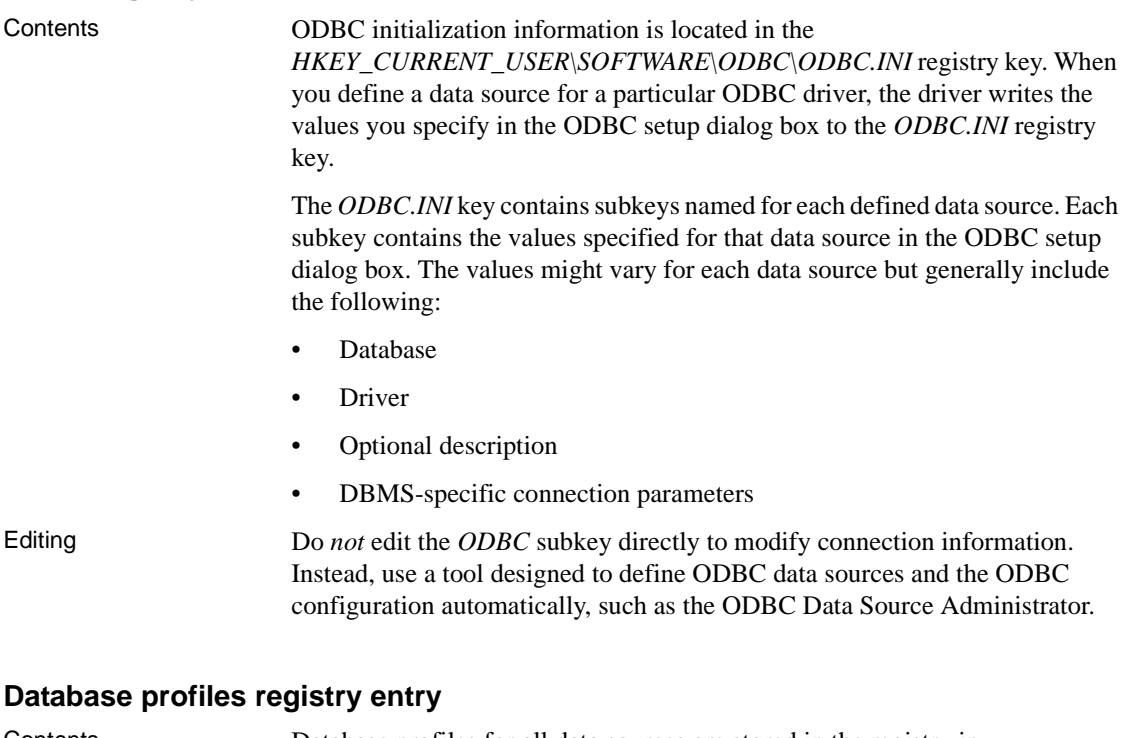

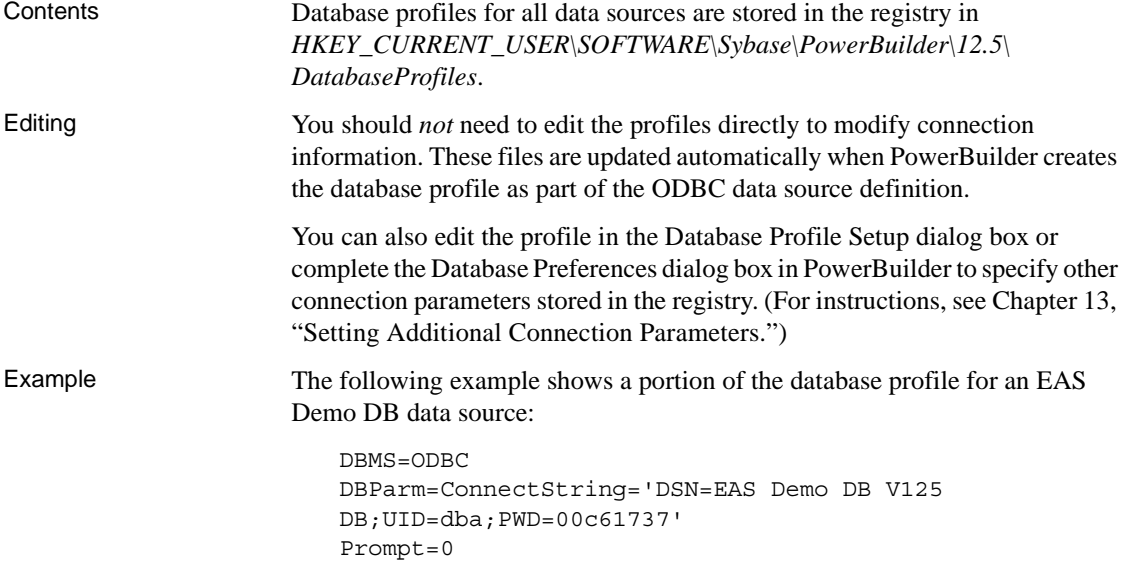

This registry entry example shows the two most important values in a database profile for an ODBC data source:

- **DBMS** The DBMS value (ODBC) indicates that you are using the ODBC interface to connect to the data source.
- **DBParm** The ConnectString DBParm parameter controls your ODBC data source connection. The connect string *must* specify the DSN (data source name) value, which tells ODBC which data source you want to connect to. When you select a database profile to connect to a data source, ODBC looks in the ODBC.INI registry key for a subkey that corresponds to the data source name in your profile. ODBC then uses the information in the subkey to load the required libraries to connect to the data source. The connect string can also contain the UID (user ID) and PWD (password) values needed to access the data source.

#### **Defining multiple data sources for the same data**

When you define an ODBC data source in PowerBuilder, each data source name must be unique. You can, however, define multiple data sources that access the same data, as long as the data sources have unique names.

For example, assume that your data source is a SQL Anywhere database located in *C:\SQL Anywhere\SALES.DB*. Depending on your application, you might want to specify different sets of connection parameters for accessing the database, such as different passwords and user IDs.

To do this, you can define two ODBC data sources named Sales1 and Sales2 that specify the same database (*C:\SQL Anywhere\SALES.DB*) but use different user IDs and passwords. When you connect to the data source using a profile created for either of these data sources, you are using different connection parameters to access the same data.

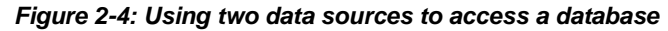

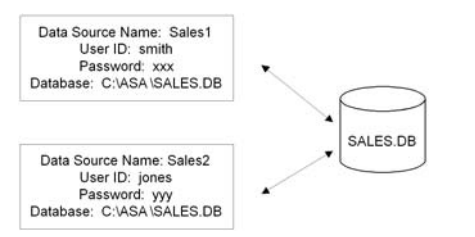

## **Displaying Help for ODBC drivers**

The online Help for ODBC drivers in PowerBuilder is provided by the driver vendors. It gives help on:

- Completing the ODBC setup dialog box to define the data source
- Using the ODBC driver to access the data source

#### **Help for any ODBC driver**

Use the following procedure to display vendor-supplied Help when you are in the ODBC setup dialog box for ODBC drivers.

- ❖ **To display Help for any ODBC driver:**
	- Click the Help button in the ODBC setup dialog box for your driver.

A Help window displays, describing features in the setup dialog box.

## <span id="page-43-0"></span>**Selecting an ODBC translator**

What is an ODBC<br>translator? Some ODBC drivers allow you to specify a translator when you define the data source. An **ODBC translator** is a DLL that translates data passing between an application and a data source. Typically, translators are used to translate data from one character set to another. What you do Follow these steps to select a translator for your ODBC driver. ❖ **To select a translator when using an ODBC driver:** 1 In the ODBC setup dialog box for your driver, display the Select Translator dialog box. The way you display the Select Translator dialog box depends on the driver and Windows platform you are using. Click Help in your driver's setup dialog box for instructions on displaying the Select Translator dialog box. In the Select Translator dialog box, the translators listed are determined by the values in your *ODBCINST.INI* registry key. 2 From the Installed Translators list, select a translator to use. If you need help using the Select Translator dialog box, click Help.

3 Click OK.

The Select Translator dialog box closes and the driver performs the translation.

## **Defining the ODBC interface**

To define a connection through the ODBC interface, you must create a database profile by supplying values for at least the basic connection parameters in the Database Profile Setup - ODBC dialog box. You can then select this profile at any time to connect to your data source in the development environment.

For information on how to define a database profile, see ["Using database](#page-22-0)  [profiles" on page 7.](#page-22-0)

## **Sybase SQL Anywhere**

This section describes how to prepare and define a Sybase SQL Anywhere data source in order to connect to it using the SQL Anywhere ODBC driver.

#### **Name change**

For versions 6 through 9, the SQL Anywhere database server was called Adaptive Server® Anywhere (ASA).

SQL Anywhere includes two database servers—a personal database server and a network database server. For information about using Sybase SQL Anywhere, see the SQL Anywhere documentation.

#### **Supported versions for SQL Anywhere**

The SQL Anywhere ODBC driver supports connection to local and remote databases created with the following:

- PowerBuilder running on your computer
- SQL Anywhere version 11
- SQL Anywhere version 10.x
- ASA version 9.x
- ASA version 8.x
- ASA version 7.x
- ASA version 6.x
- SQL Anywhere version 5.x

#### **Basic software components for SQL Anywhere**

Figure 2-5 shows the basic software components required to connect to a SQL Anywhere data source in PowerBuilder.

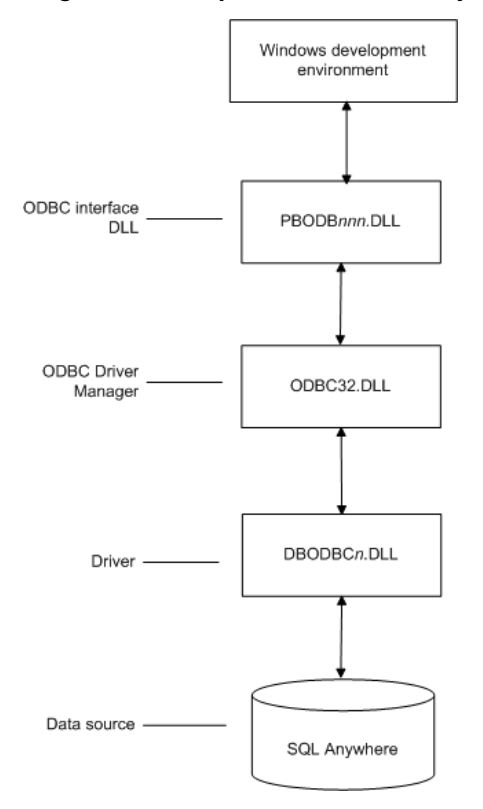

*Figure 2-5: Components of a SQL Anywhere connection*

#### **Preparing to use the SQL Anywhere data source**

Before you define and connect to a SQL Anywhere data source in PowerBuilder, follow these steps to prepare the data source.

- ❖ **To prepare a SQL Anywhere data source:**
	- 1 Make sure the database file for the SQL Anywhere data source already exists. You can create a new database by:
		- Launching the Create SQL Anywhere Database utility. You can access this utility from the Utilities folder for the ODBC interface in the Database profile or Database painter when PowerBuilder is running on your computer.

This method creates a local SQL Anywhere database on your computer, and also creates the data source definition and database profile for this connection. (For instructions, see the *Users Guide*.)

- Creating the database some other way, such as with PowerBuilder running on another user's computer or by using SQL Anywhere outside PowerBuilder. (For instructions, see the SQL Anywhere documentation.)
- 2 Make sure you have the log file associated with the SQL Anywhere database so that you can fully recover the database if it becomes corrupted.

If the log file for the SQL Anywhere database does not exist, the SQL Anywhere database engine creates it. However, if you are copying or moving a database from another computer or directory, you should copy or move the log file with it.

#### **Defining the SQL Anywhere data source**

When you create a local SQL Anywhere database, PowerBuilder automatically creates the data source definition and database profile for you. Therefore, you need only use the following procedure to define a SQL Anywhere data source when you want to access a SQL Anywhere database not created using PowerBuilder on your computer.

#### ❖ **To define a SQL Anywhere data source for the SQL Anywhere driver:**

- 1 Select Create ODBC Data Source from the list of ODBC utilities in the Database Profiles dialog box or the Database painter.
- 2 Select User Data Source and click Next.
- 3 On the Create New Data Source page, select the SQL Anywhere driver and click Finish.

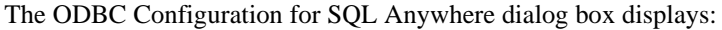

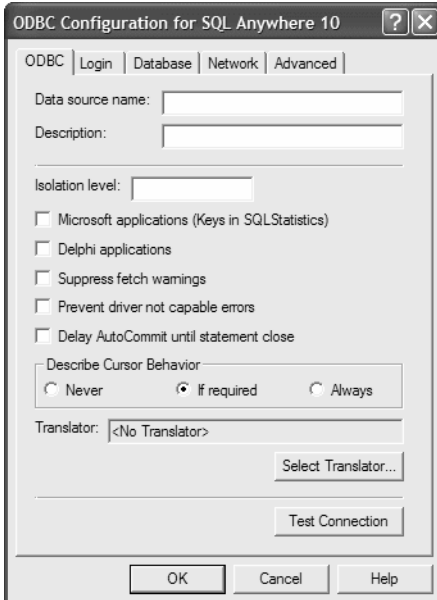

- 4 You must supply the following values:
	- Data source name on the ODBC tab page
	- User ID and password on the Login tab page
	- Database file on the Database tab page

Use the Help button to get information about fields in the dialog box.

5 (Optional) To select an ODBC translator to translate your data from one character set to another, click the Select button on the ODBC tab.

See ["Selecting an ODBC translator" on page 28](#page-43-0).

6 Click OK to save the data source definition.

Specifying a Start Line<br>value When the SQL Anywhere ODBC driver cannot find a running personal or network database server using the PATH variable and Database Name setting, it uses the commands specified in the Start Line field to start the database servers.

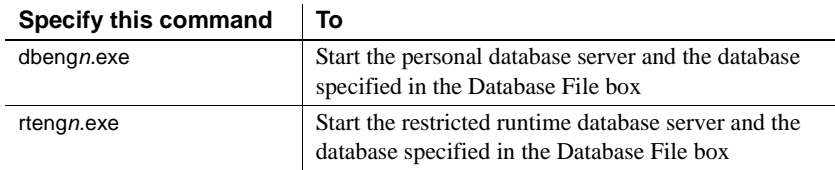

Specify one of the following commands in the Start Line field on the Database tab page, where *n* is the version of SQL Anywhere you are using.

For information on completing the ODBC Configuration For SQL Anywhere dialog box, see the SQL Anywhere documentation.

## **Support for Transact-SQL special timestamp columns**

When you work with a SQL Anywhere table in the DataWindow®, Data Pipeline, or Database painter, the default behavior is to treat any column named timestamp as a SQL Anywhere Transact-SQL® special timestamp column.

Creating special<br>timestamp columns You can create a Transact-SQL special timestamp column in a SQL Anywhere table.

#### ❖ **To create a Transact-SQL special timestamp column in a SQL Anywhere table in PowerBuilder:**

- 1 Give the name timestamp to any column having a timestamp datatype that you want treated as a Transact-SQL special timestamp column. Do this in one of the following ways:
	- In the painter Select timestamp as the column name. (For instructions, see the *Users Guide*.)
	- In a SQL CREATE TABLE statement Follow the "CREATE" TABLE example" next.
- 2 Specify *timestamp* as the default value for the column. Do this in one of the following ways:
	- In the painter Select timestamp as the default value for the column. (For instructions, see the *Users Guide*.)
	- In a SQL CREATE TABLE statement Follow the "CREATE TABLE" example" next.

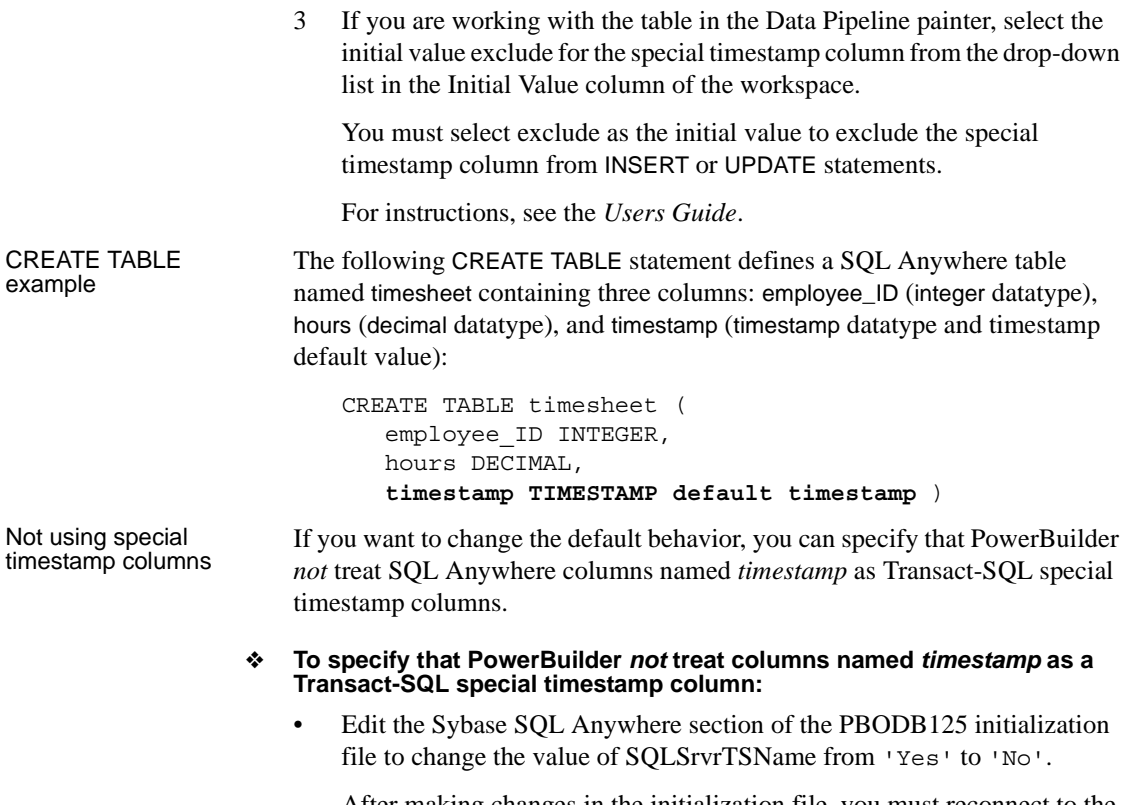

After making changes in the initialization file, you must reconnect to the database to have them take effect. See [the Appendix, "Adding Functions](#page-402-0)  [to the PBODB125 Initialization File."](#page-402-0)

## **What to do next**

For instructions on connecting to the ODBC data source, see ["Connecting to a](#page-180-0)  [database" on page 165.](#page-180-0)

# CHAPTER 3 **Using the JDBC Interface**

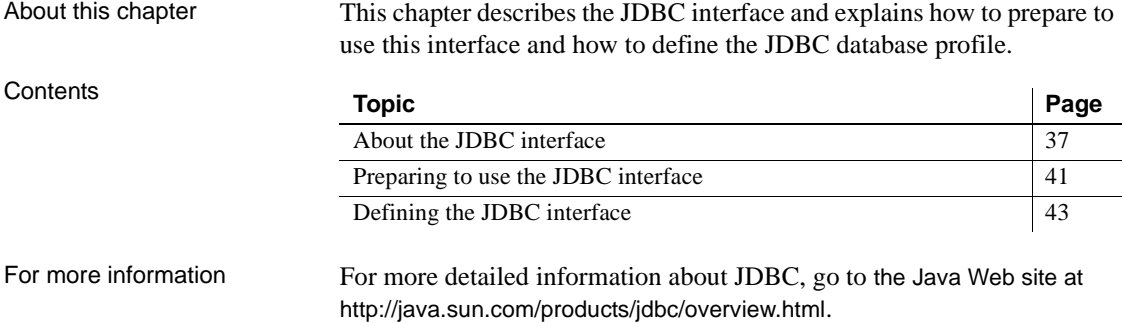

# <span id="page-52-0"></span>**About the JDBC interface**

You can access a wide variety of databases through JDBC in PowerBuilder. This section describes what you need to know to use JDBC connections to access your data in PowerBuilder.

#### **What is JDBC?**

The JDBC API Java Database Connectivity (JDBC) is a standard application programming interface (API) that allows a Java application to access any database that supports Structured Query Language (SQL) as its standard data access language.

> The JDBC API includes classes for common SQL database activities that allow you to open connections to databases, execute SQL commands, and process results. Consequently, Java programs have the capability to use the familiar SQL programming model of issuing SQL statements and processing the resulting data. The JDBC classes are included in Java 1.1+ and Java 2 as the java.sql package.

The JDBC API defines the following:

- A library of JDBC function calls that connect to a database, execute SQL statements, and retrieve results
	- A standard way to connect and log in to a DBMS
	- SQL syntax based on the X/Open SQL Call Level Interface or X/Open and SQL Access Group (SAG) CAE specification (1992)
	- A standard representation for datatypes
	- A standard set of error codes

How JDBC APIs are JDBC API implementations fall into two broad categories: those that communicate with an existing ODBC driver (a JDBC-ODBC bridge) and those that communicate with a native database API (a JDBC driver that converts JDBC calls into the communications protocol used by the specific database vendor). The PowerBuilder implementation of the JDBC interface can be used to connect to any database for which a JDBC-compliant driver exists.

The PowerBuilder<br>JDB interface A Java Virtual Machine (JVM) is required to interpret and execute the bytecode of a Java program. The PowerBuilder JDB interface supports the Sun Java Runtime Environment (JRE) versions 1.2 and later.

#### **Using the JDBC interface**

You can use the JDBC interface to develop several types of components and/or applications in PowerBuilder:

- **Thin client/server applications** If a client is already running a JVM (in a running Web browser or inside the operating system), the use of the JDBC interface to access a database does not require the client-side installation and administration of a database driver, which is required when using ODBC.
- **DataWindow objects to be used in a DataWindow Web control for ActiveX** Using the JDBC interface does not require the installation of a database driver on the client, since the JDBC driver can be downloaded with the Web ActiveX in a CAB file.
- **Transactional components to be deployed on EAServer that access a database through the EAServer JDBC interface** Using the JDBC interface allows a PowerBuilder transactional component to share the same transaction as another component.

#### **Components of a JDBC connection**

How a JDBC<br>connection is made

In PowerBuilder when you access a database through the JDBC interface, your connection goes through several layers before reaching the database. It is important to understand that each layer represents a separate component of the connection, and that each component might come from a different vendor.

Because JDBC is a standard API, PowerBuilder uses the same interface to access every JDBC-compliant database driver.

Figure 3-1 shows the general components of a JDBC connection.

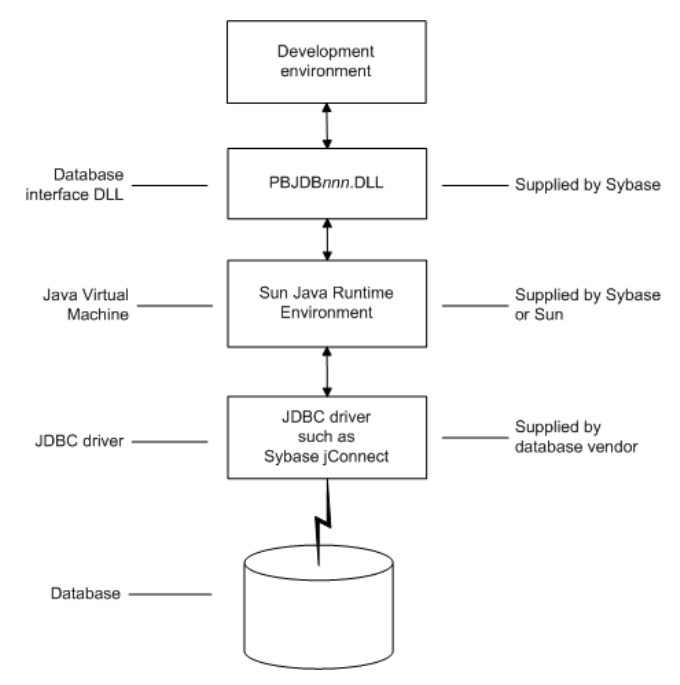

*Figure 3-1: Components of a JDBC connection*

The JDBC DLL PowerBuilder provides the *pbjdb125.dll*. This DLL runs with the Sun Java Runtime Environment (JRE) versions 1.1 and later.

PowerBuilder Java<br>package

PowerBuilder includes a small package of Java classes that gives the JDBC interface the level of error-checking and efficiency (SQLException catching) found in other PowerBuilder interfaces. The package is called *pbjdbc12125.jar* and is found in *Sybase\Shared\PowerBuilder*.

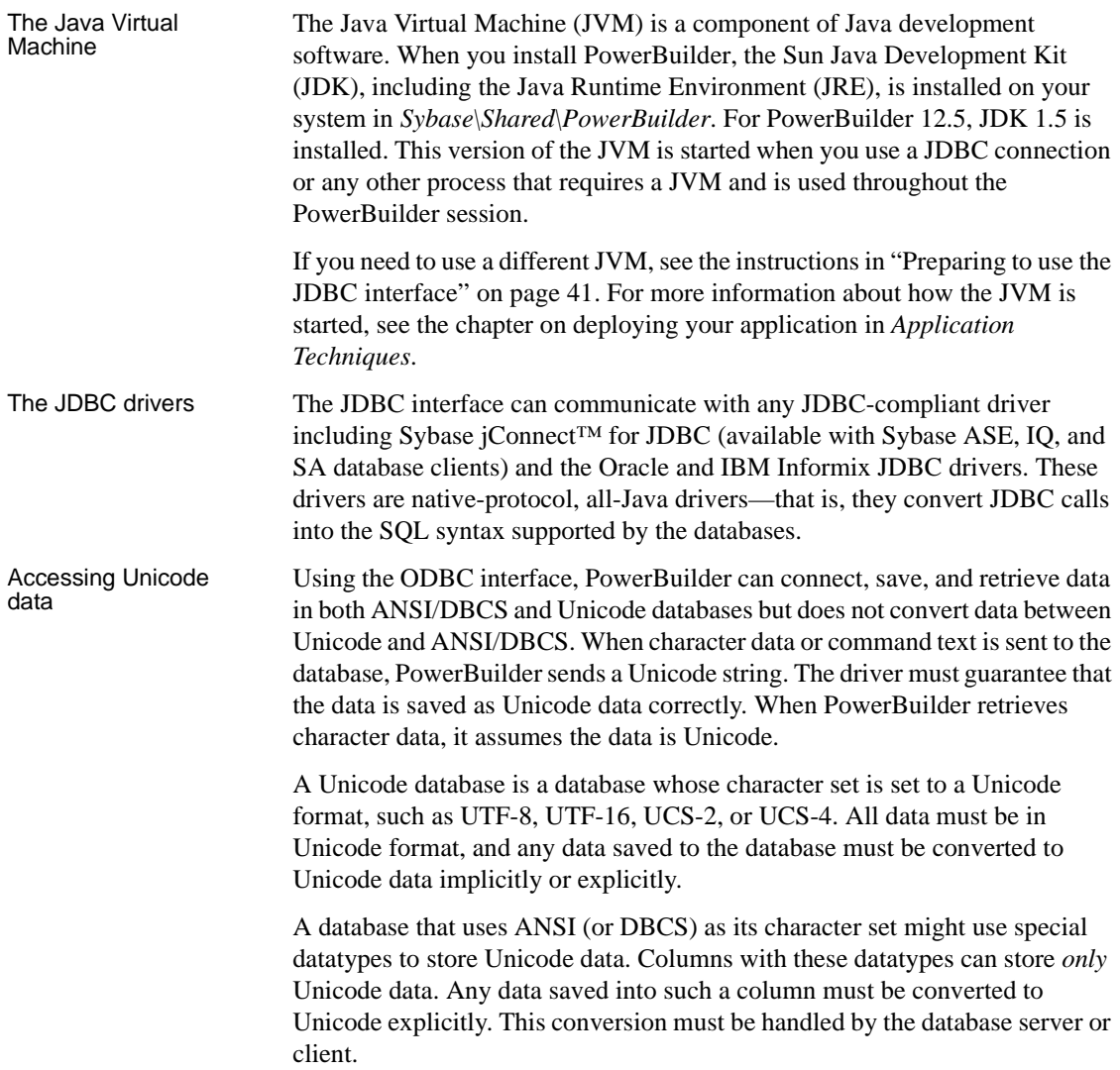

## **JDBC registry entries**

When you access data through the PowerBuilder JDBC interface, PowerBuilder uses an internal registry to maintain definitions of SQL syntax, DBMS-specific function calls, and default DBParm parameter settings for the back-end DBMS. This internal registry currently includes subentries for SQL Anywhere, Adaptive Server Enterprise, and Oracle databases.

In most cases you do not need to modify the JDBC entries. However, if you do need to customize the existing entries or add new entries, you can make changes to the system registry by editing the registry directly or executing a registry file. Changes you introduce in the system registry override the PowerBuilder internal registry entries. See the *egreg.txt* file in *Sybase\Shared\PowerBuilder* for an example of a registry file you could execute to change entry settings.

#### **Supported versions for JDBC**

The PowerBuilder JDBC interface uses the *pbjdb125.dll* to access a database through a JDBC driver.

To use the JDBC interface to access the jConnect driver, use jConnect Version 4.2 or higher. For information on jConnect, see your Sybase documentation.

To use the JDBC interface to access the Oracle JDBC driver, use Oracle 8 JDBC driver Version 8.0.4 or higher. For information on the Oracle JDBC driver, see your Oracle documentation.

#### **Supported JDBC datatypes**

Like ODBC, the JDBC interface compiles, sorts, presents, and uses a list of datatypes that are native to the back-end database to emulate as much as possible the behavior of a native interface.

## <span id="page-56-0"></span>**Preparing to use the JDBC interface**

Before you define the interface and connect to a database through the JDBC interface, follow these steps to prepare the database for use:

- 1 Configure the database server for its JDBC connection and install its JDBC-compliant driver and network software.
- 2 Install the JDBC driver.
- 3 Set or verify the settings in the CLASSPATH environment variable and the Java tab of the System Options dialog box.

Step 1: Configure the<br>database server You must configure the database server to make JDBC connections as well as install the JDBC driver and network software. ❖ **To configure the database server for its JDBC connection:** 1 Make sure the database server is configured to make JDBC connections. For configuration instructions, see your database vendor's documentation. 2 Make sure the appropriate JDBC driver software is installed and running on the database server. The driver vendor's documentation should provide the driver name, URL format, and any driver-specific properties you need to specify in the database profile. For notes about the jConnect driver, see "Configuring the jConnect driver" on page 42. 3 Make sure the required network software (such as TCP/IP) is installed and running on your computer and is properly configured so that you can connect to the database server at your site. You must install the network communication driver that supports the network protocol and operating system platform you are using. For installation and configuration instructions, see your network or database administrator. Step 2: Install the<br>JDBC driver In the PowerBuilder Setup program, select the Typical install, or select the Custom install and select the JDBC driver. Step 3: Verify or set the settings in the CLASSPATH variable and Java tab Verify that the settings in the PATH and CLASSPATH environment variables or the Classpaths list on the Java tab of the PowerBuilder System Options dialog box point to the appropriate, fully qualified file names, or set them. If you are using the JDK installed with PowerBuilder, you do not need to make any changes to these environment variables. If you are using JDK 1.2 or later, you do not need to include any Sun Java VM packages in your CLASSPATH variable, but your PATH environment variable must include an entry for the Sun Java VM library, *jvm.dll* (for example, *path\ JDK15\JRE\bin\client*). Configuring the<br>jConnect driver If you are using the Sybase jConnect driver, make sure to complete the required configuration steps such as installing the JDBC stored procedures in Adaptive Server databases. Also, verify that the CLASSPATH environment variable on your computer or the Classpaths list on the Java tab of the PowerBuilder System Options dialog box includes an entry pointing to the location of the jConnect driver.

For example, if you are using jConnect 6.05, you should include an entry similar to the following:

```
C:\Program Files\Sybase\jConnect-6.05\classes\jconn3.jar
```
For more information about configuring jConnect, see the jConnect for JDBC documentation.

# <span id="page-58-0"></span>**Defining the JDBC interface**

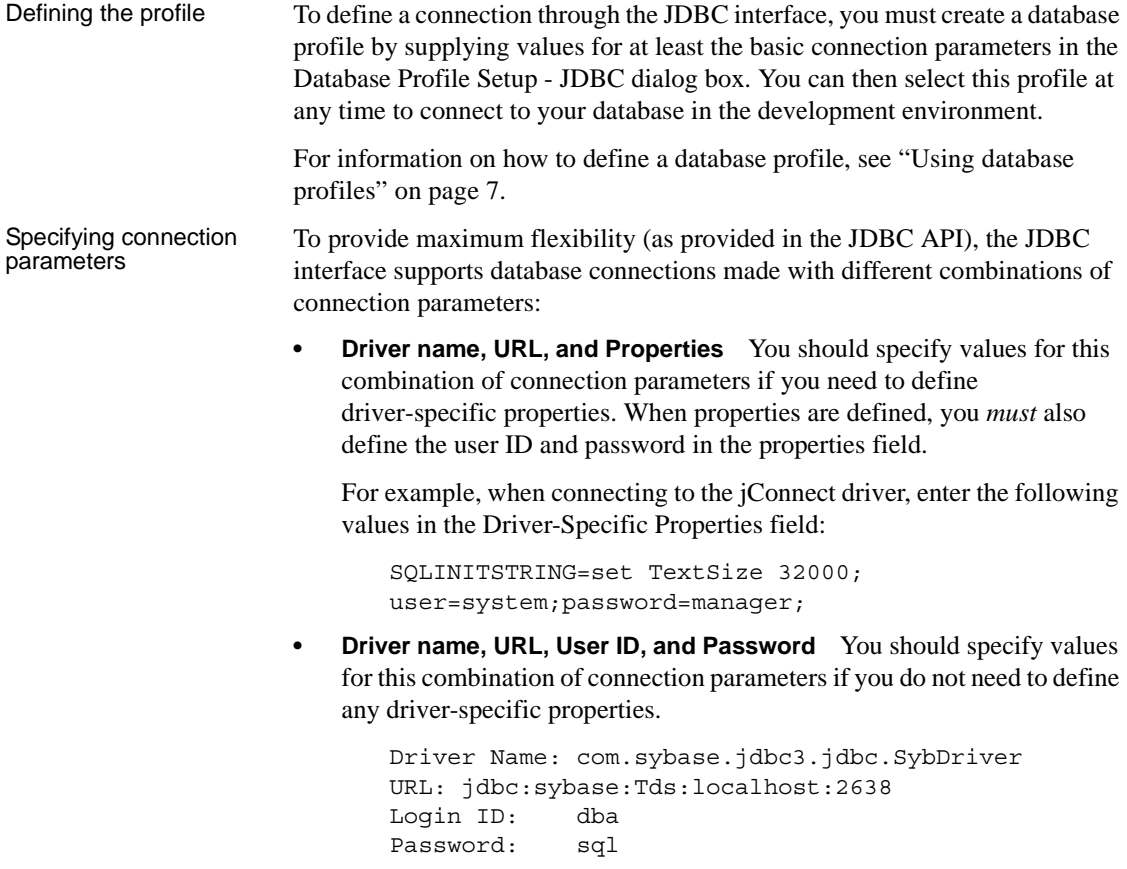

**• Driver name and URL** You should specify values for this combination of connection parameters when the user ID and password are included as part of the URL.

For example, when connecting to the Oracle JDBC driver, the URL can include the user ID and password:

jdbc:oracle:thin:userid/password@host:port:dbname

#### **Specifying properties when connecting to jConnect**

If you plan to use the blob datatype in PowerBuilder, you should be aware that jConnect imposes a restriction on blob size. Consequently, before you make your database connection from PowerBuilder, you might want to reset the blob size to a value greater than the maximum size you plan to use.

To set blob size, define the jConnect property SQLINITSTRING in the Driver-Specific Properties box on the Connection page. The SQLINITSTRING property is used to define commands to be passed to the back-end database server:

```
SQLINITSTRING=set TextSize 32000;
```
Remember that if you define a property in the Driver-Specific Properties box, you must also define the user ID and password in this box.

# CHAPTER 4 **Using the OLE DB Interface**

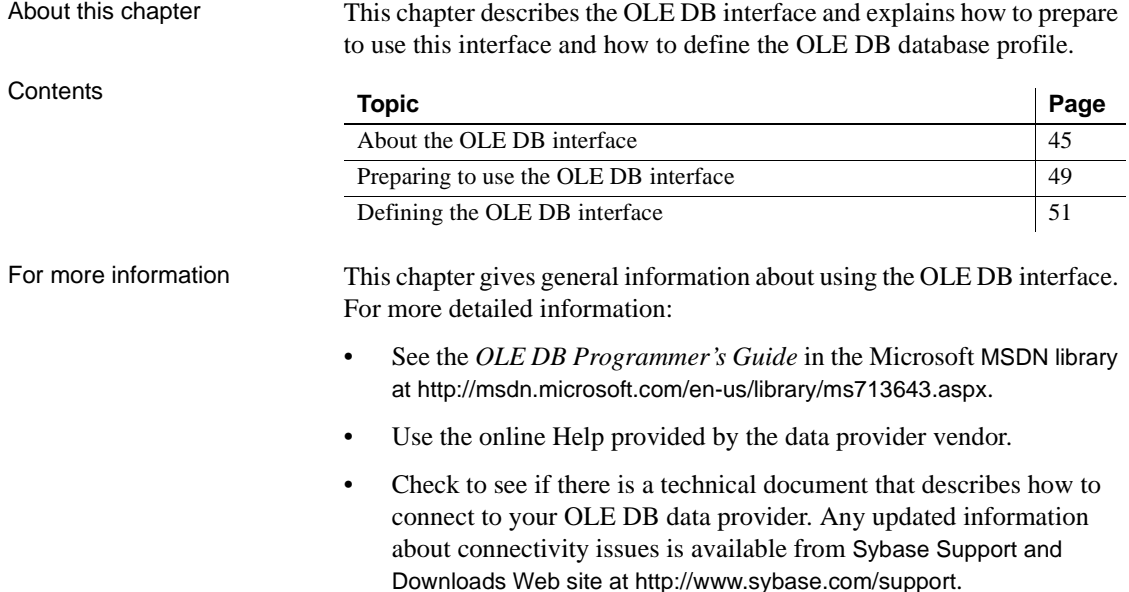

## <span id="page-60-0"></span>**About the OLE DB interface**

You can access a wide variety of data through OLE DB data providers in PowerBuilder. This section describes what you need to know to use OLE DB connections to access your data in PowerBuilder.

#### **Supported OLE DB data providers**

For a complete list of the OLE DB data providers supplied with PowerBuilder and the data they access, see "Supported Database Interfaces" in the online Help.

## **What is OLE DB?**

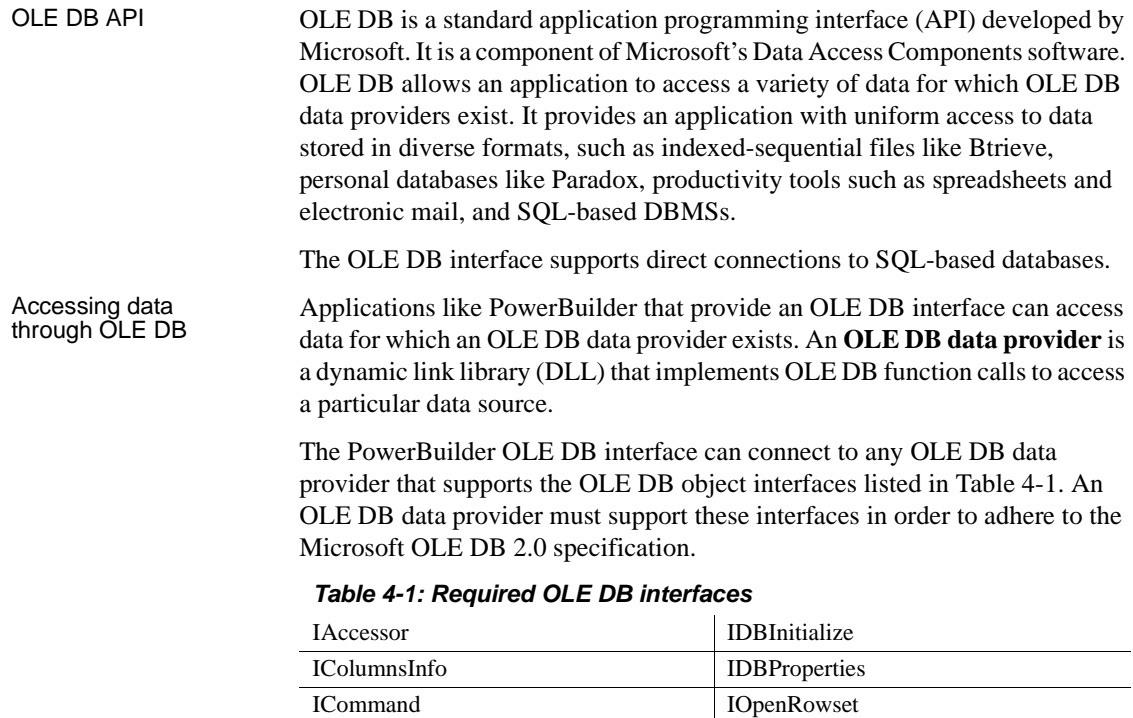

In addition to the required OLE DB interfaces, PowerBuilder also uses the IDBCreateSession ISourcesRowset

OLE DB interfaces listed in Table 4-2 to provide further functionality.

*Table 4-2: Additional OLE DB interfaces* 

ICommandProperties IRowset ICommandText IRowsetInfo IDBCreateCommand IDBSchemaRowset

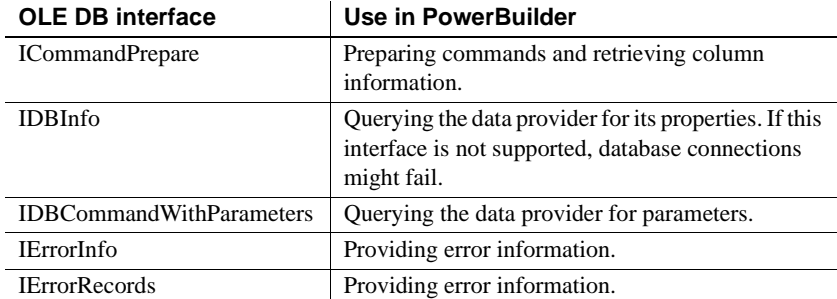

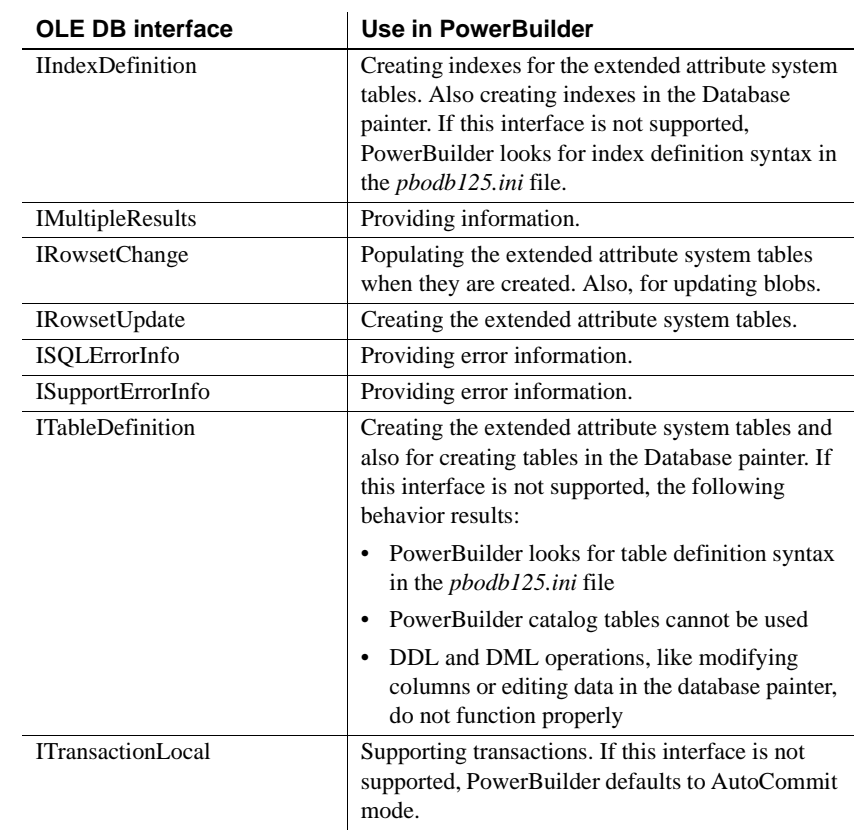

Accessing Unicode Using the OLE DB interface, PowerBuilder can connect, save, and retrieve data in both ANSI/DBCS and Unicode databases but does not convert data between Unicode and ANSI/DBCS. When character data or command text is sent to the database, PowerBuilder sends a Unicode string. The data provider must guarantee that the data is saved as Unicode data correctly. When PowerBuilder retrieves character data, it assumes the data is Unicode.

> A Unicode database is a database whose character set is set to a Unicode format, such as UTF-8, UTF-16, UCS-2, or UCS-4. All data must be in Unicode format, and any data saved to the database must be converted to Unicode data implicitly or explicitly.

A database that uses ANSI (or DBCS) as its character set might use special datatypes to store Unicode data. Columns with these datatypes can store *only* Unicode data. Any data saved into such a column must be converted to Unicode explicitly. This conversion must be handled by the database server or client.

#### **Components of an OLE DB connection**

When you access an OLE DB data provider in PowerBuilder, your connection goes through several layers before reaching the data provider. It is important to understand that each layer represents a separate component of the connection, and that each component might come from a different vendor.

Because OLE DB is a standard API, PowerBuilder uses the same interface to access every OLE DB data provider. As long as an OLE DB data provider supports the object interfaces required by PowerBuilder, PowerBuilder can access it through the OLE DB interface.

Figure 4-1 shows the general components of a OLE DB connection.

*Figure 4-1: Components of an OLE DB connection*

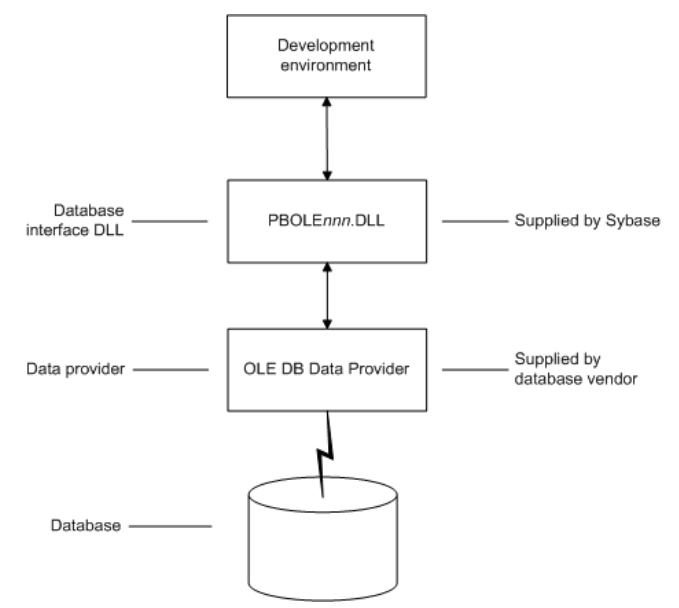

#### **Obtaining OLE DB data providers**

PowerBuilder Enterprise lets you access data with *any* OLE DB data provider obtained from a vendor other than Sybase if that data provider supports the OLE DB object interfaces required by PowerBuilder. In most cases, these drivers work with PowerBuilder. However, Sybase might not have tested the drivers to verify this.

#### **Supported versions for OLE DB**

The OLE DB interface uses a DLL named *PBOLE125.DLL* to access a database through an OLE DB data provider.

#### **Required OLE DB version**

To use the OLE DB interface to access an OLE DB database, you must connect through an OLE DB data provider that supports OLE DB version 2.0 or later. For information on OLE DB specifications, see the Microsoft documentation at http://msdn.microsoft.com/en-us/library/default.aspx.

## <span id="page-64-0"></span>**Preparing to use the OLE DB interface**

Before you define the interface and connect to a data provider through OLE DB:

- 1 Install and configure the database server, network, and client software.
- 2 Install the OLE DB interface and the OLE DB data provider that accesses your data source.
- 3 Install Microsoft's Data Access Components software on your machine.
- 4 If required, define the OLE DB data source.

Step 1: Install and configure the data server

You must install and configure the database server and install the network software and client software.

#### ❖ **To install and configure the database server, network, and client software:**

1 Make sure the appropriate database software is installed and running on its server.

You must obtain the database server software from your database vendor. For installation instructions, see your database vendor's documentation.

2 Make sure the required network software (such as TCP/IP) is installed and running on your computer and is properly configured so that you can connect to the data server at your site. You must install the network communication driver that supports the network protocol and operating system platform you are using.

For installation and configuration instructions, see your network or data source administrator.

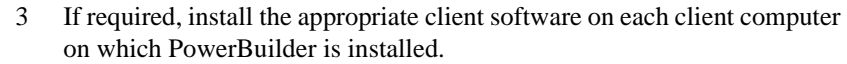

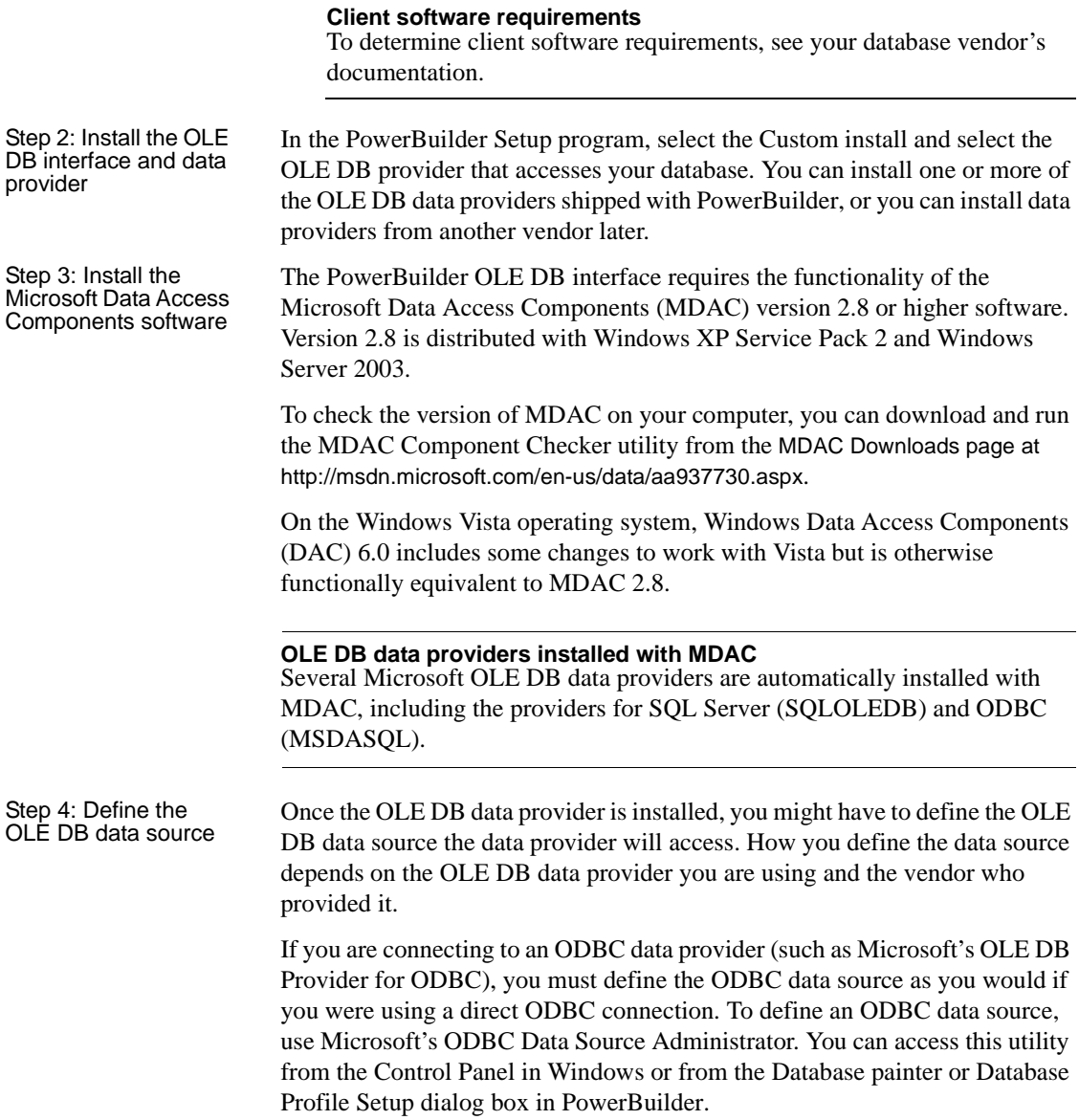

# <span id="page-66-0"></span>**Defining the OLE DB interface**

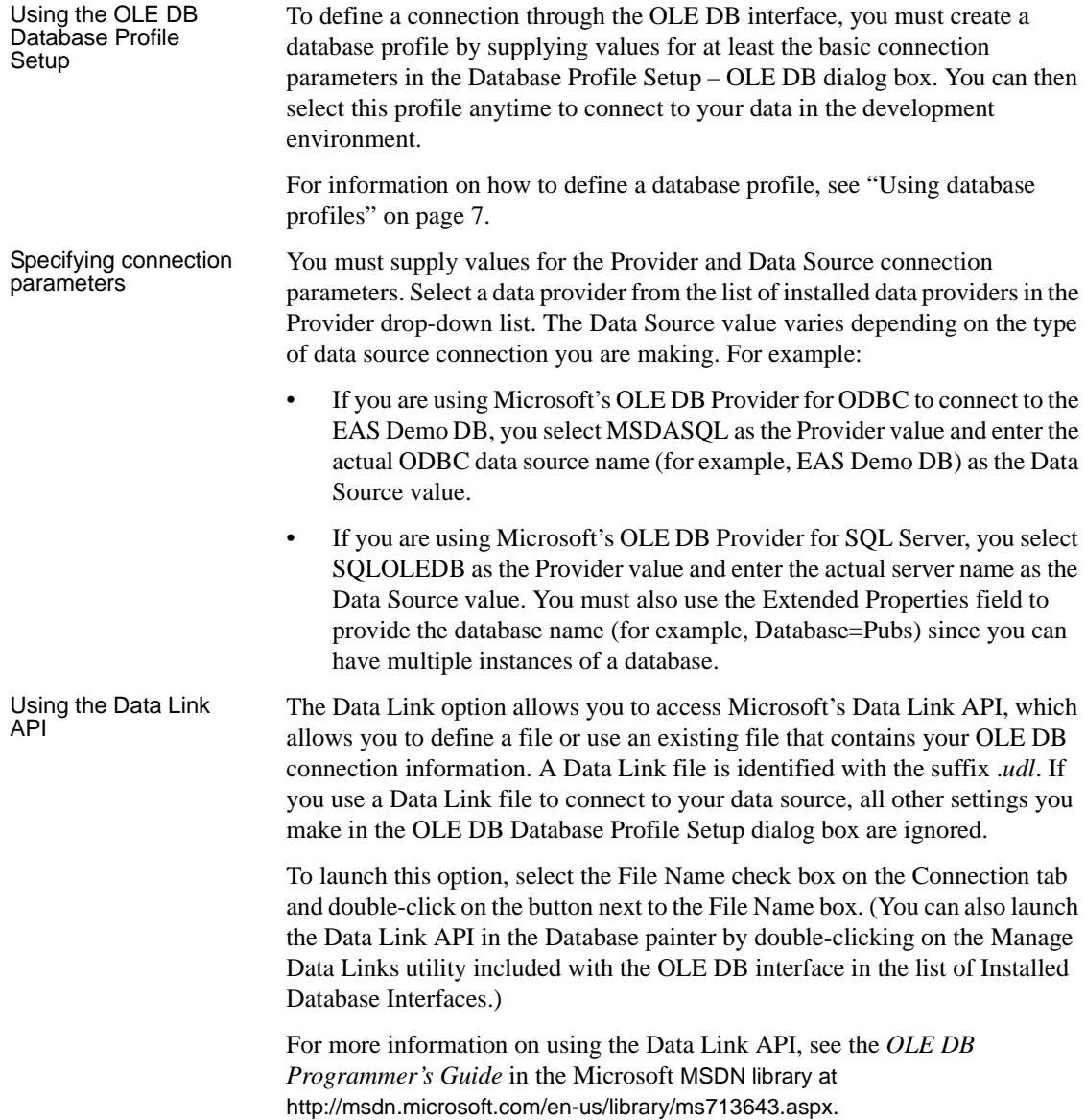

# CHAPTER 5 **Using the ADO.NET Interface**

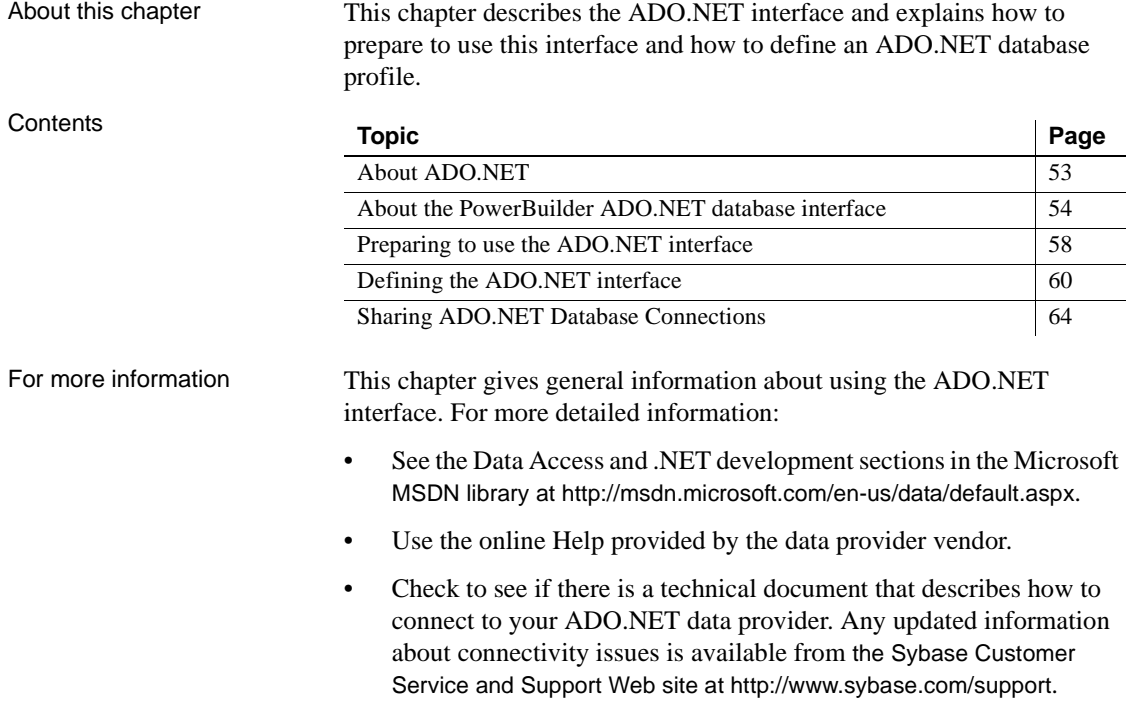

# <span id="page-68-0"></span>**About ADO.NET**

ADO.NET is a set of technologies that provides native access to data in the Microsoft .NET Framework. It is designed to support an n-tier programming environment and to handle a disconnected data architecture. ADO.NET is tightly integrated with XML and uses a common data representation that can combine data from disparate sources, including XML.

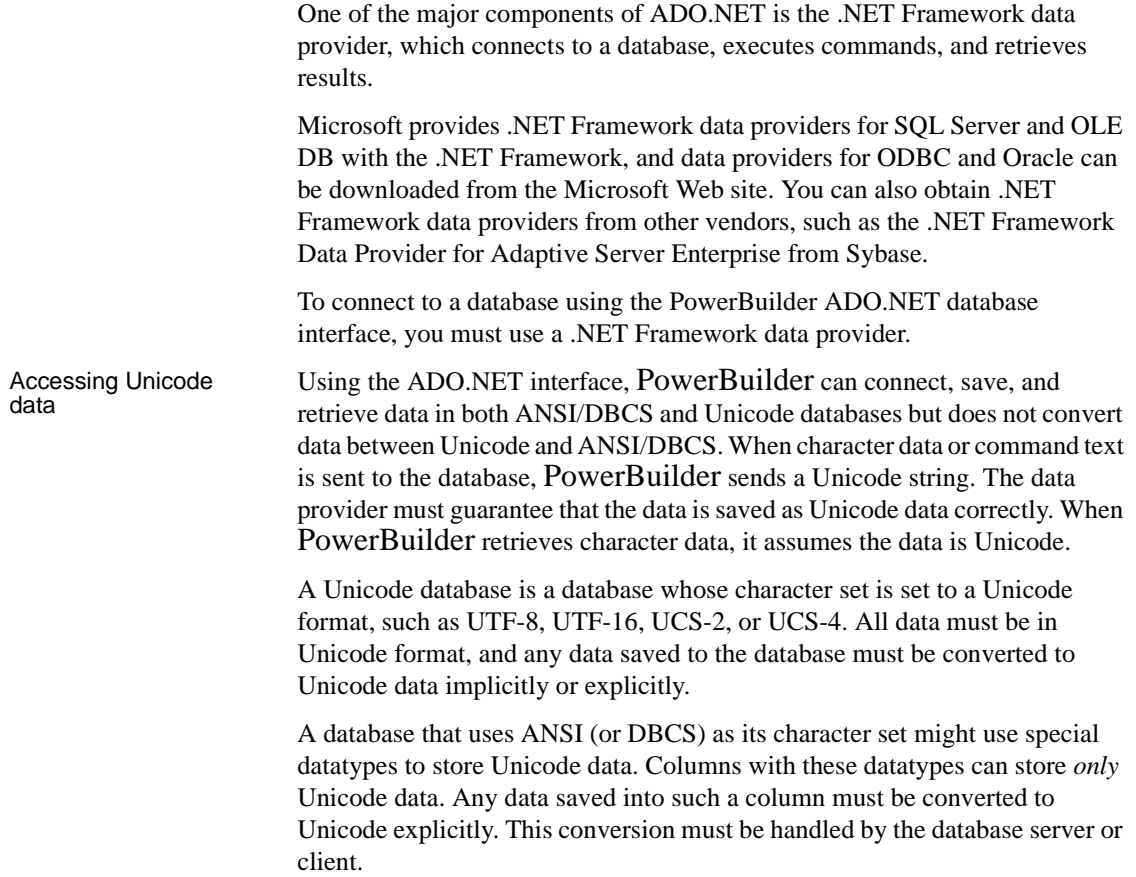

# <span id="page-69-0"></span>**About the PowerBuilder ADO.NET database interface**

You can use the PowerBuilder ADO.NET database interface to connect to a data source such as Adaptive Server® Enterprise, Oracle, and Microsoft SQL Server, as well as to data sources exposed through OLE DB and XML, in much the same way as you use the PowerBuilder ODBC and OLE DB database interfaces.

#### **Performance**

You might experience better performance if you use a native database interface. The primary purpose of the ADO.NET interface is to support shared connections with other database constructs such as the .NET DataGrid in Sybase DataWindow .NET.

#### **Components of an ADO.NET connection**

When you access a database using ADO.NET in PowerBuilder, your connection goes through several layers before reaching the database. It is important to understand that each layer represents a separate component of the connection, and that components might come from different vendors.

The PowerBuilder ADO.NET interface consists of a driver (*pbado125.dll*) and a server (either *Sybase.PowerBuilder.Db.dll* or *Sybase.PowerBuilder.DbExt.dll*). The server has dependencies on a file called *pbrth125.dll*. These DLLs must be deployed with an application that connects to a database using ADO.NET. For Oracle 10*g* or Adaptive Server 15 or later, use *Sybase.PowerBuilder.DbExt.dll*. For earlier versions and other DBMSs, use *Sybase.PowerBuilder.Db.dll*.

The DataWindow .NET database interface for ADO.NET supports the ADO.NET data providers listed in Table 5-1.

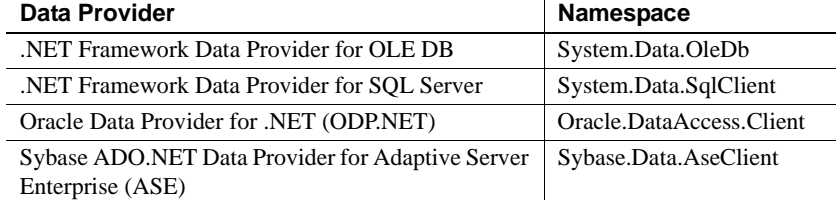

#### *Table 5-1: Supported ADO.NET data providers*

Additional .NET Framework data providers may be supported in future releases. Please see the release bulletin for the latest information.

Figure 5-1 shows the general components of an ADO.NET connection using the OLE DB .NET Framework data provider.

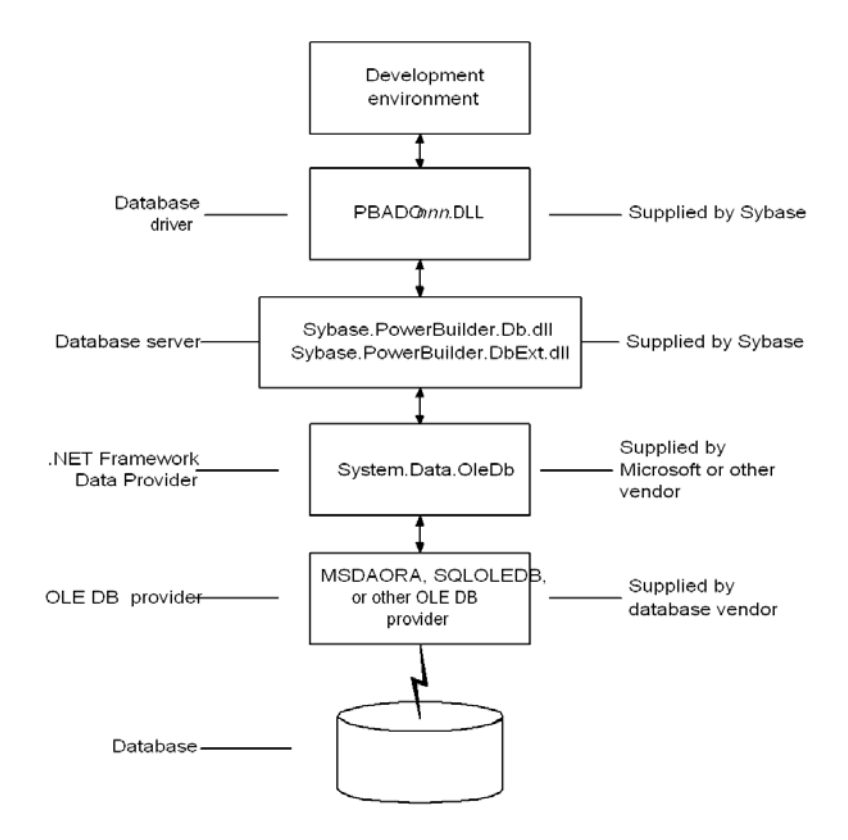

*Figure 5-1: Components of an ADO.NET OLE DB connection*

[Figure 5-2](#page-72-0) shows the general components of an ADO.NET connection using a native ADO.NET data provider.
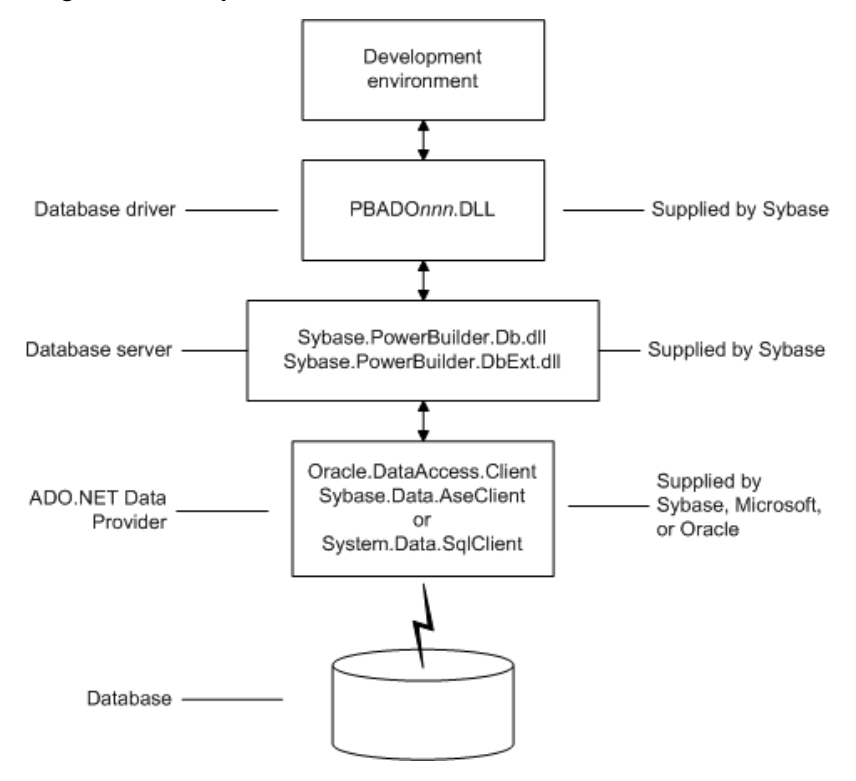

*Figure 5-2: Components of a native ADO.NET connection*

### **OLE DB data providers**

When you use the .NET Framework data provider for OLE DB, you connect to a database through an OLE DB data provider, such as Microsoft's SQLOLEDB or MSDAORA or a data provider from another vendor.

The .NET Framework Data Provider for OLE DB does not work with the MSDASQL provider for ODBC, and it does not support OLE DB version 2.5 interfaces.

You can use any OLE DB data provider that supports the OLE DB interfaces listed in Table 5-2 with the OLE DB .NET Framework data provider. For more information about supported providers, see the topic on .NET Framework data providers in the Microsoft *.NET Framework Developer's Guide*.

The PowerBuilder ADO.NET interface supports connection to SQL Anywhere, Adaptive Server Enterprise, Microsoft SQL Server, Oracle, Informix, and Microsoft Access with the OLE DB .NET Framework data provider.

After you install the data provider, you might need to define a data source for it.

| OLE DB object          | <b>Required interfaces</b>                       |
|------------------------|--------------------------------------------------|
| <b>OLE DB Services</b> | <b>IDataInitialize</b>                           |
| DataSource             | <b>IDBI</b> nitialize                            |
|                        | <b>IDBCreateSession</b>                          |
|                        | <b>IDBProperties</b>                             |
|                        | <b>IPersist</b>                                  |
| Session                | <b>ISessionProperties</b>                        |
|                        | <b>IOpenRowset</b>                               |
| Command                | <b>ICommandText</b>                              |
|                        | <b>ICommandProperties</b>                        |
| MultipleResults        | <b>IMultipleResults</b>                          |
| RowSet                 | <b>IRowset</b>                                   |
|                        | <b>IAccessor</b>                                 |
|                        | <b>IColumnsInfo</b>                              |
|                        | IRowsetInfo (only required if DBTYPE_HCHAPTER is |
|                        | supported)                                       |
| Error                  | <b>IErrorInfo</b>                                |
|                        | <b>IErrorRecords</b>                             |

*Table 5-2: Required interface support for OLE DB data providers*

## **Preparing to use the ADO.NET interface**

Before you define the interface and connect to a database using ADO.NET:

- 1 Install and configure the database server, network, and client software.
- 2 Install the ADO.NET interface.
- 3 Install Microsoft's Data Access Components version 2.6 or higher software on your machine.

Step 1: Install and configure the data server

You must install and configure the database server and install the network software and client software.

- ❖ **To install and configure the database server, network, and client software:**
	- 1 Make sure the appropriate database software is installed and running on its server.

You must obtain the database server software from your database vendor. For installation instructions, see your database vendor's documentation.

2 Make sure the required network software (such as TCP/IP) is installed and running on your computer and is properly configured so that you can connect to the data server at your site. You must install the network communication driver that supports the network protocol and operating system platform you are using.

For installation and configuration instructions, see your network or data source administrator.

3 If required, install the appropriate client software on each client computer on which PowerBuilder is installed.

#### **Client software requirements**

To determine client software requirements, see your database vendor's documentation.

In the PowerBuilder Setup program, select the Custom install and select the ADO.NET database interface.

The PowerBuilder ADO.NET interface requires the functionality of the Microsoft Data Access Components (MDAC) version 2.8 or higher software. Version 2.8 is distributed with Windows XP Service Pack 2 and Windows Server 2003.

To check the version of MDAC on your computer, you can download and run the MDAC Component Checker utility from the MDAC Downloads page at http://msdn.microsoft.com/en-us/data/aa937730.aspx.

On the Windows Vista operating system, Windows Data Access Components (DAC) 6.0 includes some changes to work with Vista but is otherwise functionally equivalent to MDAC 2.8.

Step 2: Install the ADO.NET interface

Step 3: Install the Microsoft Data Access Components software

#### **OLE DB data providers installed with MDAC**

Several Microsoft OLE DB data providers are automatically installed with MDAC, including the providers for SQL Server (SQLOLEDB) and ODBC (MSDASQL).

## **Defining the ADO.NET interface**

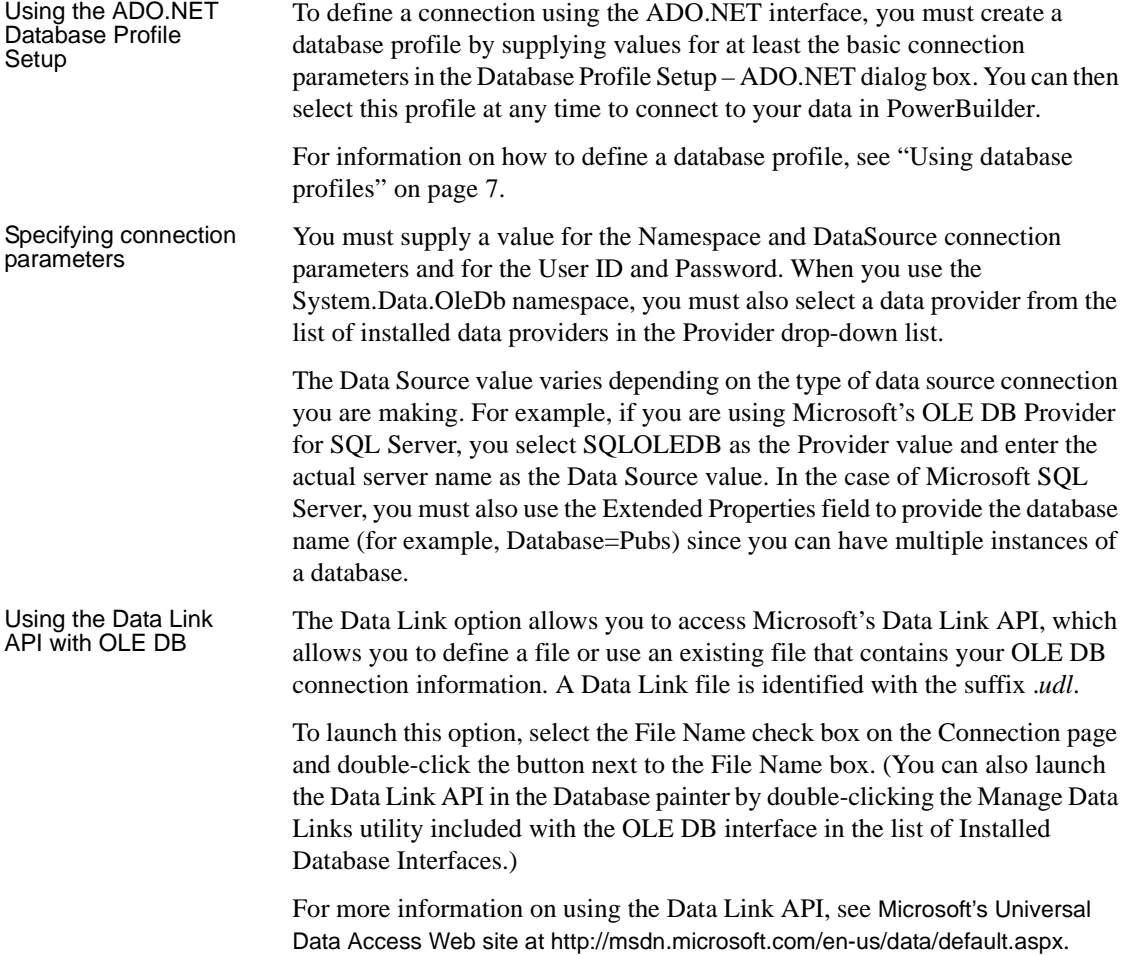

#### **Using a Data Link file versus setting the database parameters**

If you use a Data Link file to connect to your data source, all other database-specific settings you make in the ADO.NET Database Profile Setup dialog box are ignored.

### **Getting identity column values**

You can use the standard select @@identity syntax to obtain the value of an identity column. You can also use an alternative syntax, such as select scope identity(), by adding sections to a .NET configuration file for your application.

Setting up a dbConfiguration section in a configuration file The following example shows the general structure of a configuration file with a database configuration section and one custom configuration section:

```
<configuration>
   <configSections>
     <sectionGroup name="dbConfiguration">
        <section name="mycustomconfig"
         type="Sybase.PowerBuilder.Db.DbConfiguration,
         Sybase.PowerBuilder.Db"
        />
      </sectionGroup>
   </configSections>
   <dbConfiguration>
      <mycustomconfig dbParm="optional_value"
       getIdentity="optional_syntax" 
      />
   </dbConfiguration>
</configuration>
```
#### ❖ **To add a database configuration section to a .NET configuration file:**

1 In the <configSections> section of the configuration file, add a <sectionGroup> element with the name "dbConfiguration". This name is case sensitive.

<configSections> must appear at the beginning of the configuration file, before the  $\le$  runtime  $\ge$  section if any.

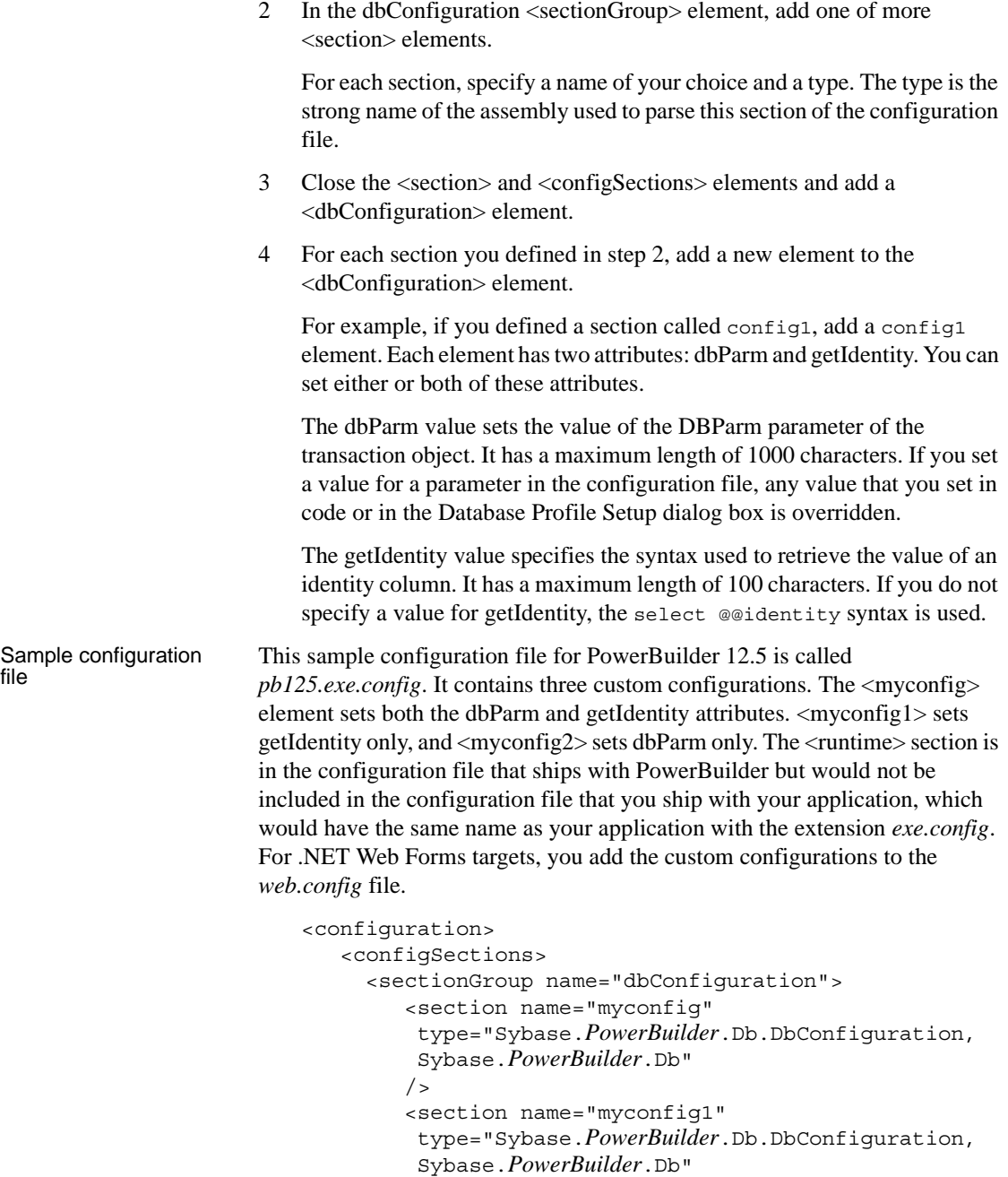

Sy.<br>/>

```
<section name="myconfig2"
         type="Sybase.PowerBuilder.Db.DbConfiguration,
         Sybase.PowerBuilder.Db"
        /</sectionGroup>
   </configSections>
<runtime>
      <assemblyBinding xmlns=
       "urn:schemas-microsoft-com:asm.v1">
         <dependentAssembly>
            <assemblyIdentity name=
            "Sybase.PowerBuilder.Db"/>
            <codeBase href="file:///C:/Program Files/
             Sybase/PowerBuilder 12.5/DotNET/bin/
             Sybase.PowerBuilder.Db.dll"/>
         </dependentAssembly>
         <dependentAssembly>
           <assemblyIdentity name=
            "Sybase.PowerBuilder.WebService.WSDL"/>
           <codeBase href="file:///C:/Program Files/
            Sybase/PowerBuilder 12.5/DotNET/bin/
            Sybase.PowerBuilder.WebService.WSDL.dll"/>
         </dependentAssembly>
         <dependentAssembly>
           <assemblyIdentity name=
            "Sybase.PowerBuilder.WebService.Runtime"/>
            <codeBase href="file:///C:/Program Files/
             Sybase/PowerBuilder 12.5/DotNET/bin/
             Sybase.PowerBuilder.WebService.
             Runtime.dll"/>
         </dependentAssembly>
         <probing privatePath="DotNET/bin" />
      </assemblyBinding>
   </runtime>
   <dbConfiguration>
      <myconfig dbParm="disablebind=1"
       getIdentity="select scope_identity()"
      /<myconfig1 getIdentity="select scope_identity()"
      /<myconfig2 dbParm=
       "Namespace='Oracle.DataAccess.Client',
       DataSource='ora10gen',DisableBind=1,
       NCharBind=1,ADORelease='10.1.0.301'"
```

```
/</dbConfiguration>
</configuration>
```
Specifying the custom configuration to be used

On the System tab page in the Database Profile Setup dialog box for ADO.NET or in code, specify the name of the custom configuration section you want to use as the value of the DbConfigSection parameter. For example:

```
Sqlca.DBParm="DbConfigSection='myconfig'"
```
If you set any parameters in the profile or in code that are also set in the configuration file, the value specified in the configuration file takes precedence.

The configuration file must be present in the same directory as the executable file and must have the same name with the extension .*config*.

## **Sharing ADO.NET Database Connections**

PowerBuilder Classic applications can share database ADO.NET connections with third-party .NET assemblies exposed as COM through a connection proxy. The connection proxy is an instance of type IAdoConnectionProxy.

The IAdoConnectionProxy interface is defined in the *Sybase.PowerBuilder.DataSource.Sharing.dll* assembly as follows:

```
IAdoConnectionProxy {
 object Connection; //accepts System.Data.IDbConnection
 object Transaction; //accepts System.Data.IDbTransaction
 event EventHandler TransactionChanged;
}
```
Both the PowerBuilder application and the third-party assembly manage connections and transactions by referencing the proxy.

The assembly must be registered as COM by using *regasm.exe* under the Microsoft.NET\Framework\v4.0 folder. Please refer to the Microsoft MSDN library for information about *regasm.exe*.

The PowerBuilder Transaction object is the standard PowerBuilder nonvisual object used in database connections. To manage the shared connection, the Transaction object references the AdoConnectionProxy object using these methods:

- bool SetAdoConnection (oleobject *connectionProxy*) accepts an imported ADO.NET connection.
- oleobject GetAdoConnection() accepts an ADO.NET connection exported from the Transaction object.

### **Importing an ADO.NET Connection from a Third-Party .NET Assembly**

You can import an ADO.NET connection from an external .NET assembly into a PowerBuilder Classic application, enabling the application and the assembly to share the connection. Use the SetAdoConnection method: bool SetAdoConnection(oleobject *proxy*) where *proxy* is the instance of type IAdoConnectionProxy that is passed in by the third-party assembly. The imported connection and any transaction are assigned to the IAdoConnectionProxy instance. The method returns true if the parameter is available (that is, the parameter is an instance of IAdoConnectionProxy or null). It returns false if the operation fails. Start the connection after invoking SetAdoConnection. Sample PowerScript Code //Sample PowerScript code SQLCA.DBMS = "ADO.NET" SQLCA.AutoCommit = true SQLCA.DBParm = "Namespace='System.Data.Odbc', DataSource='SQL Anywhere 11 Demo'" bool retVal = SQLCA.SetAdoConnection(emp.AdoConnectionProxy) // emp is an instance of a type in the 3rd-party .NET assembly if (retVal = true) then connect using SQLCA; // db operations end if

```
Sample C# Code Here is an example of C# code in the third-party assembly:
                      public class Emp {
                         private IDbConnection conn;
                         private IDbTransaction trans;
                          ...
                         private IAdoConnectionProxy proxy;
                       ...
                         public object AdoConnectionProxy {
                           get {
                             //disposing/clean-up actions.
                            if (null == \text{proxy}) {
                                proxy = new AdoConnectionProxy();
                       }
                             proxy.Connection = conn;
                             proxy.Transaction = trans;
                             return proxy;
                            }
                           set {
                             //disposing/clean-up actions.
                             proxy = value as IAdoConnectionProxy;
                             if (null != proxy) {
                                if (conn != proxy.Connection as IDbConnection)
                                this.Disconnect(); 
                                conn = proxy.Connection as IDbConnection;
                                trans = proxy.Transaction as IDbTransaction;
                                proxy.TransactionChanged += new
                                     EventHandler(proxy_TransactionChanged);
                              } else {
                                //disposing/clean-up actions.
                       }
                            }
                          }
                       ...
                      }
```
### **Exporting an ADO.NET Connection to a Third-Party .NET Assembly**

To export an ADO.NET connection from a PowerBuilder Classic application, use the GetAdoConnection method:

oleobject GetAdoConnection()

The method returns an instance of IAdoConnectionProxy. The proxy's ADO connection object is assigned to property IAdoConnectionProxy.Connection.

When a transaction starts, the proxy's active Transaction object is assigned to property IAdoConnectionProxy.Transaction, and AutoCommit is false. When AutoCommit is true, the exported IAdoConnectionProxy.Transaction is null..

The method returns null if the connection fails, and false if the operation fails.

To use the shared connection, your third-party assembly must reference the exported connection proxy and manage the transaction. To be notified when the active transaction is changed, you can subscribe the IAdoConnection.TransactionChanged event . Remember to close the connection.

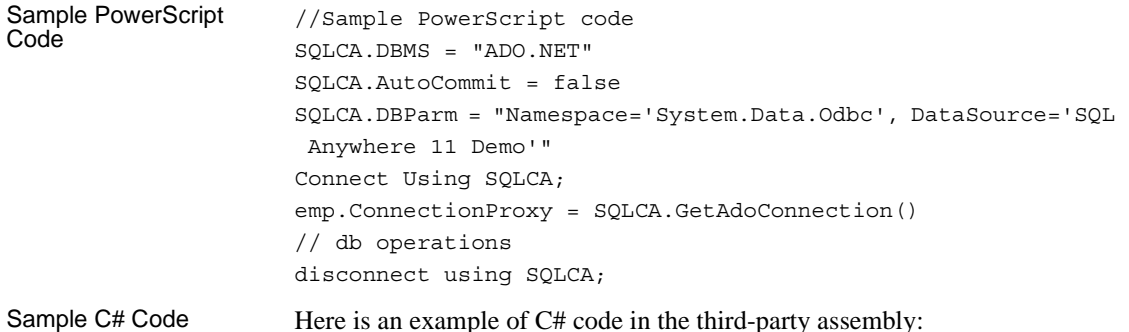

```
// Manage the transaction
public class Emp {
   ...
   IAdoConnectionProxy proxy;
   IDbTransaction trans;
   ...
   public object ConnectionProxy {
     get { return proxy; }
     set {
       proxy = value as IAdoConnectionProxy; 
       ...
       proxy.TransactionChanged += new
              EventHandler(proxy_TransactionChanged);
     }
   }
   void proxy_TransactionChanged(object sender, EventArgs e) {
     ...
     trans = sender as IDbTransaction;
     ...
   }
   ...
}
```
# PART 3 **Working with Native Database Interfaces**

This part describes how to set up and define database connections accessed through one of the native database interfaces.

CHAPTER 6 **Using Native Database Interfaces**

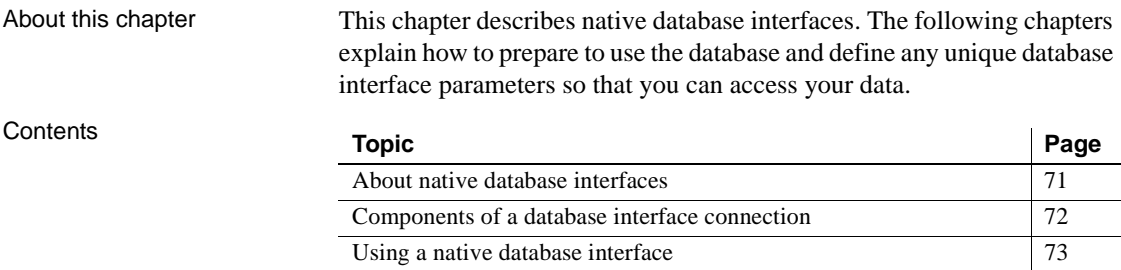

## <span id="page-86-0"></span>**About native database interfaces**

The native database interfaces provide native connections to many databases and DBMSs. This chapter describes how the native database interfaces access these databases.

The native database interfaces are not provided with the Desktop and Professional editions of PowerBuilder. You can upgrade to PowerBuilder Enterprise to use the native database interfaces.

For a complete list of the supported native database interfaces, see "Supported Database Interfaces" in online Help.

A native database interface is a direct connection to your data in PowerBuilder.

Each native database interface uses its own interface DLL to communicate with a specified database through a vendor-specific database API. For example, the SQL Native Client interface for Microsoft SQL Server uses a DLL named *PBSNC125.DLL* to access the database, whereas the Oracle 11*g* database interface accesses the database through *PBORA125.DLL*.

In contrast, a standard database interface uses a standard API to communicate with the database. For example, PowerBuilder can use a single-interface DLL (*PBODB125.DLL*) to communicate with the ODBC Driver Manager and corresponding driver to access any ODBC data source.

## <span id="page-87-0"></span>**Components of a database interface connection**

When you use a native database interface to access a database, your connection goes through several layers before reaching the data. Each layer is a separate component of the connection and each component might come from a different vendor.

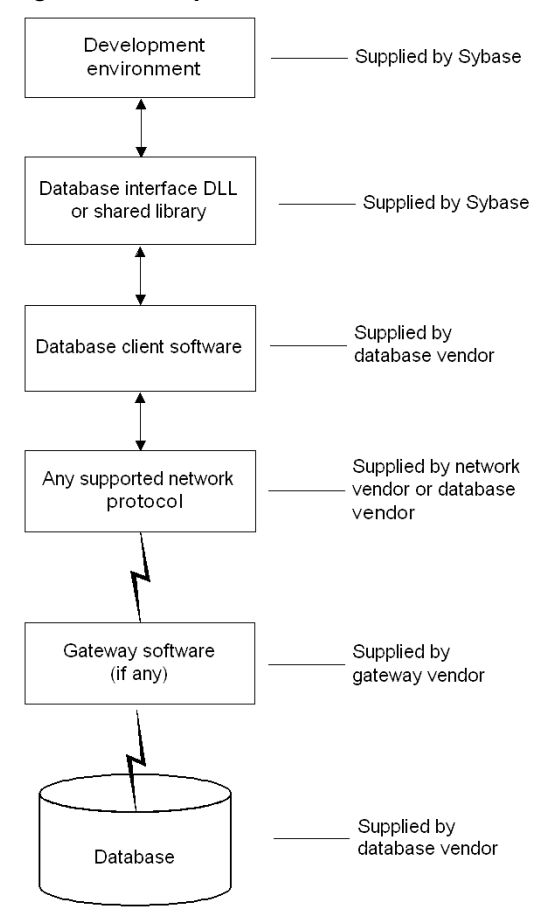

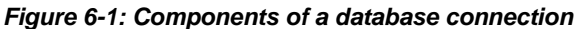

For diagrams showing the specific components of your connection, see "Basic software components" in the chapter for your native database interface.

## <span id="page-88-0"></span>**Using a native database interface**

You perform several basic steps to use a native database interface to access a database.

About preparing to<br>use the database The first step in connecting to a database through a native database interface is to prepare to use the database. Preparing the database ensures that you will be able to access and use your data in PowerBuilder.

> You must prepare the database *outside* PowerBuilder *before* you start the product, then define the database interface and connect to it. The requirements differ for each database—but in general, preparing a database involves four basic steps.

#### ❖ **To prepare to use your database with PowerBuilder:**

- 1 Make sure the required database server software is properly installed and configured at your site.
- 2 If network software is required, make sure it is properly installed and configured at your site and on the client computer so that you can connect to the database server.
- 3 Make sure the required database client software is properly installed and configured on the client computer. (Typically, the client computer is the one running PowerBuilder.)

You must obtain the client software from your database vendor and make sure that the version you install supports *all* of the following:

The operating system running on the client computer The version of the database that you want to access The version of PowerBuilder that you are running

4 Verify that you can connect to the server and database you want to access outside PowerBuilder.

For specific instructions to use with your database, see "Preparing to use the database" in the chapter for your native database interface.

About installing native<br>database interfaces After you prepare to use the database, you must install the native database interface that accesses the database. See the instructions for each interface for more information.

About defining native<br>database interfaces Once you are ready to access the database, you start PowerBuilder and define the database interface. To define a database interface, you must create a database profile by completing the Database Profile Setup dialog box for that interface.

For general instructions, see ["About creating database profiles" on page 7](#page-22-1). For instructions about defining database interface parameters unique to a particular database, see "Preparing to use the database" in the chapter for your database interface.

- For more information The following chapters give general information about using each native database interface. For more detailed information:
	- Check to see if there is a technical document that describes how to connect to your database. Any updated information about connectivity issues is available from the Sybase Support and Downloads Web site at http://www.sybase.com/support.
	- Ask your network or system administrator for assistance when installing and setting up the database server and client software at your site.

# CHAPTER 7 **Using Adaptive Server Enterprise**

About this chapter This section describes how to use the Adaptive Server Enterprise database interfaces in PowerBuilder. **Contents Topic Page** [Supported versions for Adaptive Server 75](#page-90-0) [Supported Adaptive Server datatypes 76](#page-91-0) [Basic software components for Adaptive Server 79](#page-94-0) [Preparing to use the Adaptive Server database 79](#page-94-1) [Defining the Adaptive Server database interface 82](#page-97-0) [Using Open Client security services 82](#page-97-1) [Using Open Client directory services 85](#page-100-0) [Using PRINT statements in Adaptive Server stored procedures 88](#page-103-0) [Creating a report based on a cross-database join 89](#page-104-0) [Installing stored procedures in Adaptive Server databases 89](#page-104-1)

### <span id="page-90-0"></span>**Supported versions for Adaptive Server**

You can access Adaptive Server versions 11.x, 12.x, and 15.x using the SYC Adaptive Server database interface. Use of this interface to access other Open Server™ programs is not supported. The SYC database interface uses a DLL named *PBSYC125.DLL* to access the database through the Open Client™ CT-Lib API.

You can also access Adaptive Server version 15.x using the ASE Adaptive Server database interface. Use of this interface to access other Open Server programs is not supported. The Adaptive Server database interface uses a DLL named *PBASE125.DLL* to access the database through the Open Client CT-Lib API. To use this interface, the Adaptive Server 15 client must be installed on the client computer. The ASE interface supports large identifiers with up to 128 characters.

#### **Client Library API**

The Adaptive Server database interfaces use the Open Client CT-Library (CT-Lib) application programming interface (API) to access the database.

When you connect to an Adaptive Server database, PowerBuilder makes the required calls to the API. Therefore, you do not need to know anything about CT-Lib to use the database interface.

When deploying a PowerBuilder custom class user object in EAServer

EAServer uses a slightly different version of the CT-Lib software. Therefore, at runtime you need to use the SYJ database interface rather than ASE or SYC to connect to an Adaptive Server database. The SYJ Database Profile Setup dialog box provides a convenient way to set the appropriate connection parameters and then copy the syntax from the Preview tab into the script for your Transaction object. The SYJ database interface uses a DLL named *PBSYJ125.DLL*.

You cannot use the SYJ interface, however, to connect to the database in the PowerBuilder development environment. Therefore, during the development phase (before the component has been deployed to EAServer), you must use ASE or SYC to connect to the database.

## <span id="page-91-0"></span>**Supported Adaptive Server datatypes**

The Adaptive Server interface supports the Sybase datatypes listed in Table 7- 1 in reports and embedded SQL.

#### *Table 7-1: Supported datatypes for Adaptive Server Enterprise*

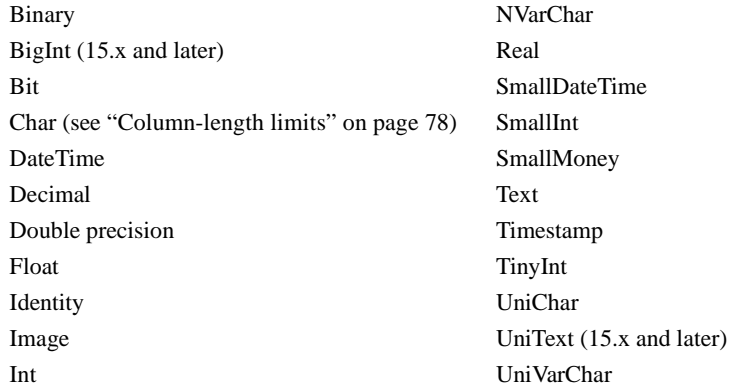

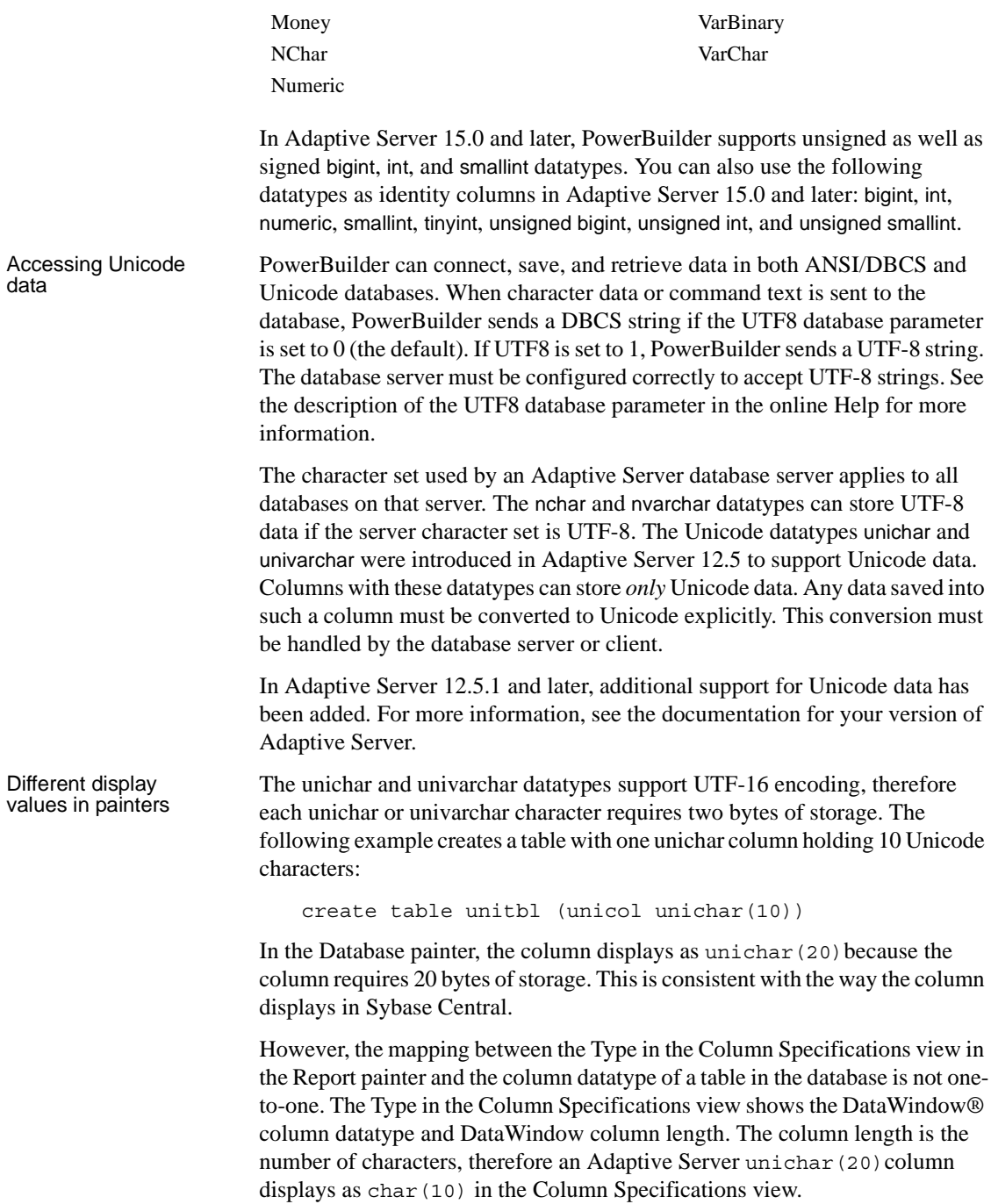

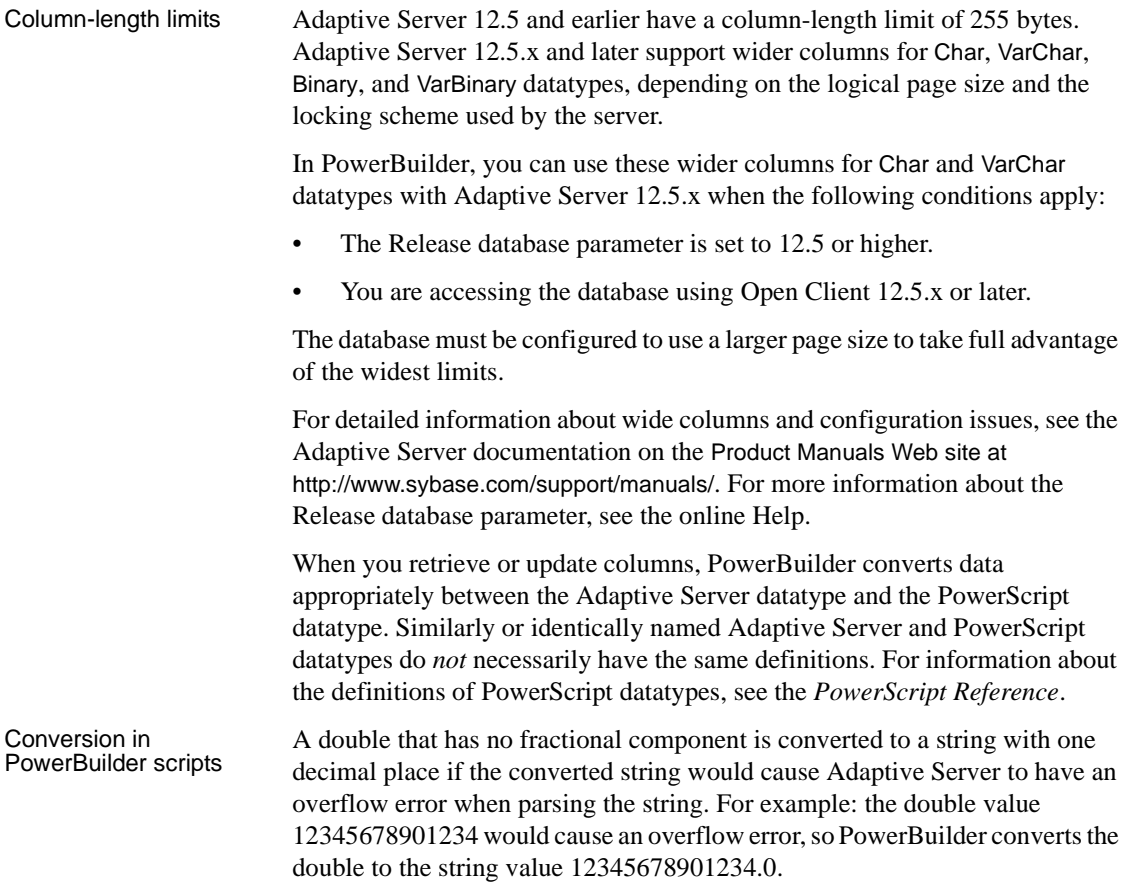

## <span id="page-94-0"></span>**Basic software components for Adaptive Server**

You must install the software components in Figure 7-1 to access an Adaptive Server database in PowerBuilder.

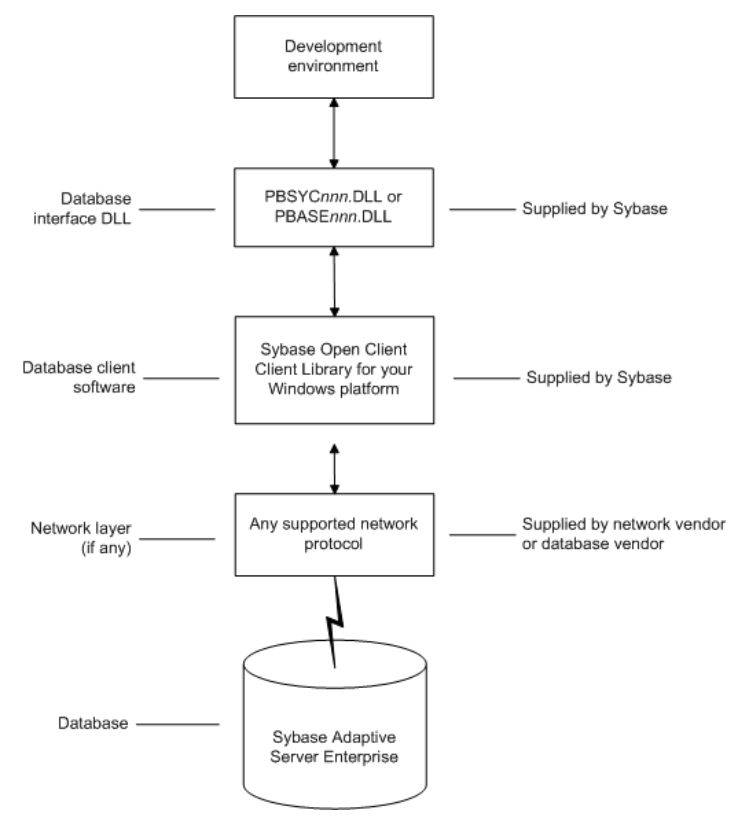

*Figure 7-1: Components of an Adaptive Server Enterprise connection*

## <span id="page-94-1"></span>**Preparing to use the Adaptive Server database**

Before you define the interface and connect to an Adaptive Server database in PowerBuilder, follow these steps to prepare the database for use:

- 1 Install and configure the required database server, network, and client software.
- 2 Install the Adaptive Server database interface.
- 3 Verify that you can connect to Adaptive Server outside PowerBuilder.
- 4 Install the required PowerBuilder stored procedures in the sybsystemprocs database.

Preparing an Adaptive Server database for use with PowerBuilder involves these four basic tasks.

You must install and configure the database server, network, and client software for Adaptive Server.

#### ❖ **To install and configure the database server, network, and client software:**

1 Make sure the Adaptive Server database software is installed on the server specified in your database profile.

You must obtain the database server software from Sybase.

For installation instructions, see your Adaptive Server documentation.

2 Make sure the supported network software (for example, TCP/IP) is installed and running on your computer and is properly configured so that you can connect to the database server at your site.

You must install the network communication driver that supports the network protocol and operating system platform you are using. The driver is installed as part of the Net-Library client software.

For installation and configuration instructions, see your network or database administrator.

3 Install the required Open Client CT-Library (CT-Lib) software on each client computer on which PowerBuilder is installed.

You must obtain the Open Client software from Sybase. Make sure the version of Open Client you install supports *all* of the following:

The operating system running on the client computer The version of Adaptive Server that you want to access The version of PowerBuilder that you are running

#### **Required client software versions**

To use the ASE Adaptive Server interface, you must install Open Client version 15.x or later. To use the SYC Adaptive Server interface, you must install Open Client version 11.x or later.

Step 1: Install and configure the database server

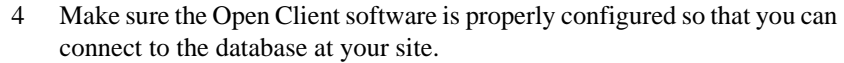

Installing the Open Client software places the *SQL.INI* configuration file in the Adaptive Server directory on your computer.

*SQL.INI* provides information that Adaptive Server needs to find and connect to the database server at your site. You can enter and modify information in *SQL.INI* by using the configuration utility that comes with the Open Client software.

For information about setting up the *SQL.INI* or other required configuration file, see your Adaptive Server documentation.

- 5 If required by your operating system, make sure the directory containing the Open Client software is in your system path.
- 6 Make sure only one copy of each of the following files is installed on your client computer:
	- Adaptive Server interface DLL
	- Network communication DLL (for example, *NLWNSCK.DLL* for Windows Sockets-compliant TCP/IP)

plan to use in your PowerBuilder database profile to access the database.

• Database vendor DLL (for example, *LIBCT.DLL*)

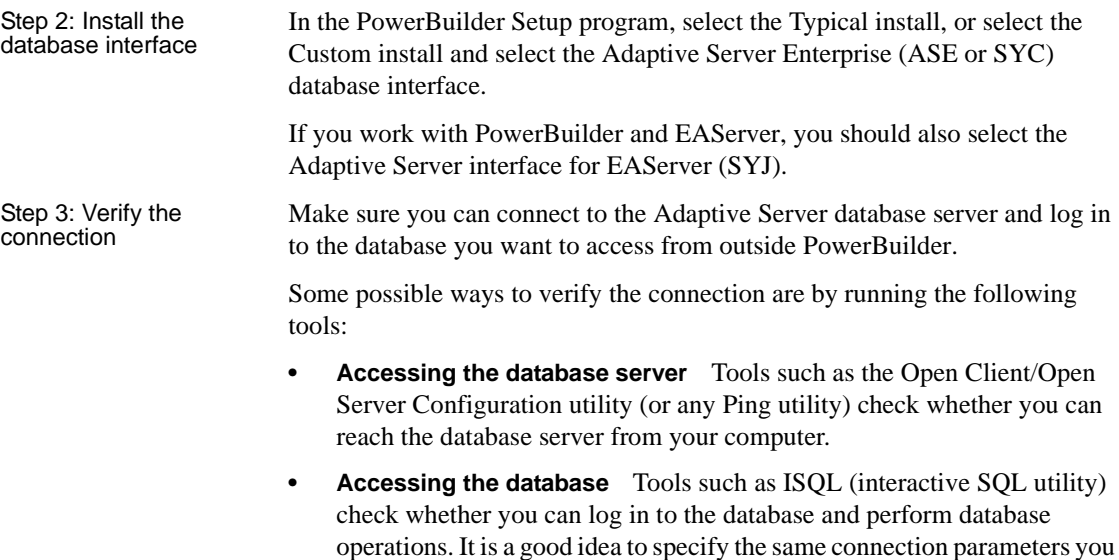

Step 4: Install the PowerBuilder stored procedures

PowerBuilder requires you to install certain stored procedures in the sybsystemprocs database *before* you connect to an Adaptive Server database for the first time. PowerBuilder uses these stored procedures to get information about tables and columns from the DBMS system catalog.

Run the SQL script or scripts required to install the PowerBuilder stored procedures in the sybsystemprocs database.

For instructions, see ["Installing stored procedures in Adaptive Server](#page-104-1)  [databases" on page 89](#page-104-1).

## <span id="page-97-0"></span>**Defining the Adaptive Server database interface**

To define a connection through the Adaptive Server interface, you must create a database profile by supplying values for at least the basic connection parameters in the Database Profile Setup - Adaptive Server Enterprise dialog box. You can then select this profile anytime to connect to your database in the development environment.

For information on how to define a database profile, see ["Using database](#page-22-0)  [profiles" on page 7](#page-22-0).

#### **Defining a connection for a PowerBuilder custom class user object deployed in EAServer**

You cannot use the SYJ interface to connect to the database in the PowerBuilder development environment. However, the SYJ Database Profile Setup dialog box provides a convenient way to set the appropriate connection parameters and then copy the syntax from the Preview tab into the script for your Transaction object.

## <span id="page-97-1"></span>**Using Open Client security services**

The Adaptive Server interfaces provide several DBParm parameters that support Open Client 11.1.x or later network-based security services in your application. If you are using the required database, security, and PowerBuilder software, you can build applications that take advantage of Open Client security services.

### **What are Open Client security services?**

Open Client 11.1.x or later **security services** allow you to use a supported third-party security mechanism (such as CyberSafe Kerberos) to provide login authentication and per-packet security for your application. Login authentication establishes a secure connection, and per-packet security protects the data you transmit across the network.

### <span id="page-98-0"></span>**Requirements for using Open Client security services**

For you to use Open Client security services in your application, *all of the following must be true*:

- You are accessing an Adaptive Server database server using Open Client Client-Library (CT-Lib) 11.1.x or later software.
- You have the required network security mechanism and driver.

You have the required Sybase-supported network security mechanism and Sybase-supplied security driver properly installed and configured for your environment. Depending on your operating system platform, examples of supported security mechanisms include: Distributed Computing Environment (DCE) security servers and clients, CyberSafe Kerberos, and Windows NT LAN Manager Security Services Provider Interface (SSPI).

For information about the third-party security mechanisms and operating system platforms that Sybase has tested with Open Client security services, see the Open Client documentation.

• You can access the secure server outside PowerBuilder.

You must be able to access a secure Adaptive Server server using Open Client 11.1.x or later software from outside PowerBuilder.

To verify the connection, use a tool such as ISQL or SQL Advantage to make sure you can connect to the server and log in to the database with the same connection parameters and security options you plan to use in your PowerBuilder application.

• You are using aPowerBuilder database interface.

You are using the ASE or SYC Adaptive Server interface to access the database.

• The Release DBParm parameter is set to the appropriate value for your database.

You have set the Release DBParm parameter to 11or higher to specify that your application should use the appropriate version of the Open Client CT-Lib software.

For instructions, see Release in the online Help.

• Your security mechanism and driver support the requested service.

The security mechanism and driver you are using must support the service requested by the DBParm parameter.

### **Security services DBParm parameters**

If you have met the requirements described in ["Requirements for using Open](#page-98-0)  [Client security services" on page 83,](#page-98-0) you can set the security services DBParm parameters in the Database Profile Setup dialog box for your connection or in a PowerBuilder application script. There are two types of DBParm parameters that you can set to support Open Client security services: login authentication and per-packet security. Login authentication<br>DBParms The following login authentication DBParm parameters correspond to Open Client 11.1.x or later connection properties that allow an application to establish a secure connection. Sec\_Channel\_Bind Sec\_Cred\_Timeout Sec\_Delegation Sec\_Keytab\_File Sec\_Mechanism Sec\_Mutual\_Auth Sec Network Auth Sec\_Server\_Principal Sec\_Sess\_Timeout For instructions on setting these DBParm parameters, see their descriptions in the online Help. Per-packet security The following per-packet security DBParm parameters correspond to Open Client 11.1.x or later connection properties that protect each packet of data transmitted across a network. Using per-packet security services might create extra overhead for communications between the client and server. Sec\_Confidential Sec\_Data\_Integrity Sec\_Data\_Origin

Sec\_Replay\_Detection Sec\_Seq\_Detection

For instructions on setting these DBParm parameters, see their descriptions in the online Help.

## <span id="page-100-0"></span>**Using Open Client directory services**

The Adaptive Server interfaces provide several DBParm parameters that support Open Client 11.1.x or later network-based directory services in your application. If you are using the required database, directory services, and PowerBuilder software, you can build applications that take advantage of Open Client directory services.

### **What are Open Client directory services?**

Open Client 11.1.x or later **directory services** allow you to use a supported third-party directory services product (such as the Windows Registry) as your directory service provider. Directory services provide centralized control and administration of the network entities (such as users, servers, and printers) in your environment.

### <span id="page-100-1"></span>**Requirements for using Open Client directory services**

For you to use Open Client directory services in your application, *all of the following must be true*:

- You are accessing an Adaptive Server database server using Open Client Client-Library (CT-Lib) 11.x or later software
- You have the required Sybase-supported directory service provider software and Sybase-supplied directory driver properly installed and configured for your environment. Depending on your operating system platform, examples of supported security mechanisms include the Windows Registry and Distributed Computing Environment Cell Directory Services (DCE/CDS).

For information about the directory service providers and operating system platforms that Sybase has tested with Open Client directory services, see the Open Client documentation.

• You must be able to access a secure Adaptive Server server using Open Client 11.1.x or later software from outside PowerBuilder.

To verify the connection, use a tool such as ISQL or SQL Advantage to make sure you can connect to the server and log in to the database with the same connection parameters and directory service options you plan to use in your PowerBuilder application.

- You are using the ASE or SYC Adaptive Server interface to access the database.
- You must use the correct syntax as required by your directory service provider when specifying the server name in a database profile or PowerBuilder application script. Different providers require different syntax based on their format for specifying directory entry names.

For information and examples for different directory service providers, see ["Specifying the server name with Open Client directory services" next.](#page-101-0)

• You have set the Release DBParm to 11 or higher to specify that your application should use the behavior of the appropriate version of the Open Client CT-Lib software.

For instructions, see Release database parameter in the online Help.

The directory service provider and driver you are using must support the service requested by the DBParm.

### <span id="page-101-0"></span>**Specifying the server name with Open Client directory services**

When you are using Open Client directory services in a PowerBuilder application, you must use the syntax required by your directory service provider when specifying the server name in a database profile or PowerBuilder application script to access the database.

Different directory service providers require different syntax based on the format they use for specifying directory entry names. Directory entry names can be fully qualified or relative to the default (active) Directory Information Tree base (DIT base) specified in the Open Client/Server™ configuration utility.

The **DIT base** is the starting node for directory searches. Specifying a DITbase is analogous to setting a current working directory for UNIX or MS-DOS file systems. (You can specify a nondefault DIT base with the DS\_DitBase DBParm. For information, see DS DitBase in the online Help.)

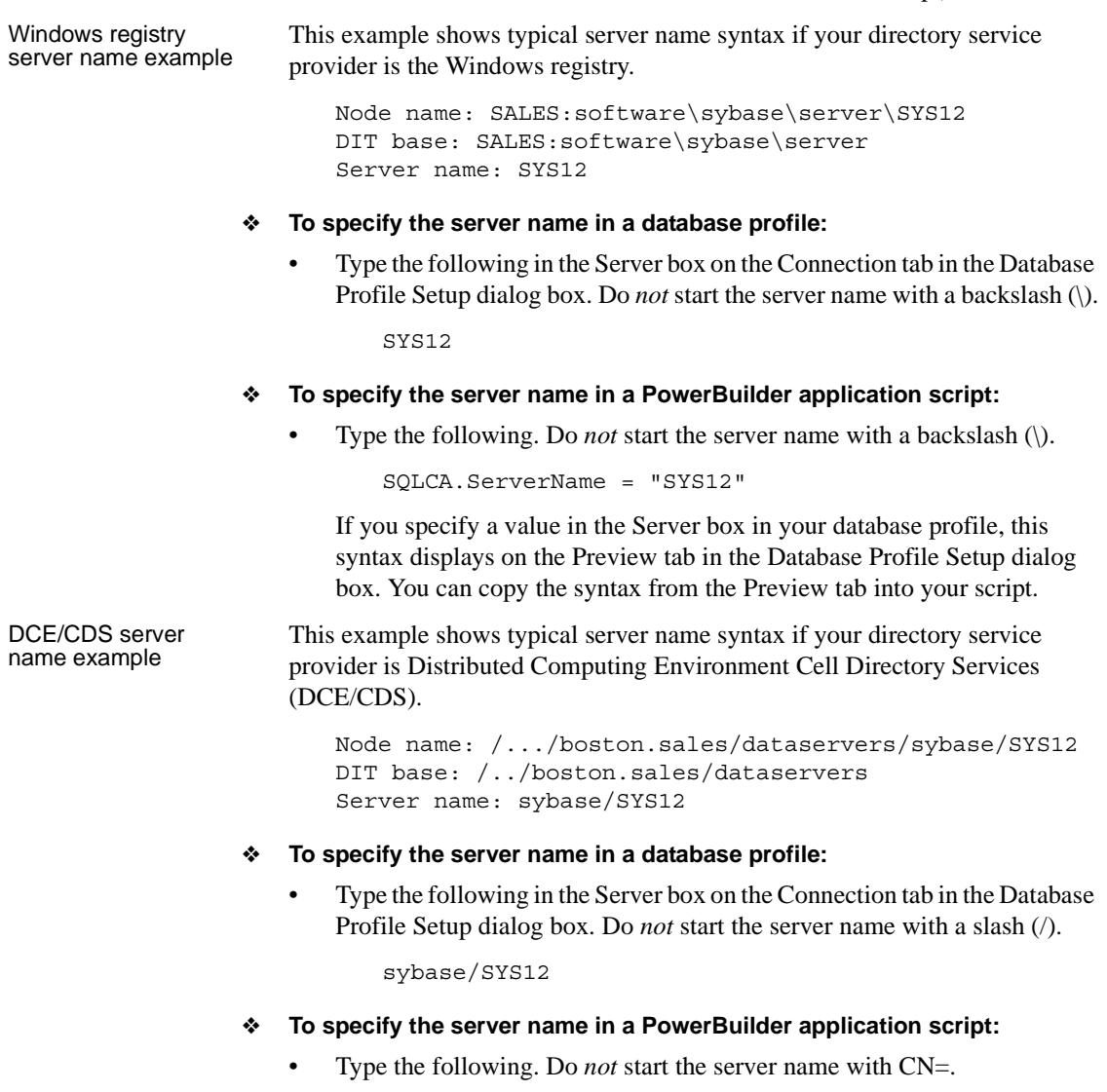

SQLCA.ServerName = "SYS12"

If you specify a value in the Server box in your database profile, this syntax displays on the Preview tab in the Database Profile Setup dialog box. You can copy the syntax from the Preview tab into your script.

### **Directory services DBParm parameters**

If you have met the requirements described in ["Requirements for using Open](#page-100-1)  [Client directory services" on page 85](#page-100-1), you can set the directory services DBParms in a database profile for your connection or in a PowerBuilder application script.

The following DBParms correspond to Open Client 11.1.x or later directory services connection parameters:

DS\_Alias DS\_Copy DS DitBase DS Failover DS Password (Open Client 12.5 or later) DS Principal DS Provider DS TimeLimit

For instructions on setting these DBParms, see their descriptions in the online Help.

## <span id="page-103-0"></span>**Using PRINT statements in Adaptive Server stored procedures**

The ASE or SYC Adaptive Server database interface allows you to use PRINT statements in your stored procedures for debugging purposes.

This means, for example, that if you turn on Database Trace when accessing the database through the ASE or SYC interface, PRINT messages appear in the trace log but they do not return errors or cancel the rest of the stored procedure.

## <span id="page-104-0"></span>**Creating a report based on a cross-database join**

The ability to create a report based on a heterogeneous cross-database join is available through the use of Adaptive Server's Component Integration Services. Component Integration Services allow you to connect to multiple remote heterogeneous database servers and define multiple proxy tables that reference the tables residing on those servers.

For information on how to create proxy tables, see the Adaptive Server documentation.

## <span id="page-104-1"></span>**Installing stored procedures in Adaptive Server databases**

This section describes how to install PowerBuilder stored procedures in an Adaptive Server Enterprise database by running SQL scripts provided for this purpose.

Sybase recommends that you run these scripts outside PowerBuilder *before* connecting to an Adaptive Server database for the first time through the Adaptive Server (ASE or SYC DBMS identifier) native database interface. Although the database interface will work without the PowerBuilder stored procedures created by these scripts, the stored procedures are required for full functionality.

### **What are the PowerBuilder stored procedure scripts?**

What you do In order to work with an Adaptive Server database in PowerBuilder, you or your system administrator should install certain stored procedures in the database *before* you connect to Adaptive Server from PowerBuilder *for the first time*.

> You must run the PowerBuilder stored procedure scripts only once per database server, and not before each PowerBuilder session. If you have already installed the PowerBuilder stored procedures in your Adaptive Server database before connecting in PowerBuilder on any supported platform, you need *not* install the stored procedures again before connecting in PowerBuilder on a different platform.

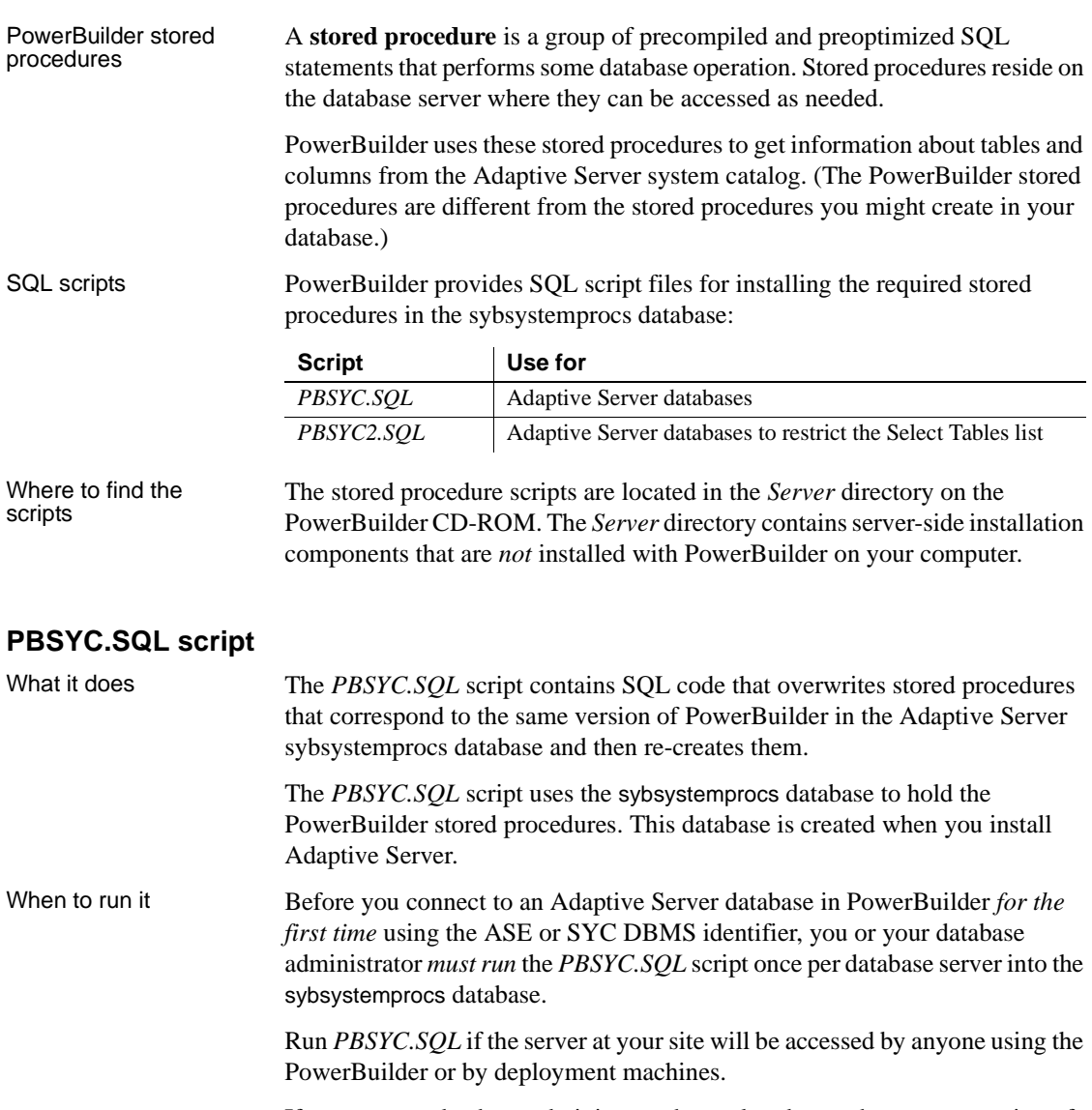

If you or your database administrator have already run the current version of *PBSYC.SQL* to install PowerBuilder stored procedures in the sybsystemprocs database on your server, you need not rerun the script to install the stored procedures again.

For instructions on running *PBSYC.SQL*, see ["How to run the scripts" on page](#page-107-0)  [92](#page-107-0).

Stored procedures it creates

The *PBSYC.SQL* script creates the following PowerBuilder stored procedures in the Adaptive Server sybsystemprocs database. The procedures are listed in the order in which the script creates them.

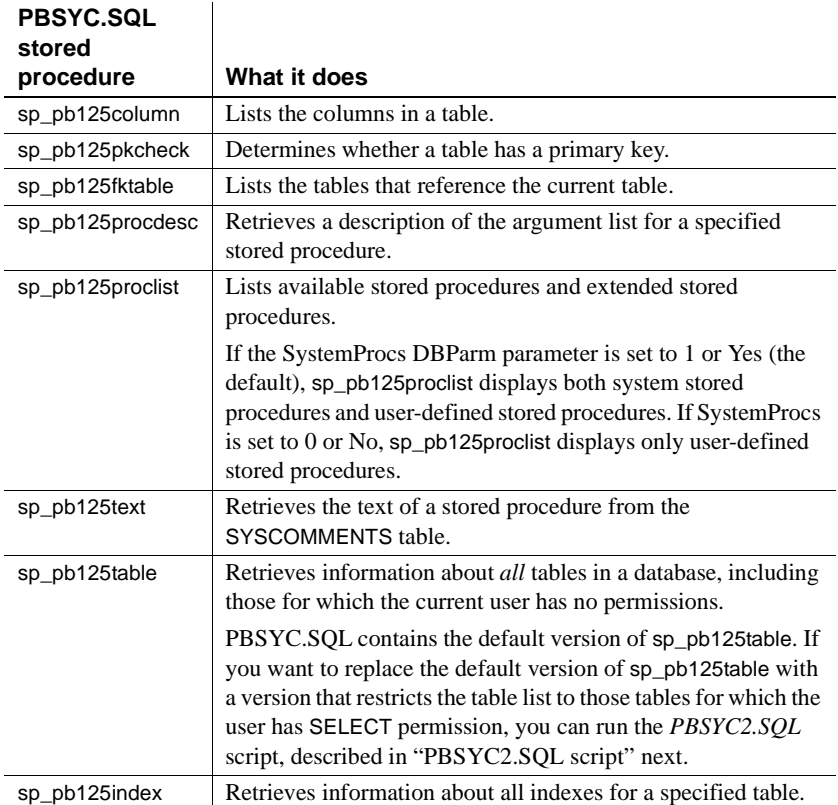

### <span id="page-106-0"></span>**PBSYC2.SQL script**

What it does The *PBSYC2.SQL* script contains SQL code that drops and re-creates one PowerBuilder stored procedure in the Adaptive Server sybsystemprocs database: a replacement version of sp\_pb125table.

> The default version of sp\_pb125table is installed by the *PBSYC.SQL* script. PowerBuilder uses the sp\_pb125table procedure to build a list of *all* tables in the database, including those for which the current user has no permissions. This list displays in the Select Tables dialog box in PowerBuilder.

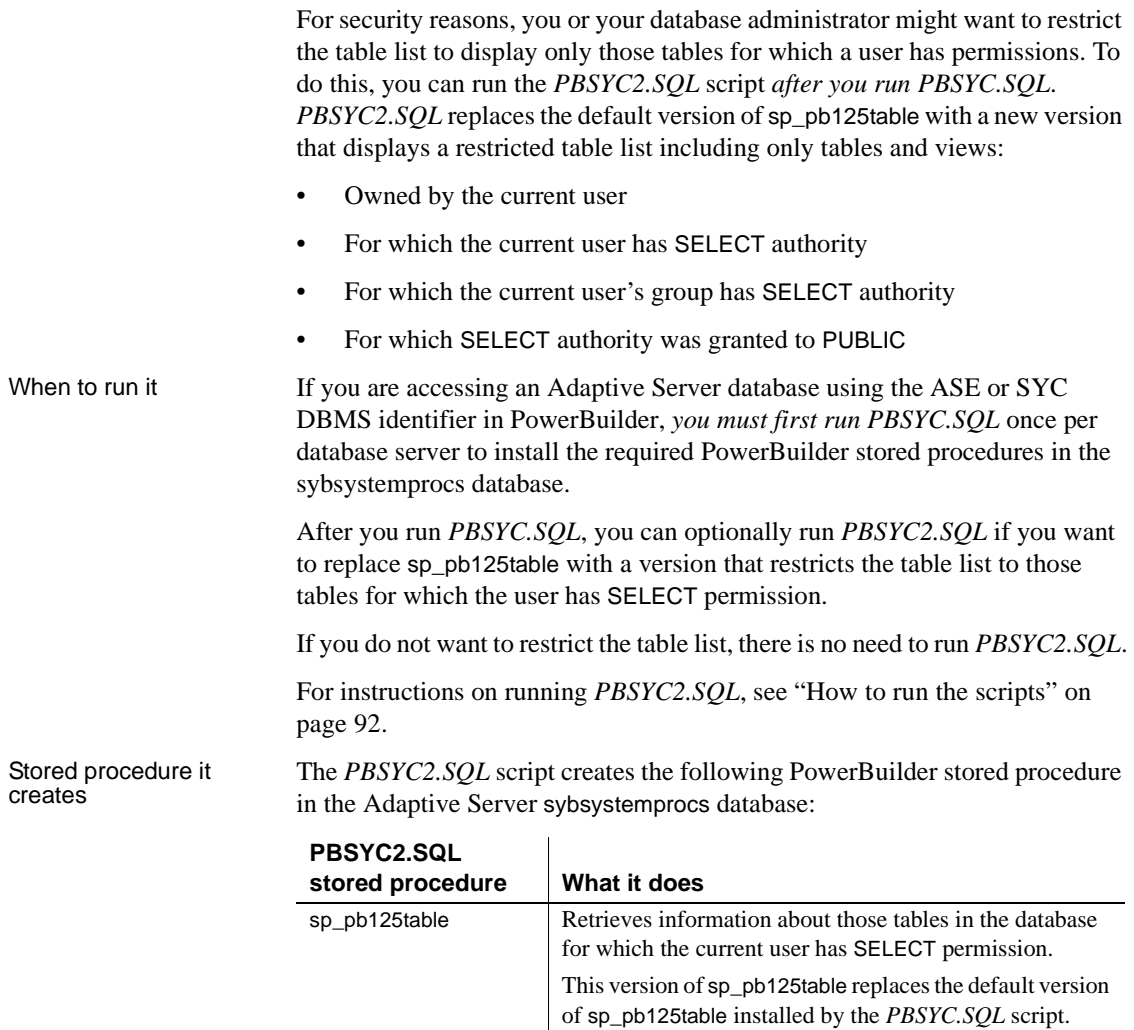

### <span id="page-107-0"></span>**How to run the scripts**

You can use the ISQL or SQL Advantage tools to run the stored procedure scripts outside PowerBuilder.
#### **Using ISQL to run the stored procedure scripts**

ISQL is an interactive SQL utility that comes with the Open Client software on the Windows platforms. If you have ISQL installed, use the following procedure to run the PowerBuilder stored procedure scripts.

For complete instructions on using ISQL, see your Open Client documentation.

#### ❖ **To use ISQL to run the PowerBuilder stored procedure scripts:**

- 1 Connect to the sybsystemprocs Adaptive Server database as the system administrator.
- 2 Open one of the following files containing the PowerBuilder stored procedure script you want to run:

*PBSYC.SQL PBSYC2.SQL*

3 Issue the appropriate ISQL command to run the SQL script with the user ID, server name, and (optionally) password you specify. Make sure you specify uppercase and lowercase exactly as shown:

| <b>Parameter</b>  | <b>Description</b>                                            |
|-------------------|---------------------------------------------------------------|
| sa                | The user ID for the system administrator. Do not              |
|                   | change this user ID.                                          |
| <b>SERVERNAME</b> | The name of the computer running the Adaptive Server          |
|                   | database.                                                     |
| pathname          | The drive and directory containing the SQL script you         |
|                   | want to run.                                                  |
| password          | (Optional) The password for the sa (system)                   |
|                   | administrator) user ID. The default Adaptive Server           |
|                   | installation creates the sa user ID without a password.       |
|                   | If you changed the password for sa during the                 |
|                   | installation, replace <i>password</i> with your new password. |

**isql /U sa /S** *SERVERNAME* **/i** *pathname* **/P** { *password* }

For example, if you are using PowerBuilder and are accessing the stored procedure scripts from the product CD-ROM, type either of the following (assuming D is your CD-ROM drive):

```
isql /U sa /S TESTDB /i d:\server\pbsyb.sql /P
isql /U sa /S SALES /i d:\server\pbsyc.sql /P 
adminpwd
```
### **Using SQL Advantage to run the stored procedure scripts**

SQL Advantage is an interactive SQL utility that comes with the Open Client software on the Windows platform. If you have SQL Advantage installed, use the following procedure to run the PowerBuilder stored procedure scripts.

For complete instructions on using SQL Advantage, see your Open Client documentation.

- ❖ **To use SQL Advantage to run the PowerBuilder stored procedure scripts:**
	- 1 Start the SQL Advantage utility.
	- 2 Open a connection to the sybsystemprocs Adaptive Server database as the system administrator.
	- 3 Open one of the following files containing the PowerBuilder stored procedure script you want to run:

*PBSYC.SQL PBSYC2.SQL*

4 Delete the use sybsystemprocs command and the go command at the beginning of each script.

SQL Advantage requires that you issue the use sybsystemprocs command by itself, with no other SQL commands following it. When you open a connection to the sybsystemprocs database in step 2, you are in effect issuing the use sybsystemprocs command. This command should not be issued again as part of the stored procedure script.

Therefore, to successfully install the stored procedures, you *must* delete the lines shown in the following table from the beginning of the PowerBuilder stored procedure script *before* executing the script.

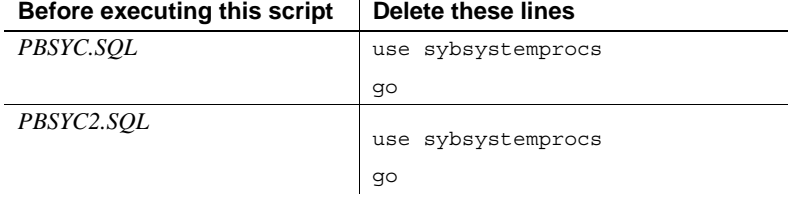

- 5 Execute all of the statements in the SQL script.
- 6 Exit the SQL Advantage session.

## CHAPTER 8 **Using Informix**

About this chapter This chapter describes how to use the native IBM Informix database interfaces in PowerBuilder.

**Contents** 

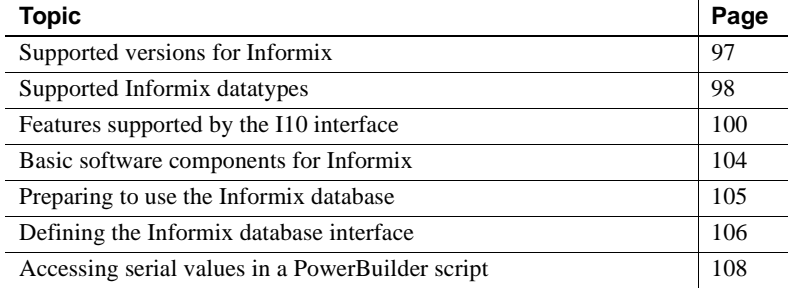

### <span id="page-112-0"></span>**Supported versions for Informix**

You can access the IBM Informix Dynamic Server (IDS) database version 9.x or later using the PowerBuilder IN9 and I10 native Informix database interfaces. You can also access Informix OnLine and Informix Standard Engine (SE) databases.

The IN9 interface in *PBIN9125.DLL* requires the Informix Client SDK 2.8.1 or later for Informix application development and Informix Connect 2.9 for runtime deployment.

The I10 interface in *PBI10125.DLL* requires the Informix Client SDK 2.9 or later for Informix application development and Informix Connect 2.9 or later for runtime deployment.

#### **Restriction**

You cannot use both the IN9 and I10 interfaces in a single PowerBuilder session.

For the latest information on using PowerBuilder with Informix databases, see the Sybase Support Web site at http://www.sybase.com/detail?id=47934.

## <span id="page-113-0"></span>**Supported Informix datatypes**

The Informix database interfaces support the Informix datatypes listed in Table 8-1 in DataWindow objects and embedded SQL.

*Table 8-1: Supported datatypes for Informix*

| <b>Blob</b>                    | LVarChar                       |
|--------------------------------|--------------------------------|
| <b>Boolean</b>                 | Money                          |
| Byte (a maximum of 2^31 bytes) | NChar                          |
| Char                           | <b>NVarChar</b>                |
| Clob                           | Real                           |
| Date                           | Serial                         |
| <b>DateTime</b>                | Serial <sub>8</sub>            |
| Decimal                        | SmallInt (2 bytes)             |
| Float                          | Text (a maximum of 2^31 bytes) |
| Int <sub>8</sub>               | Time                           |
| Integer (4 bytes)              | VarChar (1 to 255 bytes)       |
| Interval                       |                                |

#### **Datatype conversion**

When you retrieve or update columns, PowerBuilder converts data appropriately between the Informix datatype and the PowerScript datatype. Keep in mind, however, that similarly or identically named Informix and PowerScript datatypes do *not* necessarily have the same definitions.

For information about the definitions of PowerScript datatypes, see the *PowerScript Reference*.

### **Informix DateTime datatype**

The DateTime datatype is a contiguous sequence of boxes. Each box represents a component of time that you want to record. The syntax is:

**DATETIME** *largest\_qualifier* **TO** *smallest\_qualifier*

PowerBuilder defaults to Year TO Fraction(5).

For a list of qualifiers, see your Informix documentation.

#### ❖ **To create your own variation of the DateTime datatype:**

1 In the Database painter, create a table with a DateTime column.

For instructions on creating a table, see the *Users Guide*.

2 In the Columns view, select Pending Syntax from the Objects or pop-up menu.

The Columns view displays the pending changes to the table definition. These changes execute only when you click the Save button to save the table definition.

3 Select Copy from the Edit or pop-up menu or click the Copy button.

The SQL syntax (or the portion you selected) is copied to the clipboard.

4 In the ISQL view, modify the DateTime syntax and execute the CREATE TABLE statement.

For instructions on using the ISQL view, see the *Users Guide*.

### **Informix Time datatype**

The Informix database interfaces also support a time datatype. The time datatype is a subset of the DateTime datatype. The time datatype uses only the time qualifier boxes.

### **Informix Interval datatype**

The interval datatype is one value or a sequence of values that represent a component of time. The syntax is:

#### **INTERVAL** *largest\_qualifier* **TO** *smallest\_qualifier*

PowerBuilder defaults to  $Day(3)$  TO Day. For more about interval datatypes, see your Informix documentation.

## <span id="page-115-0"></span>**Features supported by the I10 interface**

The I10 interface supports several features that are not available when you use the IN9 interface. Some of these features require a specific version of the Informix Dynamic Server database.

### **Accessing Unicode data**

PowerBuilder can connect, save, and retrieve data in ANSI/DBCS databases using the IN9 interface, but the IN9 interface does not support Unicode databases. The Informix I10 interface supports ANSI/DBCS and Unicode databases.

The I10 native interface uses the Informix GLS (Global Language Support) API for global language support. The native interface uses three DBParms to help you set up the locale used in the current connection:

- Client Locale
- DB Locale
- **StrByCharset**

These parameters are available on the Regional Settings tab page in the Database Profile Setup dialog box.

Client\_Locale Client\_Locale specifies the value of the Informix environment variable CLIENT\_LOCALE. The format is *language\_territory*.*codeset*. For example:

> Client\_Locale='en\_us.1252' Client\_Locale='en\_us.utf8'

The I10 interface uses this setting to access string data in an Informix database and to process SQL statements. If you do not set the DBParm, the default locale value is based on the OS locale.

DB\_Locale DB\_Locale specifies the value of the Informix environment variable DB\_LOCALE. The format is *language\_territory*.*codeset*. For example:

> DB\_Locale='en\_us.1252' DB Locale='en us.utf8'

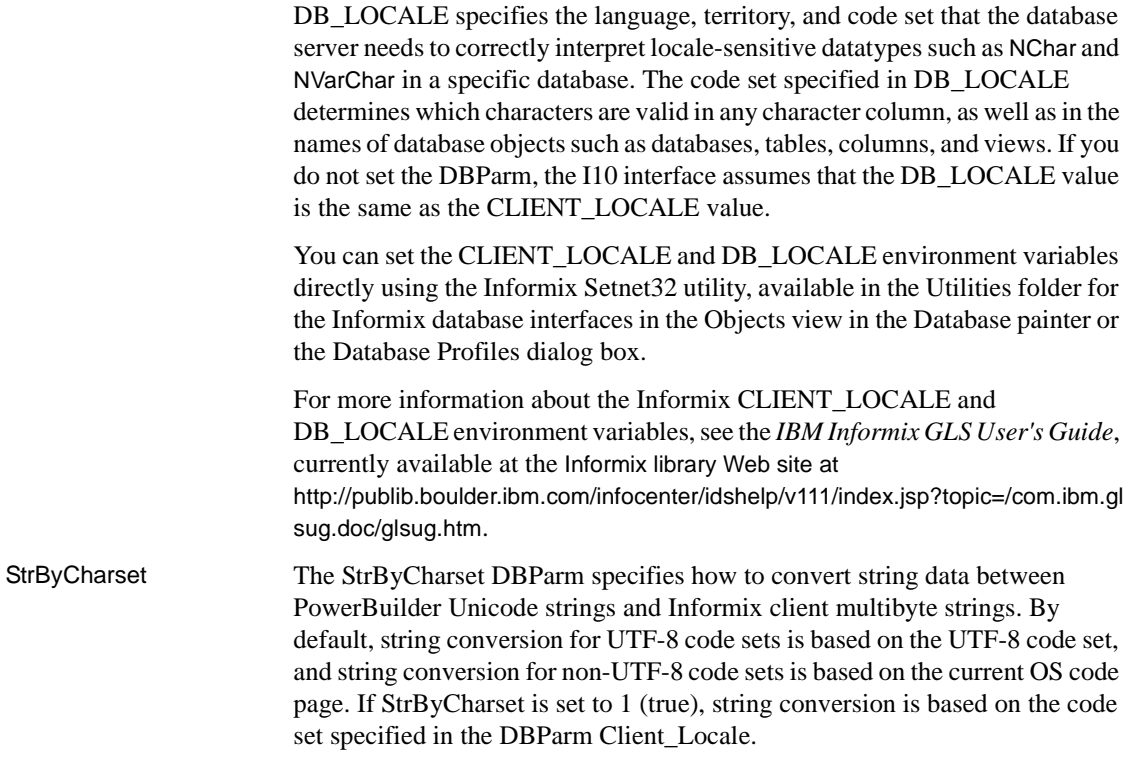

### **Assigning an owner to the PowerBuilder catalog tables**

When you use the I10 interface, you can use the PBCatalogOwner DBParm on the System tab page to assign a nondefault owner to the extended attribute system tables. For ANSI-compliant databases, the owner name that you specify must be unique but the table name does not have to be unique. You can create multiple sets of catalog tables prefaced with different user names. However, if the database is not ANSI-compliant, the table name must be unique, so that only one set of catalog tables can be created with an assigned owner name.

### **Support for long object names**

The I10 interface supports Informix long object names with up to 128 characters.

### **Renaming an index**

With IDS 9.2.1 and later, you can change the name of an index in the Database painter when you are connected using the I10 interface. The I10 interface uses the IDS RENAME INDEX statement to change the name of the index. You need only drop and recreate the index if you want to make other changes.

### **SQL statement caching**

In IDS 9.2.1 and later, the database server uses the SQL statement cache (SSC) to store SQL statements across user sessions. When any user executes a statement already stored in the SQL statement cache, the database server does not parse and optimize the statement again, resulting in improved performance. The statement must be a SELECT, UPDATE, DELETE, or INSERT statement, and it cannot contain user-defined routines.

There are several ways to configure caching on the server. The SET STATEMENT CACHE statement takes precedence over the STMT\_CACHE environment variable and the STMT\_CACHE configuration parameter. You must enable the SQL statement cache, either by setting the STMT\_CACHE configuration parameter or by using the Informix onmode utility, *before* the SET STATEMENT CACHE statement can execute successfully.

You can set the StmtCache DBParm on the System tab page in the Database Profile Setup dialog box for I10 connections to turn SQL statement caching on or off on the client. However, the server must be configured to support SQL statement caching before you can access the cache from the client.

For more information about Informix SQL statement caching, see the IBM Informix Dynamic Server Performance Guide at http://publib.boulder.ibm.com/infocenter/idshelp/v111/index.jsp?topic=/com.ibm.gl sug.doc/glsug.htm.

### **Creating and dropping indexes without locking**

In IDS 10.0 and later, the SQL syntax of CREATE INDEX and DROP INDEX supports the ONLINE keyword to create or drop an index in an online environment where the database and its tables are continuously available. When you use the ONLINE keyword to create or drop an index, data definition language (DDL) operations execute without applying an exclusive lock on the table on which the specified index is defined.

If you use CREATE INDEX ONLINE to create an index on a table that other users are accessing, the index is not available until no users are updating the table.

If you issue DROP INDEX ONLINE to drop an index, no users can reference the index, but concurrent data manipulation language (DML) operations can use the index until the operations terminate. Dropping the index is deferred until no users are using the index.

You can set the OnlineIndex static DBParm on the System tab page in the Database Profile Setup dialog box for I10 connections to specify that the Database painter should use the ONLINE keyword when you create or drop an index.

#### **Clustered index not supported**

You cannot create a clustered index using online mode because it is not supported by IDS.

### **Column-level encryption**

In IDS 10.0 and later, the SQL statement SET ENCRYPTION PASSWORD can improve the confidentiality of data and support data integrity by defining or resetting a password for encryption and decryption of data at the column level.

You can set the EncryptionPass and Hint static DBParms on the System tab page in the Database Profile Setup dialog box for I10 connections to specify a password and a hint to help you remember the password. The application uses built-in Informix functions to encrypt and decrypt character data.

### **Using multiple OUT parameters in user-defined routines**

In a user-defined routine (UDR), an OUT parameter corresponds to a value returned through a pointer. Before IDS version 9.4, IDS supported no more than one OUT parameter in a UDR, and any OUT parameter was required to appear as the last item in the parameter list. IDS version 9.4 drops these restrictions, supporting multiple OUT parameters anywhere in the parameter list of the UDR. This feature is available when you use the I10 interface. It provides greater flexibility in defining UDRs, and removes the need to return collection variables in contexts where multiple returned values are required.

To return OUT parameters from a UDR, you must use statement local variables (SLVs).

In the following statement, the OUT parameter in the UDR myfunc is defined using the SLV syntax *slvname*#*out\_param\_type*.

SELECT sales FROM mytable WHERE myfunc(10, sales#money)  $< 1000$ 

Informix does not support invoking a UDR with OUT parameters using an EXECUTE statement, therefore multiple OUT parameters are not supported in PowerBuilder remote procedure calls and embedded SQL EXECUTE PROCEDURE commands.

## <span id="page-119-0"></span>**Basic software components for Informix**

Figure 8-1 shows the basic software components required to access an Informix database using the native Informix database interfaces.

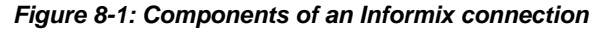

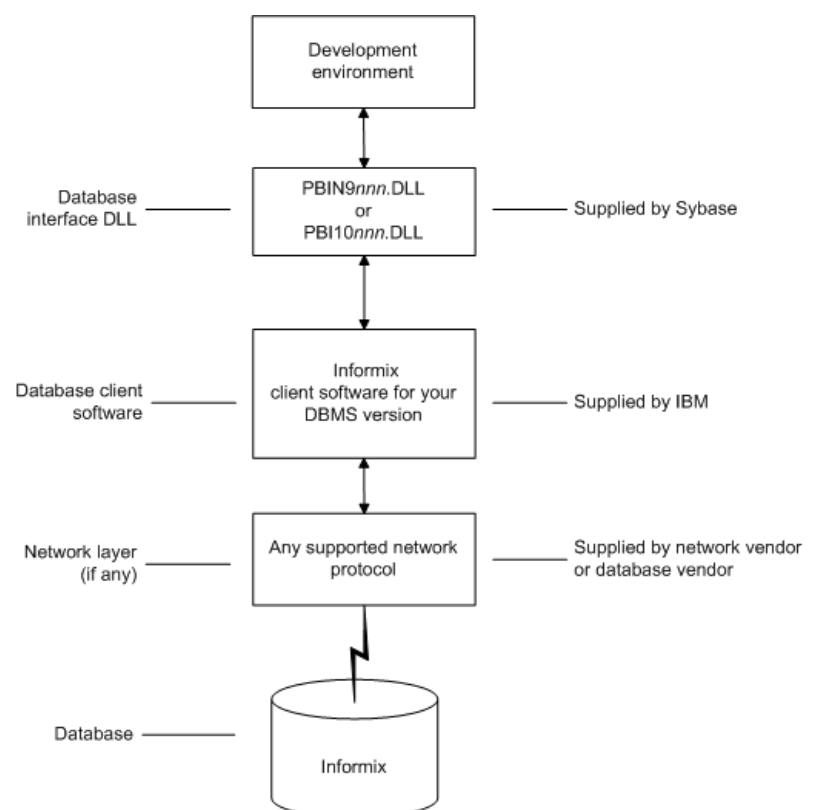

## <span id="page-120-0"></span>**Preparing to use the Informix database**

Before you define the database interface and connect to an Informix database in PowerBuilder, follow these steps to prepare the database for use:

- 1 Install and configure the required database server, network, and client software.
- 2 Install the native Informix IN9 or I10 database interface.
- 3 Verify that you can connect to the Informix server and database outside PowerBuilder.

Step 1: Install and configure the database server

You must install and configure the required database server, network, and client software for Informix.

- ❖ **To install and configure the required database server, network, and client software:**
	- 1 Make sure the Informix database server software and database network software is installed and running on the server specified in your database profile.

You must obtain the database server and database network software from Informix.

For installation instructions, see your Informix documentation.

2 Install the required Informix client software on each client computer on which PowerBuilder is installed.

Install Informix Connect or the Informix Client SDK (which includes Informix Connect).

You must obtain the Informix client software from IBM. Make sure the version of the client software you install supports *all* of the following:

The operating system running on the client computer The version of the database that you want to access The version of PowerBuilder that you are running

For installation instructions, see your Informix documentation.

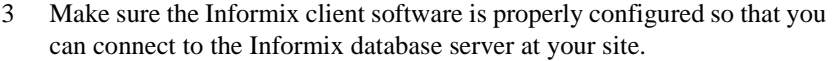

Run the SetNet32 utility to configure the client registry settings. When you configure Informix Connect client software, it creates a registry entry in *HKEY\_LOCAL\_MACHINE\Software\Informix\SqlHosts*. The registry entry contains parameters that define your network configuration, network protocol, and environment variables. If you omit these values from the database profile when you define the native Informix database interface, they default to the values specified in the registry entry.

For instructions on configuring your Informix client software, see your Informix documentation.

4 If required by your operating system, make sure the directory containing the Informix client software is in your system path.

Step 2: Install the<br>database interface In the PowerBuilder Setup program, select the Typical install, or select the native Informix database interface in the Custom install.

> Make sure you can connect to the Informix server and database you want to access from outside PowerBuilder.

To verify the connection, use any Windows-based utility (such as the Informix ilogin.exe program) that connects to the database. When connecting, be sure to specify the same parameters you plan to use in your PowerBuilder database profile to access the database.

For instructions on using ilogin.exe, see your Informix documentation.

## <span id="page-121-0"></span>**Defining the Informix database interface**

To define a connection through an Informix database interface, you must create a database profile by supplying values for at least the basic connection parameters in the Database Profile Setup dialog box for Informix IN9 or I10. You can then select this profile at any time to connect to your database in the development environment.

For information on how to define a database profile, see ["Using database](#page-22-0)  [profiles" on page 7](#page-22-0).

Step 3: Verify the<br>connection

### **Specifying the server name**

When you specify the server name value, you *must* use the following format to connect to the database through the Informix interfaces:

*host\_name*@*server\_name*

| <b>Parameter</b> | <b>Description</b>                                                                                                    |
|------------------|----------------------------------------------------------------------------------------------------|
| host name        | The name of the host computer running the Informix database<br>server. This corresponds to the Informix HOSTNAME<br>environment variable. |
| server name      | The name of the server containing the Informix database.<br>This corresponds to the Informix SERVER environment<br>variable.              |

For example, to use a PowerBuilder native interface to connect to an Informix database server named server01 running on a host machine named sales, do either of the following:

- **In a database profile** Type the host name (sales) in the Host Name box and the server name (server01) in the Server box on the Connection tab in the Database Profile Setup dialog box. PowerBuilder saves this server name as sales@server01 in the database profile entry in the system registry.
- **In a PowerBuilder script** Type the following in your PowerBuilder application script:

SQLCA.ServerName = "sales@server01"

#### **Tip**

If you specify a value for Host Name and Server in your database profile, this syntax displays on the Preview tab in the Database Profile Setup dialog box. You can then copy the syntax from the Preview tab into your script.

## <span id="page-123-0"></span>**Accessing serial values in a PowerBuilder script**

If you are connecting to an Informix database from a PowerBuilder script, you can obtain the serial number of the row inserted into an Informix table by checking the value of the SQLReturnData property of the Transaction object.

After an embedded SQL INSERT statement executes, SQLReturnData contains the serial number that uniquely identifies the row inserted into the table.

PowerBuilder updates SQLReturnData following an embedded SQL statement only; it does not update it following a DataWindow operation.

## CHAPTER 9 **Using Microsoft SQL Server**

**Contents** 

About this chapter This chapter describes how to use the Microsoft SQL Server Native Client database interface in PowerBuilder.

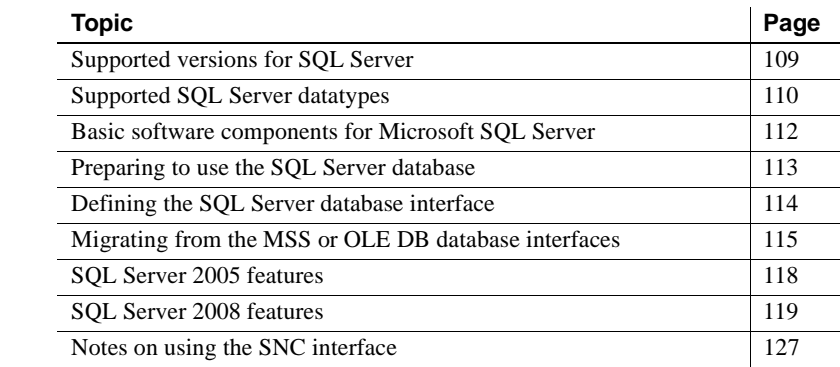

### <span id="page-124-0"></span>**Supported versions for SQL Server**

You can access Microsoft SQL Server 2000 and 2005 databases using the SQL Native Client interface. The SQL Native Client interface uses a DLL named *PBSNC125.DLL* to access the database. The interface uses the SQL Server 2005 Native Client (*sqlncli.h* and *sqlncli.dll*) on the client side and connects using OLE DB.

For SQL Server 2000, the SQL client SDK was provided with the Microsoft Database Access Components (MDAC). MDAC does not support new features in SQL Server 2005. To take advantage of these features, you need to use the SNC interface. The SQL Server 2005 SQL Native Client software must be installed on the client computer.

#### **PBODB initialization file not used**

Connections made directly through OLE DB use the PBODB initialization file to set some parameters, but connections made using the SNC interface do not depend on the PBODB initialization file.

## <span id="page-125-0"></span>**Supported SQL Server datatypes**

The SQL Native Client database interface supports the datatypes listed in Table 9-1.

#### *Table 9-1: Supported datatypes for Microsoft SQL Server 2005*

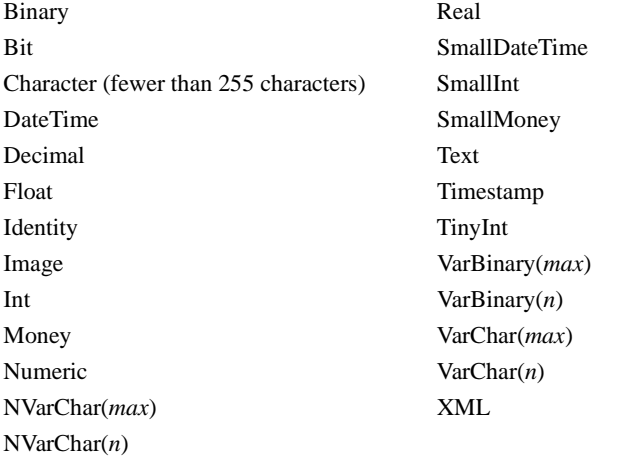

The XML datatype is a built-in datatype in SQL Server 2005 that enables you to store XML documents and fragments in a SQL Server database. The XML datatype maps to the PowerScript String datatype. You can use this datatype as a column type when you create a table, as a variable, parameter, or function return type, and with CAST and CONVERT functions.

Additional datatypes are supported for SQL Server 2008. For more information, see ["Support for new datatypes in SQL Server 2008" on page](#page-135-0)  [120](#page-135-0).

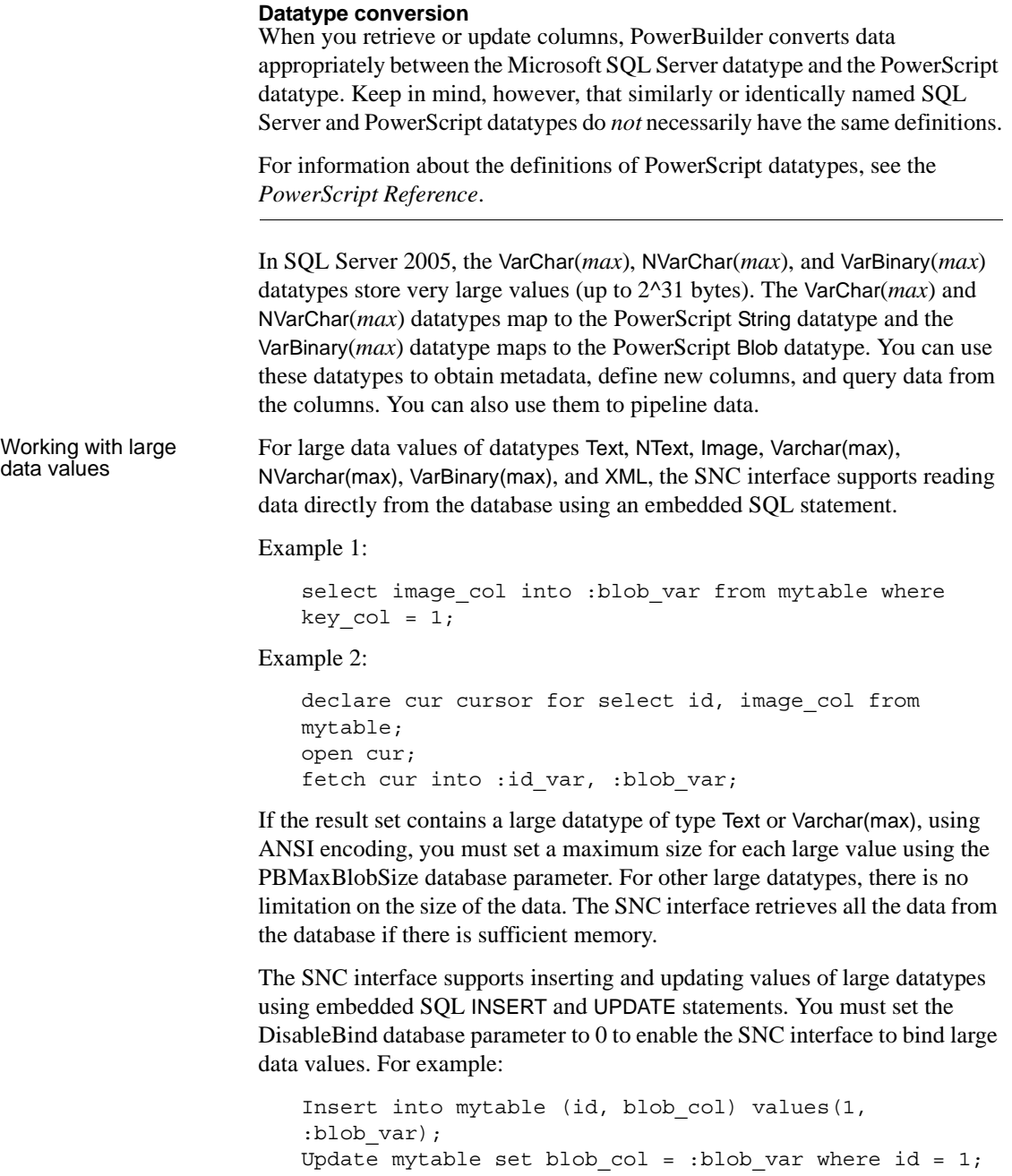

## <span id="page-127-0"></span>**Basic software components for Microsoft SQL Server**

You must install the software components in Figure 9-1 to access a database with the SQL Native Client interface. Microsoft SQL Server Native Client software contains a SQL OLE DB provider and ODBC driver in a single DLL.

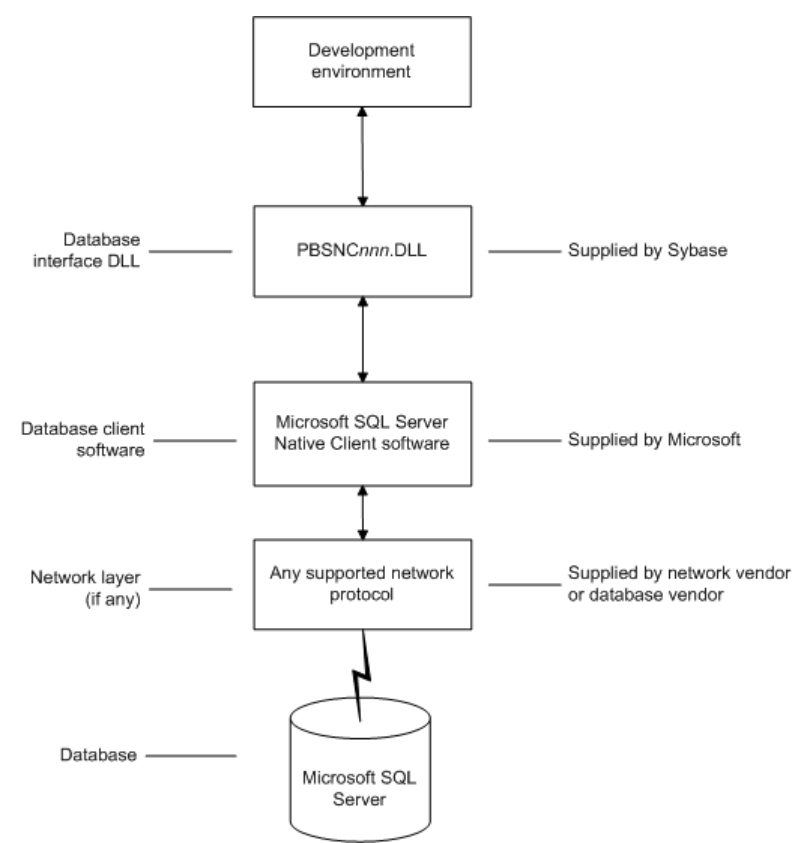

*Figure 9-1: Components of a Microsoft SQL Server connection*

## <span id="page-128-0"></span>**Preparing to use the SQL Server database**

Before you define the database interface and connect to a Microsoft SQL Server database in PowerBuilder, follow these steps to prepare the database for use:

- 1 Install and configure the required database server, network, and client software.
- 2 Install the SQL Native Client database interface.
- 3 Verify that you can connect to the Microsoft SQL Server server and database outside PowerBuilder.

You must install and configure the database server, network, and client software for SQL Server.

#### ❖ **To install and configure the database server, network, and client software:**

1 Make sure the Microsoft SQL Server database software is installed and running on the server specified in your database profile.

You must obtain the database server software and required licenses from Microsoft Corporation. For installation instructions, see your Microsoft SQL Server documentation.

#### **Upgrading from an earlier version of SQL Server**

For instructions on upgrading to a later version of SQL Server or installing it alongside an earlier version, see your Microsoft SQL Server documentation.

2 If you are accessing a remote SQL Server database, make sure the required network software (for example, TCP/IP) is installed and running on your computer and is properly configured so that you can connect to the SQL Server database server at your site.

For installation and configuration instructions, see your network or database administrator.

3 Install the required Microsoft SQL Native Client software on each client computer on which PowerBuilder is installed.

Step 1: Install and configure the database server

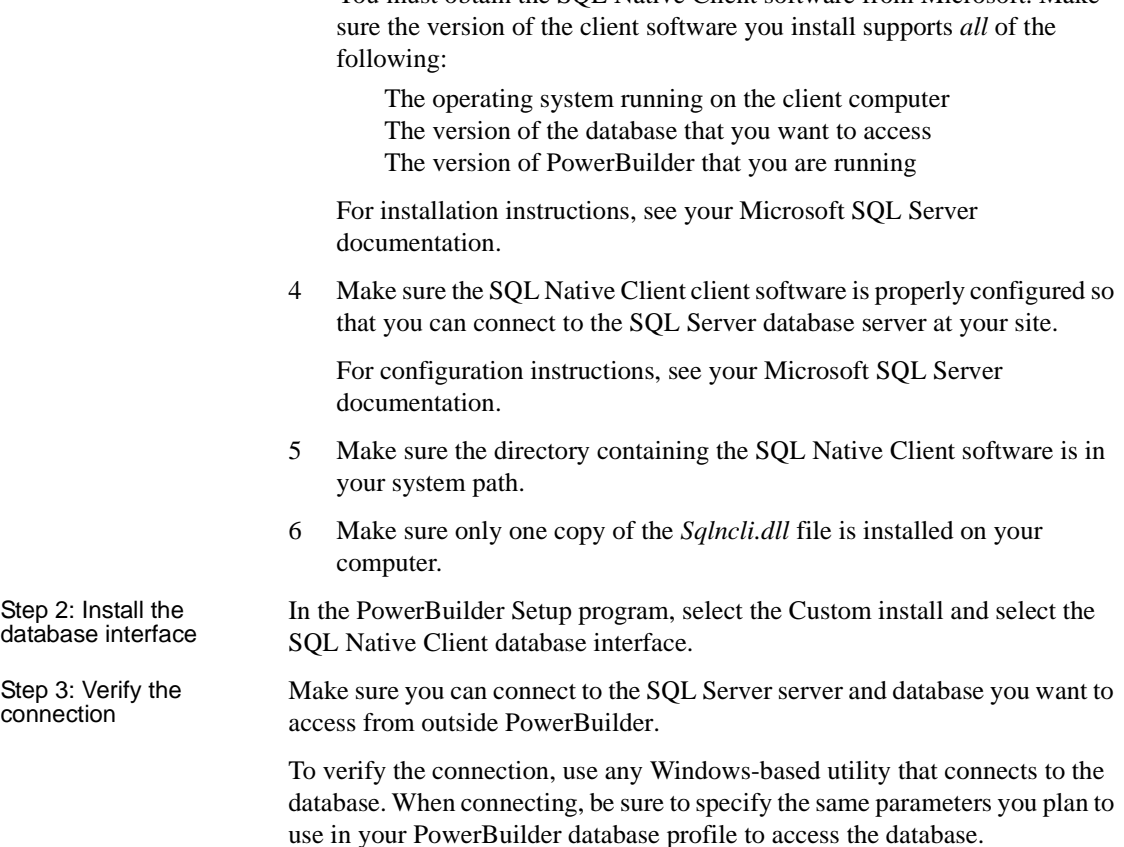

You must obtain the SQL Native Client software from Microsoft. Make

## <span id="page-129-0"></span>**Defining the SQL Server database interface**

To define a connection through the SQL Native Client interface, you must create a database profile by supplying values for at least the basic connection parameters in the Database Profile Setup - SQL Native Client dialog box. You can then select this profile at any time to connect to your database in the development environment.

For information on how to define a database profile, see ["Creating a database](#page-25-0)  [profile" on page 10.](#page-25-0) For new features that require special settings in the database profile, see ["SQL Server 2005 features" on page 118](#page-133-0). For a comparison of the database parameters you might have used with existing applications and those used with the SNC database interface, see ["Migrating](#page-130-0)  [from the MSS or OLE DB database interfaces" next.](#page-130-0)

## <span id="page-130-0"></span>**Migrating from the MSS or OLE DB database interfaces**

In earlier releases of PowerBuilder, the MSS native interface was provided for connection to Microsoft SQL Server. This native interface was based on Microsoft DB-LIB functionality, which is no longer supported by Microsoft and is not Unicode-enabled. The MSS interface was removed in PowerBuilder 10.0.

Prior to the introduction of SQL Server 2005 and SQL Native Client, Microsoft recommended using the OLE DB database interface and MDAC to connect to SQL Server. You can continue to use this solution if you do not need to take advantage of new features in SQL Server 2005 or SQL Server 2008.

This section provides a comparison between database parameters you might have used in existing applications with the parameters you can use with the SNC database interface.

MSS database parameters supported by SNC

Table 9-2 shows the database parameters and preferences that could be set in the Database Profile Setup dialog box for the discontinued MSS native database interface for Microsoft SQL Server, and indicates whether they are supported by the SNC interface.

The column on the left shows the tab page in the Database Profile Setup dialog box for MSS. The parameters and preferences may be on different tab pages in the SNC profile.

| <b>MSS</b>             | <b>SNC</b>                  |
|------------------------|-----------------------------|
| <b>Connection tab:</b> |                             |
| Language               | Not supported               |
| Lock                   | Supported (Transaction tab) |
| AutoCommit             | Supported                   |
| CommitOnDisconnect     | Supported                   |
| System tab:            |                             |

*Table 9-2: MSS parameters supported by SNC*

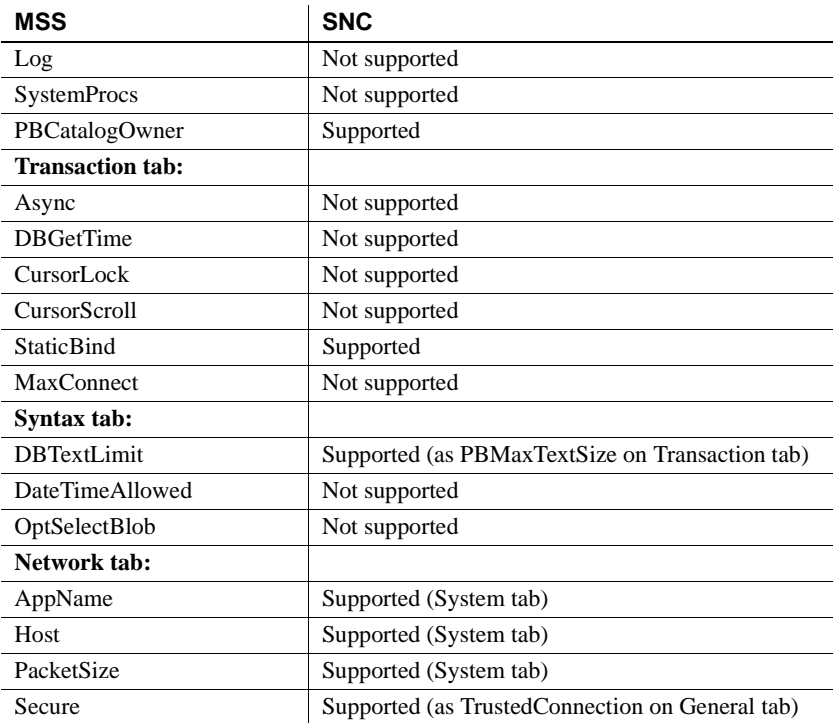

#### OLE DB database parameters supported by SNC

Table 9-3 shows the database parameters and preferences that can be set in the Database Profile Setup dialog box for the OLE DB standard interface for Microsoft SQL Server, and indicates whether they are supported by the SNC interface.

The column on the left shows the tab page in the Database Profile Setup dialog box for OLE DB. The parameters and preferences may be on different tab pages in the SNC profile.

| <b>OLE DB</b>          | <b>SNC</b>                                 |
|------------------------|--------------------------------------------|
| <b>Connection tab:</b> |                                            |
| Provider               | Not supported                              |
| <b>DataSource</b>      | Supported at runtime (as SQLCA.ServerName) |
| DataLink               | Supported                                  |
| Location               | Not supported                              |
| ProviderString         | Supported                                  |
| System tab:            |                                            |
| PBCatalogOwner         | Supported                                  |

*Table 9-3: OLE DB parameters supported by SNC*

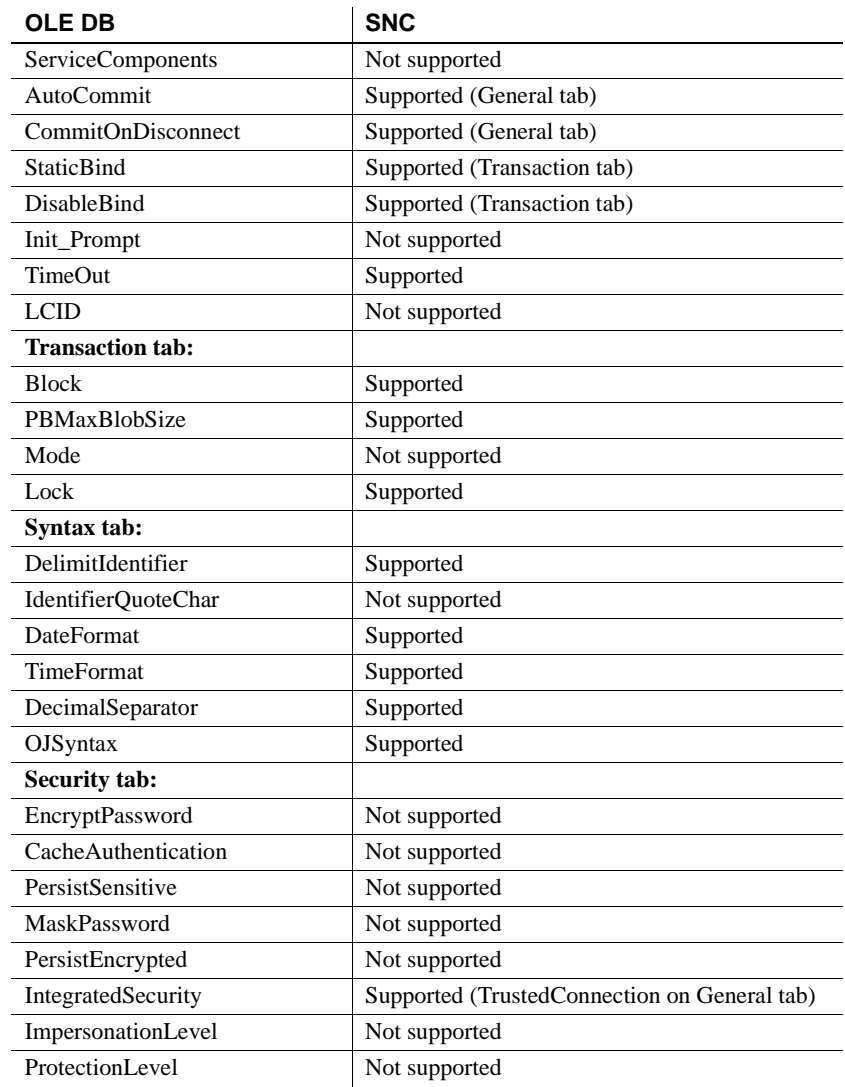

#### Additional database parameters

The SNC interface also supports the ReCheckRows and BinTxtBlob runtime-only parameters, the Encrypt, TrustServerCertificate, and SPCache parameters (on the System tab page), and the Identity parameter (on the Syntax tab page).

SPCache database parameter You can control how many stored procedures are cached with parameter information by modifying the setting of the SPCache database parameter. The default is 100 procedures. To turn off caching of stored procedures, set SPCache to 0.

> For more information about database parameters supported by the SNC interface, see the *Connection Reference* in the online Help.

## <span id="page-133-0"></span>**SQL Server 2005 features**

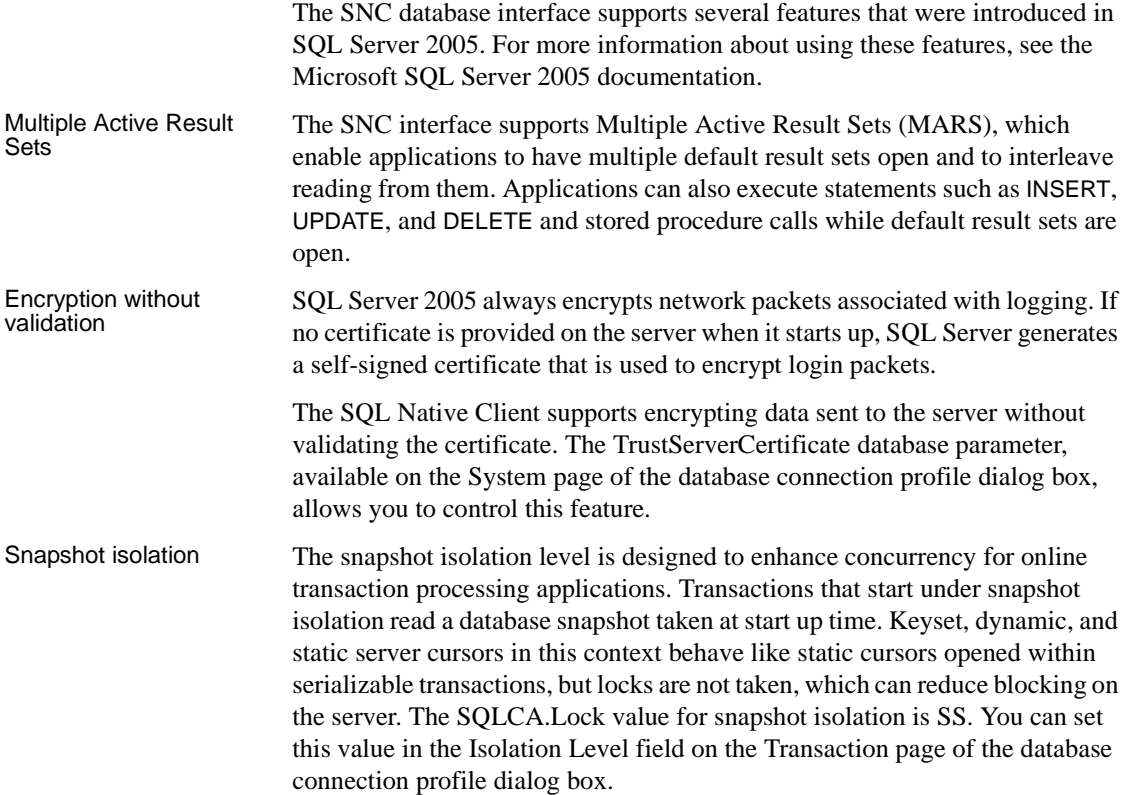

## <span id="page-134-0"></span>**SQL Server 2008 features**

PowerBuilder support for connections to SQL Server 2008 databases includes new database parameters as well as support for new SQL Server datatypes. To connect to SQL Server 2008 from PowerBuilder, you must install the SNC 10.0 driver.

### **New database parameters**

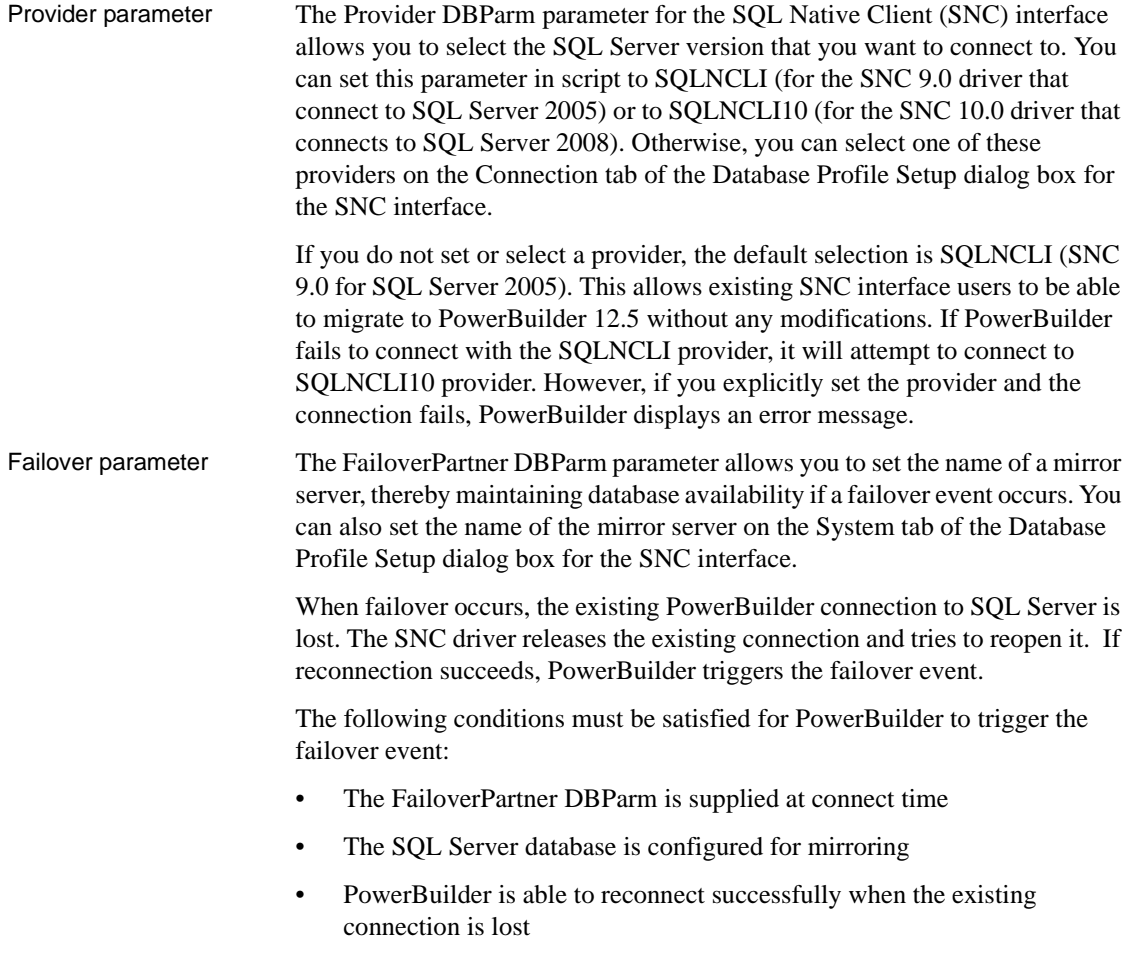

When failover occurs:

- PowerBuilder returns an error code (998) and triggers the failover event
- Existing cursors cannot be used and should be closed
- Any failed database operation can be tried again
- Any uncommitted transaction is lost. New transactions must be started

### <span id="page-135-0"></span>**Support for new datatypes in SQL Server 2008**

Date and time<br>datatypes

The following table lists new SOL Server 2008 date and time datatypes and the PowerScript datatypes that they map to:

| <b>SUL Server datatype</b> | PowerScript datatype                                                                                                    |
|----------------------------|----------------------------------------------------------------------------------------------------|
| <b>DATE</b>                | Date                                                                                                    |
| <b>TIME</b>                | Time (Supports only up to 6 fractional seconds)<br>precision although SQL Server datatype supports up to<br>7 fractional seconds precision.)    |
| DATETIME2                  | DateTime (Supports only up to 6 fractional seconds<br>precision although SQL Server datatype supports up to<br>7 fractional seconds precision.) |

**SQL Server datatype PowerScript datatype**

The SQL Server 2008 DATETIMEOFFSET datatype is not supported in PowerBuilder 12.5.

**Precision settings** When you map to a table column in a SQL Server 2008 database, PowerBuilder includes a column labeled "Dec" in the Column Specifications view of the DataWindow painter, and a text box labeled "Fractional Seconds Precision" in the Column (Object Details) view of the Database painter. These fields allow you to list the precision that you want for the TIME and DATETIME2 columns.

The precision setting is for table creation only. When retrieving or updating the data in a column, PowerBuilder uses only up to six decimal places precision for fractional seconds, even if you enter a higher precision value for the column.

#### Filestream datatype The FILESTREAM datatype allows large binary data to be stored directly in an NTFS file system. Transact-SQL statements can insert, update, query, search, and back up FILESTREAM data.

The SQL Server Database Engine implements FILESTREAM as a Varbinary(max) datatype. The PowerBuilder SNC interface maps the Varbinary(max) datatype to a BLOB datatype, so to retrieve or update filestream data, use the SelectBlob or UpdateBlob SQL statements, respectively. To specify that a column should store data on the file system, you must include the FILESTREAM attribute in the Varbinary(max) column definition. For example:

```
CREATE TABLE FSTest (
  GuidCol1 uniqueidentifier ROWGUIDCOL NOT NULL 
  UNIQUE DEFAULT NEWID(), 
  IntCol2 int, 
  varbinaryCol3 varbinary(max) FILESTREAM);
```
**Do not use PowerScript file access functions with FILESTREAM data** You can access FILESTREAM data by declaring and using the Win32 API functions directly in PowerBuilder applications. However, existing PowerBuilder file access functions cannot be used to access FILESTREAM files. For more information about accessing FILESTREAM data using Win32 APIs, see the MSDN SQL Server Developer Center Web site at http://msdn.microsoft.com/en-us/library/bb933877(SQL.100).aspx.

Using CLR datatypes<br>in PowerBuilder The binary values of the .NET Common Language Runtime (CLR) datatypes can be retrieved from a SQL Server database as blobs that you could use in PowerBuilder applications to update other columns in the database. If their return values are compatible with PowerBuilder datatypes, you can use CLR datatype methods in PowerScript, dynamic SQL, embedded SQL or in DataWindow objects, because the SQL script is executed on the SQL Server side. The CLR datatypes can also be mapped to Strings in PowerScript, but the retrieved data is a hexadecimal string representation of binary data. You can use the ToString method to work with all datatypes that are implemented as CLR datatypes, such as the HierarchyID datatype, Spatial datatypes, and User-defined types. HierarchyID datatype HierarchyID is a variable length, system datatype that can store values representing nodes in a hierarchical tree, such as an organizational structure. A value of this datatype represents a position in the tree hierarchy.

**ISQL Usage** You can use HierarchyID columns with CREATE TABLE, SELECT, UPDATE, INSERT, and DELETE statements in the ISQL painter. For example:

```
CREATE TABLE Emp ( 
  EmpId int NOT NULL, 
  EmpName varchar(20) NOT NULL, 
  EmpNode hierarchyid NULL);
```
To insert HierarchyID data, you can use the canonical string representation of HierarchyID or any of the methods associated with the HierarchyID datatype as shown below.

```
INSERT into Emp VALUES (1, 'Scott',
  hierarchyid::GetRoot());
INSERT into Emp VALUES (2, 'Tom' , '/1/');
DECLARE @Manager hierarchyid 
SELECT @Manager = hierarchyid::GetRoot() FROM Emp 
INSERT into Emp VALUES (2, 'Tom', 
  @Manager.GetDescendant(NULL,NULL));
DECLARE @Employee hierarchyid 
SELECT @Employee = CAST('/1/2/3/4)' AS hierarchyid)
INSERT into Emp VALUES (2, 'Jim' , @Employee);
```
You cannot select the HierarchyID column directly since it has binary data, and the ISQL painter Results view does not display binary columns. However, you can retrieve the HierarchyID data as a string value using the ToString method of HierarchyID. For example:

```
Select EmpId, EmpName, EmpNode.ToString() from Emp;
```
You can also use the following methods on HierarchyID columns to retrieve its data: GetAncestor, GetDescendant, GetLevel, GetRoot, IsDescendant, Parse, and Reparent. If one of these methods returns a HierarchyID node, then use ToString to convert the data to a string. For example:

```
Select EmpId, EmpName, EmpNode.GetLevel() from Emp;
Select EmpId, EmpName,
   EmpNode.GetAncestor(1).ToString() from Emp;
```
HierarchyID columns can be updated using a String value or a HierarchyID variable:

```
Update Emp Set EmpNode = 1/1/2/1 where EmpId=4;
Delete from Emp where EmpNode = 1/(2)^{1};
```
**PowerScript Usage** You can use HierarchyID columns in embedded SQL statements for SELECT, INSERT, UPDATE, and DELETE operations. HierarchyID data can be retrieved either as a String or as a Binary(Blob) datatype using the SelectBlob statement.

When using a String datatype to retrieve HierarchyID data, use the ToString method. Otherwise the data will be a hexadecimal representation of the binary HierarchyID value.

The following example shows how you can use HierarchyID methods in embedded SQL:

```
long id
String hid,name
Select EmpId, EmpName, EmpNode.ToString() 
  into :id, :name, :hid 
  from Emp where EmpId=3;
Select EmpId, EmpName, EmpNode.GetLevel() 
  into :id, :name, :hid 
  from Emp where EmpId=3;
Blob b
Selectblob EmpNode into :b from Emp where EmpId =2;
```
**DataWindow Usage** DataWindow objects do not directly support the HierarchyID datatype. But you can convert the HierarchyID to a string using the ToString method or an associated HierarchyID method in the data source SQL. For example:

```
SELECT EmpId, EmpName, EmpNode.ToString() FROM Emp; 
SELECT EmpId, EmpName, EmpNode.GetLevel() FROM Emp;
```
Spatial datatypes Microsoft SQL Server 2008 supports two spatial datatypes: the geometry datatype and the geography datatype. In SQL Server, these datatypes are implemented as .NET Common Language Runtime (CLR) datatypes.

> Although the PowerBuilder SNC interface does not work with CLR datatypes, you can convert the spatial datatypes into strings (with the ToString function) and use them in PowerScript, in the ISQL painter, in embedded SQL, and in DataWindow objects. This is similar to the way you use the HierarchyID datatype. The SelectBlob SQL statement also lets you retrieve binary values for these datatypes.

> The geography and geometry datatypes support eleven different data objects, or instance types, but only seven of these types are instantiable: Points, LineStrings, Polygons, and the objects in an instantiable GeometryCollection (MultiPoints, MultiLineStrings, and MultiPolygons). You can create and work with these objects in a database, calling methods associated with them, such as STAsText, STArea, STGeometryType, and so on.

For example:

```
CREATE TABLE SpatialTable (id int IDENTITY (1,1), 
 GeomCol geometry);
INSERT INTO SpatialTable (GeomCol) VALUES (
 geometry::STGeomFromText(
   'LINESTRING (100 100,20 180,180 180)',0));
select id, GeomCol.ToString() from SpatialTable;
select id, GeomCol.STAsText(),
 GeomCol.STGeometryType(),
 GeomCol.STArea() from SpatialTable;
```
User-defined types User-defined types (UDTs) are implemented in SQL Server as CLR types and integrated with .NET. Microsoft SQL Server 2008 eliminates the 8 KB limit for UDTs, enabling the size of UDT data to expand dramatically.

> Although the PowerBuilder SNC interface does not directly support UDT datatypes, you can use the ToString method to retrieve data for UDTs in the same way as for other CLR datatypes such as HierarchyId or the spatial datatypes. However, if a UDT datatype is mapped to a String datatype in PowerScript, UDT binary values will be retrieved as hexadecimal strings. To retrieve or update data in binary form (blob) from a UDT, you can use the SelectBlob or UpdateBlob SQL statements, respectively.

You can use any of the associated methods of UDT or CLR datatypes that return compatible data (such as String, Long, Decimal, and so on) for PowerBuilder applications.

### **T-SQL enhancements**

MERGE statement The MERGE Transact-SQL statement performs INSERT, UPDATE, or DELETE operations on a target table or view based on the results of a join with a source table. You can use MERGE statement in the ISQL painter and in PowerScript using dynamic SQL. For example

```
String mySQL
mySQL = "MERGE INTO a USING b ON a.keycol = b.keycol " &
 + "WHEN MATCHED THEN "&
  + "UPDATE SET col1 = b.col1,col2 = b.col2 " &
 + "WHEN NOT MATCHED THEN " &
 + "INSERT (keycol, col1, col2, col3)" & 
  + "VALUES (b.keycol, b.col1, b.col2, b.col3) " &
  + "WHEN SOURCE NOT MATCHED THEN " &
  + "DELETE;"
EXECUTE IMMEDIATE :Mysql;
```
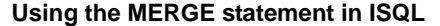

A MERGE statement must be terminated by a semicolon. By default the ISQL painter uses a semicolon as a SQL terminating character, so to use a MERGE statement in ISQL, the terminating character must be changed to a colon (:), a forward slash (/), or some other special character.

Grouping sets GROUPING SETS is an extension of the GROUP BY clause that lets you define multiple groupings in the same query. GROUPING SETS produce a single result set, making aggregate querying and reporting easier and faster. It is equivalent to a UNION ALL operation for differently grouped rows.

> The GROUPING SETS, ROLLUP, and CUBE operators are added to the GROUP BY clause. A new function, GROUPING\_ID, returns more grouping-level information than the existing GROUPING function. (The WITH ROLLUP, WITH CUBE, and ALL syntax is not ISO compliant and is therefore deprecated.)

The following example uses the GROUPING SETS operator and the GROUPING\_ID function:

```
SELECT EmpId, Month, Yr, SUM(Sales) AS Sales
  FROM Sales 
 GROUP BY GROUPING SETS((EmpId, ROLLUP(Yr, Month)));
SELECT COL1, COL2, 
 SUM(COL3) AS TOTAL_VAL, 
  GROUPING(COL1) AS C1, 
  GROUPING(COL2) AS C2, 
  GROUPING_ID(COL1, COL2) AS GRP_ID_VALUE
  FROM TEST TBL GROUP BY ROLLUP (COL1, COL2);
```
You can use the GROUPING SETS operator in the ISQL painter, in PowerScript (embedded SQL and dynamic SQL) and in DataWindow objects (syntax mode).

Row constructors Transact-SQL now allows multiple value inserts within a single INSERT statement. You can use the enhanced INSERT statement in the ISQL painter and in PowerScript (embedded SQL and dynamic SQL). For example:

> INSERT INTO Employees VALUES ('tom', 25, 5), ('jerry', 30, 6), ('bok', 25, 3);

When including multiple values in a single INSERT statement with host variables, you must set the DisableBind DBParm to 1. If you use literal values as in the above example, you can insert multiple rows in a single INSERT statement regardless of the binding setting.

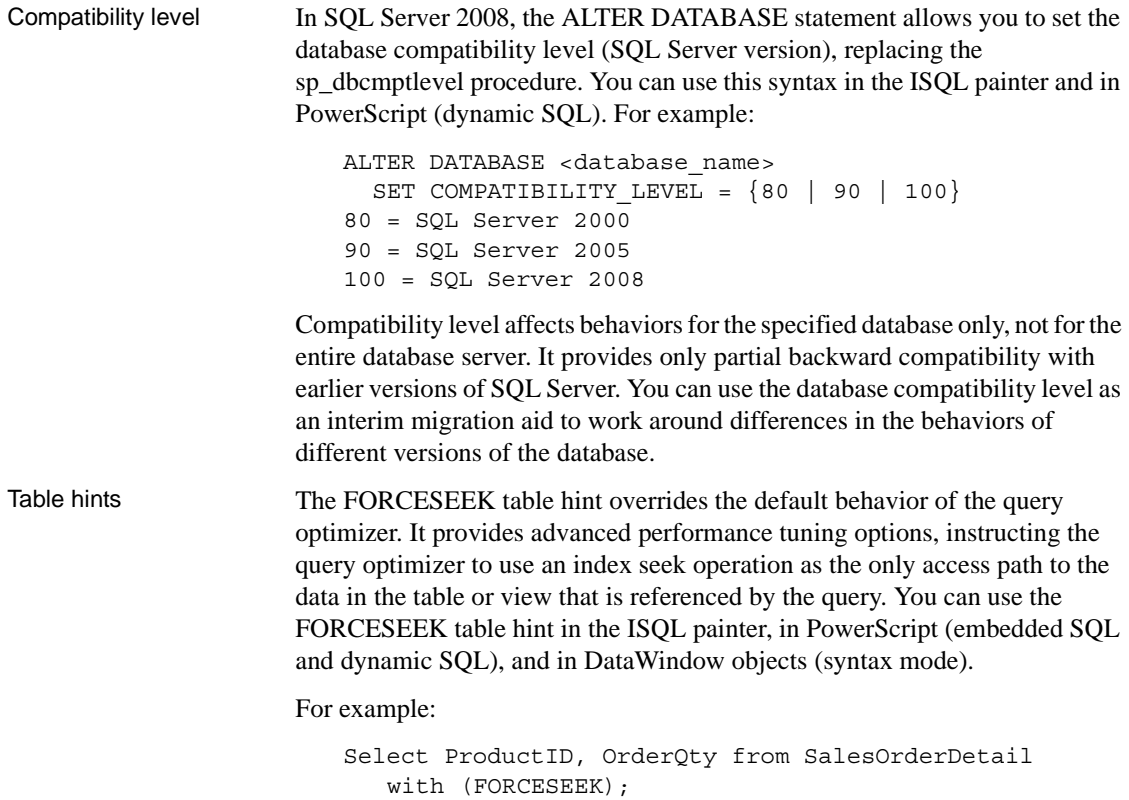

### **Unsupported SQL Server 2008 features**

The PowerBuilder SNC interface does not support the User-Defined Table Type (a user-defined type that represents the definition of a table structure) that was introduced in SQL Server 2008.

# <span id="page-142-0"></span>**Notes on using the SNC interface**

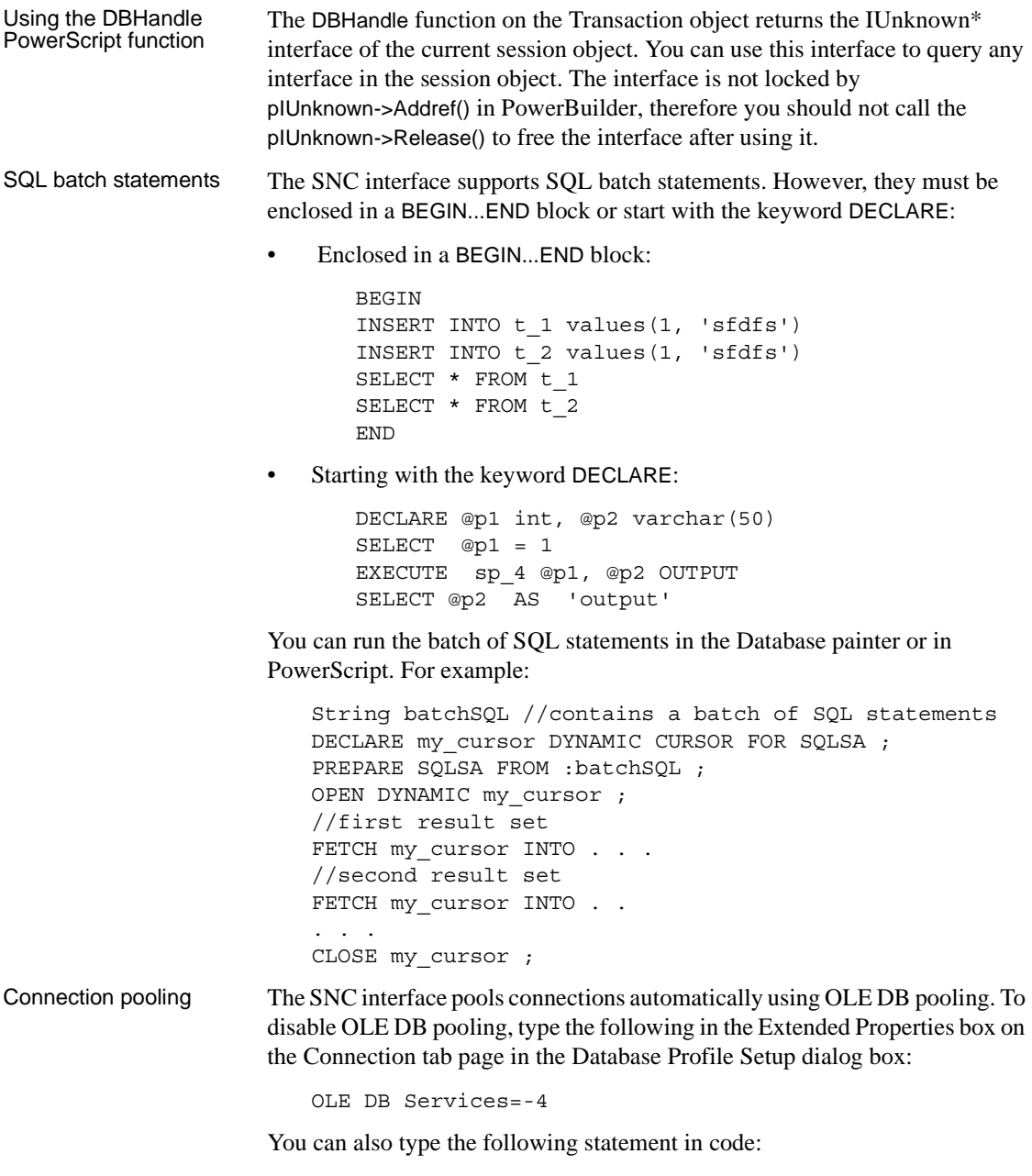

ProviderString='OLE DB Services=-4')

Triggers and synonyms in the Database painter In the Objects view for SNC profiles in the Database painter, triggers display for tables in the Tables folder and Microsoft SQL Server 2005 synonyms display for tables and views.
# CHAPTER 10 **Using Oracle**

About this chapter This chapter describes how to use the native Oracle database interfaces in PowerBuilder.

**Contents** 

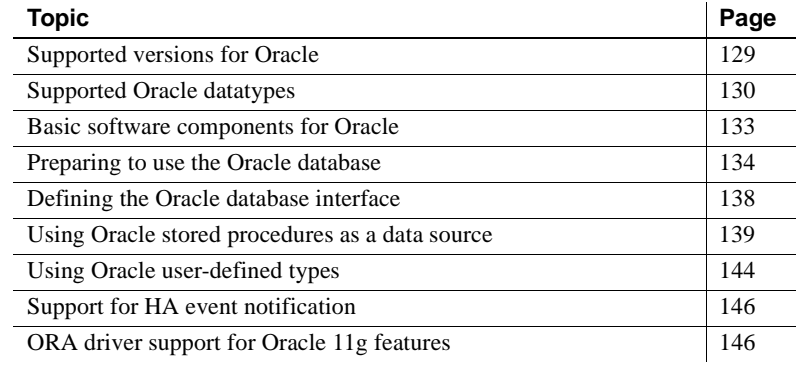

### <span id="page-144-0"></span>**Supported versions for Oracle**

PowerBuilder provides three Oracle database interfaces. These interfaces use different DLLs and access different versions of Oracle.

*Table 10-1: Supported native database interfaces for Oracle*

| Oracle interface | <b>DLL</b>          |
|------------------|---------------------|
| O90 Oracle9i     | <i>PBO90125DLL</i>  |
| O10 Oracle $10g$ | <i>PBO10125.DLL</i> |
| ORA Oracle 11g   | PBORA125.DLL        |

Support for the O84 Oracle8i interface was discontinued in PowerBuilder 11.5.

#### **For more information**

Updated information about supported versions of Oracle might be available electronically on the Sybase Support and Downloads Web site at http://www.sybase.com/detail?id=1011566 or in the PowerBuilder Release Bulletin.

The ORA database interface allows you to connect to Oracle 11*g* servers using Oracle 11*g* Database Client or Oracle 11*g* Instant Client. It includes partial support for the XMLType datatype that it maps to the PowerBuilder String datatype. It also supports session and connection pooling, load balancing, the Oracle Client Cache, setting of an application driver name, and access through a proxy. Oracle 11*g* clients can also connect to Oracle9*i* or Oracle 10*g* servers.

The O10 database interface allows you to connect to Oracle 10*g* servers using Oracle 10*g* Database Client or Oracle 10*g* Instant Client. It supports BINARY\_FLOAT and BINARY\_DOUBLE datatypes and increased size limits for CLOB and NCLOB datatypes. Oracle 10*g* clients can connect to Oracle9*i* or Oracle 10*g* servers; they cannot connect to Oracle8*i* or earlier servers.

### <span id="page-145-0"></span>**Supported Oracle datatypes**

The Oracle database interfaces support the Oracle datatypes listed in Table 10-2 in reports and embedded SQL.

#### *Table 10-2: Supported datatypes for Oracle*

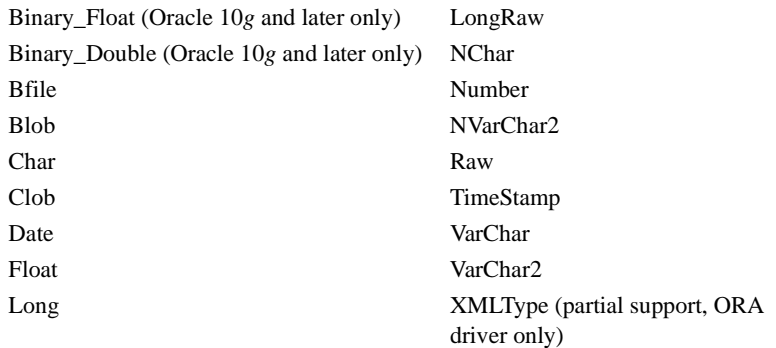

The ORA driver adds support for the XMLType datatype that was introduced with Oracle 9*i*. However, you cannot use this datatype with embedded SQL statements or in a report.

#### Accessing Unicode data PowerBuilder can connect, save, and retrieve data in both ANSI/DBCS and Unicode databases, but it does not convert data between Unicode and ANSI/DBCS. When character data or command text is sent to the database, PowerBuilder sends a Unicode string. The driver must guarantee that the data is saved as Unicode data correctly. When PowerBuilder retrieves character data, it assumes the data is Unicode.

A Unicode database is a database whose character set is set to a Unicode format, such as UTF-8, UTF-16, UCS-2, or UCS-4. All data must be in Unicode format, and any data saved to the database must be converted to Unicode data implicitly or explicitly.

A database that uses ANSI (or DBCS) as its character set might use special datatypes to store Unicode data. These datatypes are NCHAR and NVARCHAR2. Columns with this datatype can store *only* Unicode data. Any data saved into such a column must be converted to Unicode explicitly. This conversion must be handled by the database server or client.

A constant string is regarded as a char type by Oracle and its character set is NLS CHARACTERSET. However, if the datatype in the database is NCHAR and its character set is NLS\_NCHAR\_CHARACTERSET, Oracle performs a conversion from NLS\_CHARACTERSET to

NLS\_NCHAR\_CHARACTERSET. This can cause loss of data. For example, if NLS\_CHARACTERSET is WE8ISO8859P1 and

NLS\_NCHAR\_CHARACTERSET is UTF8, when the Unicode data is mapped to WE8ISO8859P1, the Unicode data is corrupted.

If you want to access Unicode data using NCHAR and NVARCHAR2 columns or stored procedure parameters, use PowerBuilder variables to store the Unicode data in a script using embedded SQL to avoid using a constant string, and force PowerBuilder to bind the variables.

By default, the Oracle database interfaces bind all string data to internal variables as the Oracle CHAR datatype to avoid downgrading performance. To ensure that NCHAR and NVARCHAR2 columns are handled as such on the server, set the NCharBind database parameter to 1 to have the drivers bind string data as the Oracle NCHAR datatype.

For example, suppose table1 has a column c1 with the datatype NVARCHAR2. To insert Unicode data into the table, set DisableBind to 0, set NCharBind to 1, and use this syntax:

```
string var1
insert into table1 (c1) values(:var1);
```
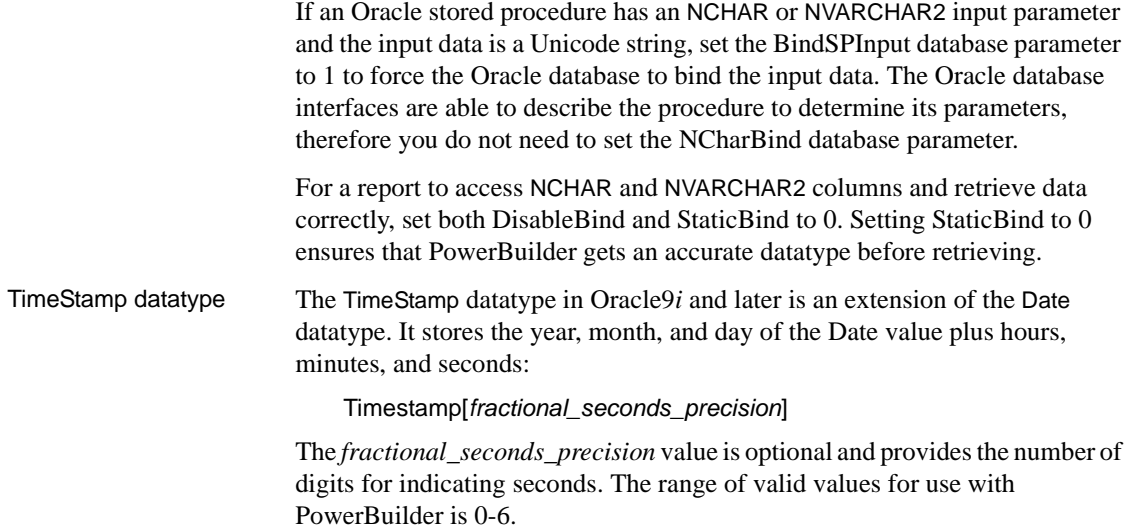

# **Datatype conversion**

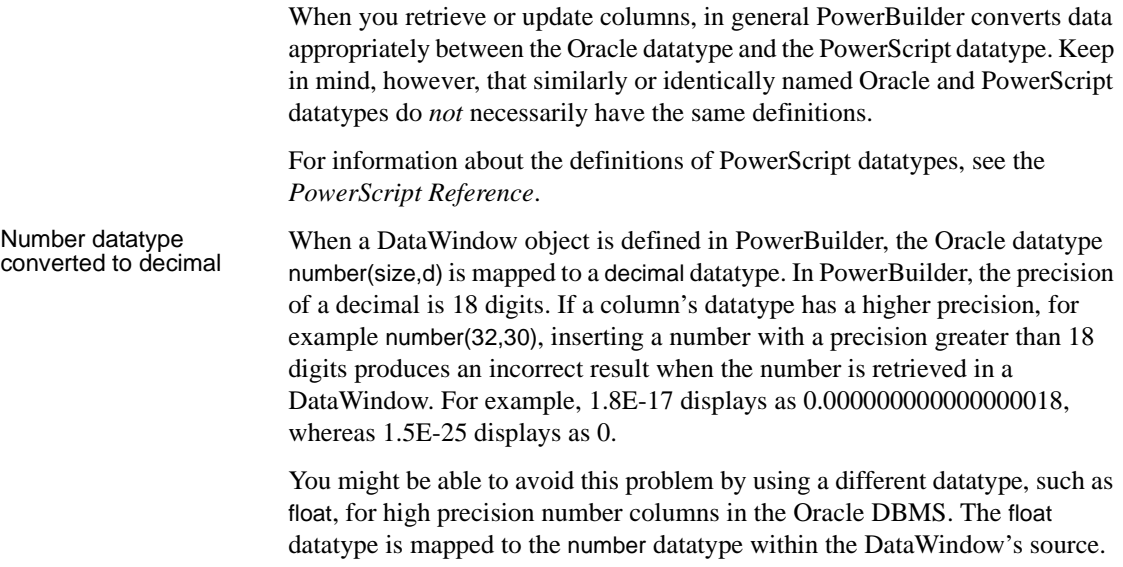

# <span id="page-148-0"></span>**Basic software components for Oracle**

You must install the software components in Figure 10-1 to access an Oracle database in PowerBuilder.

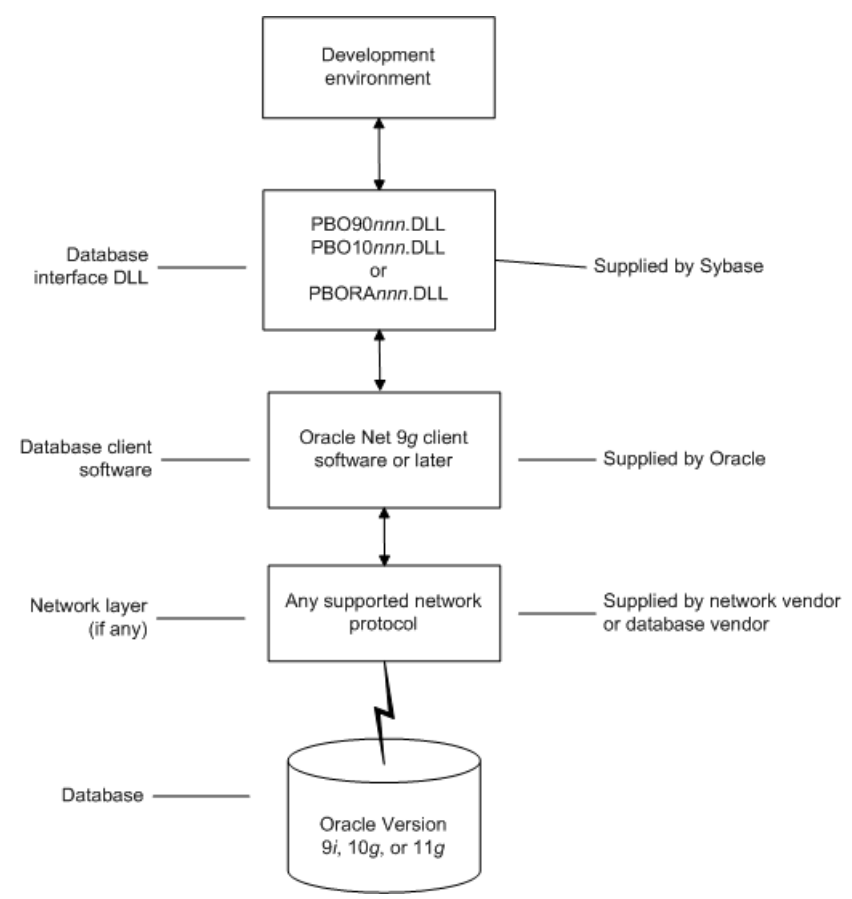

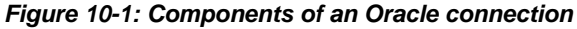

# <span id="page-149-0"></span>**Preparing to use the Oracle database**

Before you define the database interface and connect to an Oracle database in PowerBuilder, follow these steps to prepare the database for use:

- 1 Install and configure the required database server, network, and client software.
- 2 Install the native Oracle database interface for the version of Oracle you want to access.
- 3 Verify that you can connect to the Oracle server and database outside PowerBuilder.
- 4 (ORA driver only) Determine whether you want to use connection pooling or session pooling.

Preparing an Oracle database for use with PowerBuilder involves these basic tasks.

You must install and configure the database server, network, and client software for Oracle.

#### ❖ **To install and configure the database server, network, and client software:**

1 Make sure the Oracle database software is installed on your computer or on the server specified in your database profile.

For example, with the Oracle O90 interface you can access an Oracle9*i* or Oracle 10*g* database server.

You must obtain the database server software from Oracle Corporation.

For installation instructions, see your Oracle documentation.

2 Make sure the supported network software (such as TCP/IP) is installed and running on your computer and is properly configured so that you can connect to the Oracle database server at your site.

The Hosts and Services files must be present on your computer and properly configured for your environment.

You must obtain the network software from your network vendor or database vendor.

For installation and configuration instructions, see your network or database administrator.

Step 1: Install and configure the database server

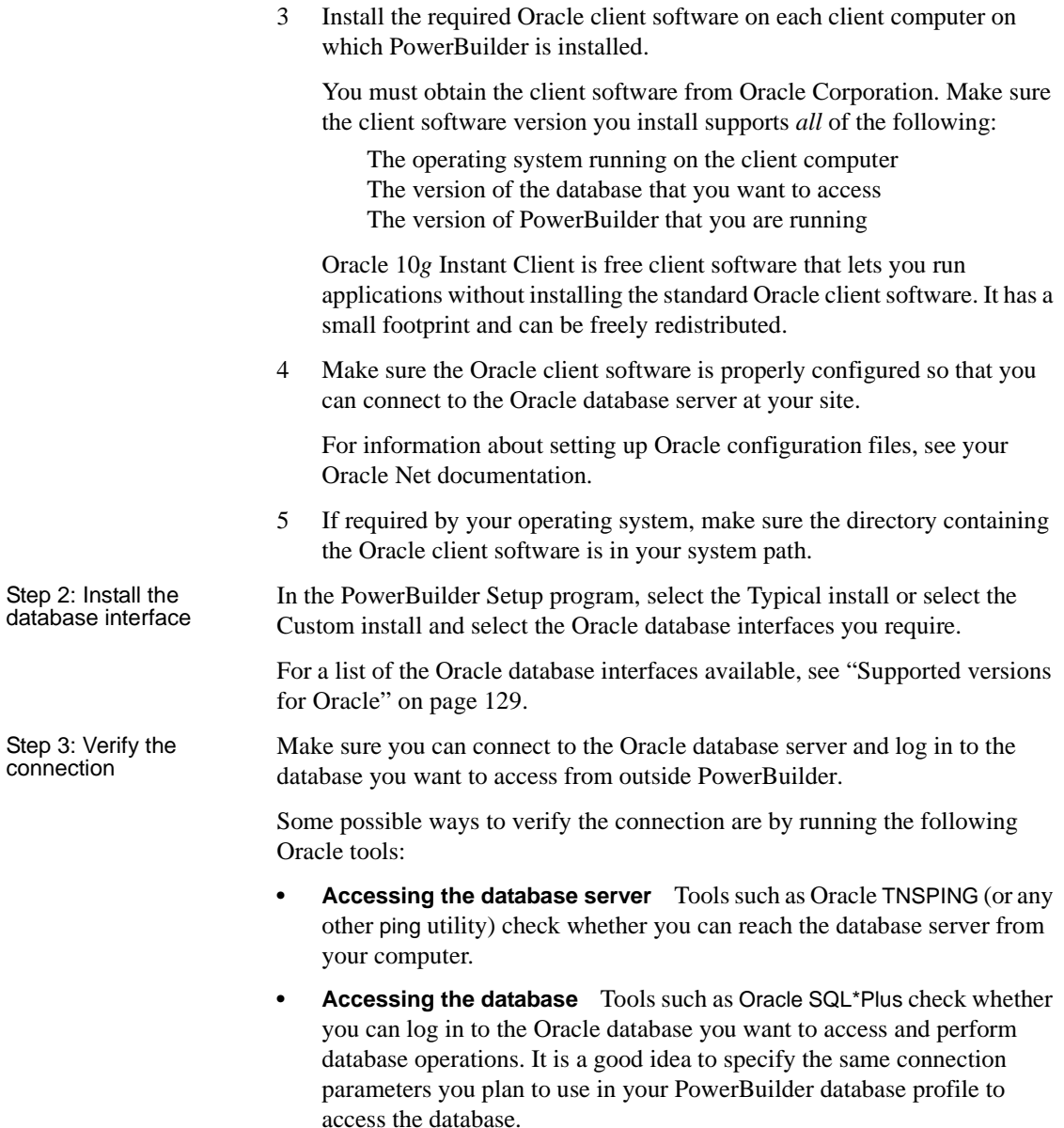

Step 4: Determine whether to use connection or session pooling

Oracle client interface (OCI) pooling for PowerBuilder applications is created when you connect to an Oracle server for the first time. The pooling is identified by the server name and character set which are passed in the DBPARM parameters SQLCA.ServerName and NLS\_Charset, respectively. If two Oracle connections are connected to the same Oracle server but use different character sets, the connections must reside in different connection or session pools. All pooling-related DBPARM parameters must be set before the initial database connection from PowerBuilder.

Session pooling means that the application creates and maintains a group of stateless sessions to the database. These sessions are passed to thin clients as requested. If no session is available, a new one is created. When the client is done with the session, the client releases it to the pool. With session pooling, the number of sessions in the pool can increase dynamically.

Session pooling does not support external authentication using an OS account. If a Login ID is not specified in a database connection using an existing session pool, the Login ID of the session pooling creator is used for the connection.

#### **CNNPool parameter maintained for backward compatibiity**

The O90 and O10 database drivers that you can use in PowerBuilder to connect to the 9.x and 10.x versions of the Oracle DBMS support connection pooling with the DBPARM parameter CNNPool. For backward compatibility purposes, this parameter is also supported by the ORA driver that you use with Oracle 11*g*. However, if the Pooling parameter is used with this driver, the CNNPool parameter is ignored.

**Deciding on pooling type** Table 10-3 describes the circumstances under which you should make your pooling selection.

| <b>Choose</b>      | When database sessions are                                                                                                    |
|--------------------|----------------------------------------------------------------------------------------------------|
| Session pooling    | Stateless (reusable by middle tier threads) and the number of<br>back-end server processes can cause database scaling<br>problems.                                                                                                    |
| Connection pooling | Stateful (not reusable by middle tier threads) and the number<br>of back-end server processes can cause database scaling<br>problems. The number of physical connections and back-end<br>server processes is reduced by using connection pooling.<br>Therefore many more database sessions can be utilized for<br>the same back-end server configuration. |

*Table 10-3: Pooling types and when or when not to use them*

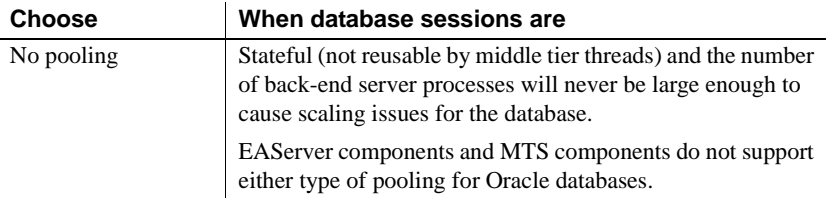

**Setting pooling parameters** The database profile dialog box for an Oracle 11*g* connection includes a Pooling tab that lets you select the pooling parameters listed in Table 10-4.

| <b>Pooling parameter</b>                    | <b>Description</b>                                                                                                    |
|---------------------------------------------|----------------------------------------------------------------------------------------------------|
| Pooling Type                                | You can select Session Pooling, Connection Pooling, or<br>None (default). Sets the Pooling DBPARM.                                                                                                    |
| <b>Runtime Connection</b><br>Load Balancing | This check box selected by default. It is ignored when you<br>select Connection Pooling or None for the Pooling Type.<br>Sets the RTConnBalancing DBPARM.                                                                                                    |
| Homogeneous Session                         | This check box is not selected by default and is valid for<br>session pooling only. When selected, all sessions in the<br>pool are authenticated with the user name and password in<br>effect when the session pool was created. The user name<br>and password in later connection requests are ignored.<br>Proxy sessions cannot be created in homogeneous<br>sessioon mode. Sets the SessionHomogeneous DBPARM. |
| Minimum Number of<br><b>Sessions</b>        | Integer for the minimum number of database connection<br>sessions; value is 1 by default. Sets the CSMin DBPARM.<br>This value is ignored when the SessionHomogeneous<br>DBPARM is set to false.                                                                                                    |
| Maximum Number of<br><b>Sessions</b>        | Integer for the maximum number of database connection<br>sessions; value is 100 by default. Sets the CSMax<br>DBPARM.                                                                                                    |
| Increment                                   | Integer for database connection increments per session;<br>value is 1 by default. Sets the CSIncr DBPARM. This<br>value is ignored when the SessionHomogeneous<br>DBPARM is set to false.                                                                                                    |
| Pool Creator                                | User name used to create the connection or session pool<br>when the pool is not already created. Sets the PoolCreator<br>DBParm to a string for the user name prior to the database<br>connection. If you do not provide a value for the<br>PoolCreator DBParm, the Transaction object's LogID and<br>LogPass properties are used to create the pooling.                                                          |

*Table 10-4: Pooling parameters for the ORA driver*

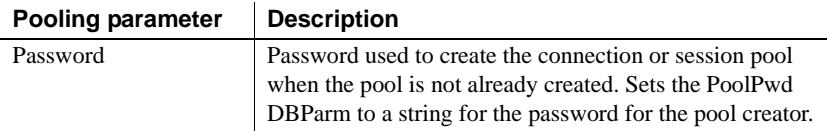

### <span id="page-153-0"></span>**Defining the Oracle database interface**

To define a connection through an Oracle database interface, you must create a database profile by supplying values for at least the basic connection parameters in the Database Profile Setup dialog box for your Oracle interface. You can then select this profile at any time to connect to your database in the development environment.

For information on how to define a database profile, see ["Using database](#page-22-0)  [profiles" on page 7](#page-22-0).

### **Specifying the Oracle server connect descriptor**

To connect to an Oracle database server that resides on a network, you must specify the proper connect descriptor in the Server box on the Connection tab of the Database Profile Setup dialog box for your Oracle interface. The connect descriptor specifies the connection parameters that Oracle uses to access the database.

For help determining the proper connect descriptor for your environment, see your Oracle documentation or system administrator.

Specifying a connect Specifying a connect<br>descriptor depends on the Oracle client software you<br>descriptor are using.

If you are using Net9 or later, the syntax is:

*OracleServiceName*

If you are using SQL\*Net version 2.x, the syntax is:

@ **TNS:** *OracleServiceName*

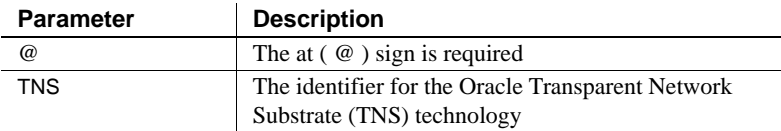

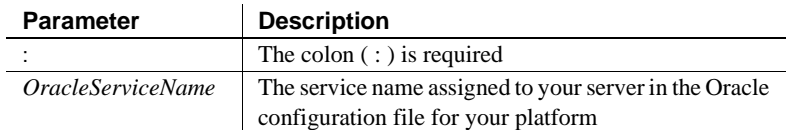

**Net9 example** To use Net9 client software to connect to the service named ORA9, type the following connect descriptor in the Server box on the Connection tab of the Database Profile Setup dialog box for Oracle9*i* and later: ORA9.

### <span id="page-154-0"></span>**Using Oracle stored procedures as a data source**

This section describes how you can use Oracle stored procedures.

#### **What is an Oracle stored procedure?**

Oracle defines a **stored procedure** (or function) as a named PL/SQL program unit that logically groups a set of SQL and other PL/SQL programming language statements together to perform a specific task.

Stored procedures can take parameters and return one or more result sets (also called cursor variables). You create stored procedures in your schema and store them in the data dictionary for use by multiple users.

### <span id="page-154-1"></span>**What you can do with Oracle stored procedures**

Ways to use Oracle<br>stored procedures

You can use an Oracle stored procedure in the following ways in your PowerBuilder application:

- As a data source for DataWindow objects
- Called by an embedded SOL DECLARE PROCEDURE statement in a PowerBuilder application (includes support for fetching against stored procedures with result sets)
- Called as an external function or subroutine in a PowerBuilder application by using the RPCFUNC keyword when you declare the procedure

For information about the syntax for using the DECLARE PROCEDURE statement with the RPCFUNC keyword, see the *PowerScript Reference*.

**Procedures with a single result set** You can use stored procedures that return a single result set in reports and embedded SQL, but *not* when using the RPCFUNC keyword to declare the stored procedure as an external function or subroutine.

**Procedures with multiple result sets** You can use procedures that return multiple result sets *only* in embedded SQL. Multiple result sets are *not supported* in DataWindows, reports, or with the RPCFUNC keyword.

### **Using Oracle stored procedures with result sets**

Overview of basic steps The following procedure assumes you are creating the stored procedure in the ISQL view of the Database painter in PowerBuilder. ❖ **To use an Oracle stored procedure with a result set:** 1 Set up the ISQL view of the Database painter to create the stored procedure. 2 Create the stored procedure with a result set as an IN OUT (reference) parameter. 3 Create reports that use the stored procedure as a data source. Setting up the<br>Database painter When you create a stored procedure in the ISQL view of the Database painter, you must change the default SQL statement terminator character to one that you do not plan to use in your stored procedure syntax. The default SQL terminator character for the Database painter is a semicolon (;). If you plan to use a semicolon in your Oracle stored procedure syntax, you must change the painter's terminator character to something other than a semicolon to avoid conflicts. A good choice is the backquote ( ` ) character. ❖ **To change the default SQL terminator character in the Database painter:** 1 Connect to your Oracle database in PowerBuilder as the System user. For instructions, see ["Defining the Oracle database interface" on page](#page-153-0)  [138](#page-153-0). 2 Open the Database painter.

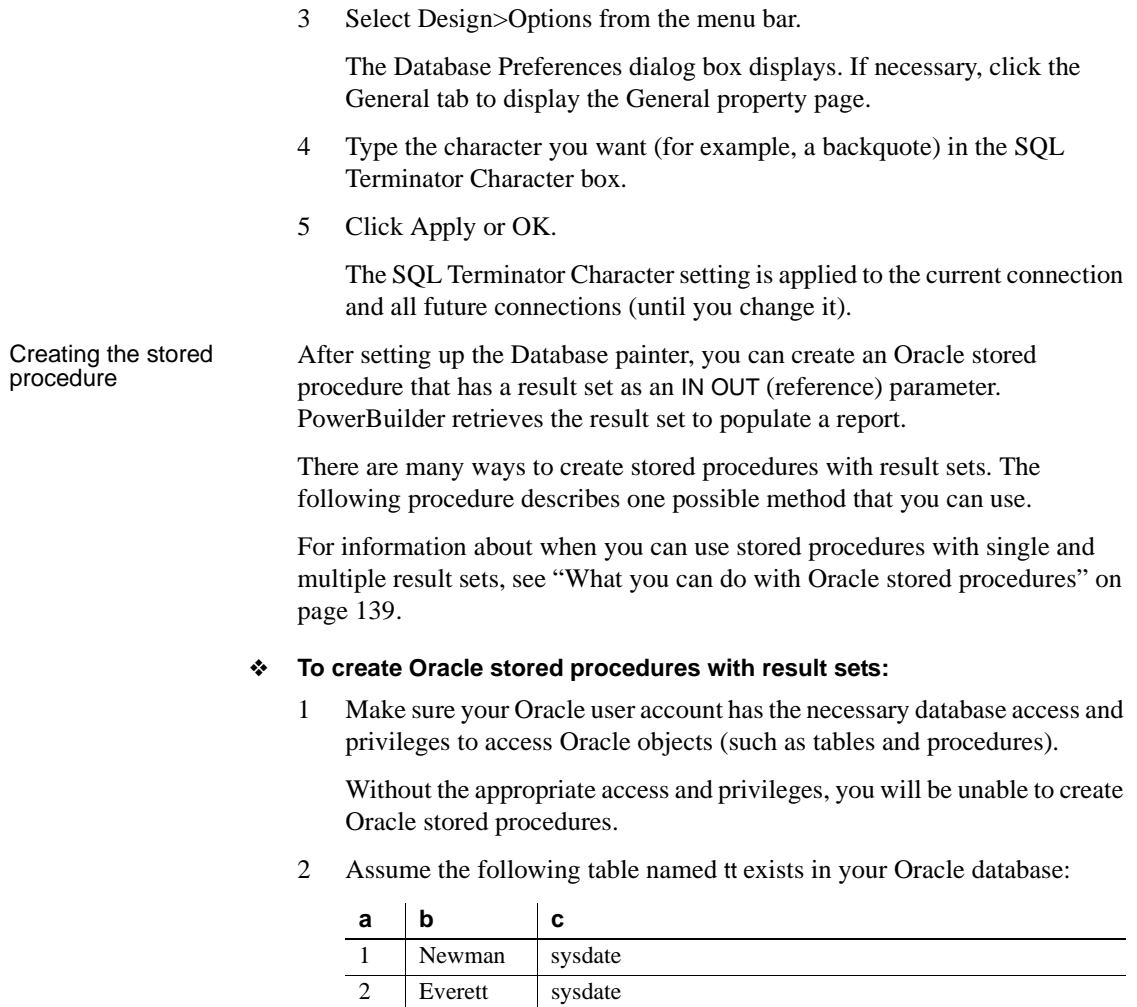

3 Create an Oracle package that holds the result set type and stored procedure. The result type must match your table definition.

For example, the following statement creates an Oracle package named spm that holds a result set type named rctl and a stored procedure named proc1. The tt%ROWTYPE attribute defines rctl to contain all of the columns in table tt. The procedure proc1 takes one parameter, a cursor variable named rc1 that is an IN OUT parameter of type rctl.

CREATE OR REPLACE PACKAGE spm IS TYPE rctl IS REF CURSOR RETURN tt%ROWTYPE; PROCEDURE proc1(rc1 IN OUT rct1); END;

4 Create the Oracle stored procedure separately from the package you defined.

The following examples show how to create two stored procedures: *spm\_proc 1* (returns a single result set) and spm\_proc2 (returns multiple result sets).

The IN OUT specification means that PowerBuilder passes the cursor variable (rc1 or rc2) by reference to the Oracle procedure and expects the procedure to open the cursor. After the procedure call, PowerBuilder fetches the result set from the cursor and then closes the cursor.

**spm\_proc1 example for reports** The following statements create spm\_proc1 which returns one result set. You can use this procedure as the data source for a report in PowerBuilder.

```
CREATE OR REPLACE PROCEDURE spm_proc1(rc1 IN OUT 
spm.rctl)
AS
BEGIN
   OPEN rc1 FOR SELECT * FROM tt;
END;
```
**spm\_proc2 example for embedded SQL** The following statements create spm\_proc2 which returns two result sets. You can use this procedure only in embedded SQL.

```
CREATE OR REPLACE PROCEDURE spm_proc2 (rc1 IN OUT 
spm.rctl, rc2 IN OUT spm.rctl)
AS
BEGIN
   OPEN rc1 FOR SELECT * FROM tt ORDER BY 1;
   OPEN rc2 FOR SELECT * FROM tt ORDER BY 2;END;`
```
#### **Error checking**

If necessary, check the Oracle system table public.user\_errors for a list of errors.

Creating the report After you create the stored procedure, you can define the report that uses the stored procedure as a data source.

> You can use Oracle stored procedures that return a single result set in a report. If your stored procedure returns multiple result sets, you must use embedded SQL commands to access it.

The following procedure assumes that your Oracle stored procedure returns only a single result set.

#### ❖ **To create a report using an Oracle stored procedure with a result set:**

- 1 Select a presentation style on the DataWindow page of the New dialog box and click OK.
- 2 Select the Stored Procedure icon and click OK

The Select Stored Procedure wizard page displays, listing the stored procedures available in your database.

- 3 Select the stored procedure you want to use as a data source, and click Next.
- 4 Complete the wizard to define the report.

When you preview the report or call Retrieve, PowerBuilder fetches the result set from the cursor in order to populate the report. If you selected Retrieve on Preview on the Choose Data Source page in the wizard, the result set displays in the Preview view when the DataWindow opens.

### **Using a large-object output parameter**

You can define a large object (LOB) as an output parameter for an Oracle stored procedure or function to retrieve large-object data. There is no limit on the number of LOB output arguments that can be defined for each stored procedure or function.

In Oracle 10*g*, the maximum size of LOB datatypes has been increased from 4 gigabytes minus 1 to 4 gigabytes minus 1 multiplied by the block size of the database. For a database with a block size of 32K, the maximum size is 128 terabytes.

#### **RPC calls to stored procedures with array parameters**

If your application performs a remote procedure call (RPC) that passes an array parameter to an Oracle stored procedure, the array size in the stored procedure must not be zero. If the array size is uninitialized (has no size), the PBVM returns an error.

# <span id="page-159-0"></span>**Using Oracle user-defined types**

PowerBuilder supports SQL CREATE TYPE and CREATE TABLE statements for Oracle user-defined types (objects) in the ISQL view of the Database painter. It correctly handles SQL SELECT, INSERT, UPDATE, and DELETE statements for user-defined types in the Database and Report painters.

This means that using the Oracle native database interfaces in PowerBuilder, you can:

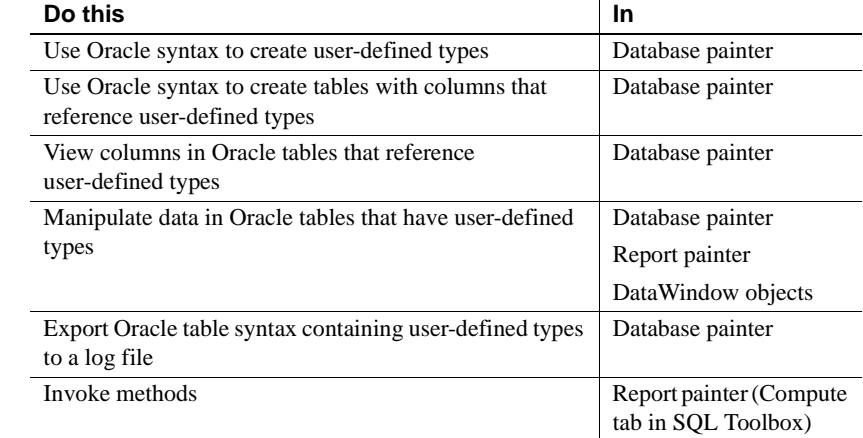

Example Here is a simple example that shows how you might create and use Oracle user-defined types in PowerBuilder.

> For more information about Oracle user-defined types, see your Oracle documentation.

#### ❖ **To create and use Oracle user-defined types:**

1 In the ISQL view of the Database painter, create two Oracle user-defined types: ball\_stats\_type and player\_type.

Here is the Oracle syntax to create ball\_stats\_type. Notice that the ball\_stats object of type ball\_stats\_type has a method associated with it called get\_avg.

CREATE OR REPLACE TYPE ball\_stats\_type AS OBJECT (bat avg NUMBER(4,3),rbi NUMBER(3), MEMBER FUNCTION get\_avg RETURN NUMBER,PRAGMA RESTRICT\_REFERENCES (get avg, WNDS, RNPS, WNPS)); CREATE OR REPLACE TYPE BODY ball\_stats\_type ASMEMBER FUNCTION get\_avg RETURN NUMBER ISBEGINRETURN SELF.bat\_avg; END; END;

Here is the Oracle SQL syntax to create player\_type. Player\_type references the user-defined type ball\_stats\_type. PowerBuilder supports such nesting graphically in the Database, Report, and Table painters (see step 3).

CREATE TYPE player type AS OBJECT (player no NUMBER(2), player\_name VARCHAR2(30), ball stats ball\_stats\_type);

2 In the Database painter, create a table named lineup that references these user-defined types.

Here is the Oracle SQL syntax to create the lineup table and insert a row. Lineup references the player\_type user-defined type.

```
CREATE TABLE lineup (position NUMBER(2) NOT NULL, 
player player_type);
INSERT INTO lineup VALUES (1,player_type (15, 
'Dustin Pedroia', ball stats type (0.317, 50)));
```
3 Display the lineup table in the Database or Report painter.

PowerBuilder uses the following structure->member notation to display the table:

```
lineup
======
position
player->player_no
player->player_name
player->ball_stats->bat_avg
player->ball_stats->rbi
```
4 To access the get\_avg method of the object ball\_stats contained in the object column player, use the following structure->member notation when defining a computed column for the report. For example, when working in the Report painter, you could use this notation on the Compute tab in the SQL Toolbox:

```
player->ball_stats->get_avg()
```
# <span id="page-161-0"></span>**Support for HA event notification**

Oracle Real Application Clusters (RAC) is a cluster database that uses a shared cache architecture. In Oracle 10*g* Release 2, a High Availability (HA) client connected to an RAC database can register a callback to indicate that it wants the server to notify it in case of a database failure event that affects a connection made by the client.

To take advantage of this feature, PowerBuilder users can script the DBNotification event of the Transaction object. For more information, see the description of the DBNotification event and the HANotification database parameter in the online Help.

# <span id="page-161-1"></span>**ORA driver support for Oracle 11g features**

In addition to support for Oracle 11*g* session pooling and connection pooling, the ORA driver adds support for other 11*g* features.

Client result cache The PowerBuilder ORA driver supports Oracle Client Cache, however this feature depends on your Oracle Server and Client configuration. You can configure the Oracle Client Cache with an *init.ora* or *sqlnet.ora* file. Cached queries are annotated with "/\*+ result cache \*/" hints to indicate that results are stored in the query result cache. You enable OCI statement caching from PowerBuilder applications with the StatementCache DBPARM parameter.

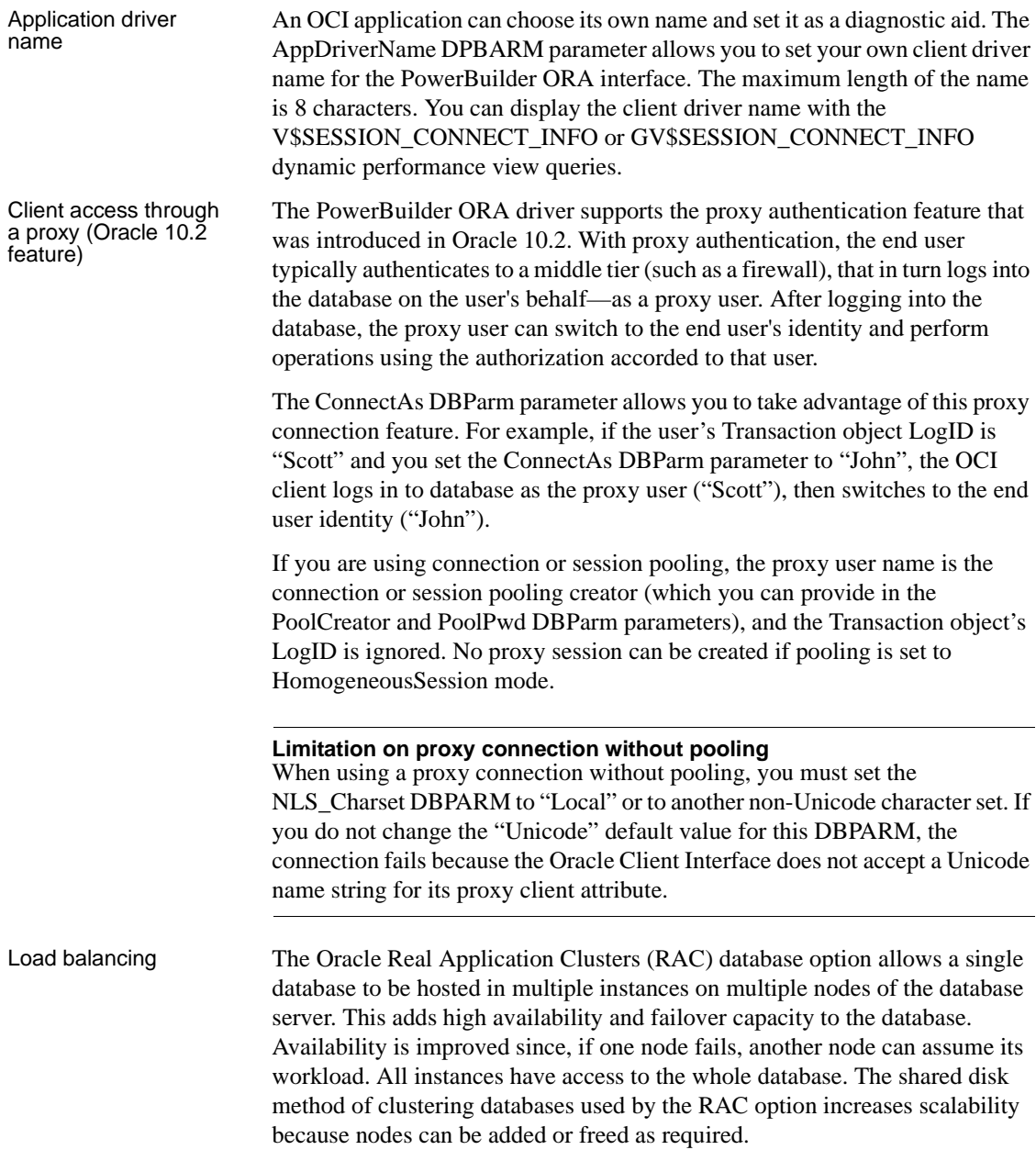

In RAC environments, session pools can use service metrics received from the RAC load balancing advisory to balance application session requests. The work requests coming into the session pool can then be distributed across the instances of RAC based on current service performance.

**Connect time load balancing** Balancing of work requests occur at two different times: connect time and runtime. Connect time load balancing occurs when a session is first created by the application. This ensures that sessions that are part of the pool are well distributed across RAC instances, and that sessions on each of the instances get a chance to execute work.

For session pools that support services at one instance only, the first available session in the pool is adequate. When the pool supports services that span multiple instances, there is a need to distribute the work requests across instances so that the instances that are providing better service or have greater capacity get more requests.

**Runtime connection load balancing** Runtime connection load balancing basically routs work requests to the sessions in a session pool that best serve the work. Runtime connection load balancing is enabled by default when an Oracle 11.1 or higher client is connected to a 10.2 or higher Oracle server using OCI session pooling.

The DBPARM parameter, RTConnBalancing, supports the runtime connection load balancing feature. It is available only when the Pooling parameter is set to Session Pooling, and it can be set before connection only. By default, when you select Session Pooling for the pooling type, the RTConnBalancing value is true.

# CHAPTER 11 **Using DirectConnect**

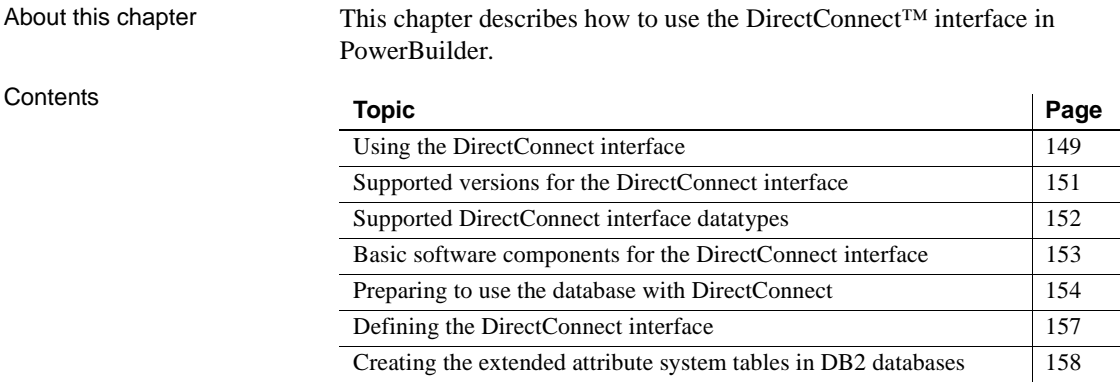

# <span id="page-164-0"></span>**Using the DirectConnect interface**

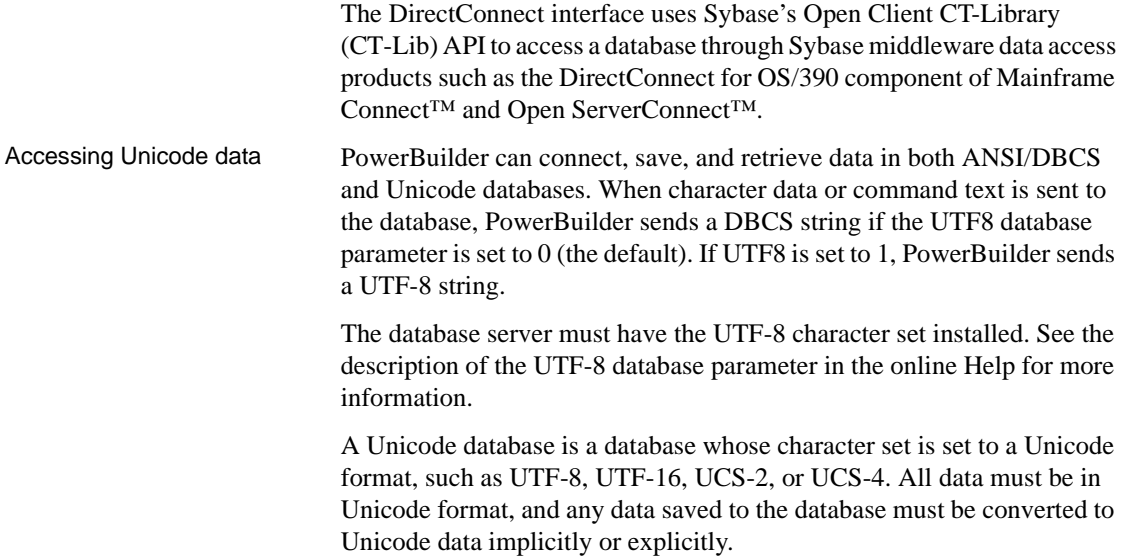

A database that uses ANSI (or DBCS) as its character set might use special datatypes to store Unicode data. Columns with these datatypes can store *only* Unicode data. Any data saved into such a column must be converted to Unicode explicitly. This conversion must be handled by the database server or client.

### **Connecting through the DirectConnect middleware product**

Sybase DirectConnect is a data access server that provides a standardized middleware interface between your applications and your enterprise data sources. Data access services to a particular database are defined in a DirectConnect server. Since a DirectConnect server can support multiple access services, you can access multiple databases through a single server.

When you use the DirectConnect interface to connect to a particular database, your connection is routed through the access service for that database. An access service consists of a named set of configuration properties and a specific access service library.

To access DB2 data on an IBM mainframe through a DirectConnect server, you can use the DirectConnect interface to connect through either a DirectConnect for MVS access service or a DirectConnect Transaction Router Service (TRS).

TRS provides fast access to a DB2/MVS database by using remote stored procedures. The DirectConnect interface supports both versions of the TRS library: TRSLU62 and TRSTCP.

The DirectConnect server operates in two modes: SQL transformation and passthrough. The DirectConnect interface for DB2/MVS uses passthrough mode, which allows your PowerBuilder application to have direct access to the capabilities of the DB2/MVS data source.

### **Connecting through the Open ServerConnect middleware product**

Sybase's Open ServerConnect supports mainframe applications that retrieve and update data stored on the mainframe that Sybase client applications can execute. Client applications can connect directly to a DB2/MVS database through an Open ServerConnect application residing on the mainframe, eliminating the need for an intermediate gateway like DirectConnect. (This type of connection is also known as a *gateway-less* connection.) In addition, an Open ServerConnect application presents mainframe Remote Procedure Calls (RPCs) as database stored procedures to the client application.

To access DB2 data on an IBM mainframe through Open ServerConnect, you can use the DirectConnect interface to connect through Open ServerConnect for IMS and MVS.

#### **Selecting the type of connection**

To select how PowerBuilder accesses the database, use the Choose Gateway drop-down list on the Connection tab of the DirectConnect Database Profile Setup dialog box and select one of the following:

- Access Service
- **Gatewayless**
- TRS

All the DBParm parameters defined for the DirectConnect interface are applicable to all three connections except the following:

- HostReqOwner applies to Access Service and Gatewayless only
- Request, ShowWarnings, and SystemOwner apply to Access Service only
- UseProcSyntax applies to Gatewayless only

See the online help for the complete list of DBParm parameters applicable to the DirectConnect interface.

### <span id="page-166-0"></span>**Supported versions for the DirectConnect interface**

The DirectConnect interface uses a DLL named *PBDIR125.DLL* to access a database through either DirectConnect or Open ServerConnect.

To access a DB2/MVS database through the access service, it is strongly recommended that you use DirectConnect for MVS access service version 11.1.1p4 or later.

To access a DB2/MVS database through TRS, it is strongly recommended that you use DirectConnect TRS version 11.1.1p4 or later.

For information on DirectConnect for MVS and TRS, see your DirectConnect documentation.

Required DirectConnect versions

Required Open ServerConnect versions

To access a DB2/MVS database through Open ServerConnect, it is strongly recommended that you use Open ServerConnect IMS and MVS version 4.0 or later.

For information on Open ServerConnect for MVS, see your Open ServerConnect documentation.

# <span id="page-167-0"></span>**Supported DirectConnect interface datatypes**

The DirectConnect interface supports the PowerBuilder datatypes listed in Table 11-1 in reports. and embedded SQL.

#### *Table 11-1: Supported datatypes for DirectConnect*

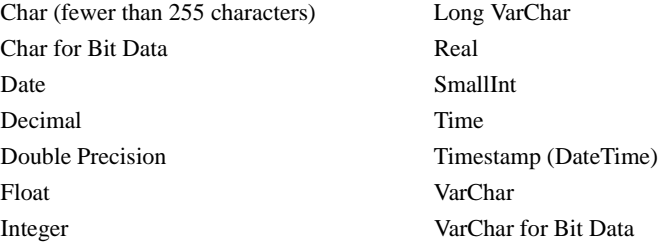

### <span id="page-168-0"></span>**Basic software components for the DirectConnect interface**

Figure 11-1 shows the basic software components required to access a database using the DirectConnect interface and the DirectConnect middleware data access product.

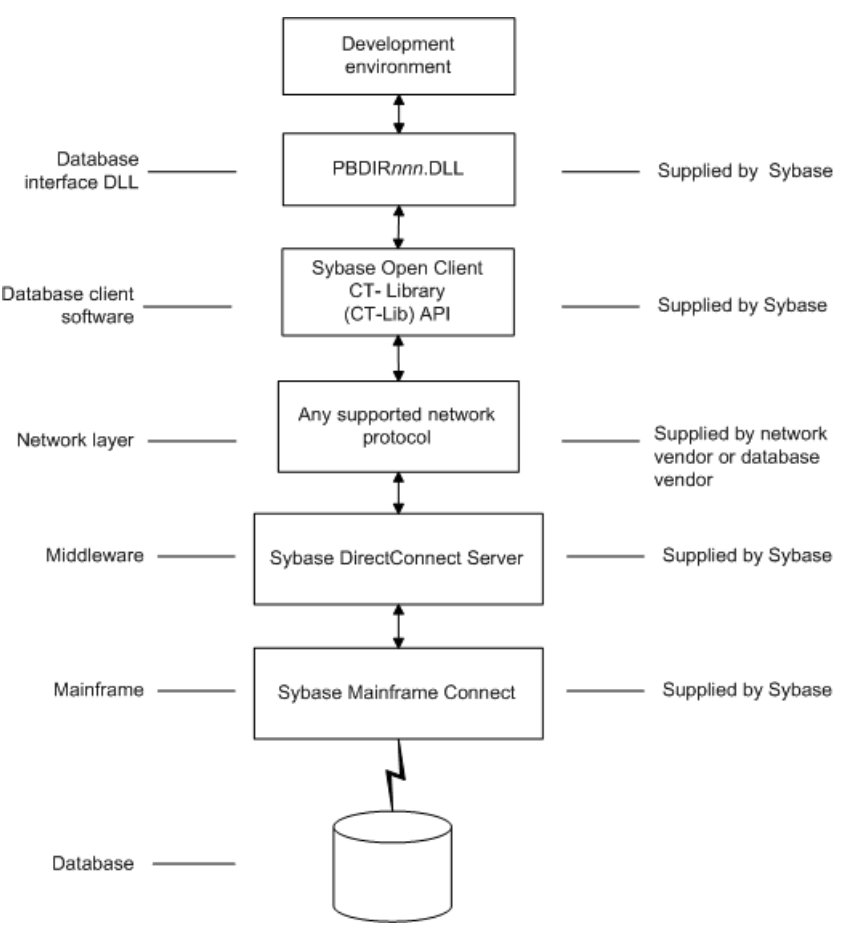

*Figure 11-1: Components of a DirectConnect connection using DirectConnect middleware*

Figure 11-2 shows the basic software components required to access a database using the DirectConnect interface and the Open ServerConnect middleware data access product.

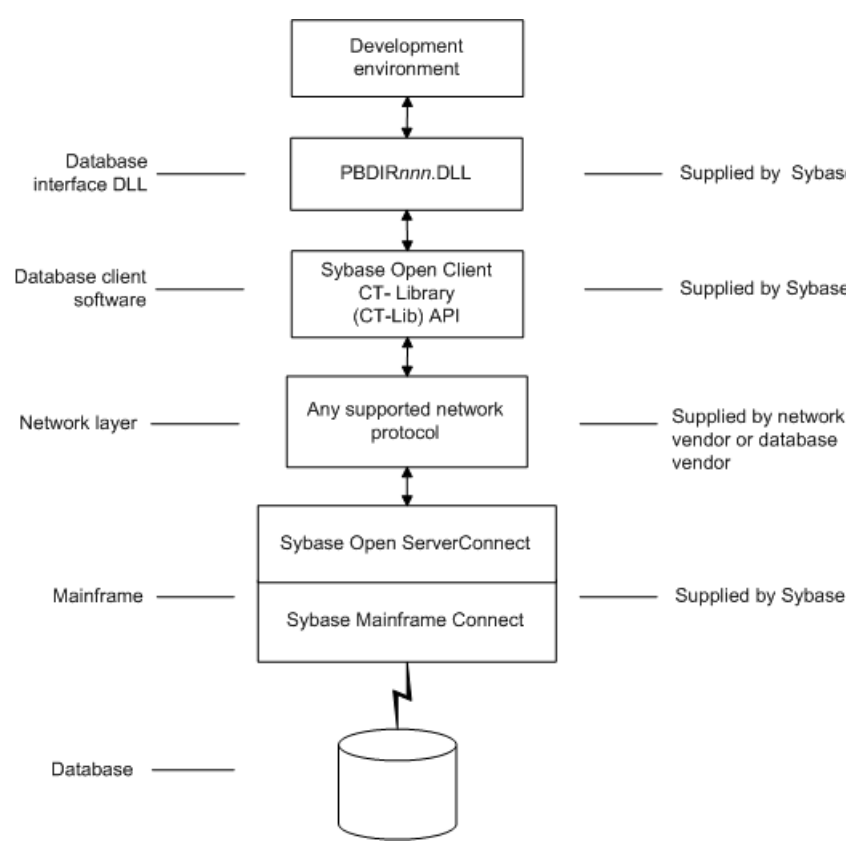

*Figure 11-2: Components of a DirectConnect connection using Open ServerConnect middleware*

# <span id="page-169-0"></span>**Preparing to use the database with DirectConnect**

Before you define the interface and connect to a database through the DirectConnect interface, follow these steps to prepare the database for use:

1 Install and configure the Sybase middleware data access products, network, and client software.

- 2 Install the DirectConnect interface.
- 3 Verify that you can connect to your middleware product and your database outside PowerBuilder.
- 4 Create the extended attribute system tables outside PowerBuilder.

You must install and configure the Sybase middleware data access product, network, and client software.

#### ❖ **To install and configure the Sybase middleware data access product, network, and client software:**

1 Make sure the appropriate database software is installed and running on its server.

You must obtain the database server software from your database vendor.

For installation instructions, see your database vendor's documentation.

2 Make sure the appropriate DirectConnect access service software is installed and running on the DirectConnect server specified in your database profile

*or*

Make sure the appropriate Open ServerConnect software is installed and running on the mainframe specified in your database profile.

3 Make sure the required network software (such as TCP/IP) is installed and running on your computer and is properly configured so you that can connect to the DirectConnect server or mainframe at your site.

You must install the network communication driver that supports the network protocol and operating system platform you are using.

For installation and configuration instructions, see your network or database administrator.

4 Install the required Open Client CT-Library (CT-Lib) software on each client computer on which PowerBuilder is installed.

You must obtain the Open Client software from Sybase. Make sure the version of Open Client you install supports *both* of the following:

The operating system running on the client computer The version of PowerBuilder that you are running

#### **Open Client required**

To use the DirectConnect interface, you must install Open Client.

Step 1: Install and configure the Sybase middleware product

For information about Open Client, see your Open Client documentation.

5 Make sure the Open Client software is properly configured so you can connect to the middleware data access product at your site.

Installing the Open Client software places the *SQL.INI* configuration file in the SQL Server directory on your computer. *SQL.INI* provides information that SQL Server uses to find and connect to the middleware product at your site. You can enter and modify information in *SQL.INI* with the configuration utility or editor that comes with the Open Client software.

For information about editing the *SQL.INI* file, see "Editing the SQL.INI file" on page 157. For more information about setting up *SQL.INI* or any other required configuration file, see your SQL Server documentation.

- 6 If required by your operating system, make sure the directory containing the Open Client software is in your system path.
- 7 Make sure only one copy of each of the following files is installed on your client computer:
	- DirectConnect interface DLL
	- Network communication DLL (such as *NLWNSCK.DLL* for Windows Sockets-compliant TCP/IP)
	- Open Client DLLs (such as *LIBCT.DLL* and *LIBCS.DLL*)

In the PowerBuilder Setup program, select the Typical install, or select the Custom install and select the Direct Connect Interface (DIR).

Make sure you can connect to your middleware product and your database and log in to the database you want to access from outside PowerBuilder.

Some possible ways to verify the connection are by running the following tools:

- **Accessing the database server** Tools such as the Open Client/Open Server Configuration utility (or any Ping utility) check whether you can reach the database server from your computer.
- **Accessing the database** Tools such as ISQL or SQL Advantage (interactive SQL utilities) check whether you can log in to the database and perform database operations. It is a good idea to specify the same connection parameters you plan to use in your PowerBuilder database profile to access the database.

Step 2: Install the<br>interface

Step 3: Verify the<br>connection

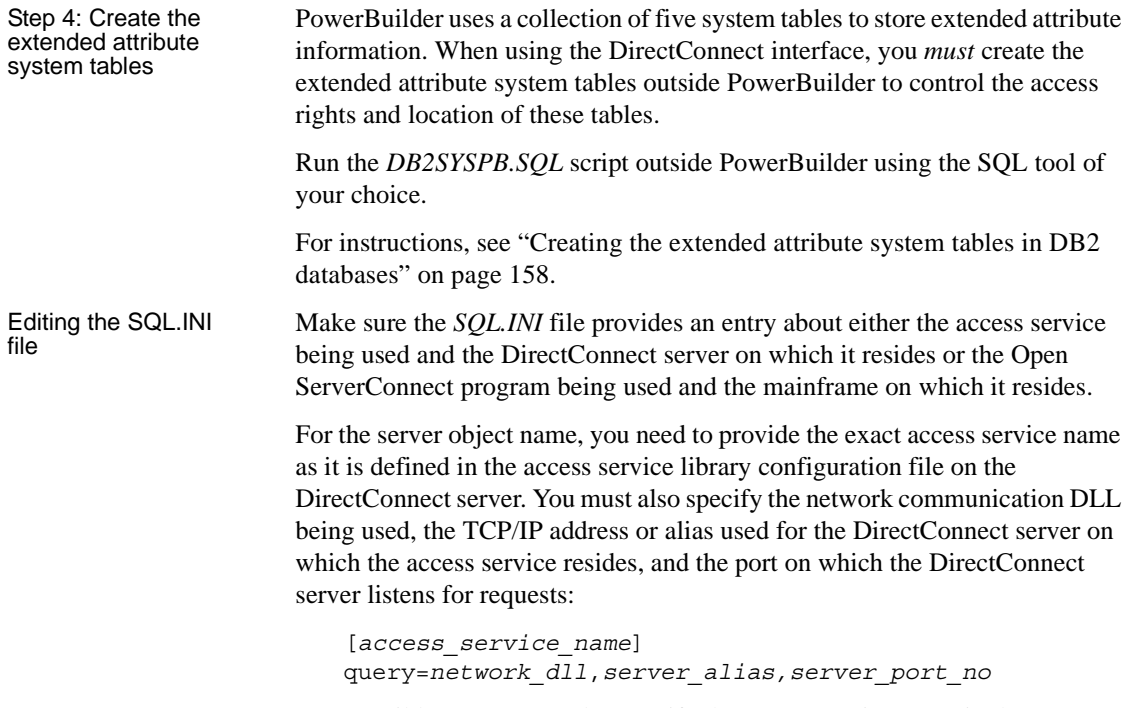

PowerBuilder users must also specify the access service name in the SQLCA.ServerName property of the Transaction object.

### <span id="page-172-0"></span>**Defining the DirectConnect interface**

To define a connection through the DirectConnect interface, you must create a database profile by supplying values for at least the basic connection parameters in the Database Profile Setup - DirectConnect dialog box. You can then select this profile anytime to connect to your database in the development environment.

For information on how to define a database profile, see ["Using database](#page-22-0)  [profiles" on page 7.](#page-22-0)

# <span id="page-173-0"></span>**Creating the extended attribute system tables in DB2 databases**

This section describes how PowerBuilder creates the extended attribute system tables in your DB2 database to store extended attribute information. It then explains how to use the *DB2SYSPB.SQL* script to create the extended attribute system tables outside PowerBuilder.

You can use the *DB2SYSPB.SQL* script if you are connecting to the IBM DB2 family of databases through any of the following database interfaces:

- ODBC interface
- Sybase DirectConnect interface

### **Creating the extended attribute system tables**

When you create or modify a table in PowerBuilder, the information you provide is stored in five system tables in your database. These system tables contain extended attribute information such as the text to use for labels and column headings, validation rules, display formats, and edit styles. (These system tables are different from the system tables provided by your DB2 database.)

By default, the extended attribute system tables are created automatically the first time a user connects to the database using PowerBuilder.

#### **When you use the DirectConnect interface**

When you use the DirectConnect interface, the extended attribute system tables are *not* created automatically. You must run the *DB2SYSPB.SQL* script to create the system tables as described in ["Using the DB2SYSPB.SQL script"](#page-174-0)  [on page 159](#page-174-0).

#### ❖ **To ensure that the extended attribute system tables are created with the proper access rights:**

Make sure the first person to connect to the database with PowerBuilder has sufficient authority to create tables and grant permissions to PUBLIC.

This means that the first person to connect to the database should log in as the database owner, database administrator, system user, system administrator, or system owner, as specified by your DBMS.

# <span id="page-174-0"></span>**Using the DB2SYSPB.SQL script**

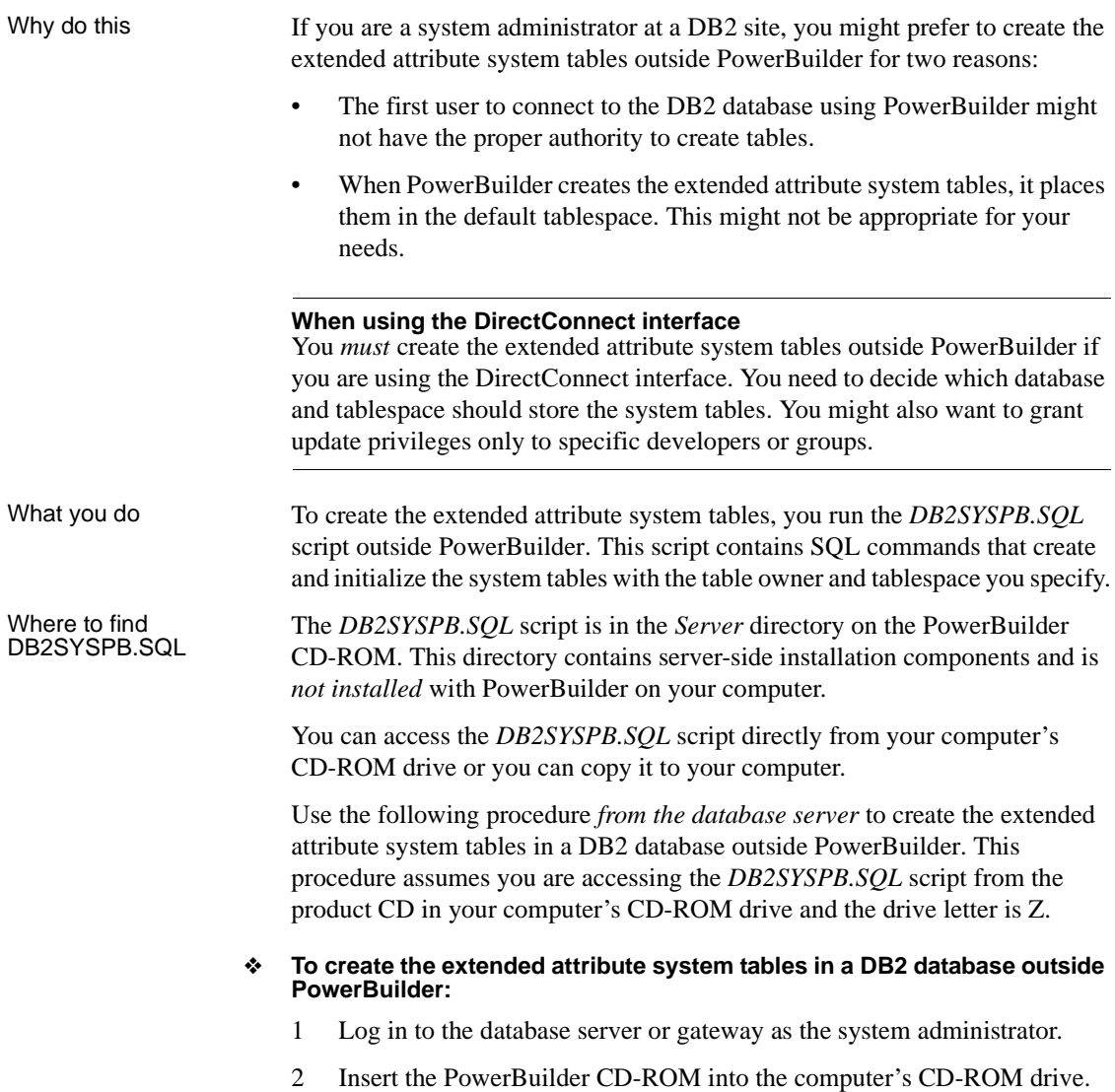

- 3 Use any text editor to modify *Z:\Server\DB2SYSPB.SQL* for your environment. You can do any of the following:
	- Change all instances of PBOwner to another name.

#### **Specifying SYSIBM is prohibited**

You cannot specify SYSIBM as the table owner. This is prohibited by DB2.

- Change all instances of database.tablespace to the appropriate value.
- Add appropriate SQL statement delimiters for the tool you are using to run the script.
- Remove comments and blank lines if necessary.

#### **PBCatalogOwner**

If you changed PBOwner to another name in the *DB2SYSPB.SQL* script, you must specify the new owner name as the value for the PBCatalogOwner DBParm parameter in your database profile. For instructions, see PBCatalogOwner in the online Help.

- 4 Save any changes you made to the *DB2SYSPB.SQL* script.
- 5 Execute the *DB2SYSPB.SQL* script from the database server or gateway using the SQL tool of your choice.

# PART 4 **Working with Database Connections**

This part describes how to establish, manage, and troubleshoot database connections.

# CHAPTER 12 **Managing Database Connections**

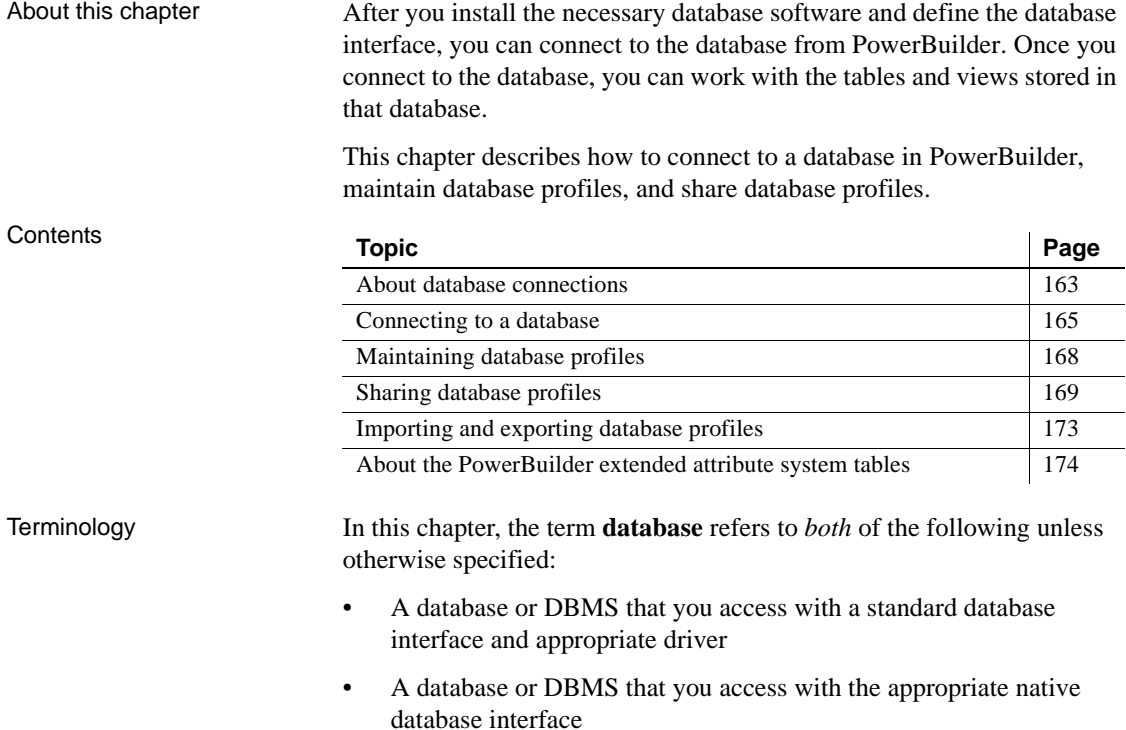

# <span id="page-178-0"></span>**About database connections**

This section gives an overview of when database connections occur in PowerBuilder. It also explains why you should use database profiles to manage your database connections.

### **When database connections occur**

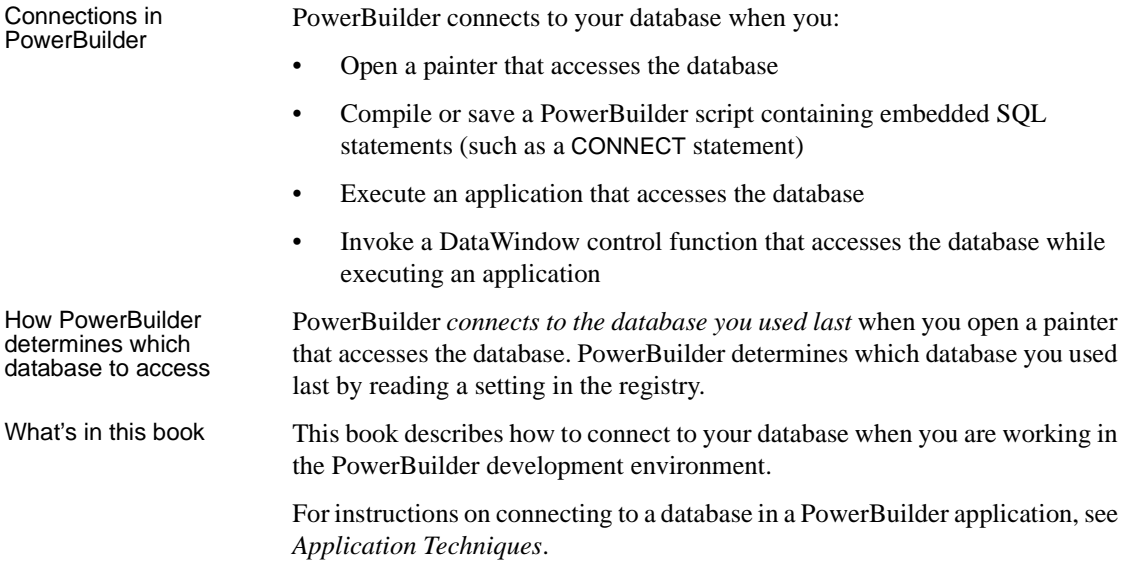

### **Using database profiles**

What is a database profile? A **database profile** is a named set of parameters stored in the registry that defines a connection to a particular database in the PowerBuilder development environment. Why use database<br>profiles? Creating and using database profiles is the easiest way to manage your database connections in PowerBuilder because you can: • Select a database profile to establish or change database connections. You can easily connect to another database anytime during a PowerBuilder session. This is particularly useful if you often switch between different database connections. • Edit a database profile to modify or supply additional connection parameters. • Use the Preview tab page to test a connection and copy the connection syntax to your application code. • Delete a database profile if you no longer need to access that data. • Import and export profiles.
Because database profiles are created when you define your data and are stored in the registry, they have the following benefits:

- They are always available to you.
- Connection parameters supplied in a database profile are saved until you edit or delete the database profile.

# **Connecting to a database**

To establish or change a database connection in PowerBuilder, use a database profile. You can select the database profile for the database you want to access in the Database Profiles dialog box For how to create a database profile, see ["Creating a database profile" on page 10](#page-25-0).

#### **Using the Database painter to select a database profile**

You can also select the database profile for the database you want to access from the Database painter's Objects view. However, this method requires more system resources than using the Database Profiles dialog box.

# **Selecting a database profile**

You can select a database profile from the Database Profiles dialog box.

- ❖ **To connect to a database using the Database Profiles dialog box:**
	- 1 Click the Database Profile button in the PowerBar or select Tools>Database Profile from the menu bar.

#### **Database Profile button**

If your PowerBar does not include the Database Profile button, use the customize feature to add the button to the PowerBar. Having the Database Profile button on your PowerBar is useful if you frequently switch connections between different databases. For instructions on customizing toolbars, see the *Users Guide*.

The Database Profiles dialog box displays, listing your installed database interfaces.

#### **Where the interface list comes from**

When you run the Setup program, it updates the Vendors list in the registry with the interfaces you install. The Database Profiles dialog box displays the same interfaces that appear in the Vendors list.

2 Click the plus sign (+) to the left of the interface you are using or double-click the name.

The list expands to display the database profiles defined for your interface.

3 Select the name of the database profile you want to access and click Connect or display the pop-up menu for a database profile and select Connect.

PowerBuilder connects to the specified database and returns you to the painter workspace.

You can select a database profile from the Database painter Objects view.

#### ❖ **To connect to a database using the Database painter:**

1 Click the Database painter button in the PowerBar.

The Database painter displays. The Objects view lists your installed database interfaces.

#### **Where the interface list comes from**

When you run the Setup program, it updates the Vendors list in the registry with the interfaces you install. The Database painter Objects view displays the same interfaces that appear in the Vendors list.

2 Click the plus sign (+) to the left of the interface you are using or double-click the name.

The list expands to display the database profiles defined for your interface.

3 Select the name of the database profile you want to access and click the Connect button, or display the pop-up menu for a database profile and select Connect.

Database painter<br>Objects view

### **What happens when you connect**

When you connect to a database by selecting its database profile, PowerBuilder writes the profile name and its connection parameters to the registry key *HKEY\_CURRENT\_USER\Software\Sybase\PowerBuilder\12.5\ DatabaseProfiles\PowerBuilder*.

Each time you connect to a different database, PowerBuilder overwrites the "most-recently used" profile name in the registry with the name for the new database connection.

When you open a painter that accesses the database, you are connected to the database you used last. PowerBuilder determines which database this is by reading the registry.

The three-letter abbreviation for the database interface followed by the name of the database profile displays in PowerBuilder's main title bar. If you are working with a report, this visual cue makes it easier to check that you are using the right connection.

For example, if you open the PowerBuilder Code Examples workspace and connect to the EAS Demo database, the title bar displays "pbexamples - ODB [EAS Demo DB V125] - PowerBuilder."

# **Specifying passwords in database profiles**

Your password does *not* display when you specify it in the Database Profile Setup dialog box.

However, when PowerBuilder stores the values for this profile in the registry, the actual password *does* display, in encrypted form, in the DatabasePassword or LogPassword field.

Suppressing display in the profile registry entry

To suppress password display in the profile registry entry, do the following when you create a database profile.

#### ❖ **To suppress password display in the profile registry entry:**

1 Select the Prompt For Database Information check box on the Connection tab in the Database Profile Setup dialog box.

This tells PowerBuilder to prompt for any missing information when you select this profile to connect to the database.

2 Leave the Password box blank. Instead, specify the password in the dialog box that displays to prompt you for additional information when you connect to the database.

What happens When you specify the password in response to a prompt instead of in the Database Profile Setup dialog box, the password does not display in the registry entry for this profile.

> For example, if you do not supply a password in the Database Profile Setup - Adaptive Server Enterprise dialog box when creating a database profile, the Client Library Login dialog box displays to prompt you for the missing information.

# **Using the Preview tab to connect in a PowerBuilder application**

To access a database in a PowerBuilder application, you must specify the required connection parameters as properties of the Transaction object (SQLCA by default) in the appropriate script. For example, you might specify the connection parameters in the script that opens the application.

In PowerBuilder, the Preview tab in the Database Profile Setup dialog box makes it easy to generate accurate PowerScript connection syntax in the development environment for use in your PowerBuilder application script.

For instructions on using the Preview tab to help you connect in a PowerBuilder application, see the section on using Transaction objects in *Application Techniques*.

# **Maintaining database profiles**

You can easily edit or delete an existing database profile in PowerBuilder.

You can edit a database profile to change one or more of its connection parameters. You can delete a database profile when you no longer need to access its data. You can also change a profile using either the Database Profiles dialog box or the Database painter.

What happens When you edit or delete a database profile, PowerBuilder either updates the database profile entry in the registry or removes it.

#### **Deleting a profile for an ODBC data source**

If you delete a database profile that connects to an ODBC data source, PowerBuilder does *not* delete the corresponding data source definition from the ODBC initialization file. This lets you re-create the database profile later if necessary without having to redefine the data source.

# **Sharing database profiles**

When you work in PowerBuilder, you can share database profiles among users.

#### **Sharing database profiles between Sybase tools**

Since the database profiles used by PowerBuilder and InfoMaker are stored in a common registry location, database profiles you create in any of these tools are automatically available for use by the others, if the tools are running on the same computer.

This section describes what you need to know to set up, use, and maintain shared database profiles in PowerBuilder.

### **About shared database profiles**

You can share database profiles in the PowerBuilder development environment by specifying the location of a file containing the profiles you want to share. You specify this location in the Database Preferences dialog box in the Database painter.

Where to store a<br>shared profile file To share database profiles among all PowerBuilder users at your site, store a profile file on a network file server accessible to all users.

> When you share database profiles, PowerBuilder displays shared database profiles from the file you specify as well as those from your registry.

Shared database profiles are read-only. You can select a shared profile to connect to a database—but you *cannot* edit, save, or delete profiles that are shared. (You can, however, make changes to a shared profile and save it on your computer, as described in ["Making local changes to shared database](#page-186-0)  [profiles" on page 171.](#page-186-0))

# <span id="page-185-0"></span>**Setting up shared database profiles**

You set up shared database profiles in the Database Preferences dialog box.

#### ❖ **To set up shared database profiles:**

- 1 In the Database painter, select Design>Options from the menu bar to display the Database Preferences dialog box.
- 2 In the Shared Database Profiles box on the General tab page, specify the location of the file containing the database profiles you want to share. Do this in either of the following ways:
	- Type the location (path name) in the Shared Database Profiles box.
	- Click the Browse button to navigate to the file location and display it in the Shared Database Profiles box.

In the following example, *c:\work\share.ini* is the location of the file containing the database profiles to be shared:

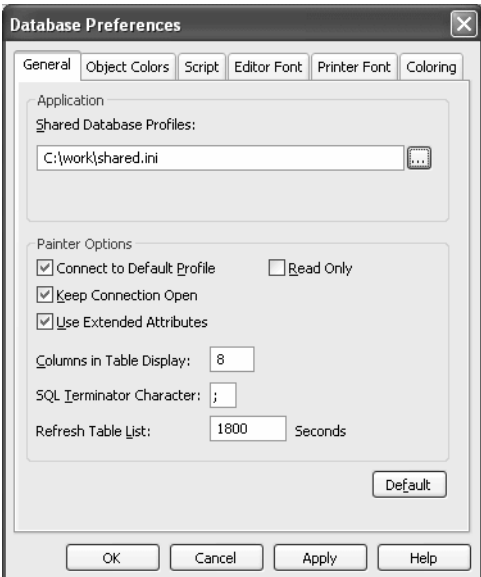

3 Click OK.

PowerBuilder applies the Shared Database Profiles setting to the current connection and all future connections and saves the setting in the registry.

# **Using shared database profiles to connect**

You select a shared database profile to connect to a database the same way you select a profile stored in your registry. You can select the shared profile in the Database Profiles dialog box or from the File>Connect menu.

Database Profiles dialog box

You can select and connect to a shared database profile in the Database Profiles dialog box.

#### ❖ **To select a shared database profile in the Database Profiles dialog box:**

1 Click the Database Profile button in the PowerBar or select Tools>Database Profile from the menu bar.

The Database Profiles dialog box displays, listing both shared and local profiles. Shared profiles are denoted by a network icon and the word *(Shared)*.

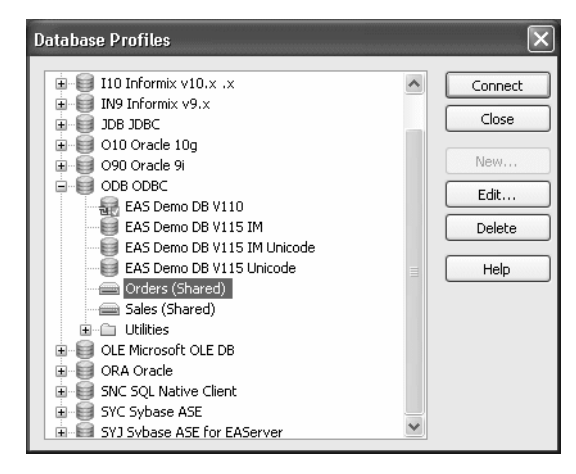

2 Select the name of the shared profile you want to access and click Connect.

PowerBuilder connects to the selected database and returns you to the painter workspace.

# <span id="page-186-0"></span>**Making local changes to shared database profiles**

Because shared database profiles can be accessed by multiple users running PowerBuilder, you should not make changes to these profiles. However, if you want to modify and save a copy of a shared database profile *for your own use*, you can edit the profile and save the modified copy in your computer's registry.

#### ❖ **To save changes to a shared database profile in your registry:**

- 1 In the Database Profiles dialog box, select the shared profile you want to edit and click the Edit button.
- 2 In the Database Profile Setup dialog box that displays, edit the profile values as needed and click OK.

A message box displays, asking if you want to save a copy of the modified profile to your computer.

3 Click Yes.

PowerBuilder saves the modified profile in your computer's registry.

# **Maintaining shared database profiles**

If you maintain the database profiles for PowerBuilder at your site, you might need to update shared database profiles from time to time and make these changes available to your users.

Because shared database profiles can be accessed by multiple users running PowerBuilder, it is *not* a good idea to make changes to the profiles over a network. Instead, you should make any changes locally and then provide the updated profiles to your users.

#### ❖ **To maintain shared database profiles at your site:**

1 Make and save required changes to the shared profiles on your own computer. These changes are saved in your registry.

For instructions, see ["Making local changes to shared database profiles"](#page-186-0)  [on page 171](#page-186-0).

2 Export the updated profile entries from your registry to the existing file containing shared profiles.

For instructions, see ["Importing and exporting database profiles" on page](#page-188-0)  [173](#page-188-0).

3 If they have not already done so, have users specify the location of the new profiles file in the Database Preferences property sheet so that they can access the updated shared profiles on their computer.

For instructions, see ["Setting up shared database profiles" on page 170](#page-185-0).

# <span id="page-188-0"></span>**Importing and exporting database profiles**

Each database interface provides an Import Profile(s) and an Export Profile(s) option. You can use the Import option to import a previously defined profile for use with an installed database interface. Conversely, you can use the Export option to export a defined profile for use by another user.

The ability to import and export profiles provides a way to move profiles easily between developers. It also means you no longer have to maintain a shared file to maintain profiles. It is ideal for mobile development when you cannot rely on connecting to a network to share a file.

### ❖ **To import a profile:**

- 1 Highlight a database interface and select Import Profile(s) from the pop-up menu. (In the Database painter, select Import Profile(s) from the File or pop-up menu.)
- 2 From the Select Profile File dialog box, select the file whose profiles you want to import and click Save.
- 3 Select the profile(s) you want to import from the Import Profile(s) dialog box and click OK.

The profiles are copied into your registry. If a profile with the same name already exists, you are asked if you want to overwrite it.

### ❖ **To export a profile:**

- 1 Highlight a database interface and select Export Profile(s) from the pop-up menu. (In the Database painter, select Export Profile(s) from the File or pop-up menu.)
- 2 Select the profile(s) you want to export from the Export Profile(s) dialog box and click OK.

The Export Profile(s) dialog box lists all profiles defined in your registry regardless of the database interface for which they were defined. By default, the profiles defined for the selected database interface are marked for export.

3 From the Select Profile File dialog box, select a directory and a file in which to save the exported profile(s) and click Save.

The exported profiles can be saved to a new or existing file. If saved to an existing file, the profile(s) are added to the existing profiles. If a profile with the same name already exists, you are asked if you want to overwrite it.

# **About the PowerBuilder extended attribute system tables**

PowerBuilder uses a collection of five system tables to store extended attribute information (such as display formats, validation rules, and font information) about tables and columns in your database. You can also define extended attributes when you create or modify a table in PowerBuilder.

This section tells you how to:

- Make sure the PowerBuilder extended attribute system tables are created with the proper access rights when you log in to your database for the first time
- Display and open a PowerBuilder extended attribute system table
- Understand the kind of information stored in the PowerBuilder extended attribute system tables
- Control extended attribute system table access

# **Logging in to your database for the first time**

By default, PowerBuilder creates the extended attribute system tables the first time you connect to a database.

To ensure that PowerBuilder creates the extended attribute system tables with the proper access rights to make them available to all users, the first person to connect to the database with PowerBuilder must log in with the proper authority.

#### ❖ **To ensure proper creation of the PowerBuilder extended attribute system tables:**

• Make sure the first person to connect to the database with PowerBuilder has sufficient authority to create tables and grant permissions to PUBLIC.

This means that the first person to connect to the database should log in as the database owner, database administrator, system user, system administrator, or system owner, as specified by your DBMS.

#### **Creating the extended attribute system tables when using the DirectConnect interface**

When you are using the DirectConnect interface, the PowerBuilder extended attribute system tables are *not* created automatically the first time you connect to a database. You must run the *DB2SYSPB.SQL* script to create the system tables, as described in "Using the DB2SYSPB.SQL script" on page 159.

# **Displaying the PowerBuilder extended attribute system tables**

PowerBuilder updates the extended attribute system tables automatically whenever you change the information for a table or column. The PowerBuilder extended attribute system tables are different from the system tables provided by your DBMS.

You can display and open PowerBuilder extended attribute system tables in the Database painter just like other tables.

#### ❖ **To display the PowerBuilder extended attribute system tables:**

1 In the Database painter, highlight Tables in the list of database objects for the active connection and select Show System Tables from the pop-up menu.

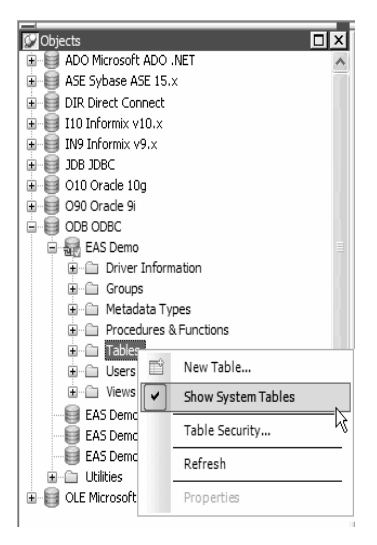

- 2 The PowerBuilder extended attribute system tables and DBMS system tables display in the tables list, as follows:
	- **PowerBuilder system tables** The five system tables are: pbcatcol, pbcatedt, pbcatfmt, pbcattbl, and pbcatvld.
	- **DBMS system tables** The system tables supplied by the DBMS usually have a DBMS-specific prefix (such as *sys* or *dbo*).

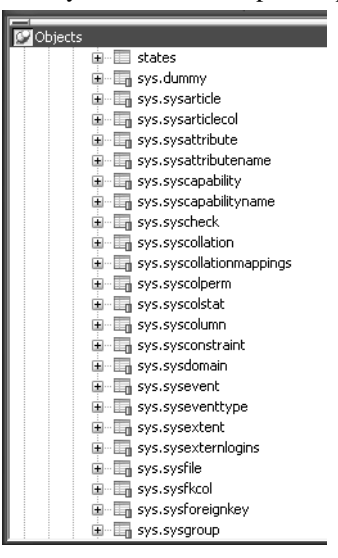

3 Display the contents of a PowerBuilder system table in the Object Layout, Object Details, and/or Columns views.

For instructions, see the *Users Guide*.

#### **Do not edit the extended attribute system tables**

Do not change the values in the PowerBuilder extended attribute system tables.

# **Contents of the extended attribute system tables**

PowerBuilder stores five types of extended attribute information in the system tables as described in Table 12-1.

| <b>System table</b> | <b>Information about</b> | <b>Attributes</b>                                                           |
|---------------------|--------------------------|-----------------------------------------------------------------------------|
| pbcatcol            | Columns                  | Names, comments, headers, labels,<br>case, initial value, and justification |
| pbcatedt            | Edit styles              | Edit style names and definitions                                            |
| pbcatfmt            | Display formats          | Display format names and definitions                                        |
| pbcattbl            | <b>Tables</b>            | Name, owner, default fonts (for data,<br>headings and labels), and comments |
| pbcatvld            | Validation rules         | Validation rule names and definitions                                       |

*Table 12-1: Extended attribute system tables*

For more about the PowerBuilder system tables, see the Appendix in the *Users Guide*.

#### **Prefixes in system table names**

For some databases, PowerBuilder precedes the name of the system table with a default DBMS-specific prefix. For example, the names of PowerBuilder system tables have the prefix DBO in a SQL Server database (such as DBO.pbcatcol), or SYSTEM in an Oracle database (such as SYSTEM.pbcatfmt).

The preceding table gives the base name of each system table without the DBMS-specific prefix.

### **Controlling system table access**

To control access to the PowerBuilder system tables at your site, you can specify that PowerBuilder not create or update the system tables or that the system tables be accessible only to certain users or groups.

You can control system table access by doing any of the following:

**Setting Use Extended Attributes** Set the Use Extended Attributes database preference in the Database Preferences dialog box in the Database painter.

- **Setting Read Only** Set the Read Only database preference in the Database Preferences dialog box in the Database painter.
- **Granting permissions on the system tables** Grant explicit permissions on the system tables to users or groups at your site.

### **Setting Use Extended Attributes or Read Only to control access**

- ❖ **To control system table access by setting Use Extended Attributes or Read Only:**
	- 1 Select Design>Options from the menu bar to display the Database Preferences dialog box.

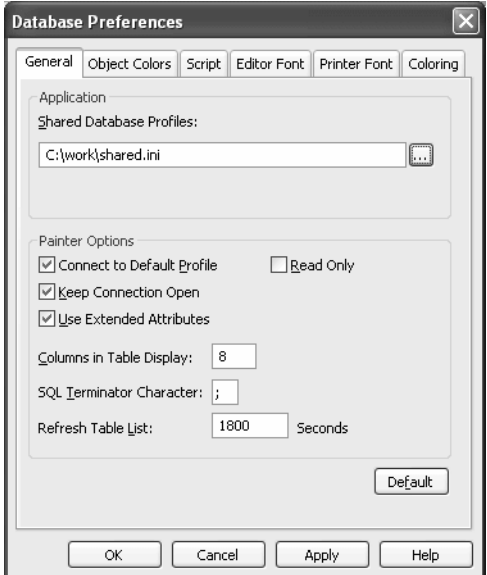

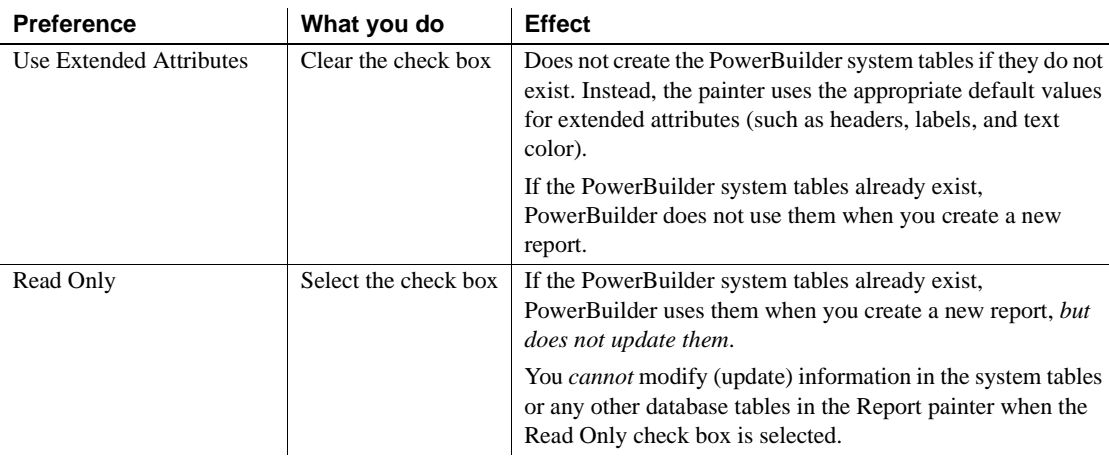

2 On the General page, set values for Use Extended Attributes or Read Only as follows:

3 Click OK.

PowerBuilder applies the preference settings to the current connection and all future connections and saves them in the registry.

### **Granting permissions on system tables to control access**

If your DBMS supports SQL GRANT and REVOKE statements, you can control access to the PowerBuilder system tables. The default authorization for each repository table is:

GRANT SELECT, UPDATE, INSERT, DELETE ON *table* TO PUBLIC

After the system tables are created, you can (for example) control access to them by granting SELECT authority to end users and SELECT, UPDATE, INSERT, and DELETE authority to developers. This technique offers security and flexibility that is enforced by the DBMS itself.

# CHAPTER 13 **Setting Additional Connection Parameters**

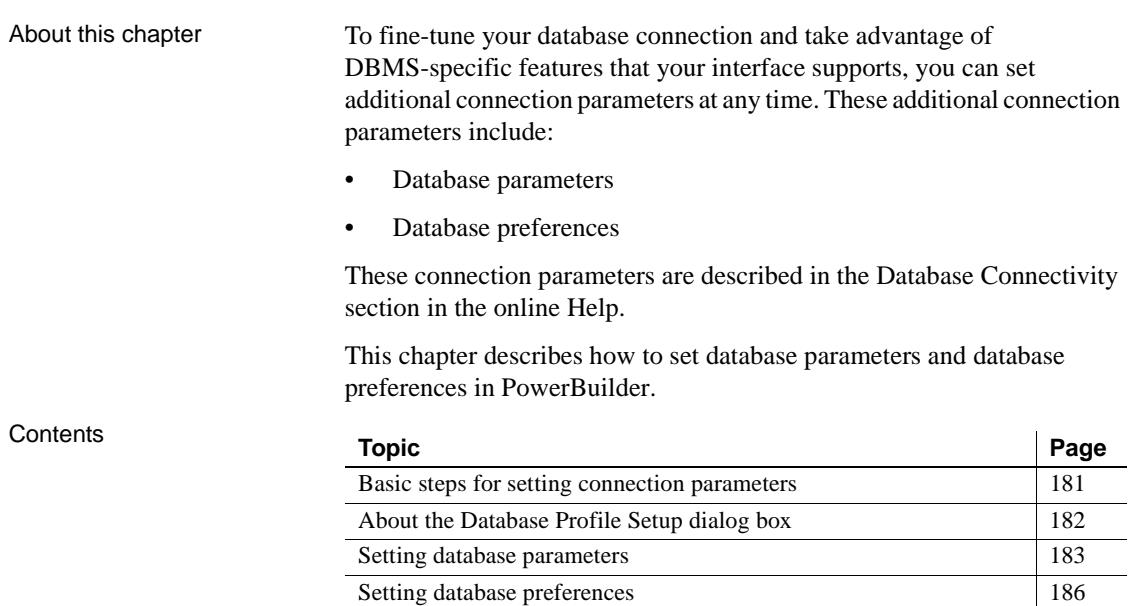

# <span id="page-196-0"></span>**Basic steps for setting connection parameters**

This section gives basic steps for setting database parameters and database preferences in PowerBuilder.

#### ❖ **To set database parameters:**

1 Learn how to set database parameters in the development environment or in code.

See ["Setting database parameters" on page 183.](#page-198-0)

2 Determine the database parameters you can set for your database interface.

For a table listing each supported database interface and the database parameters you can use with that interface, see "Database parameters and supported database interfaces" in the online Help.

- 3 Read the description of the database parameter you want to set in the online Help.
- 4 Set the database parameter for your database connection.

#### ❖ **To set database preferences:**

1 Learn how to set database preferences in the development environment or PowerBuilder application script.

See ["Setting database preferences" on page 186](#page-201-0).

2 Determine the database preferences you can set for your DBMS.

For a table listing each supported database interface and the database preferences you can use with that interface, see "Database parameters and supported database interfaces" in the online Help.

- 3 Read the description of the database preference you want to set in the online Help.
- 4 Set the database preference for your database connection.

# <span id="page-197-0"></span>**About the Database Profile Setup dialog box**

The interface-specific Database Profile Setup dialog box makes it easy to set additional connection parameters in the development environment or in code. You can:

Supply values for connection options supported by your database interface

Each database interface has its own Database Profile Setup dialog box that includes settings only for those connection parameters supported by the interface. Similar parameters are grouped on the same tab page. The Database Profile Setup dialog box for *all* interfaces includes the Connection tab and Preview tab. Depending on the requirements and features of your interface, one or more other tab pages might also display. Easily set additional connection parameters in the development environment

You can specify additional connection parameters (database parameters and transaction object properties) with easy-to-use check boxes, dropdown lists, and text boxes. PowerBuilder generates the proper syntax automatically when it saves your database profile in the system registry.

• Generate connection syntax for use in your PowerBuilder application script

As you complete the Database Profile Setup dialog box in PowerBuilder, the correct connection syntax for each selected option is generated on the Preview tab. PowerBuilder assigns the corresponding database parameter or transaction object property name to each option and inserts quotation marks, commas, semicolons, and other characters where needed. You can copy the syntax you want from the Preview tab into your PowerBuilder script.

# <span id="page-198-0"></span>**Setting database parameters**

In PowerBuilder, you can set database parameters by doing either of the following:

- Editing the Database Profile Setup dialog box for your connection in the development environment
- Specifying connection parameters in an application script

# <span id="page-198-1"></span>**Setting database parameters in the development environment**

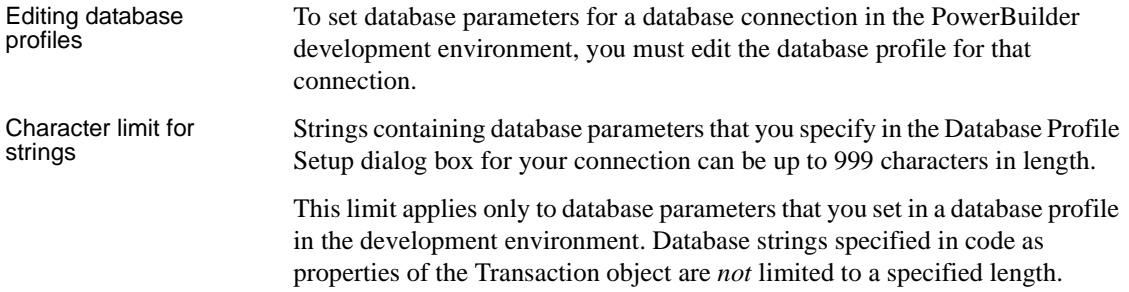

# **Setting database parameters in a PowerBuilder application script**

If you are developing an application that connects to a database, you must specify the required connection parameters in the appropriate script as properties of the default Transaction object (SQLCA) or a Transaction object that you create. For example, you might specify connection parameters in the script that opens the application.

One of the connection parameters you might want to specify in a script is DBParm. You can do this by:

- *(Recommended)* Copying DBParm syntax from the Preview tab in the Database Profile Setup dialog box into your script
- Coding PowerScript to set values for the DBParm property of the Transaction object
- Reading DBParm values from an external text file

### <span id="page-199-0"></span>**Copying DBParm syntax from the Preview tab**

The easiest way to specify DBParm parameters in a PowerBuilder application script is to copy the DBParm syntax from the Preview tab in the Database Profile Setup dialog box into your code, modifying the default Transaction object name (SQLCA) if necessary.

As you set parameters in the Database Profile Setup dialog box in the development environment, PowerBuilder generates the correct connection syntax on the Preview tab. Therefore, copying the syntax directly from the Preview tab ensures that you use the correct DBParm syntax in your code.

#### ❖ **To copy DBParm syntax from the Preview tab into your code:**

1 On one or more tab pages in the Database Profile Setup dialog box for your connection, supply values for any parameters you want to set.

For instructions, see ["Setting database parameters in the development](#page-198-1)  [environment" on page 183.](#page-198-1)

For information about the parameters for your interface and the values to supply, click Help.

- 2 Click Apply to save your changes to the current tab without closing the Database Profile Setup dialog box.
- 3 Click the Preview tab.

The correct DBParm syntax for each selected option displays in the Database Connection Syntax box.

4 Select one or more lines of text in the Database Connection Syntax box and click Copy.

PowerBuilder copies the selected text to the clipboard.

- 5 Click OK to close the Database Profile Setup dialog box.
- 6 Paste the selected text from the Preview tab into your code, modifying the default Transaction object name (SQLCA) if necessary.

#### **Coding PowerScript to set values for the DBParm property**

Another way to specify connection parameters in a script is by coding PowerScript to assign values to properties of the Transaction object. PowerBuilder uses a special nonvisual object called a **Transaction object** to communicate with the database. The default Transaction object is named SQLCA, which stands for SQL Communications Area.

SQLCA has 15 properties, 10 of which are used to connect to your database. One of the 10 connection properties is DBParm. DBParm contains DBMS-specific parameters that let your application take advantage of various features supported by the database interface.

#### ❖ **To set values for the DBParm property in a PowerBuilder script:**

1 Open the application script in which you want to specify connection parameters.

For instructions, see the *Users Guide*.

2 Use the following PowerScript syntax to specify DBParm parameters. Make sure you separate the DBParm parameters with commas, and enclose the entire DBParm string in double quotes.

**SQLCA.dbParm = "***parameter\_1***,** *parameter\_2***,** *parameter\_n*"

For example, the following statement in a PowerBuilder script sets the DBParm property for an ODBC data source named Sales. In this example, the DBParm property consists of two parameters: ConnectString and Async.

SQLCA.dbParm="ConnectString='DSN=Sales;UID=PB; PWD=xyz',Async=1"

3 Compile the PowerBuilder script to save your changes.

For instructions, see the *Users Guide*.

### **Reading DBParm values from an external text file**

As an alternative to setting the DBParm property in a PowerBuilder application script, you can use the PowerScript ProfileString function to read DBParm values from a specified section of an external text file, such as an application-specific initialization file.

#### ❖ **To read DBParm values from an external text file:**

1 Open the application script in which you want to specify connection parameters.

For instructions, see the *Users Guide*.

2 Use the following PowerScript syntax to specify the ProfileString function with the SQLCA.DBParm property:

> **SQLCA.dbParm** = **ProfileString** ( *file*, *section*, *key*, *default* )

For example, the following statement in a PowerBuilder script reads the DBParm values from the [Database] section of the *APP.INI* file:

```
SQLCA.dbParm=ProfileString("APP.INI","Database",
   "dbParm","")
```
3 Compile the script to save your changes.

For instructions, see the *Users Guide*.

# <span id="page-201-0"></span>**Setting database preferences**

How to set The way you set connection-related database preferences in PowerBuilder varies, as summarized in the following table (AutoCommit and Lock are the only database preferences that you can set in a PowerBuilder application script).

| <b>Database</b><br>preference             | Set in development<br>environment by editing             | <b>Set in PowerBuilder</b><br>application by editing |
|-------------------------------------------|----------------------------------------------------------|------------------------------------------------------|
| AutoCommit                                | Database Profile Setup dialog<br>box for your connection | Application script                                   |
| Lock                                      | Database Profile Setup dialog<br>box for your connection | Application script                                   |
| <b>Shared Database</b><br><b>Profiles</b> | Database Preferences<br>property sheet                   |                                                      |

*Table 13-1: Database preferences and where they can be set*

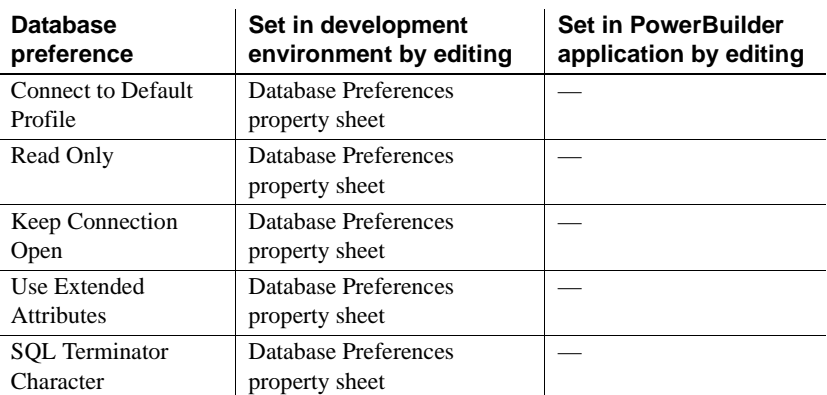

The following sections give the steps for setting database preferences in the development environment and (for AutoCommit and Lock) in a PowerBuilder application script.

# **Setting database preferences in the development environment**

There are two ways to set database preferences in the PowerBuilder development environment on *all* supported development platforms, depending on the preference you want to set:

• Set AutoCommit and Lock (Isolation Level) in the Database Profile Setup dialog box for your connection

```
ADO.NET
For ADO.NET, Isolation is a database parameter.
```
Set all other database preferences in the Database Preferences dialog box in the Database painter

### <span id="page-202-0"></span>**Setting AutoCommit and Lock in the database profile**

The AutoCommit and Lock (Isolation Level) preferences are properties of the default Transaction object, SQLCA. For AutoCommit and Lock to take effect in the PowerBuilder development environment, you must specify them *before* you connect to a database. Changes to these preferences after the connection occurs have no effect on the current connection.

For more information For information about using a specific database preference, see its description in the online Help.

To set AutoCommit and Lock before PowerBuilder connects to your database, you specify their values in the Database Profile Setup dialog box for your connection.

#### ❖ **To set AutoCommit and Lock (Isolation Level) in a database profile:**

- 1 Display the Database Profiles dialog box.
- 2 Click the plus sign (+) to the left of the interface you are using or double-click the interface name.

The list expands to display the database profiles defined for your interface.

3 Select the name of the profile you want and click Edit.

The Database Profile Setup dialog box for the selected profile displays.

- 4 On the Connection tab page, supply values for one or both of the following:
	- **Isolation Level** If your database supports the use of locking and isolation levels, select the isolation level you want to use for this connection from the Isolation Level drop-down list. (The Isolation Level drop-down list contains valid lock values for your interface.)
	- **AutoCommit Mode** The setting of AutoCommit controls whether PowerBuilder issues SQL statements outside (True) or inside (False) the scope of a transaction. *If your database supports it*, select the AutoCommit Mode check box to set AutoCommit to True or clear the AutoCommit Mode check box (the default) to set AutoCommit to False.

For example, in addition to values for basic connection parameters (Server, Login ID, Password, and Database), the Connection tab page for the following Sybase Adaptive Server Enterprise profile named Sales shows nondefault settings for Isolation Level and AutoCommit Mode.

5 (Optional) In PowerBuilder, click the Preview tab if you want to see the PowerScript connection syntax generated for Lock and AutoCommit.

PowerBuilder generates correct PowerScript connection syntax for each option you set in the Database Profile Setup dialog box. You can copy this syntax directly into a PowerBuilder application script.

For instructions, see ["Copying DBParm syntax from the Preview tab" on](#page-199-0)  [page 184.](#page-199-0)

6 Click OK to close the Database Profile Setup dialog box.

PowerBuilder saves your settings in the database profile entry in the registry.

### **Setting preferences in the Database Preferences dialog box**

To set the following connection-related database preferences, complete the Database Preferences dialog box in the PowerBuilder Database painter:

- **Shared Database Profiles**
- Connect to Default Profile
- Read Only
- Keep Connection Open
- Use Extended Attributes
- SQL Terminator Character

#### **Other database preferences**

The Database Preferences dialog box also lets you set other database preferences that affect the behavior of the Database painter itself. For information about the other preferences you can set in the Database Preferences dialog box, see the *Users Guide*.

#### ❖ **To set connection-related preferences in the Database Preferences dialog box:**

- 1 Open the Database painter.
- 2 Select Design>Options from the menu bar.

The Database Preferences dialog box displays. If necessary, click the General tab to display the General property page.

3 Specify values for one or more of the connection-related database preferences in the following table.

| <b>Preference</b>                 | <b>Description</b>                                                                                                    | For details, see                                    |
|-----------------------------------|----------------------------------------------------------------------------------------------------|-----------------------------------------------------|
| <b>Shared Database Profiles</b>   | Specifies the pathname of the file containing the<br>database profiles you want to share. You can type the<br>pathname or click Browse to display it.                                                                                                    | "Sharing database<br>profiles" on page 169          |
| <b>Connect to Default Profile</b> | Controls whether the Database painter establishes a<br>connection to a database using a default profile when the<br>painter is invoked. If not selected, the Database painter<br>opens without establishing a connection to a database.                                                                                                    | <b>Connect to Default Profile</b><br>in online Help |
| Read Only                         | Specifies whether PowerBuilder should update the<br>extended attribute system tables and any other tables in<br>your database. Select or clear the Read Only check box<br>as follows:                                                                                                    | Read Only in the online<br>Help                     |
|                                   | <b>Select the check box</b> Does not update the<br>extended attribute system tables or any other tables in<br>your database. You cannot modify (update)<br>information in the extended attribute system tables or<br>any other database tables from the DataWindow<br>painter when the Read Only check box is selected.<br>• Clear the check box (Default) Updates the |                                                     |
|                                   | extended attribute system tables and any other tables<br>in your database.                                                                                                    |                                                     |
| Keep Connection Open              | When you connect to a database in PowerBuilder<br>without using a database profile, specifies when<br>PowerBuilder closes the connection. Select or clear the<br>Keep Connection Open check box as follows:                                                                                                    | Keep Connection Open in<br>the online Help          |
|                                   | Select the check box (Default) Stays connected to<br>the database throughout your session and closes the<br>connection when you exit                                                                                                    |                                                     |
|                                   | • Clear the check box Opens the connection only<br>when a painter requests it and closes the connection<br>when you close a painter or finish compiling a script                                                                                                    |                                                     |
|                                   | Not used with profile<br>This preference has no effect when you connect using a<br>database profile.                                                                                                    |                                                     |
| <b>Use Extended Attributes</b>    | Specifies whether PowerBuilder should create and use<br>the extended attribute system tables. Select or clear the<br>Use Extended Attributes check box as follows:                                                                                                    | Use Extended Attributes<br>in the online Help       |
|                                   | • Select the check box (Default) Creates and uses<br>the extended attribute system tables                                                                                                    |                                                     |
|                                   | <b>Clear the check box</b> Does not create the extended<br>attribute system tables                                                                                                    |                                                     |

*Table 13-2: Connection-related database preferences*

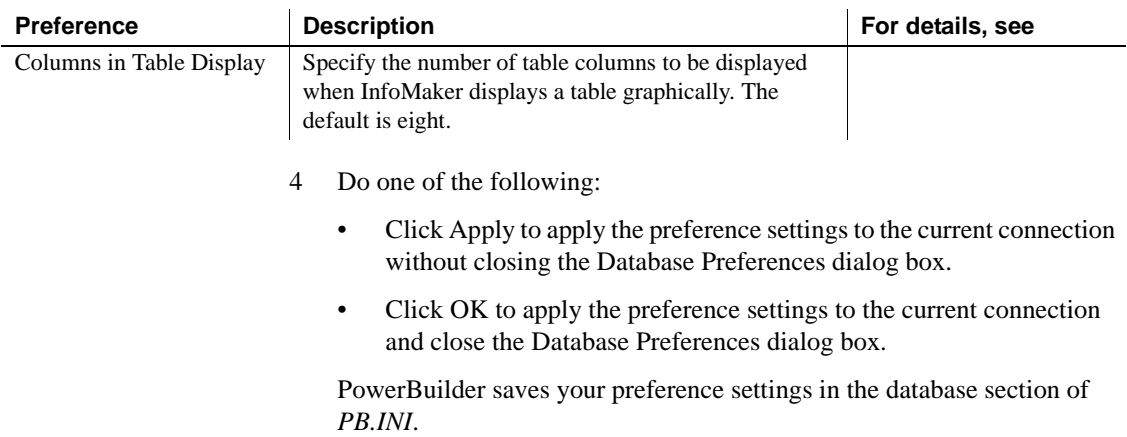

# **Setting AutoCommit and Lock in a PowerBuilder application script**

If you are developing a PowerBuilder application that connects to a database, you must specify the required connection parameters in the appropriate script as properties of the default Transaction object (SQLCA) or a Transaction object that you create. For example, you might specify connection parameters in the script that opens the application.

AutoCommit and Lock are properties of SQLCA. As such, they are the *only* database preferences you can set in a PowerBuilder script. You can do this by:

- *(Recommended)* Copying PowerScript syntax for AutoCommit and Lock from the Preview tab in the Database Profile Setup dialog box into your script
- Coding PowerScript to set values for the AutoCommit and Lock properties of the Transaction object
- Reading AutoCommit and Lock values from an external text file

For more about using Transaction objects to communicate with a database in a PowerBuilder application, see *Application Techniques*.

### **Copying AutoCommit and Lock syntax from the Preview tab**

The easiest way to specify AutoCommit and Lock in a PowerBuilder application script is to copy the PowerScript syntax from the Preview tab in the Database Profile Setup dialog box into your script, modifying the default Transaction object name (SQLCA) if necessary.

As you complete the Database Profile Setup dialog box in the development environment, PowerBuilder generates the correct connection syntax on the Preview tab for each selected option. Therefore, copying the syntax directly from the Preview tab ensures that you use the correct PowerScript syntax in your script.

#### ❖ **To copy AutoCommit and Lock syntax from the Preview tab into your script:**

1 On the Connection tab in the Database Profile Setup dialog box for your connection, supply values for AutoCommit and Lock (Isolation Level) as required.

For instructions, see ["Setting AutoCommit and Lock in the database](#page-202-0)  [profile" on page 187](#page-202-0).

For example, in addition to values for basic connection parameters (Server, Login ID, Password, and Database), the Connection tab for the following Adaptive Server profile named Sales shows nondefault settings for Isolation Level and AutoCommit Mode.

For information about the DBParm parameters for your interface and the values to supply, click Help.

- 2 Click Apply to save your changes to the current tab without closing the Database Profile Setup dialog box.
- 3 Click the Preview tab.

The correct PowerScript syntax for each selected option displays in the Database Connection Syntax box. For example:

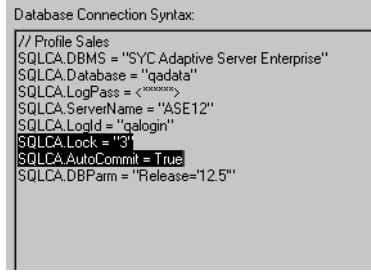

4 Select one or more lines of text in the Database Connection Syntax box and click Copy.

PowerBuilder copies the selected text to the clipboard.

- 5 Click OK to close the Database Profile Setup dialog box.
- 6 Paste the selected text from the Preview tab into your script, modifying the default Transaction object name (SQLCA) if necessary.

#### **Coding PowerScript to set values for AutoCommit and Lock**

Another way to specify the AutoCommit and Lock properties in a script is by coding PowerScript to assign values to the AutoCommit and Lock properties of the Transaction object. PowerBuilder uses a special nongraphic object called a **Transaction object** to communicate with the database. The default Transaction object is named SQLCA, which stands for SQL Communications Area.

SQLCA has 15 properties, 10 of which are used to connect to your database. Two of the connection properties are AutoCommit and Lock, which you can set as described in the following procedure.

#### ❖ **To set the AutoCommit and Lock properties in a PowerBuilder script:**

1 Open the application script in which you want to set connection properties.

For instructions, see the *Users Guide*.

2 Use the following PowerScript syntax to set the AutoCommit and Lock properties. (This syntax assumes you are using the default Transaction object SQLCA, but you can also define your own Transaction object.)

> **SQLCA.AutoCommit** = *value* **SQLCA.Lock** = "*value*"

For example, the following statements in a PowerBuilder script use the default Transaction object SQLCA to connect to a Sybase Adaptive Server Enterprise database named Test. SQLCA.AutoCommit is set to True and SQLCA.Lock is set to isolation level 3 (Serializable transactions).

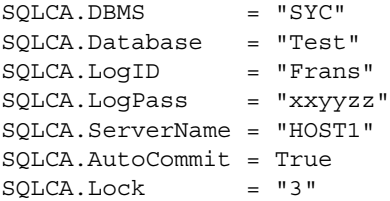

For more information, see AutoCommit or Lock in the online Help.

3 Compile the script to save your changes.

For instructions, see the *Users Guide*.

### **Reading AutoCommit and Lock values from an external text file**

As an alternative to setting the AutoCommit and Lock properties in a PowerBuilder application script, you can use the PowerScript ProfileString function to read the AutoCommit and Lock values from a specified section of an external text file, such as an application-specific initialization file.

#### ❖ **To read AutoCommit and Lock values from an external text file:**

- 1 Open the application script in which you want to set connection properties.
- 2 Use the following PowerScript syntax to specify the ProfileString function with the SQLCA.Lock property:

#### **SQLCA.Lock** = **ProfileString** ( *file*, *section*, *key*, *default* )

The AutoCommit property is a boolean, so you need to convert the string returned by ProfileString to a boolean. For example, the following statements in a PowerBuilder script read the AutoCommit and Lock values from the [Database] section of the *APP.INI* file:

```
string ls_string
ls_string=Upper(ProfileString("APP.INI","Database",
   "Autocommit",""))
if ls_string = "TRUE" then
   SQLCA.Autocommit = TRUE
else
   SQLCA.Autocommit = FALSE
end if
SQLCA.Lock=ProfileString("APP.INI","Database",
   "Lock","")
```
3 Compile the script to save your changes.

### **Getting values from the registry**

If the AutoCommit and Lock values are stored in an application settings key in the registry, use the RegistryGet function to obtain them. For example:

```
string ls_string
RegistryGet("HKEY_CURRENT_USER\Software\MyCo\MyApp", &
   "Autocommit", RegString!, ls string)
if Upper(ls_string) = "TRUE" then
   SQLCA.Autocommit = TRUE 
else
   SQLCA.Autocommit = FALSE
end if
RegistryGet("HKEY_CURRENT_USER\Software\MyCo\MyApp", &
   "Lock", RegString!, ls_string)
```
# PART 5 **Working with Transaction Servers**

This part describes how to make database connections for transactional components.

# CHAPTER 14 **Troubleshooting Your Connection**

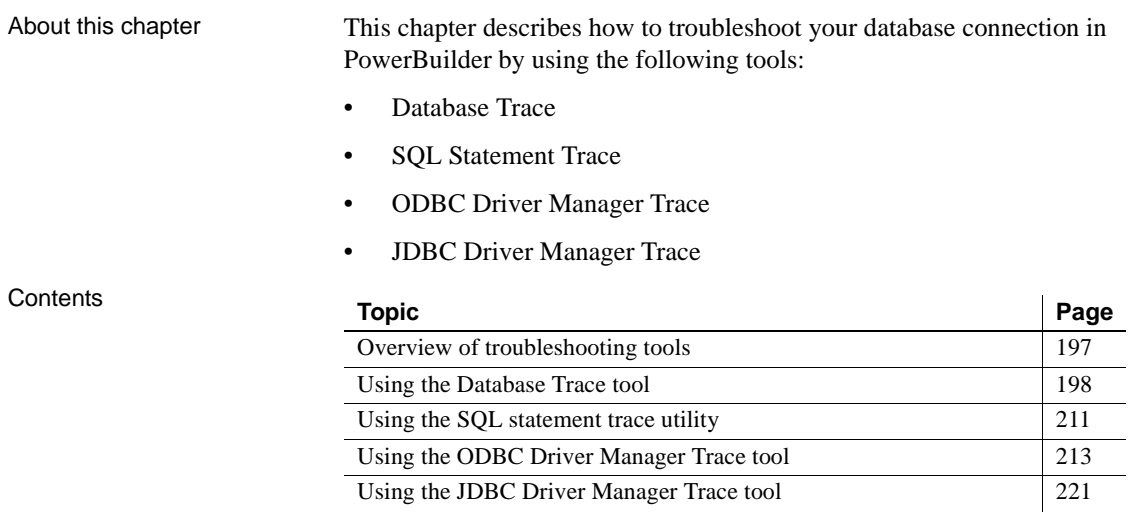

# <span id="page-212-0"></span>**Overview of troubleshooting tools**

When you use PowerBuilder, there are several tools available to trace your database connection in order to troubleshoot problems.

*Table 14-1: Database trace tools*

| Use this tool                    | To trace a connection to                                                          |
|----------------------------------|-----------------------------------------------------------------------------------|
| Database Trace                   | Any database that PowerBuilder accesses<br>through one of the database interfaces |
| <b>ODBC</b> Driver Manager Trace | An ODBC data source only                                                          |
| <b>JDBC</b> Driver Manager Trace | A JDBC database only                                                              |

# <span id="page-213-0"></span>**Using the Database Trace tool**

This section describes how to use the Database Trace tool.

## **About the Database Trace tool**

The Database Trace tool records the internal commands that PowerBuilder executes while accessing a database. You can trace a database connection in the development environment or in a PowerBuilder application that connects to a database.

PowerBuilder writes the output of Database Trace to a log file named *DBTRACE.LOG* (by default) or to a nondefault log file that you specify. When you enable database tracing for the first time, PowerBuilder creates the log file on your computer. Tracing continues until you disconnect from the database.

#### **Using the Database Trace tool with one connection**

You can use the Database Trace tool for only one DBMS at a time and for one database connection at a time.

For example, if your application connects to both an ODBC data source and an Adaptive Server Enterprise database, you can trace either the ODBC connection or the Adaptive Server Enterprise connection, but not both connections at the same time.

#### **How you can use the Database Trace tool**

You can use information from the Database Trace tool to understand what PowerBuilder is doing *internally* when you work with your database. Examining the information in the log file can help you:

- Understand how PowerBuilder interacts with your database
- Identify and resolve problems with your database connection
- Provide useful information to Technical Support if you call them for help with your database connection

If you are familiar with PowerBuilder and your DBMS, you can use the information in the log to help troubleshoot connection problems on your own. If you are less experienced or need help, run the Database Trace tool *before* you call Technical Support. You can then report or send the results of the trace to the Technical Support representative who takes your call.

### **Contents of the Database Trace log**

Default contents of the<br>trace file

By default, the Database Trace tool records the following information in the log file when you trace a database connection:

- Parameters used to connect to the database
- Time to perform each database operation (in microseconds)
- The internal commands executed to retrieve and display table and column information from your database. Examples include:
	- Preparing and executing SQL statements such as SELECT, INSERT, UPDATE, and DELETE
	- Getting column descriptions
	- Fetching table rows
	- Binding user-supplied values to columns (if your database supports bind variables)
	- Committing and rolling back database changes
- Disconnecting from the database
- Shutting down the database interface

You can opt to include the names of DBI commands and the time elapsed from the last database connection to the completion of processing for each log entry. You can exclude binding and timing information as well as the data from all fetch requests.

Database Trace dialog<br>box selections The Database Trace dialog box lets you select the following items for inclusion in or exclusion from a database trace file:

- **Bind variables** Metadata about the result set columns obtained from the database
- **Fetch buffers** Data values returned from each fetch request
- **DBI names** Database interface commands that are processed
- **Time to implement request** Time required to process DBI commands; the interval is measured in thousandths of milliseconds (microseconds)
- **Cumulative time** Cumulative total of timings since the database connection began; the timing measurement is in thousandths of milliseconds

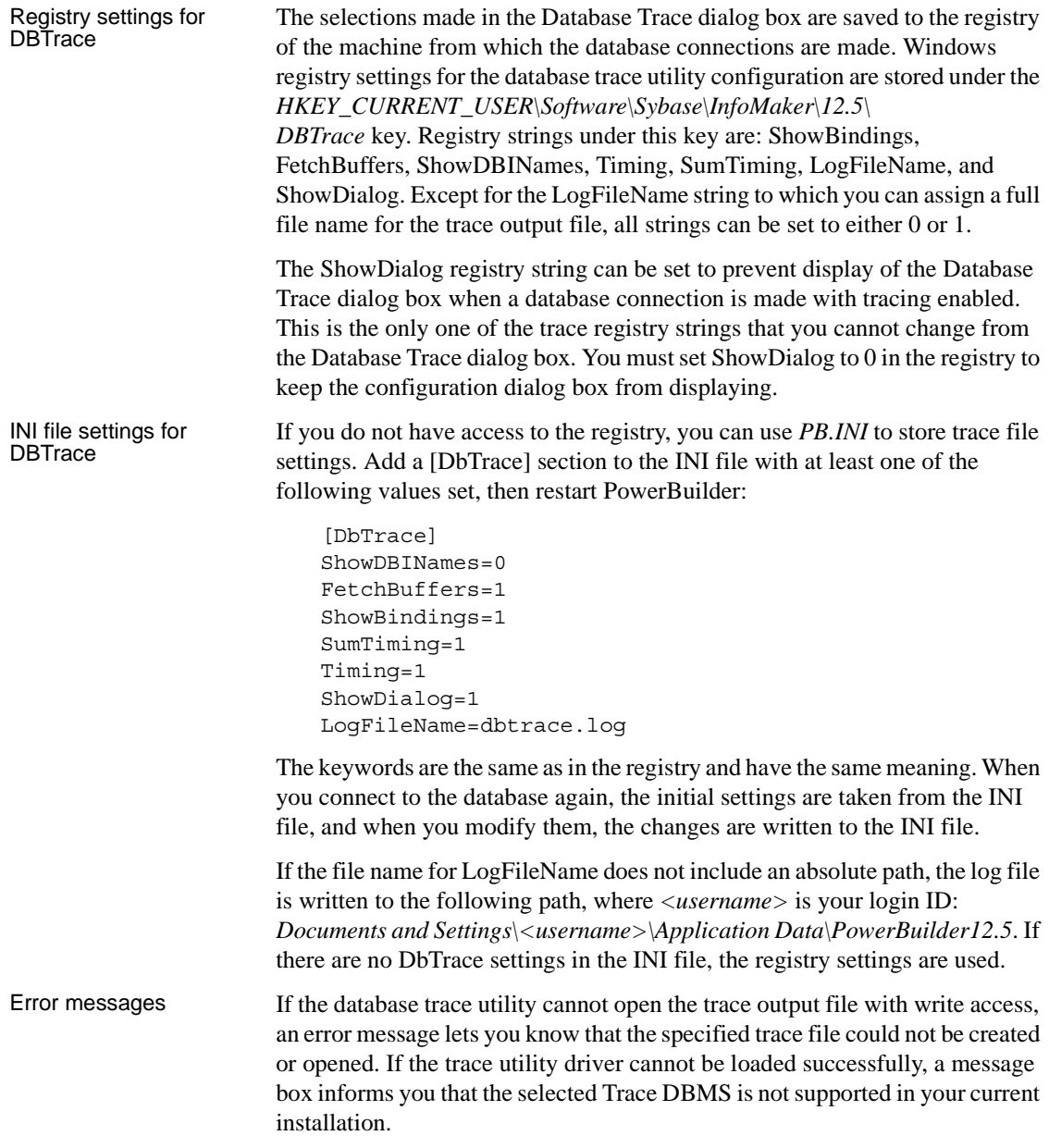
#### **Format of the Database Trace log**

The specific content of the Database Trace log file depends on the database you are accessing and the operations you are performing. However, the log uses the following basic format to display output:

*COMMAND***:** (*time*)

{*additional\_information*}

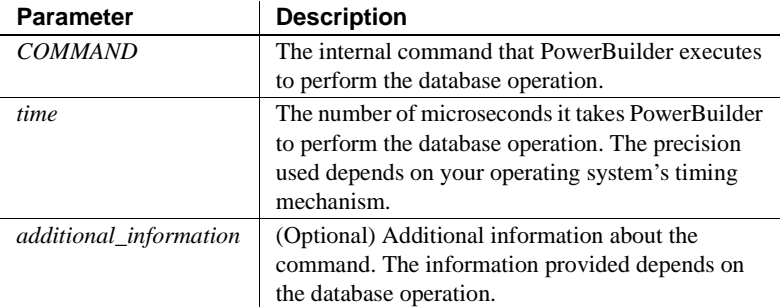

Example The following portion of the log file shows the commands PowerBuilder executes to fetch two rows from a SQL Anywhere database table:

```
FETCH NEXT: (0.479 MS)
COLUMN=400 COLUMN=Marketing COLUMN=Evans
FETCH NEXT: (0.001 MS)
COLUMN=500 COLUMN=Shipping COLUMN=Martinez
```
If you opt to include DBI Names and Sum Time information in the trace log file, the log for the same two rows might look like this:

FETCH NEXT:(DBI\_FETCHNEXT) (1.459 MS / 3858.556 MS) COLUMN=400 COLUMN=Marketing COLUMN=Evans FETCH NEXT: (DBI FETCHNEXT) (0.001 MS / 3858.557 MS) COLUMN=500 COLUMN=Shipping COLUMN=Martinez

For a more complete example of Database Trace output, see ["Sample Database](#page-224-0)  [Trace output" on page 209.](#page-224-0)

### **Starting the Database Trace tool**

By default, the Database Trace tool is turned off in PowerBuilder. You can start it in the PowerBuilder development environment or in a PowerBuilder application to trace your database connection.

#### **Turning tracing on and off**

To turn tracing on or off you must reconnect. Setting and resetting are not sufficient.

#### <span id="page-217-0"></span>**Starting Database Trace in the development environment**

To start the Database Trace tool in the PowerBuilder development environment, edit the database profile for the connection you want to trace, as described in the following procedure.

#### ❖ **To start the Database Trace tool by editing a database profile:**

- 1 Open the Database Profile Setup dialog box for the connection you want to trace.
- 2 On the Connection tab, select the Generate Trace check box and click OK or Apply. (The Generate Trace check box is located on the System tab in the OLE DB Database Profile Setup dialog box.)

The Database Profiles dialog box displays with the name of the edited profile highlighted.

For example, here is the relevant portion of a database profile entry for Adaptive Server 12.5 Test. The setting that starts Database Trace is DBMS:

```
[Default] [value not set]
AutoCommit "FALSE"
Database "qadata"
DatabasePassword "00"
DBMS "TRACE SYC Adaptive Server Enterprise"
DbParm "Release='12.5'"
Lock ""
LogId "qalogin"
LogPassword "00171717171717"
Prompt "FALSE"
ServerName "Host125"
UserID ""
```
3 Click Connect in the Database Profiles dialog box to connect to the database.

The Database Trace dialog box displays, indicating that database tracing is enabled. You can enter the file location where PowerBuilder writes the trace output. By default, PowerBuilder writes Database Trace output to a log file named *DBTRACE.LOG*. You can change the log file name and location in the Database Trace dialog box.

The Database Trace dialog box also lets you select the level of tracing information that you want in the database trace file.

4 Select the types of items you want to include in the trace file and click OK.

PowerBuilder connects to the database and starts tracing the connection.

#### **Starting Database Trace in a PowerBuilder application**

In a PowerBuilder application that connects to a database, you must specify the required connection parameters in the appropriate script. For example, you might specify them in the script that opens the application.

To trace a database connection in a PowerBuilder script, you specify the name of the DBMS preceded by the word *trace* and a single space. You can do this by:

- Copying the PowerScript DBMS trace syntax from the Preview tab in the Database Profile Setup dialog box into your script
- Coding PowerScript to set a value for the DBMS property of the Transaction object
- Reading the DBMS value from an external text file.

For more about using Transaction objects to communicate with a database in a PowerBuilder application, see *Application Techniques*.

One way to start Database Trace in a PowerBuilder application script is to copy the PowerScript DBMS trace syntax from the Preview tab in the Database Profile Setup dialog box into your script, modifying the default Transaction object name (SQLCA) if necessary.

As you complete the Database Profile Setup dialog box in the development environment, PowerBuilder generates the correct connection syntax on the Preview tab for each selected option, including Generate Trace. Therefore, copying the syntax directly from the Preview tab ensures that it is accurate in your script.

Copying DBMS trace syntax from the Preview tab

#### ❖ **To copy DBMS trace syntax from the Preview tab into your script:**

1 On the Connection tab (or System tab in the case of OLE DB) in the Database Profile Setup dialog box for your connection, select the Generate Trace check box to turn on Database Trace.

For instructions, see ["Starting Database Trace in the development](#page-217-0)  [environment" on page 202.](#page-217-0)

- 2 Click Apply to save your changes to the Connection tab without closing the Database Profile Setup dialog box.
- 3 Click the Preview tab.

The correct PowerScript connection syntax for the Generate Trace and other selected options displays in the Database Connection Syntax box.

4 Select the SQLCA.DBMS line and any other syntax you want to copy to your script and click Copy.

PowerBuilder copies the selected text to the clipboard.

- 5 Click OK to close the Database Profile Setup dialog box.
- 6 Paste the selected text from the Preview tab into your script, modifying the default Transaction object name (SQLCA) if necessary.

Another way to start the Database Trace tool in a PowerBuilder script is to specify it as part of the DBMS property of the Transaction object. The **Transaction object** is a special nonvisual object that PowerBuilder uses to communicate with the database. The default Transaction object is named SQLCA, which stands for SQL Communications Area.

SQLCA has 15 properties, 10 of which are used to connect to your database. One of the 10 connection properties is DBMS. The DBMS property contains the name of the database to which you want to connect.

#### ❖ **To start the Database Trace tool by specifying the DBMS property:**

Use the following PowerScript syntax to specify the DBMS property. (This syntax assumes you are using the default Transaction object SQLCA, but you can also define your own Transaction object.)

#### **SQLCA.DBMS** = "**trace** *DBMS\_name*"

For example, the following statements in a PowerBuilder script set the SQLCA properties required to connect to an Adaptive Server database named Test. The keyword *trace* in the DBMS property indicates that you want to trace the database connection.

Coding PowerScript to set a value for the DBMS property

**SQLCA.DBMS** ="**trace SYC"** SQLCA.database = "Test" SQLCA.logId = "Frans"  $SQLCA. LogPass$  = "xxyyzz" SQLCA.ServerName = "Tomlin"

Reading the DBMS value from an external text file or the registry

As an alternative to setting the DBMS property in your PowerBuilder application script, you can use the PowerScript ProfileString function to read the DBMS value from a specified section of an external text file, such as an application-specific initialization file, or from an application settings key in the registry.

The following procedure assumes that the DBMS value read from the database section in your initialization file uses the following syntax to enable database tracing:

**DBMS** = **trace** *DBMS\_name*

- ❖ **To start the Database Trace tool by reading the DBMS value from an external text file:**
	- Use the following PowerScript syntax to specify the ProfileString function with the DBMS property:

**SQLCA.DBMS = ProfileString**(*file*, *section*, *variable*, *default\_value*)

For example, the following statement in a PowerBuilder script reads the DBMS value from the [Database] section of the *APP.INI* file:

SQLCA.DBMS=ProfileString("APP.INI","Database", "DBMS","")

For how to get a value from a registry file instead, see "Getting values from the registry" on page 194.

#### <span id="page-220-0"></span>**Starting a trace in PowerScript with the PBTrace parameter**

Instead of tracing all database commands from the start of a database connection, you can start and end a trace programmatically for specific database queries. To start a trace, you can assign the string value pair "PBTrace=1" to the transaction object DBParm property; to end a trace, you assign the string value pair "PBTrace=0".

For example, if you wanted data to be logged to the trace output for a single retrieve command, you could disable tracing from the start of the connection and then surround the retrieve call with DBParm property assignments as follows:

```
SQLCA.DBMS = "TRACE ODBC"
SQLCA.DBParm="PBTrace=0"
Connect using SQLCA;
SQLCA.DBParm="PBTrace=1"
dw_1.Retrieve ( )
SQLCA.DBParm="PBTrace=0"
```
When you first connect to a database after setting the DBMS parameter to "Trace *DBMSName"*, a configuration dialog box displays. The configuration parameters that you set in this dialog box are saved to the registry. Configuration parameters are retrieved from the registry when you begin tracing by assigning the DBParm parameter to "PBTrace=1".

You can start and stop the SQL statement trace utility in the same way if you set the DBMS value to "TRS *DBMSName*" instead of "Trace *DBMSName*". For information about the SQL statement trace utility, see ["Using the SQL](#page-226-0)  [statement trace utility" on page 211.](#page-226-0)

## **Stopping the Database Trace tool**

Once you start tracing a particular database connection, PowerBuilder continues sending trace output to the log until you do one of the following:

- Reconnect to the same database with tracing stopped
- Connect to another database for which you have not enabled tracing

#### **Stopping Database Trace in the development environment**

#### ❖ **To stop the Database Trace tool by editing a database profile:**

- 1 In the Database Profile Setup dialog box for the database you are tracing, clear the Generate Trace check box on the Connection tab.
- 2 Click OK in the Database Profile Setup dialog box.

The Database Profiles dialog box displays with the name of the edited profile highlighted.

3 Right-click on the connected database and select Re-connect from the drop-down menu in the Database Profiles dialog box.

PowerBuilder connects to the database and stops tracing the connection.

#### **Stopping Database Trace in a PowerBuilder application**

To stop Database Trace in a PowerBuilder application script, you must delete the word *trace* from the DBMS property. You can do this by:

- Editing the value of the DBMS property of the Transaction object
- Reading the DBMS value from an external text file.

You must reconnect for the change to take effect.

Editing the DBMS property

- ❖ **To stop Database Trace by editing the DBMS value in a PowerBuilder script:**
	- Delete the word *trace* from the DBMS connection property in your application script.

For example, here is the DBMS connection property in a PowerBuilder script that enables the Database Trace. (This syntax assumes you are using the default Transaction object SQLCA, but you can also define your own Transaction object.)

SQLCA.DBMS = "**trace** SYC"

Here is how the same DBMS connection property should look after you edit it to stop tracing:

SQLCA.DBMS = "SYC"

Reading the DBMS value from an external text file

As an alternative to editing the DBMS property in your PowerBuilder application script, you can use the PowerScript ProfileString function to read the DBMS value from a specified section of an external text file, such as an application-specific initialization file.

This assumes that the DBMS value read from your initialization file *does not include* the word *trace*, as shown in the preceding example in "Editing the DBMS property."

## **Using the Database Trace log**

PowerBuilder writes the output of the Database Trace tool to a file named *DBTRACE.LOG* (by default) or to a nondefault log file that you specify. To use the trace log, you can do the following anytime:

- View the Database Trace log with any text editor
- Annotate the Database Trace log with your own comments
- Delete the Database Trace log or clear its contents when it becomes too large

#### **Viewing the Database Trace log**

You can display the contents of the log file anytime during a PowerBuilder session.

#### ❖ **To view the contents of the log file:**

- Open the log file in one of the following ways:
	- Use the File Editor in PowerBuilder. (For instructions, see the *Users Guide*.)
	- Use any text editor outside PowerBuilder.

#### **Leaving the log file open**

If you leave the log file open as you work in PowerBuilder, the Database Trace tool *does not update* the log.

#### **Annotating the Database Trace log**

When you use the Database Trace log as a troubleshooting tool, it might be helpful to add your own comments or notes to the file. For example, you can specify the date and time of a particular connection, the versions of database server and client software you used, or any other useful information.

#### ❖ **To annotate the log file:**

- 1 Open the *DBTRACE.LOG* file in one of the following ways:
	- Use the File Editor in PowerBuilder. (For instructions, see the *Users Guide*.)
	- Use any text editor outside PowerBuilder.
- 2 Edit the log file with your comments.
- 3 Save your changes to the log file.

#### **Deleting or clearing the Database Trace log**

Each time you connect to a database with tracing enabled, PowerBuilder appends the trace output of your connection to the existing log. As a result, the log file can become very large over time, especially if you frequently enable tracing when connected to a database.

#### ❖ **To keep the size of the log file manageable:**

- Do either of the following periodically:
	- Open the log file, clear its contents, and save the empty file.

Provided that you use the default *DBTRACE.LOG* or the same nondefault file the next time you connect to a database with tracing enabled, PowerBuilder will write to this empty file.

• Delete the log file.

PowerBuilder will automatically create a new log file the next time you connect to a database with tracing enabled.

### <span id="page-224-0"></span>**Sample Database Trace output**

This section gives an example of Database Trace output that you might see in the log file and briefly explains each portion of the output.

The example traces a connection with Sum Timing enabled. The output was generated while running a PowerBuilder application that displays information about authors in a publications database. The SELECT statement shown retrieves information from the Author table.

The precision (for example, microseconds) used when Database Trace records internal commands depends on your operating system's timing mechanism. Therefore, the timing precision in your Database Trace log might vary from this example.

```
Connect to database CONNECT TO TRACE SYC Adaptive Server Enterprise:
                       DATABASE=pubs2
                       LOGID=bob
                       SERVER=HOST12
                       DPPARM=Release='12.5.2',StaticBind=0
```
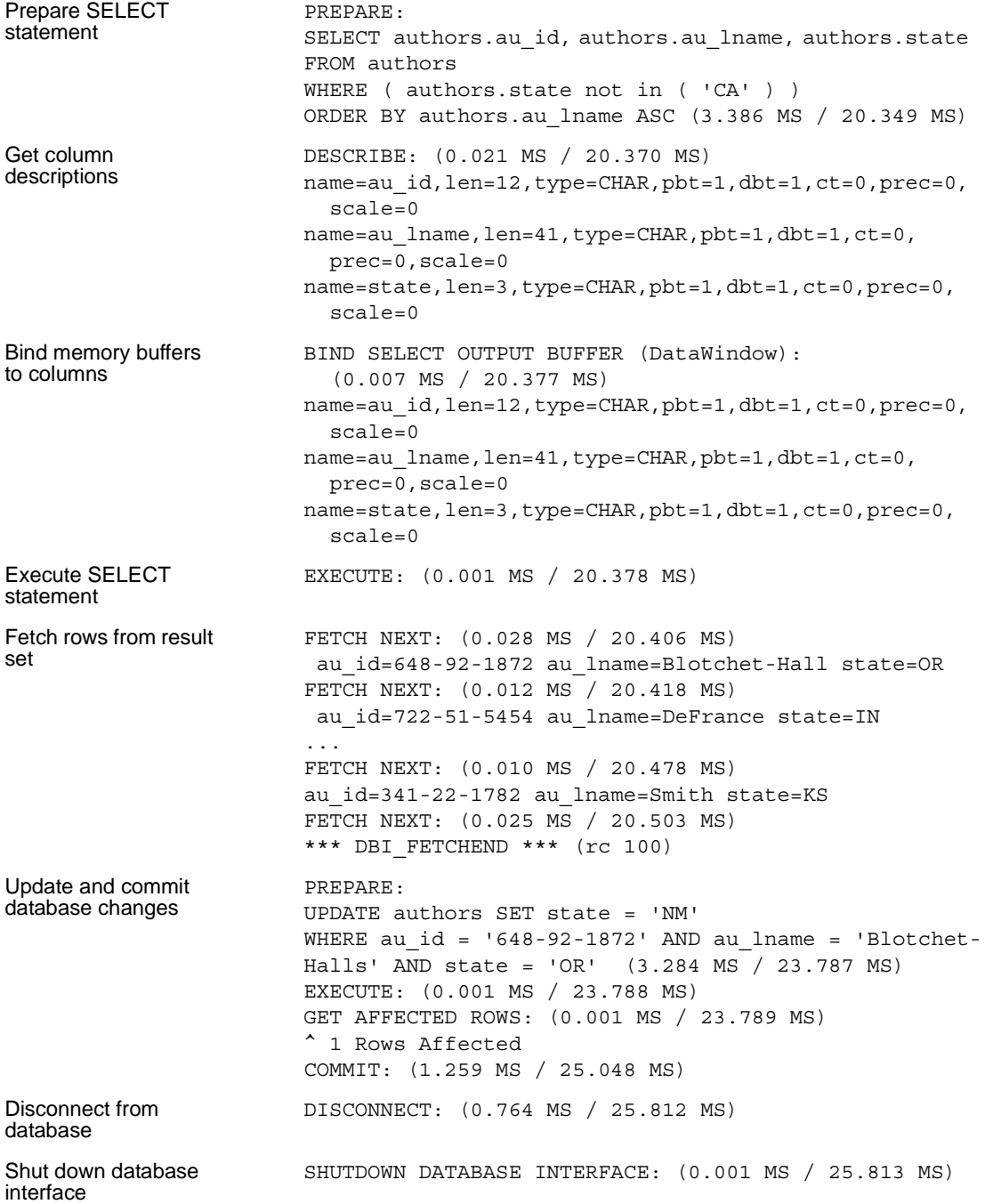

## <span id="page-226-0"></span>**Using the SQL statement trace utility**

SQL statement tracing A separate database trace utility lets you add date and time entries to a log file for each SQL statement issued to the database, along with the syntax of the SQL statement. By default, this utility saves all log entries to a file named *PBTRSQL.log* in the initialization path directory. You can set the initialization path in the on the General tab of the System Options dialog box.

> You can also change the log file location and log file name in the registry or in the DbTrace section of the *PB.INI* file in the same way you change the trace output file name for the main database trace utility (see "INI file settings for DBTrace" on page 200):

```
[DbTrace]
SqlTraceFile=c:\myApplication\tracesql.log
```
The registry string for the log file name is SqlTraceFile. It is located under the *HKEY\_CURRENT\_USER\Software\Sybase\PowerBuilder\12.5\DBTrace* key. If the DbTrace section in the PB.INI file has at least one entry, the registry value is ignored. The default file name is used only if both the registry value and the *PB.INI* value are not set.

You start the SQL statement trace utility in PowerScript code by invoking the driver for the DBMS that you want to use with a TRS modifier. You set the driver in the DBMS property of a connection object. For example, for the default SQLCA connection object, if you wanted to use ODBC with SQL tracing, you would code the following:

SQLCA.DBMS="TRS ODBC"

You can start and stop the SQL statement trace utility in PowerScript in the same way you start and stop the main database utility: you can start trace logging by setting the DBParm parameter to "PBTrace=1" and you can stop trace logging by setting the parameter to "PBTrace=0".

For more information, see ["Starting a trace in PowerScript with the PBTrace](#page-220-0)  [parameter" on page 205](#page-220-0).

Server-side<br>timestamps Server-side timestamps can be used instead of client-side timestamps if the connecting PowerBuilder database driver supports the DBI\_GET\_SERVER\_TIME command type. Currently, server-side timestamps are available for the ASE, SYC, SYJ, and ODBC drivers.

*PBTRS125.DLL* obtains the date and time from the server only once during the database connection processing. Each time a new timestamp needs to be generated, it determines the number of milliseconds that have transpired since the connection was established and computes the new server-side date and time by adding the elapsed interval to the initial connection timestamp obtained from the server.

Log file headers Output to the log file is always appended. For ease of reading, the *PBTRS125.DLL* produces a banner inside the log file each time a new database connection is established. The banner lists the date and time of the database connection using the system clock on the client workstation. The DBParms for the database connection are listed immediately under the banner. If a server timestamp is used for subsequent entries in the log file, the statement "Using timestamp from DBMS server" is entered immediately under the DBParm listings.

> When you are running an application with a database trace utility, one of the DBParm values should include the DisableBind parameter. You should set DisableBind to 1. Otherwise the syntax that is logged in the trace output file will contain parameter markers instead of human-readable values.

> The following output shows a banner from a trace file that uses a client-side timestamp in the banner itself, and server-side timestamps elsewhere:

/\*---------------------------------------------------\*/  $/*$  1/10/2007 16:08 \*/ /\*---------------------------------------------------\*/ (60ec068): CONNECT TO TRS ODBC: DBPARM=ConnectString='DSN=EAS Demo DB V125;UID=dba;PWD=sql' SERVER=EASDemoDB125 (60ec068): Using timestamp from DBMS server. (1/10/2007 16:08:28.079) (60ec068): PREPARE: (1/10/2007 16:08:44.513) SELECT DISTINCT "pbcattbl"."pbt tnam" , "pbcattbl"."pbt cmnt" FROM "pbcattbl" ORDER BY "pbcattbl"."pbt\_tnam" ASC

## **Using the ODBC Driver Manager Trace tool**

This section describes how to use the ODBC Driver Manager Trace tool.

## <span id="page-228-0"></span>**About ODBC Driver Manager Trace**

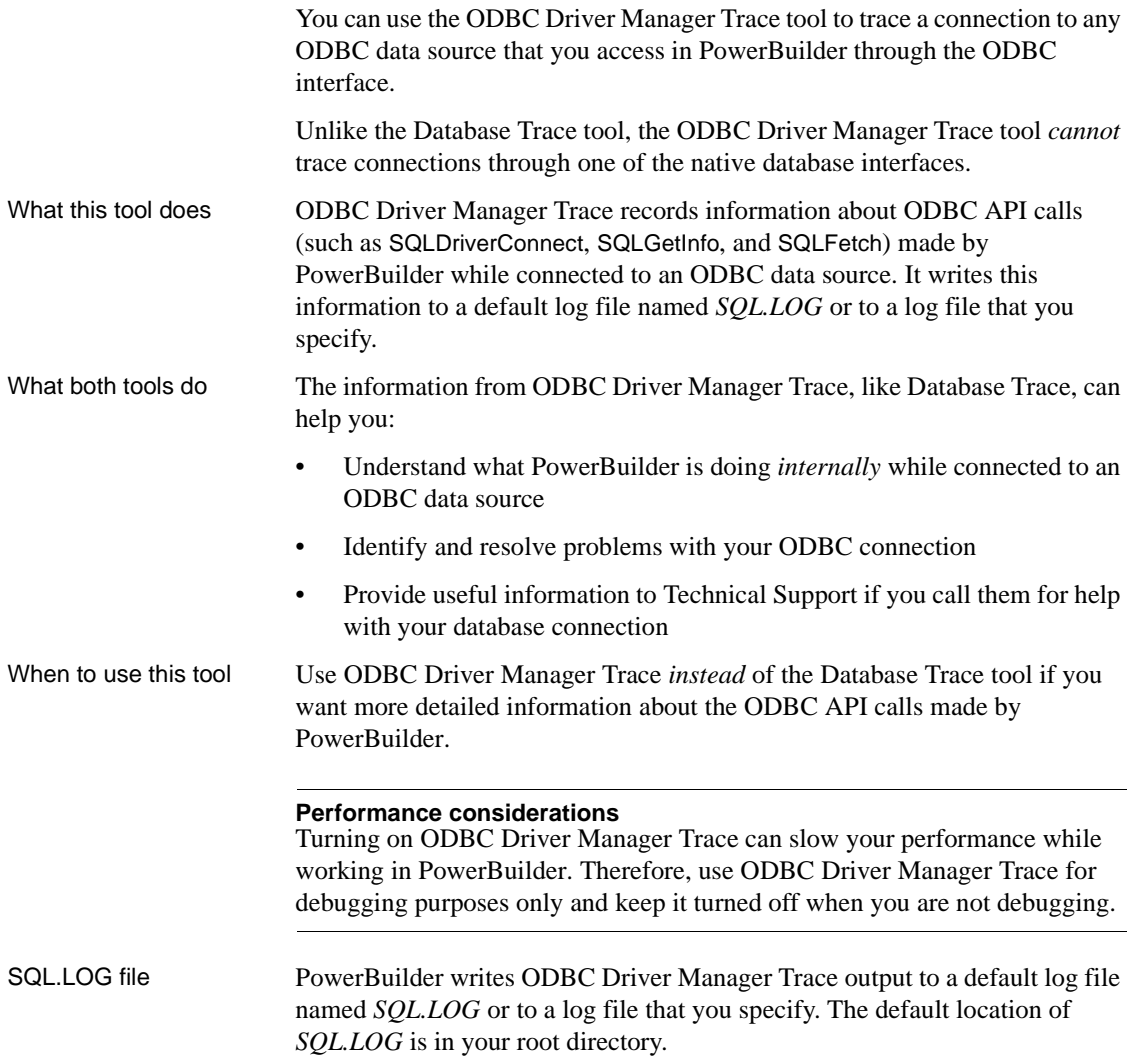

## **Starting ODBC Driver Manager Trace**

By default, ODBC Driver Manager Trace is turned off in PowerBuilder. You can start it in order to trace your ODBC connection in two ways:

- Edit your database profile in the PowerBuilder development environment
- Edit a script in a PowerBuilder application

#### <span id="page-229-0"></span>**Starting ODBC Driver Manager Trace in the development environment**

To start ODBC Driver Manager Trace in the PowerBuilder development environment, edit the database profile for the connection you want to trace, as described in the following procedure.

#### ❖ **To start ODBC Driver Manager Trace by editing the database profile:**

- 1 Open the Database Profile Setup-ODBC dialog box for the ODBC connection you want to trace.
- 2 On the Options tab, select the Trace ODBC API Calls check box.
- 3 (Optional) To specify a log file where you want PowerBuilder to write the output of ODBC Driver Manager Trace, type the path name in the Trace File box

*or*

(Optional) Click Browse to display the pathname of an existing log file in the Trace File box.

By default, if the Trace ODBC API Calls check box is selected and no trace file is specified, PowerBuilder sends ODBC Driver Manager Trace output to the default *SQL.LOG* file.

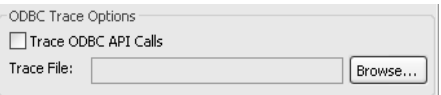

4 Click OK or Apply

*or*

Right-click on the connected database and select Re-connect from the drop-down menu in the Database Profiles dialog box.

The Database Profiles dialog box displays with the name of the edited profile highlighted.

PowerBuilder saves your settings in the database profile entry in the registry in the *HKEY\_CURRENT\_USER\Software\Sybase\12.5\ DatabaseProfiles* key.

For example, here is the relevant portion of a database profile entry for an ODBC data source named Employee. The settings that start ODBC Driver Manager Trace (corresponding to the ConnectOption DBParm parameter) are emphasized.

```
DBMS "ODBC"
DbParm "ConnectString='DSN=Emloyee;UID=dba;
PWD=00c61737',ConnectOption='SQL_OPT_TRACE,SQL_OPT_
TRACE_ON;SQL_OPT_TRACEFILE,C:\Temp\odbctrce.log'"
```
5 Click Connect in the Database Profiles dialog box to connect to the database

*or*

Right-click on the connected database and select Re-connect from the drop-down menu in the Database Profiles dialog box.

PowerBuilder connects to the database, starts tracing the ODBC connection, and writes output to the log file you specified.

#### **Starting ODBC Driver Manager Trace in a PowerBuilder application**

To start ODBC Driver Manager Trace in a PowerBuilder application, you must specify certain values for the ConnectOption DBParm parameter in the appropriate script. For example, you might include them in the script that opens the application.

You can specify the required ConnectOption values in a PowerBuilder script by:

- (*Recommended*) Copying the PowerScript ConnectOption DBParm syntax from the Preview tab in the Database Profile Setup dialog box into your script
- Coding PowerScript to set a value for the DBParm property of the Transaction object
- Reading the DBParm values from an external text file

For more about using Transaction objects to communicate with a database in a PowerBuilder application, see *Application Techniques*.

About the ConnectOption DBParm parameter ConnectOption includes several parameters, two of which control the operation of ODBC Driver Manager Trace for any ODBC-compatible driver you are using in PowerBuilder.

| <b>Parameter</b>  | <b>Description</b>                                                                                                    |
|-------------------|----------------------------------------------------------------------------------------------------|
| SQL_OPT_TRACE     | <b>Purpose</b> Starts or stops ODBC Driver Manager<br>Trace in PowerBuilder.                                                                                                    |
|                   | <b>Values</b> The values you can specify are:                                                                                                    |
|                   | SQL_OPT_TRACE_OFF<br>(Default) Stops ODBC Driver Manager Trace                                                                                                    |
|                   | SQL_OPT_TRACE_ON<br><b>Starts ODBC Driver Manager Trace</b>                                                                                                    |
| SQL_OPT_TRACEFILE | <b>Purpose</b> Specifies the name of the trace file<br>where you want to send the output of ODBC Driver<br>Manager Trace. PowerBuilder appends the output<br>to the trace file you specify until you stop the trace.<br>To display the trace file, you can use the File Editor<br>(in PowerBuilder) or any text editor (outside<br>PowerBuilder). |
|                   | Values You can specify any filename for the trace<br>file, following the naming conventions of your<br>operating system. By default, if tracing is on and<br>you have not specified a trace file, PowerBuilder<br>sends ODBC Driver Manager Trace output to a file<br>named SQL.LOG.                                                              |
|                   | For information about the location of SQL.LOG on<br>different platforms, see "About ODBC Driver<br>Manager Trace" on page 213.                                                                                                    |

*Table 14-2: ConnectOption parameters for ODBC Driver Manager Trace*

Copying ConnectOption syntax from the Preview tab

The easiest way to start ODBC Driver Manager Trace in a PowerBuilder application script is to copy the PowerScript ConnectString DBParm syntax from the Preview tab in the Database Profile Setup - ODBC dialog box into your script, modifying the default Transaction object name (SQLCA) if necessary.

As you complete the Database Profile Setup dialog box in the development environment, PowerBuilder generates the correct connection syntax on the Preview tab. Therefore, copying the syntax directly from the Preview tab into your script ensures that it is accurate.

- ❖ **To copy ConnectOption syntax from the Preview tab into your script:**
	- 1 On the Options tab in the Database Profile Setup ODBC dialog box for your connection, select the Trace ODBC API Calls check box and (optionally) specify a log file in the Trace File box to start ODBC Driver Manager Trace.
	- 2 Click Apply to save your changes to the Options tab without closing the dialog box.
	- 3 Click the Preview tab.

The correct PowerScript syntax for ODBC Driver Manager Trace and other selected options displays in the Database Connection Syntax box.

The following example shows the PowerScript syntax that starts ODBC Driver Manager Trace and sends output to the file *C:\TEMP\ODBCTRCE.LOG*.

// Profile Employee SQLCA.DBMS = "ODBC" SQLCA.AutoCommit = False SQLCA.DBParm = "Connectstring='DSN=Employee', ConnectOption='SQL\_OPT\_TRACE,SQL\_OPT\_TRACE\_ON; SQL OPT TRACEFILE, c:\temp\odbctrce.log'"

4 Select the SQLCA.DBParm line and any other syntax you want to copy to your script and click Copy.

PowerBuilder copies the selected text to the clipboard.

5 Paste the selected text from the Preview tab into your script, modifying the default Transaction object name (SQLCA) if necessary.

Coding PowerScript to set a value for the DBParm property

Another way to start ODBC Driver Manager Trace in a PowerBuilder application script is to include the ConnectOption parameters that control tracing as values for the DBParm property of the Transaction object.

- ❖ **To start ODBC Driver Manager Trace by setting the DBParm property:**
	- In your application script, set the SQL\_OPT\_TRACE and (optionally) SQL\_OPT\_TRACEFILE ConnectOption parameters to start the trace and to specify a nondefault trace file, respectively.

For example, the following statement starts ODBC Driver Manager Trace in your application and sends output to a file named *MYTRACE.LOG*. Insert a comma to separate the ConnectString and ConnectOption values.

This example assumes you are using the default Transaction object SQLCA, but you can also define your own Transaction object.

```
SQLCA.DBParm="ConnectString='DSN=Test;UID=PB;
   PWD=xyz',ConnectOption='SQL_OPT_TRACE,
  SQL_OPT_TRACE_ON;SQL_OPT_TRACEFILE,C:\TRC.LOG'"
```
Reading the DBParm value from an external text file

As an alternative to setting the DBParm property in your PowerBuilder application script, you can use the PowerScript ProfileString function to read DBParm values from a specified section of an external text file, such as an application-specific initialization file.

This assumes that the DBParm value read from your initialization file includes the ConnectOption parameter to start ODBC Driver Manager Trace, as shown in the preceding example.

#### ❖ **To start ODBC Driver Manager Trace by reading DBParm values from an external text file:**

Use the following PowerScript syntax to specify the ProfileString function with the DBParm property:

> **SQLCA.dbParm = ProfileString**(*file*, *section*, *variable*, *default\_value*)

For example, the following statement in a PowerBuilder script reads the DBParm values from the [Database] section of the *APP.INI* file:

```
SQLCA.dbParm =
   ProfileString("APP.INI","Database","DBParm","")
```
## **Stopping ODBC Driver Manager Trace**

Once you start tracing an ODBC connection with ODBC Driver Manager Trace, PowerBuilder continues sending trace output to the log file until you stop tracing. After you stop tracing as described in the following sections, you must reconnect to have the changes take effect.

### **Stopping ODBC Driver Manager Trace in the development environment**

#### ❖ **To stop ODBC Driver Manager Trace by editing a database profile:**

1 Open the Database Profile Setup - ODBC dialog box for the connection you are tracing.

For instructions, see ["Starting ODBC Driver Manager Trace in the](#page-229-0)  [development environment" on page 214](#page-229-0).

2 On the Options tab, clear the Trace ODBC API Calls check box.

If you supplied the pathname of a log file in the Trace File box, you can leave it specified in case you want to restart tracing later.

3 Click OK in the Database Profile Setup - ODBC dialog box.

The Database Profiles dialog box displays, with the name of the edited profile highlighted.

4 Click Connect in the Database Profiles dialog box or right-click on the connected database and select Re-connect from the drop-down menu in the Database Profiles dialog box.

PowerBuilder connects to the database and stops tracing the connection.

#### **Stopping ODBC Driver Manager Trace in a PowerBuilder application**

To stop ODBC Driver Manager Trace in a PowerBuilder application script, you must change the SQL\_OPT\_TRACE ConnectOption parameter to SQL\_OPT\_TRACE\_OFF. You can do this by:

- Editing the value of the DBParm property of the Transaction object
- Reading the DBParm values from an external text file

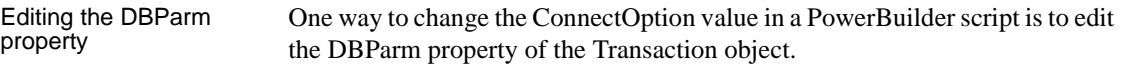

#### ❖ **To stop ODBC Driver Manager Trace by editing the DBParm property:**

• In your application script, edit the DBParm property of the Transaction object to change the value of the SQL\_OPT\_TRACE ConnectOption parameter to SQL\_OPT\_TRACE\_OFF.

For example, the following statement starts ODBC Driver Manager Trace in your application and sends the output to a file named *MYTRACE.LOG*. (This example assumes you are using the default Transaction object SQLCA, but you can also define your own Transaction object.)

SQLCA.DBParm="ConnectString='DSN=Test;UID=PB; PWD=xyz',ConnectOption='SQL\_OPT\_TRACE, SQL\_OPT\_TRACE\_ON;SQL\_OPT\_TRACEFILE,C:\TRC.LOG'" Here is how the same statement should look after you edit it to stop ODBC Driver Manager Trace. (You can leave the name of the trace file specified in case you want to restart tracing later.)

```
SQLCA.DBParm="ConnectString='DSN=Test;UID=PB;
   PWD=xyz',ConnectOption='SQL_OPT_TRACE,
  SQL_OPT_TRACE_OFF;SQL_OPT_TRACEFILE,C:\TRC.LOG'"
```
Reading DBParm<br>values

As an alternative to editing the DBParm property in your PowerBuilder application script, you can use the PowerScript ProfileString function to read DBParm values from a specified section of an external text file, such as an application-specific initialization file.

This assumes that the DBParm value read from your initialization file sets the value of SQL\_OPT\_TRACE to SQL\_OPT\_TRACE\_OFF, as shown in the preceding example.

## **Viewing the ODBC Driver Manager Trace log**

You can display the contents of the ODBC Driver Manager Trace log file anytime during a PowerBuilder session.

#### **Location of SQL.LOG**

For information about where to find the default SQL.LOG file, see ["About](#page-228-0)  [ODBC Driver Manager Trace" on page 213.](#page-228-0)

#### ❖ **To view the contents of the log file:**

- Open SQL.LOG or the log file you specified in one of the following ways:
	- Use the File Editor in PowerBuilder. (For instructions, see the *Users Guide*.)
	- Use any text editor outside PowerBuilder.

#### **Leaving the log file open**

If you leave the log file open as you work in PowerBuilder, ODBC Driver Manager Trace *does not update it*.

### **Sample ODBC Driver Manager Trace output**

This section shows a partial example of output from ODBC Driver Manager Trace to give you an idea of the information it provides. The example is part of the trace on an ODBC connection to the EAS Demo DB.

For more about a particular ODBC API call, see your ODBC documentation.

```
PB125 179:192 EXIT SQLSetConnectOption with return 
code 0 (SQL_SUCCESS)
     HDBC 0x036e1300
     UWORD 104 <SQL_OPT_TRACE>
     UDWORD 1
PB125 179:192 EXIT SQLGetInfoW with return code 0
(SQL_SUCCESS)
     HDBC 0x036e1300
     UWORD 25 <SQL_DATA_SOURCE_READ_ONLY>
     PTR 0x036e3c88 [ 2] "N"
     SWORD 512 
     SWORD * 0x0012cc32 (2)
```
## **Using the JDBC Driver Manager Trace tool**

This section describes how to use the JDBC Driver Manager Trace tool.

### <span id="page-236-0"></span>**About JDBC Driver Manager Trace**

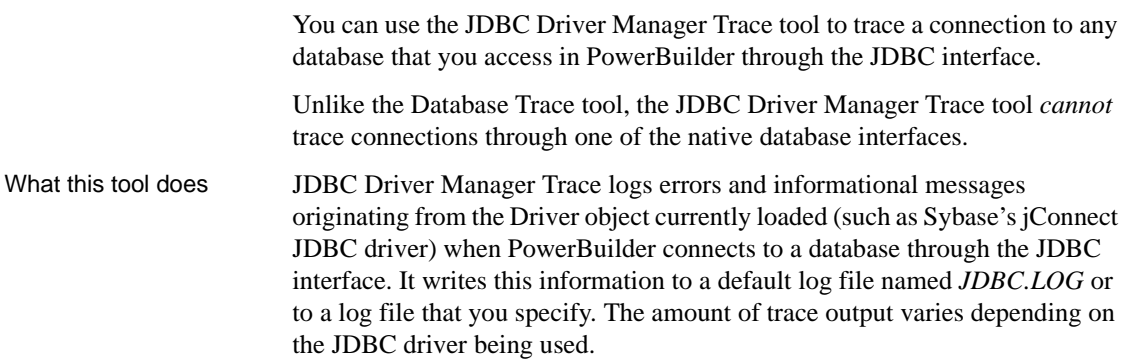

What both tools do The information from JDBC Driver Manager Trace, like Database Trace, can help you: • Understand what PowerBuilder is doing *internally* while connected to a database through the JDBC interface • Identify and resolve problems with your JDBC connection • Provide useful information to Technical Support if you call them for help with your database connection When to use this tool Use JDBC Driver Manager Trace *instead* of the Database Trace tool if you want more detailed information about the JDBC driver. **Performance considerations** Turning on JDBC Driver Manager Trace can slow your performance while working in PowerBuilder. Therefore, use JDBC Driver Manager Trace for debugging purposes only and keep it turned off when you are not debugging. JDBC.LOG file PowerBuilder writes JDBC Driver Manager Trace output to a default log file named *JDBC.LOG* or to a log file that you specify. The default location of *JDBC.LOG* is a temp directory.

## <span id="page-237-0"></span>**Starting JDBC Driver Manager Trace**

By default, JDBC Driver Manager Trace is turned off in PowerBuilder. You can start it in order to trace your JDBC connection in two ways:

- Edit your database profile in the PowerBuilder development environment
- Edit a script in a PowerBuilder application

#### **Starting JDBC Driver Manager Trace in the development environment**

To start JDBC Driver Manager Trace in the PowerBuilder development environment, edit the database profile for the connection you want to trace, as described in the following procedure.

- ❖ **To start JDBC Driver Manager Trace by editing the database profile:**
	- 1 Open the Database Profile Setup JDBC dialog box for the JDB connection you want to trace.
	- 2 On the Options tab, select the Trace JDBC Calls check box.

3 (Optional) To specify a log file where you want PowerBuilder to write the output of JDBC Driver Manager Trace, type the path name in the Trace File box, or click Browse to display the path name of an existing log file in the Trace File box.

By default, if the Trace JDBC Calls check box is selected and no alternative trace file is specified, PowerBuilder sends JDBC Driver Manager Trace output to the default *JDBC.LOG* file.

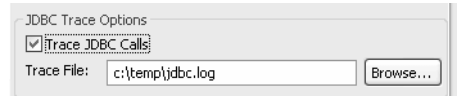

4 Click OK or Apply.

The Database Profiles dialog box displays with the name of the edited profile highlighted. PowerBuilder saves your settings in the database profile entry in the registry.

For example, here are the DBMS and DBParm string values of a database profile entry for a database named Employee. The settings that start JDBC Driver Manager Trace (corresponding to the TraceFile DBParm parameter) are emphasized.

```
DBMS "TRACE JDBC"
DbParm "Driver='com.sybase.jdbc3.jdbc.SybDriver',
        URL='jdbc:sybase:Tds:199.93.178.151:
         5007/tsdata',TraceFile='c:\temp\jdbc.log'"
```
5 Click Connect in the Database Profiles dialog box to connect to the database

*or*

Right-click on the connected database and select Re-connect from the drop-down menu in the Database Profiles dialog box.

PowerBuilder connects to the database, starts tracing the JDBC connection, and writes output to the log file you specified.

### **Starting JDBC Driver Manager Trace in a PowerBuilder application**

To start JDBC Driver Manager Trace in a PowerBuilder application, you must specify the TraceFile DBParm parameter in the appropriate script. For example, you might include it in the script that opens the application.

You can specify the TraceFile parameter in a PowerBuilder script by:

- (*Recommended*) Copying the PowerScript TraceFile DBParm syntax from the Preview tab in the Database Profile Setup dialog box into your script
- Coding PowerScript to set a value for the DBParm property of the Transaction object
- Reading the DBParm values from an external text file

For more about using Transaction objects to communicate with a database in a PowerBuilder application, see *Application Techniques*.

TraceFile controls the operation of JDBC Driver Manager Trace for any JDBC-compatible driver you are using in PowerBuilder.

The easiest way to start JDBC Driver Manager Trace in a PowerBuilder application script is to copy the PowerScript TraceFile DBParm syntax from the Preview tab in the Database Profile Setup - JDBC dialog box into your script, modifying the default Transaction object name (SQLCA) if necessary.

As you complete the Database Profile Setup dialog box in the development environment, PowerBuilder generates the correct connection syntax on the Preview tab. Therefore, copying the syntax directly from the Preview tab into your script ensures that it is accurate.

#### ❖ **To copy TraceFile syntax from the Preview tab into your script:**

1 On the Options tab in the Database Profile Setup - JDBC dialog box for your connection, select the Trace JDBC Calls check box and (optionally) specify a log file in the Trace File box to start JDBC Driver Manager Trace.

For instructions, see ["Stopping JDBC Driver Manager Trace in the](#page-241-0)  [development environment" on page 226](#page-241-0).

- 2 Click Apply to save your changes to the Options tab without closing the dialog box.
- 3 Click the Preview tab.

The correct PowerScript syntax for JDBC Driver Manager Trace and other selected options displays in the Database Connection Syntax box.

About the TraceFile<br>DBParm parameter

Copying TraceFile syntax from the Preview tab

The following example shows the PowerScript syntax that starts JDBC Driver Manager Trace and sends output to the file *C:\TEMP\JDBC.LOG*.

```
// Profile Employee
SQLCA.DBMS = "TRACE JDBC"
SQLCA.DBParm = 
"Driver='com.sybase.jdbc3.jdbc.SybDriver',
URL='jdbc:sybase:Tds:199.93.178.151:5007/tsdata',
TraceFile='c:\temp\jdbc.log'"
```
4 Select the DBParm line and any other syntax you want to copy to your script and click Copy.

PowerBuilder copies the selected text to the clipboard.

5 Paste the selected text from the Preview tab into your script, modifying the default Transaction object name (SQLCA) if necessary.

Another way to start JDBC Driver Manager Trace in a PowerBuilder application script is to include the TraceFile parameter as a value for the DBParm property of the Transaction object.

#### ❖ **To start JDBC Driver Manager Trace by setting the DBParm property:**

• In your application script, include the TraceFile parameter to start the trace and specify a nondefault trace file.

For example, this statement starts JDBC Driver Manager Trace in your application and sends output to a file named *MYTRACE.LOG*. (This example assumes you are using the default Transaction object SQLCA, but you can also define your own Transaction object.)

```
SQLCA.DBParm = 
"Driver='com.sybase.jdbc3.jdbc.SybDriver',
URL='jdbc:sybase:Tds:199.93.178.151:5007/tsdata',
TraceFile='c:\MYTRACE.LOG'"
```
As an alternative to setting the DBParm property in your PowerBuilder application script, you can use the PowerScript ProfileString function to read DBParm values from a specified section of an external text file, such as an application-specific initialization file.

> This assumes that the DBParm value read from your initialization file includes the TraceFile parameter to start JDBC Driver Manager Trace, as shown in the preceding example.

Coding PowerScript to set a value for the DBParm property

Reading the DBParm value from an external text file

#### ❖ **To start JDBC Driver Manager Trace by reading DBParm values from an external text file:**

Use the following PowerScript syntax to specify the ProfileString function with the DBParm property:

> **SQLCA.dbParm = ProfileString**(*file*, *section*, *variable*, *default\_value*)

For example, the following statement in a PowerBuilder script reads the DBParm values from the [Database] section of the *APP.INI* file:

```
SQLCA.dbParm =
   ProfileString("APP.INI","Database","DBParm","")
```
## **Stopping JDBC Driver Manager Trace**

Once you start tracing a JDBC connection with JDBC Driver Manager Trace, PowerBuilder continues sending trace output to the log file until you stop tracing.

#### <span id="page-241-0"></span>**Stopping JDBC Driver Manager Trace in the development environment**

#### ❖ **To stop JDBC Driver Manager Trace by editing a database profile:**

1 Open the Database Profile Setup - JDBC dialog box for the connection you are tracing.

For instructions, see ["Starting JDBC Driver Manager Trace" on page 222](#page-237-0).

2 On the Options tab, clear the Trace JDBC Calls check box.

If you supplied the path name of a log file in the Trace File box, you can leave it specified in case you want to restart tracing later.

3 Click OK in the Database Profile Setup - JDBC dialog box.

The Database Profiles dialog box displays, with the name of the edited profile highlighted.

4 Click Connect in the Database Profiles dialog box or right click on the connected database and select Re-connect from the drop-down menu in the Database Profiles dialog box.

PowerBuilder connects to the database and stops tracing the connection.

#### **Stopping JDBC Driver Manager Trace in a PowerBuilder application**

To stop JDBC Driver Manager Trace in a PowerBuilder application script, you must delete the TraceFile parameter. You can do this by:

- Editing the value of the DBParm property of the Transaction object
- Reading the DBParm values from an external text file

Editing the DBParm property One way to change the TraceFile parameter in a PowerBuilder script is to edit the DBParm property of the Transaction object.

#### ❖ **To stop JDBC Driver Manager Trace by editing the DBParm property:**

In your application script, edit the DBParm property of the Transaction object to delete the TraceFile parameter.

For example, the following statement starts JDBC Driver Manager Trace in your application and sends the output to a file named *MYTRACE.LOG*. (This example assumes you are using the default Transaction object SQLCA, but you can also define your own Transaction object.)

```
SQLCA.DBParm = 
"Driver='com.sybase.jdbc3.jdbc.SybDriver',
URL='jdbc:sybase:Tds:199.93.178.151:5007/tsdata',
TraceFile='c:\MYTRACE.LOG'"
```
Here is how the same statement should look after you edit it to stop JDBC Driver Manager Trace.

```
SQLCA.DBParm = 
"Driver='com.sybase.jdbc3.jdbc.SybDriver',
URL='jdbc:sybase:Tds:199.93.178.151:5007/tsdata'"
```
Reading DBParm<br>values As an alternative to editing the DBParm property in your PowerBuilder application script, you can use the PowerScript ProfileString function to read DBParm values from a specified section of an external text file, such as an application-specific initialization file, or you can use RegistryGet to obtain values from a registry key.

> This assumes that the DBParm is no longer read from your initialization file or registry key, as shown in the preceding example. You must disconnect and reconnect for this to take effect.

## **Viewing the JDBC Driver Manager Trace log**

You can display the contents of the JDBC Driver Manager Trace log file anytime during a PowerBuilder session.

#### **Location of JDBC.LOG**

For information about where to find the default *JDBC.LOG* file, see ["About](#page-236-0)  [JDBC Driver Manager Trace" on page 221.](#page-236-0)

#### ❖ **To view the contents of the log file:**

- Open *JDBC.LOG* or the log file you specified in one of the following ways:
	- Use the File Editor in PowerBuilder. (For instructions, see the *Users Guide*.)
	- Use any text editor outside PowerBuilder.

#### **Leaving the log file open**

If you leave the log file open as you work in PowerBuilder, JDBC Driver Manager Trace *does not update the log*.

## CHAPTER 15 **Making Database Connections in PowerBuilder Components**

This chapter describes the database connections you can make if you are developing a PowerBuilder component that will be deployed to a transaction server. It also describes how to create a profile to simplify connections to EAServer.

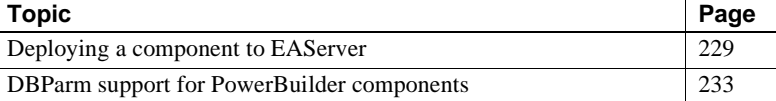

## <span id="page-244-0"></span>**Deploying a component to EAServer**

If you are developing a PowerBuilder custom class user object containing business logic that will be deployed to a transaction server, there are some database connectivity issues to keep in mind.

For detailed information about the files you need to deploy with applications or components you build in PowerBuilder, see the chapter on deploying your application in *Application Techniques*.

If you want the component you are developing to take advantage of EAServer's support for connection pooling and transaction management, you *must* use one of the database interfaces supported by the transaction coordinator being used by EAServer. EAServer supports the Microsoft Distributed Transaction Coordinator (DTC) and the Java Transaction Service (JTS) for OTS/XA Transactions.

The default coordinator is the JTS coordinator.

#### **Setting the transaction coordinator**

The transaction coordinator is set through EAServer Manager using the Transaction tab of the Server Properties dialog box.

## **Supported database connections when using Shared Connection**

The pseudo-coordinator shared connection is built into EAServer. In this model, all components participating in a transaction share a single connection. To use this model, all of your application data must reside on one data server, and all components that participate in a transaction must use a connection with the same user name, password and server name or the same EAServer connection cache name as defined in the CacheName DBParm. It supports the following database interfaces to connect to the database:

- ODBC database interface, which provides connectivity to a variety of databases through ODBC drivers. The same ODBC drivers shipped with PowerBuilder are also supported on EAServer.
- Sybase SYJ database interface, which provides connectivity to Adaptive Server Enterprise 11.5 or later. (Some versions of Open Client and Adaptive Server currently do not support OTS/XA transactions on Windows NT.)
- JDB database interface, which provides connectivity through Sun's Java Virtual Machine to a JDBC driver such as Sybase jConnect.
- Oracle O90, O10, and ORA database interfaces, which provide connectivity to Oracle9*i*, Oracle 10*g*, and Oracle 11*g*, databases.

## **Supported database connections when using Microsoft DTC**

Microsoft Distributed Transaction Coordinator (DTC) uses two-phase commit to coordinate transactions among multiple databases. This transaction coordinator supports the following database interfaces to connect to the database:

- ODBC database interface. Support is limited to the following ODBC drivers: Microsoft SQL Server 6.5 or later and Microsoft ODBC driver for Oracle.
- JDB database interface, which provides connectivity through Sun's Java Virtual Machine to a JDBC driver that acts as a JDBC-ODBC bridge.

## **Supported database connections when using OTS/XA**

This option uses the Transarc Encina transaction coordinator that is built into EAServer. The Encina transaction coordinator uses two-phase commit to coordinate transactions among multiple databases. This transaction coordinator supports the following database interfaces to connect to the database:

- The SYJ database interface, which provides connectivity to Adaptive Server Enterprise 11.5 or later.
- The JDB database interface, which provides connectivity through Sun's Java Virtual Machine (JRE 1.2 or later) to a JDBC driver that supports the Java Transaction API (JTA) such as Sybase jConnect 5.2.
- Oracle O90, O10, and ORA database interfaces, which provide connectivity to Oracle9*i*, Oracle 10*g*, and Oracle 11*g* databases.

## **Using the SYJ database interface**

EAServer uses a slightly different version of the Sybase Open Client CT-Library (CT-Lib) software from PowerBuilder. Therefore, at runtime, you need to use SYJ rather than ASE or SYC to connect to an Adaptive Server Enterprise database. The SYJ Database Profile Setup dialog box provides a convenient way to set the appropriate connection parameters and then copy the syntax from the Preview tab into the script for your Transaction object.

You cannot use the SYJ interface, however, to connect to the database in the PowerBuilder development environment. Therefore, during the development phase (before the component has been deployed to EAServer), you must use ASE or SYC to connect to the database.

Note that the SYJ database interface supports only those DBParms relevant at runtime. It does not support any DBParm parameters that have to be set before PowerBuilder establishes a database connection. The following DBParms, which are included on the SYJ Profile Setup dialog box, are not supported by SYJ:

- All the DBParms on the Regional Settings tab including CharSet, Language, and Locale
- All the Directory services DBParms on the Directory Services tab
- All the Security services DBParms on the Security tab
- All the DBParms on the Network tab including AppName, Host, MaxConnect, PacketSize, and PWEncrypt
- The Release DBParm on the Connection tab
- The TableCriteria DBParm on the System tab
- The Asynchronous Operations DBParms, Async and DBGetTime, on the Transaction tab

## **Using the JDB database interface**

When you deploy a component developed using the JDB interface to EAServer, PowerBuilder checks the version of the JVM EAServer is using against the version PowerBuilder is using. If the versions do not match, a warning is entered in the EAServer log file. PowerBuilder uses the version loaded by EAServer. The EAServer log file records errors relating to component execution. You can view its contents using the EAServer Manager File Viewer.

## **Specifying AutoCommit mode**

For those DBMSs and database interfaces that support it (ODBC, SYJ, and JDB), AutoCommit controls whether PowerBuilder issues SQL statements outside or inside the scope of a transaction. When AutoCommit is set to False (the default), PowerBuilder issues SQL statements *inside* the scope of a transaction. When AutoCommit is set to True, PowerBuilder issues SQL statements *outside* the scope of a transaction. AutoCommit is set using the AutoCommit Mode check box on the Connection tab in the Database Profile Setup dialog box or by giving it a value in a PowerBuilder application script.

However, if the component you are developing participates in an EAServer transaction, the AutoCommit setting is ignored. Instead, EAServer determines how the component's database operations execute as part of the transaction.

## <span id="page-248-0"></span>**DBParm support for PowerBuilder components**

There are several connection options that are relevant only to a PowerBuilder custom class user object that is deployed as a transaction server component. These DBParm parameters can be set through the EAServer tab of the Database Profile Setup dialog box for the appropriate database interface or by giving them a value in a PowerBuilder application script:

- UseContextObject
- CacheName (not applicable when using OTS/XA)
- GetConnectionOption
- ProxyUserName
- ReleaseConnectionOption
- ODBCU\_CONLIB

For more information on these DBParms, refer to the online Help.

# PART 6 **Using Embedded SQL**

This part describes how to use embedded SQL when accessing a database with that interface in a PowerBuilder application.
# CHAPTER 16 **Using Embedded SQL with ODBC**

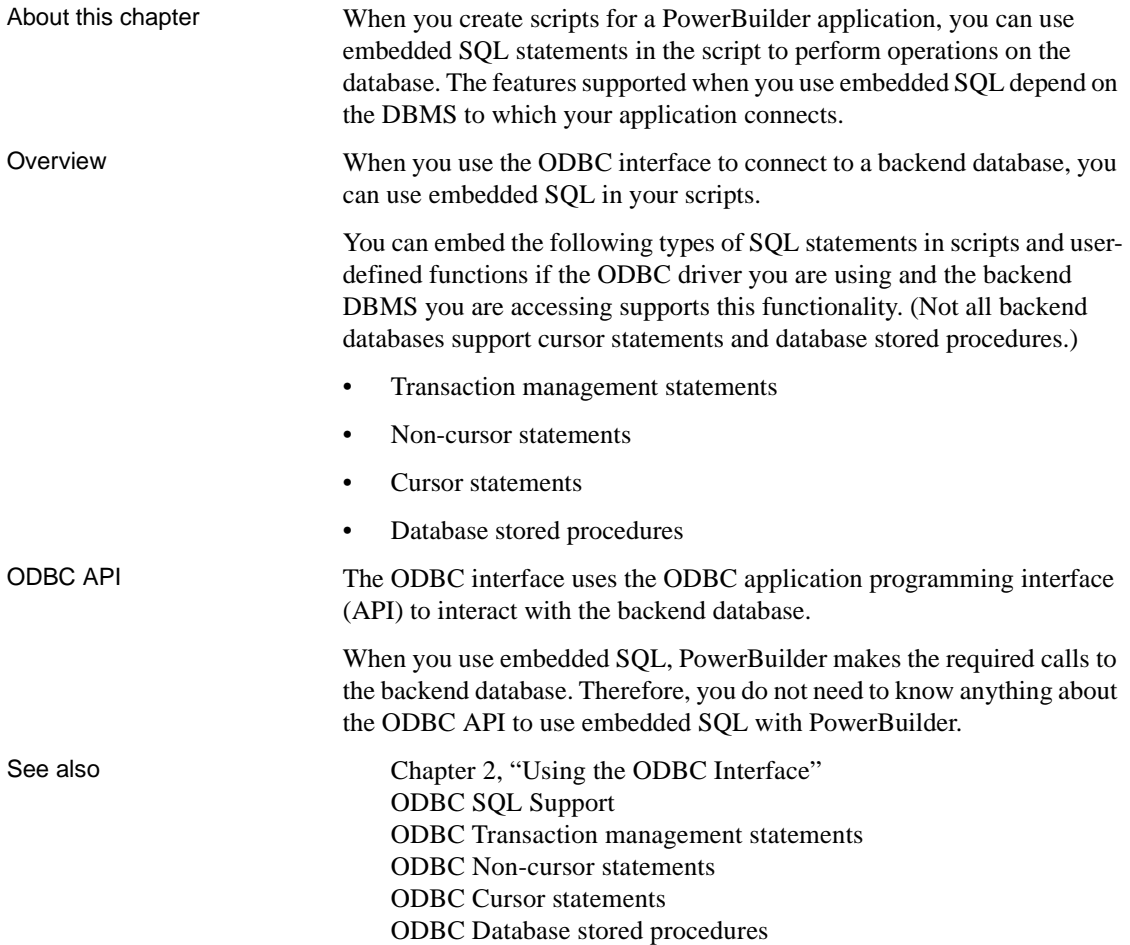

# <span id="page-253-0"></span>**ODBC SQL Support**

PowerBuilder embedded SQL supports the name qualification conventions and functions used in the databases accessible through the ODBC interface.

See also **ODBC** Name qualification [ODBC SQL functions](#page-253-2)

# <span id="page-253-1"></span>**ODBC Name qualification**

PowerBuilder does not inspect all SQL statement syntax, so you can qualify database catalog entities as necessary.

For example, the following qualifications are acceptable for an ODBC interface to a SQL Anywhere database:

- emp\_name
- employee.emp\_name

# <span id="page-253-2"></span>**ODBC SQL functions**

In SQL statements, you can use any function that your backend DBMS supports (such as aggregate or mathematical functions). For example, if your DBMS supports the function Sum, you can use the function Sum in a SELECT statement:

```
SELECT Sum(salary)
   INTO :salary_sum_var
   FROM employee;
```
Calling ODBC<br>functions

While PowerBuilder provides access to a large percentage of the features within ODBC, in some cases you may decide that you need to call one or more ODBC functions directly for a particular application. PowerBuilder provides access to most Windows DLLs by using external function declarations.

The ODBC calls qualify for this type of access. Most ODBC calls require a pointer to a connection handle (of the variable type HDBC) to a structure as their first parameter. If you want to call ODBC without reconnecting to the database to get a connection handle, use the PowerScript DBHandle function.

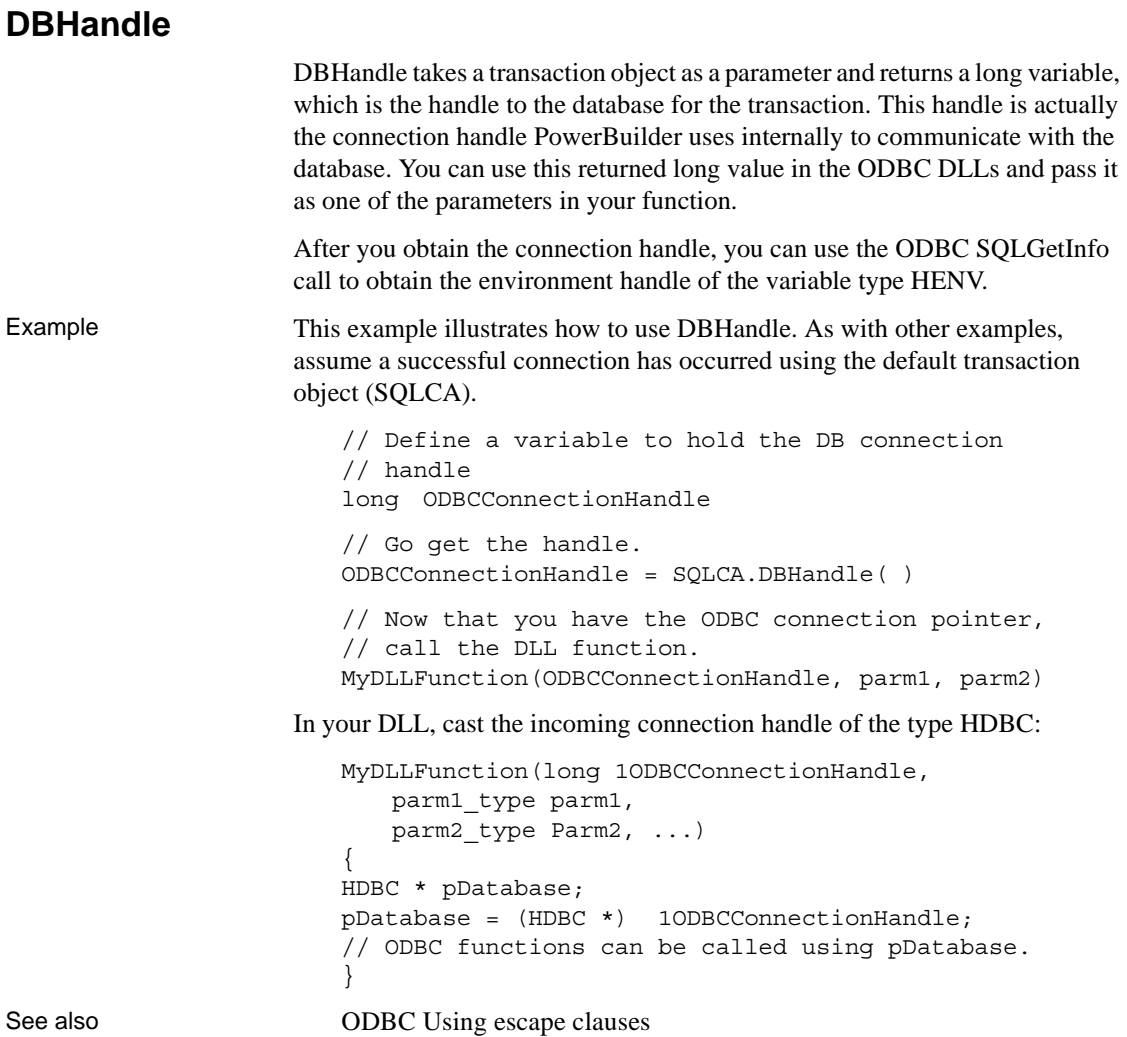

# <span id="page-254-0"></span>**ODBC Using escape clauses**

ODBC defines extensions that are common to most backend DBMSs. To cover vendor-specific extensions, the syntax defined by ODBC uses the escape clause provided by the X/Open and SQL Access Group (SAG) SQL draft specifications.

For example, some of the extensions defined in ODBC are: • Date, time, and timestamp data • Scalar functions (such as data type, numeric, and string converstion functions) Outer joins **Procedures** Maximum portability For maximum portability, you should use escape sequences in your applications. Syntax For example, PowerBuilder uses the date, time, and timestamp escape clauses as the default formats for data manipulation. The syntax for each of these escape clauses is: { d *yyyy-mm-dd* } { t *hh:mm:ss* } { ts *yyyy-mm-dd hh:mm:ss:*[*fff*[*fff*]] } Example Each of the following statements updates employee Henry Jones's start time in the Employee table. The first statement uses the escape clause, and the second statement uses native syntax for a time column: UPDATE Employee SET start time =  $\{t 08:30:00\}$ WHERE emp\_name = "Henry Jones" UPDATE Employee SET start time =  $(08:30:00)$ 

WHERE emp name = "Henry Jones"

### <span id="page-255-0"></span>**ODBC Transaction management statements**

If the database you are connecting to supports transaction management, you can use the following transaction management statements with one or more transaction objects to manage connections and transactions for a database:

- **CONNECT**
- DISCONNECT
- COMMIT
- ROLLBACK

See also **[ODBC Using CONNECT, DISCONNECT, COMMIT, and ROLLBACK](#page-256-0)** 

# <span id="page-256-0"></span>**ODBC Using CONNECT, DISCONNECT, COMMIT, and ROLLBACK**

The following table lists each transaction management statement and describes how it works when you use the ODBC interface to connect to a database:

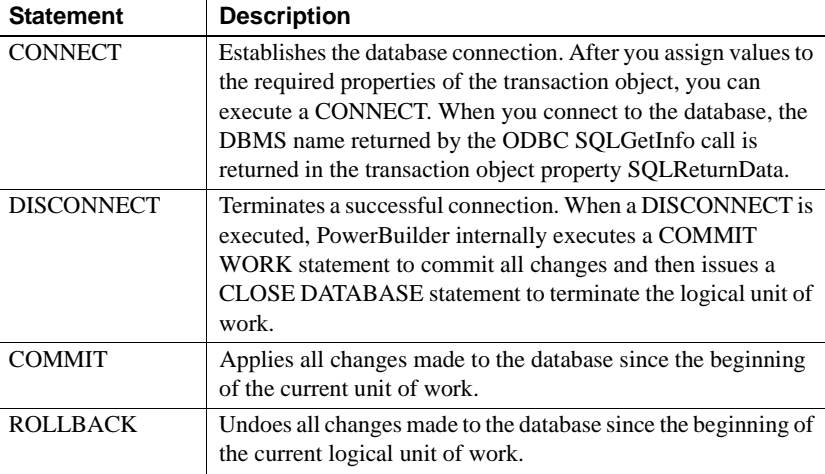

See also **ODBC** Performance and locking

# <span id="page-256-1"></span>**ODBC Performance and locking**

After a connection is established, SQL statements can cause locks to be placed on database entities. The more locks there are in place at a given moment in time, the more likely it is that the locks will hold up another transaction.

Rules No set of rules for designing a database application is totally comprehensive. However, when you design a PowerBuilder application, you should do the following:

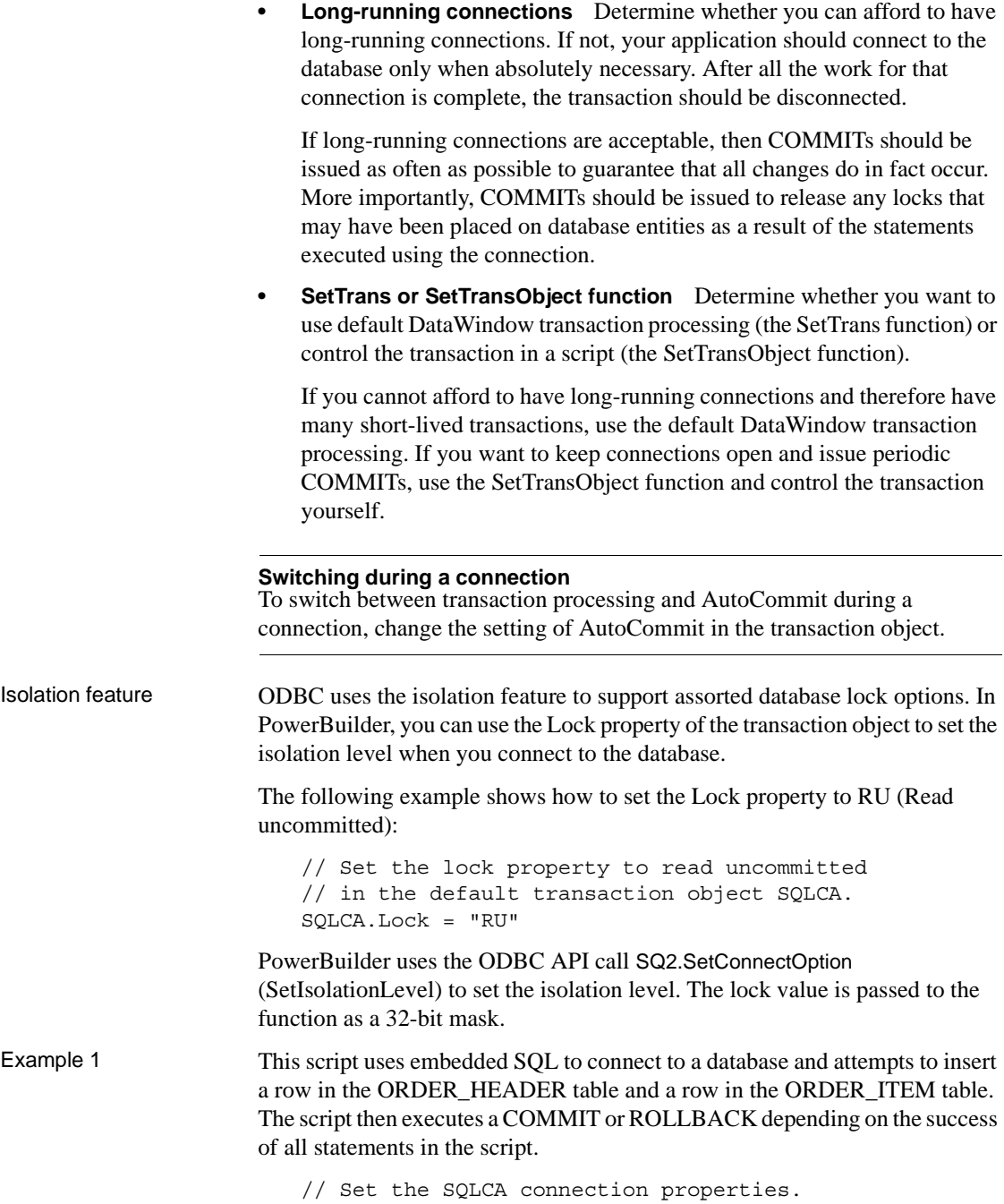

SQLCA.DBMS = "ODBC"

```
SQLCA.DBParm = "connectstring = 'DSN = orders'"
// Connect to the database. 
CONNECT USING SQLCA;
// Insert a row into the ORDER_HEADER table.
INSERT INTO ORDER_HEADER (ORDER_ID,CUSTOMER_ID)
   VALUES (7891, 129); 
// Test return code for ORDER_HEADER insertion.
// A ROLLBACK is required only if the first row 
// was inserted successfully.
if SQLCA.sqlcode = 0 then
// Since the ORDER_HEADER is inserted,
// try to insert ORDER_ITEM.
   INSERT INTO ORDER_ITEM 
       (ORDER_ID, ITEM_NBR, PART_NBR, QTY)
      VALUES (7891, 1, '991PLS', 456); 
// Test return code for ORDER_ITEM insertion.
   if SQLCA.sqlcode = -1 then
// Disconnect from the database.
DISCONNECT USING SQLCA;
```
#### **Error checking**

Although you should test the SQLCode after every SQL statement, these examples show statements to test the SQLCode only to illustrate a specific point.

Example 2 This example uses scripts for the Open and Close events for a window and the Clicked event for a CommandButton to illustrate how you can manage transactions for a DataWindow control. Assume a window contains a DataWindow control dw\_1 and a CommandButton Cb\_Update. Also assume the user enters data in dw\_1 and then clicks the Cb\_Update button to update the database with the data.

The window OPEN event script:

```
// Set the transaction object properties
// and connect to the database. 
// Set the SQLCA connection properties. 
SQLCA.DBMS = "ODBC"
SQLCA.DBParm = "connectstring = 'DSN = orders'"
// Connect to the database.
CONNECT USING SQLCA;
// Tell the DataWindow which transaction object
```

```
// to use. 
dw_1.SetTransObject(sqlca)
```
The CommandButton CLICKED event script:

```
// Declare ReturnValue an integer.
integer ReturnValue 
ReturnValue = dw_1.Update( )
// Test to see if updates were successful.
if ReturnValue = -1 then
// Updates were not successful. Since we used
// SetTransObject, roll back any changes made
// to the database. 
   ROLLBACK USING SQLCA; 
else
// Updates were successful. Since we used
// SetTransObject, commit any changes made 
// to the database. 
   COMMIT USING SQLCA;
end if
```
The window CLOSE event script:

```
// Disconnect from the database.
DISCONNECT USING SQLCA;
```
### <span id="page-259-0"></span>**ODBC Non-cursor statements**

The statements that do not involve cursors are:

- DELETE ([ODBC DELETE, INSERT, and UPDATE](#page-260-0))
- INSERT [\(ODBC DELETE, INSERT, and UPDATE\)](#page-260-0)
- UPDATE [\(ODBC Update\)](#page-266-0)
- • [ODBC SELECT](#page-260-1) (singleton)

# <span id="page-260-0"></span>**ODBC DELETE, INSERT, and UPDATE**

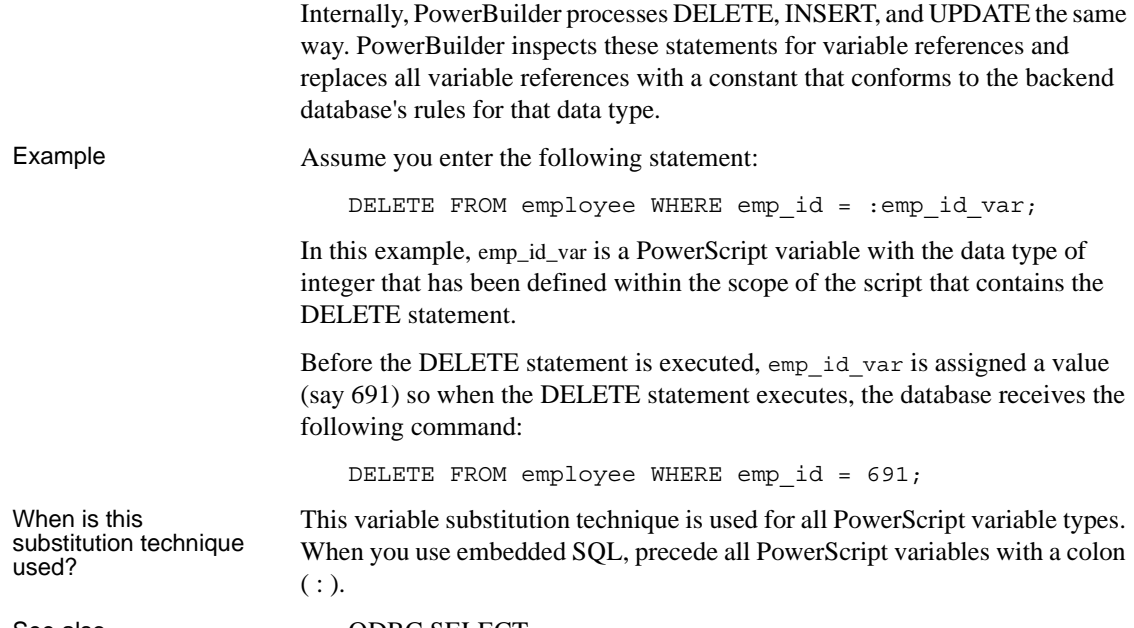

See also **[ODBC SELECT](#page-260-1)** 

# <span id="page-260-1"></span>**ODBC SELECT**

The SELECT statement contains input and output variables.

- **Input variables** are passed to the database as part of the execution, and the substitution is as described for DELETE, INSERT, and UPDATE.
- **Output variables** return values based on the result of the SELECT statement.

Example 1 Assume you enter the following statement:

SELECT emp name, emp salary INTO :emp\_name\_var, :emp\_salary\_var FROM employee WHERE emp  $id = :emp_id$  var;

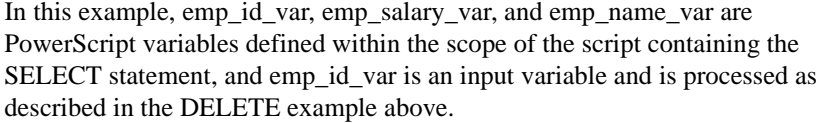

Both emp\_name\_var and emp\_salary\_var are output variables that will be used to return values from the database. The data types of emp\_name\_var and emp\_salary\_var should be the PowerScript data types that best match the data type in the database. When the data types do not match perfectly, PowerBuilder converts them.

#### **How big should numeric output variables be?**

For numeric data, the output variable must be large enough to hold any value that may come from the database.

Assume the value for emp\_id\_var is 691 as in the previous example. When the SELECT statement executes, the database receives this command:

```
SELECT emp name, emp salary
   FROM employee WHERE emp_id = 691;
```
If no errors are returned when the statement executes, data locations are bound internally for the result fields. The data returned into these locations is converted if necessary, and the appropriate PowerScript variables are set to those values.

Example 2 This example assumes the default transaction object (SQLCA) has been assigned valid values and a successful CONNECT has executed. It also assumes the data type of the emp\_id column in the employee table is CHARACTER[10]. The user enters an employee ID into the single line edit field sle\_Emp and clicks the button Cb\_Delete.

The script for the Clicked event in the CommandButton Cb\_Delete is:

```
// Make sure we have a value.
if sle Emp.text <> "" then
// Since we have a value, let's try to delete
// it.
   DELETE FROM employee 
   WHERE emp id = :sle Emp.text;// Test to see if the DELETE worked.
   if SQLCA.sqlcode = 0 then
// It seems to have worked; let user know.
   MessageBox("Delete",& 
      "The delete has been successfully "&
```

```
+"processed!") 
   else 
// It didn't work. 
   MessageBox("Error", &
       "The delete failed. Employee ID "&
       +"is not valid.")
       end if
else
// No input value. Prompt user.
   MessageBox("Error", & 
         "An employee ID is required for "&
       +"delete!") 
end if
```
#### **Error checking**

Although you should test the SQLCode after every SQL statement, these examples show statements to test the SQLCode only to illustrate a specific point.

Example 3 This example assumes the default transaction object (SQLCA) has been assigned valid values and a successful CONNECT has executed. The user wants to extract rows from the employee table and insert them into the table named extract employees. The extraction occurs when the user clicks the button Cb Extract. The boolean variable YoungWorkers is set to TRUE or FALSE elsewhere in the application.

The script for the Clicked event for the CommandButton Cb Extract is:

```
integer EmployeeAgeLowerLimit
integer mployeeAgeUpperLimit
// Do they have young workers?
if (YoungWorkers = TRUE) then
// Yes - set the age limit in the YOUNG range. 
// Assume no employee is under legal working age. 
   EmployeeAgeLowerLimit = 16
// Pick an upper limit. 
   EmployeeAgeUpperLimit = 42
else
// No - set the age limit in the OLDER range.
   EmployeeAgeLowerLimit = 43
// Pick an upper limit that includes all employees.
   EmployeeAgeUpperLimit = 200
```

```
end if 
INSERT INTO extract_employees(emp_id,emp_name) 
   SELECT emp_id, emp_name FROM employee 
       WHERE emp age >= : EmployeeAgeLowerLimit
      AND emp age <= : EmployeeAgeUpperLimit;
```
# <span id="page-263-0"></span>**ODBC Cursor statements**

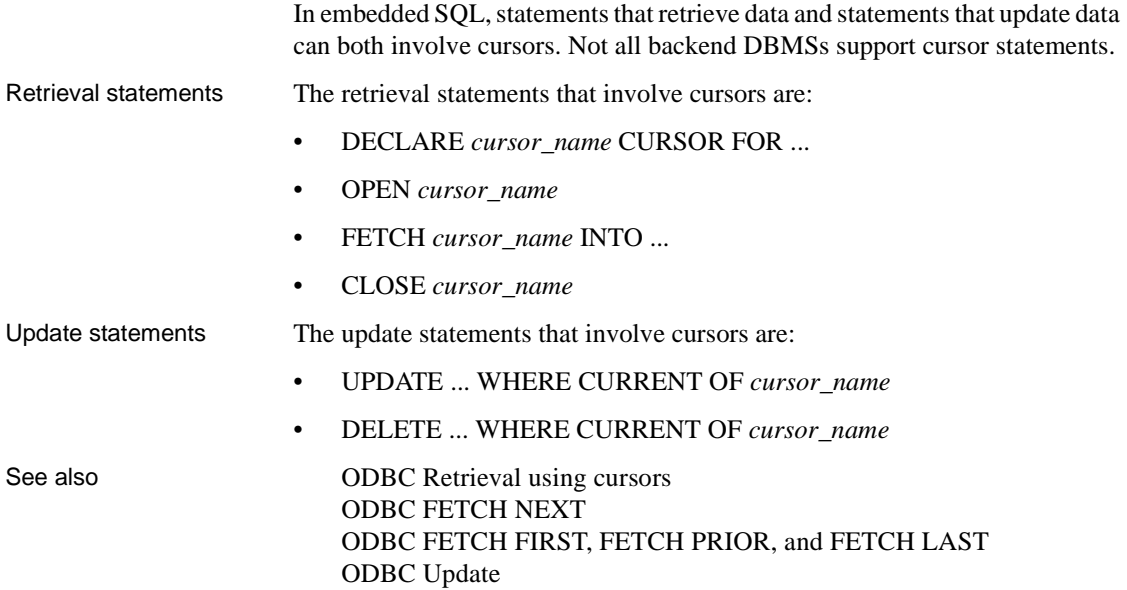

# <span id="page-263-1"></span>**ODBC Retrieval using cursors**

Retrieval using cursors is conceptually similar to the singleton SELECT discussed earlier. The main difference is that since there can be multiple rows in a result set, you control when the next row is fetched into PowerScript variables.

For example, if you expect only a single row to exist in the employee table for each emp\_id, use a singleton SELECT statement. In a singleton SELECT, you specify the SELECT statement and destination variables in one concise SQL statement:

SELECT emp name, emp salary INTO :emp\_name\_var, :emp\_salary\_var FROM employee WHERE emp\_id = :emp\_id\_var;

However, if the SELECT may return multiple rows, you must:

- 1 Declare a cursor.
- 2 Open it (which conceptually executes the SELECT).
- 3 Fetch rows as needed.
- 4 Close the cursor.

Declaring and opening a cursor Declaring a cursor is tightly coupled with the OPEN statement. The DECLARE specifies the SELECT statement to be executed, and the OPEN actually executes it.

> Declaring a cursor is similar to declaring a variable. A cursor declaration is a nonexecutable statement just like a variable declaration. The first step in declaring a cursor is to define how the result set looks. To do this, you need a SELECT statement, and since you must refer to the result set in subsequent SQL statements, you must associate the result set with a logical name.

### **Example**

Assume the SingleLineEdit sle\_1 contains the state code for the retrieval:

```
// Declare cursor emp_curs for employee table
// retrieval.
DECLARE emp_curs CURSOR FOR
   SELECT emp_id, emp_name FROM EMPLOYEE
   WHERE emp state = :sle 1.text;
// Declare local variables for retrieval.
string emp_id_var
string emp_name_var
// Execute the SELECT statement with
// the current value of sle 1.text.
OPEN emp_curs;
// At this point, if there are no errors,
// the cursor is available for further
// processing.
```
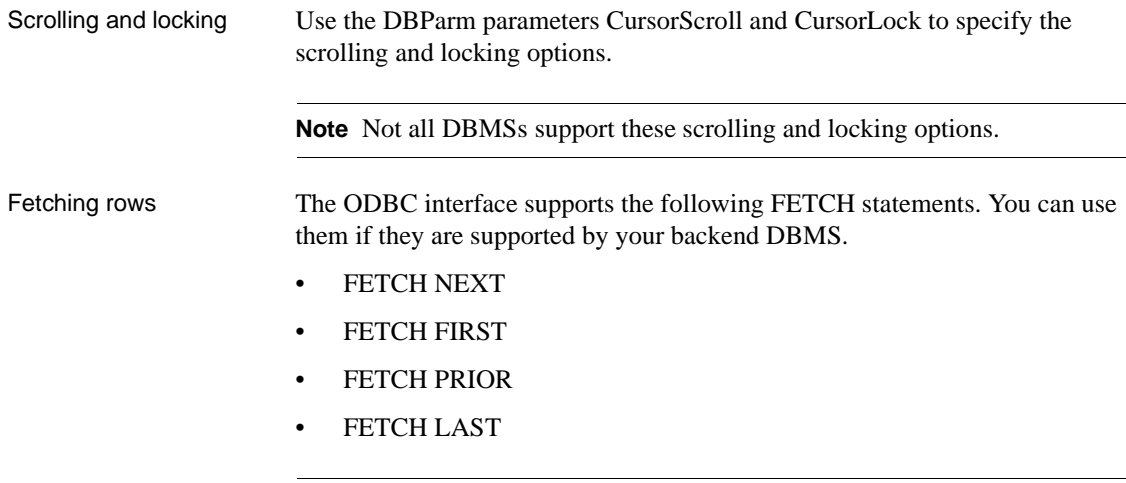

**Note** Not all DBMSs support all of these FETCH statements.

# <span id="page-265-0"></span>**ODBC FETCH NEXT**

In the singleton SELECT, you specify variables to hold values for the columns within the selected row. The syntax of the FETCH statement is similar to the singleton SELECT statement syntax. Values are returned INTO a specified list of variables.

Example This example continues the previous example by retrieving some data:

// Go get the first row from the result set. FETCH emp\_curs INTO : emp\_id\_var, : emp\_name\_var;

If at least one row is retrieved, this FETCH places the values of the emp\_id and emp\_name columns from the first row in the result set into the PowerScript variables emp\_id\_var and emp\_name\_var. FETCH statements typically occur in a loop that processes several rows from a result set (one row at a time), but this is not the only way they are used.

### **What happens when the result set is exhausted?**

FETCH returns +100 (not found) in the SQLCode property within the referenced transaction object. This is an informational return code; -1 in SQLCode indicates an error.

See also **[ODBC FETCH FIRST, FETCH PRIOR, and FETCH LAST](#page-266-1)** 

# <span id="page-266-1"></span>**ODBC FETCH FIRST, FETCH PRIOR, and FETCH LAST**

In addition to the conventional FETCH NEXT statement, the ODBC interface supports FETCH FIRST, FETCH PRIOR, and FETCH LAST statements.

#### **What happens if you only enter FETCH?**

If you only enter FETCH, PowerBuilder assumes FETCH NEXT.

Closing the cursor The CLOSE statement terminates processing for the specified cursor. CLOSE releases resources associated with the cursor, and subsequent references to that cursor are allowed only if another OPEN is executed. Although you can have multiple cursors open at the same time, you should close the cursors as soon as possible for efficiency reasons.

See also **[ODBC FETCH NEXT](#page-265-0)** 

# <span id="page-266-0"></span>**ODBC Update**

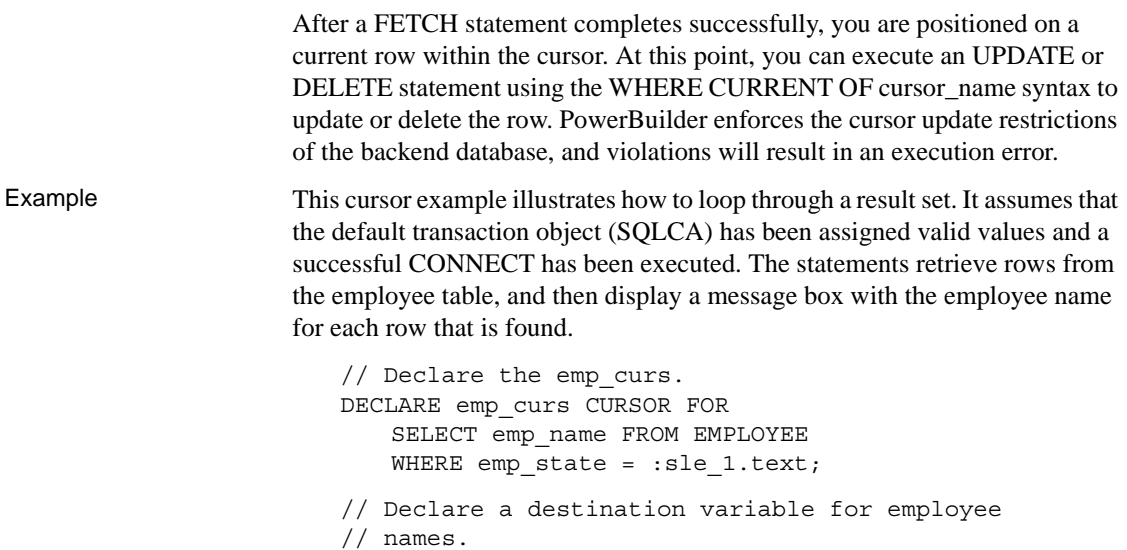

```
string emp_name_var
// Execute the SELECT statement with the
// current value of sle 1.text.
OPEN emp_curs;
// Fetch the first row from the result set.
FETCH emp_curs INTO :emp_name_var;
// Loop through result set until exhausted.
DO WHILE sqlca.sqlcode = 0
// Display a message box with the employee name.
   MessageBox("Found an employee!",emp_name_var)
// Fetch the next row from the result set.
   FETCH emp_curs INTO :emp_name_var;
LOOP
// All done; close the cursor.
CLOSE emp_curs;
```
#### **Error checking**

Although you should test the SQLCode after every SQL statement, these examples show statements to test the SQLCode only to illustrate a specific point.

### <span id="page-267-0"></span>**ODBC Database stored procedures**

Retrieval and update You can use database stored procedures for:

- Retrieval only
- Update only
- Retrieval and update

Your DBMS Not all DBMSs support these retrieval and update options.

Using stored<br>procedures

When you use database stored procedures in a PowerBuilder application, keep the following points in mind:

**• Manipulating stored procedures** PowerBuilder provides SQL statements that are similar to cursor statements for manipulating database stored procedures.

- **Retrieval and update** PowerBuilder supports retrieval, update, or a combination of retrieval and update in database stored procedures, including procedures that do not return a result set and those that return a result set.
- **Transactions and stored procedures without result sets** When a procedure executes using a particular connection (transaction) and the procedure does not return a result set, the procedure is no longer active. No result set is pending, and therefore you do not execute a CLOSE statement.

See also **ODBC** Retrieval [ODBC Using database stored procedures in DataWindow objects](#page-274-0)

# <span id="page-268-0"></span>**ODBC Retrieval**

PowerBuilder uses a construct similar to cursors to support retrieval using database stored procedures. PowerBuilder supports four embedded SQL statements that involve database stored procedures:

- DECLARE *procedure\_name* PROCEDURE FOR ...
- EXECUTE *procedure\_name*
- FETCH *procedure\_name* INTO ...
- CLOSE *procedure\_name*

See also **ODBC DECLARE** and EXECUTE [ODBC EXECUTE](#page-272-0) [ODBC FETCH](#page-271-0) [ODBC CLOSE](#page-272-1) 

# <span id="page-268-1"></span>**ODBC DECLARE and EXECUTE**

PowerBuilder requires a declarative statement to identify the database stored procedure that is being used and to specify a logical name for the procedure. The logical name is used to reference the procedure in subsequent SQL statements.

The general syntax for declaring a procedure is:

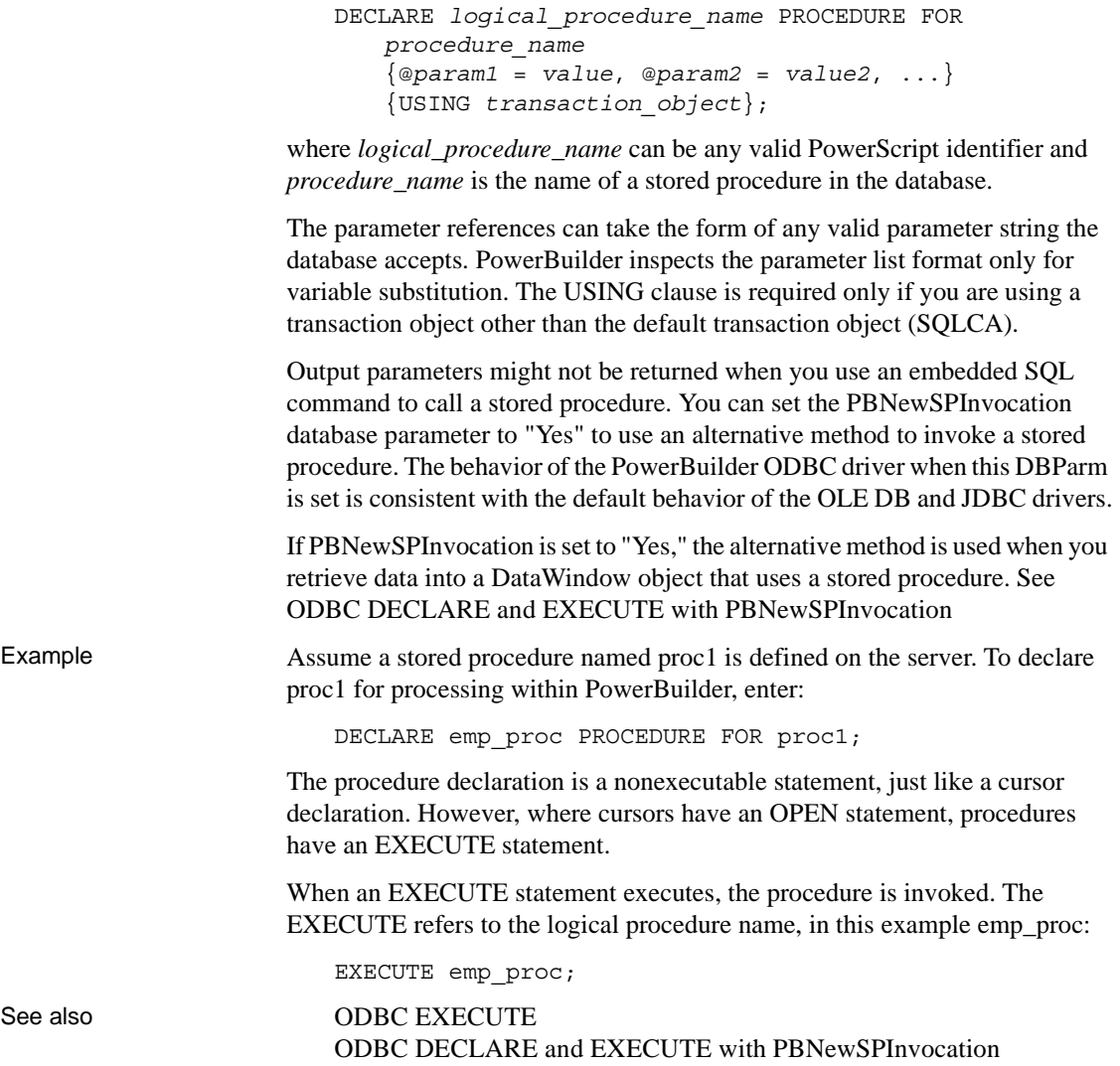

# <span id="page-270-0"></span>**ODBC DECLARE and EXECUTE with PBNewSPInvocation**

PowerBuilder requires a declarative statement to identify the database stored procedure that is being used and to specify a logical name for the procedure. The logical name is used to reference the procedure in subsequent SQL statements.

The general syntax for declaring a procedure is:

```
DECLARE logical_procedure_name PROCEDURE FOR 
   procedure_name
   @param1 = value, @param2 = value2, 
   @PARAM3 = VALUE3 OUTPUT 
{USING transaction_object};
```
where *logical* procedure name can be any valid PowerScript identifier and *procedure name* is the name of a stored procedure in the database. Use the OUT or OUTPUT keyword to obtain the value of the output parameter.

The parameter references can take the form of any valid parameter string the database accepts. PowerBuilder inspects the parameter list format only for variable substitution. The USING clause is required only if you are using a transaction object other than the default transaction object (SQLCA).

You must set the PBNewSPInvocation database parameter to 'Yes' to use this method to invoke a stored procedure. The behavior of the PowerBuilder ODBC driver when this DBParm is set is consistent with the default behavior of the OLE DB and JDBC drivers.

If PBNewSPInvocation is set to 'Yes', this method is used when you retrieve data into a DataWindow object that uses a stored procedure. This DBParm has no effect when you use RPC to invoke a stored procedure.

If PBNewSPInvocation is set to 'No', use the syntax described in [ODBC](#page-268-1)  [DECLARE and EXECUTE](#page-268-1).

Example 1 Assume a stored procedure named proc1 is defined on the server as:

CREATE PROCEDURE proc1 AS SELECT emp\_name FROM employee

To declare proc1 for processing within PowerBuilder, enter:

DECLARE emp\_proc PROCEDURE FOR proc1;

The procedure declaration is a nonexecutable statement, just like a cursor declaration. However, where cursors have an OPEN statement, procedures have an EXECUTE statement.

When an EXECUTE statement executes, the procedure is invoked. The EXECUTE refers to the logical procedure name, in this example emp proc:

```
EXECUTE emp_proc;
```
Example 2 To declare a procedure with input and output parameters, enter:

```
DECLARE sp_duration PROCEDURE FOR pr_date_diff_prd_ken
   &var\_date_1 = :ad\_start,@var date 2 = :ad end,
   @rtn_diff_prd = :ls_duration OUTPUT;
```
If the stored procedure contains result sets, you must fetch the result sets first. If the stored procedure has a return value and you want to obtain it, use the format RC=*procedure\_name*:

```
DECLARE sp_duration PROCEDURE FOR
RC=pr_date_diff_prd ken
   @var_date_1 = :ad_start,
   @var date 2 = :ad end,
   @rtn_diff_prd = :ls_duration OUTPUT;
```
# <span id="page-271-0"></span>**ODBC FETCH**

To access rows returned in a result set, use the FETCH statement the same way you use it for cursors. The FETCH statement can be executed after any successful EXECUTE statement for a procedure that returns a result set.

Example FETCH emp\_proc INTO :emp\_name\_var;

#### **Using FETCH after EXECUTE**

Following an EXECUTE statement for a procedure, you can use the FETCH statement only to access values produced by the SELECT statement in the database stored procedure.

Since PowerBuilder cannot determine at compile time what result set will be returned when a database stored procedure executes, you must code FETCH statements so that the stored procedure exactly matches the format of the result set during execution. Assume you coded the second FETCH statement in the example above as:

FETCH emp\_proc INTO :var1, :var2, :var3;

The statement compiles without errors. However, you will get an execution error indicating that the number of columns in the FETCH statement does not match the number of columns in the result set.

See also **[ODBC EXECUTE](#page-272-0)** [ODBC FETCH NEXT](#page-265-0) [ODBC FETCH FIRST, FETCH PRIOR, and FETCH LAST](#page-266-1)

# <span id="page-272-1"></span>**ODBC CLOSE**

If a database stored procedure returns a result set, you must close the stored procedure when processing is complete. The procedure remains open until you close it, execute a COMMIT or ROLLBACK, or end the database connection.

**Do you have to retrieve all the rows?** You do not have to retrieve all rows in a result set to close a request or procedure.

property

Example Closing a procedure looks the same as closing a cursor:

CLOSE emp\_proc;

# <span id="page-272-0"></span>**ODBC EXECUTE**

Database stored procedures that perform only updates and do not return a result set are handled in much the same way as procedures that return a result set. The only difference is that after the EXECUTE procedure\_name statement executes, no result set is pending, so a CLOSE statement is not required. Using the SQLCode If a specific procedure can never return a result set, only the EXECUTE statement is required. If a procedure may or may not return a result set, you can

The possible values for SQLCode after an EXECUTE are:

code for NOT FOUND) after the EXECUTE.

test the SQLCode property of the referenced transaction object for +100 (the

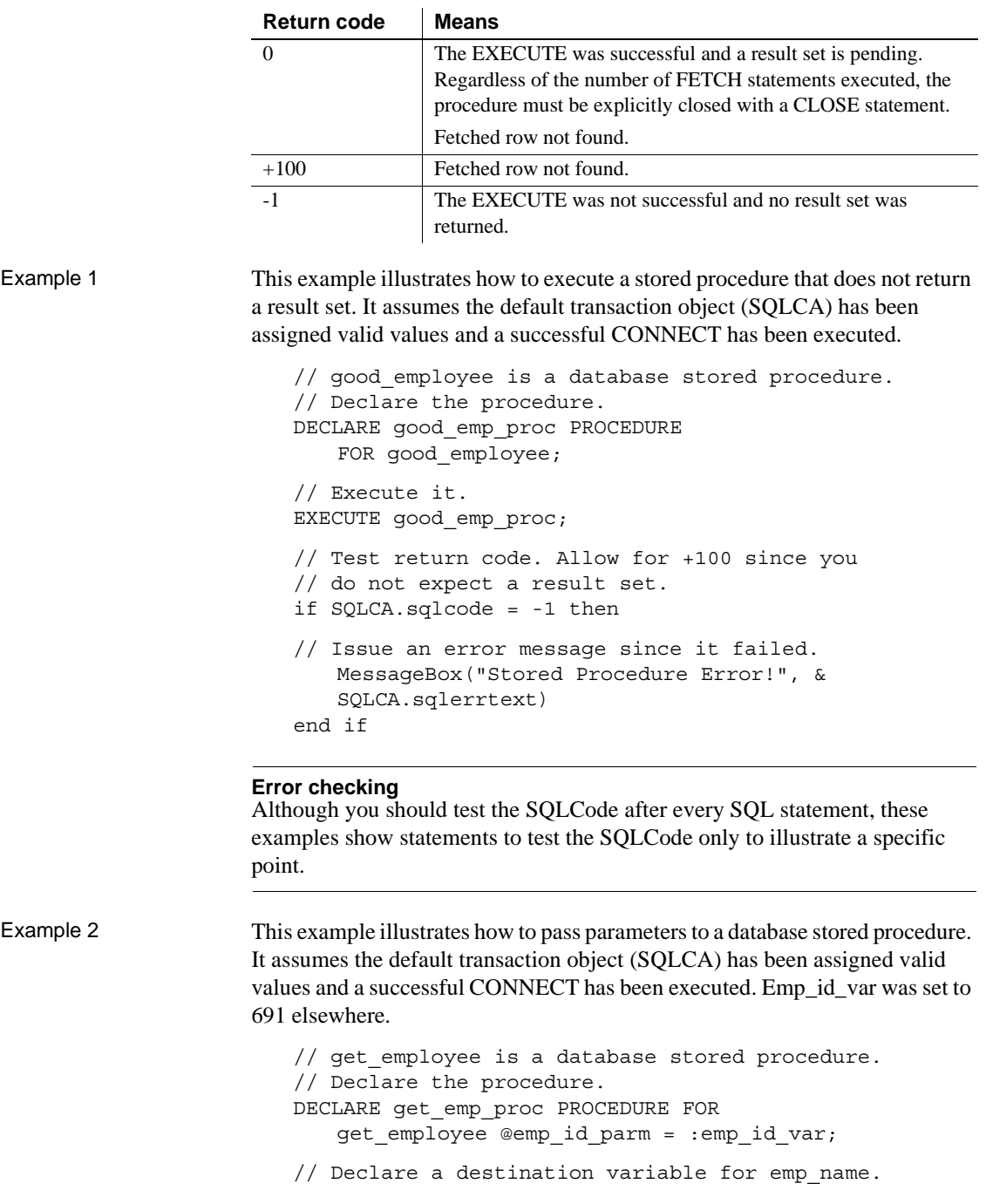

```
string emp_name_var
// Execute the stored procedure using the 
// current value for emp id var.
EXECUTE get_emp_proc;
// Test return code to see if it worked. 
if SQLCA.sqlcode = 0 then
// Since we got a row, fetch it and display it. 
   FETCH get emp proc INTO : emp name var;
// Display the employee name. 
   MessageBox("Got my employee!",emp_name_var)
// You are all done, so close the procedure. 
   CLOSE Get_emp_proc; 
end if
```
# <span id="page-274-0"></span>**ODBC Using database stored procedures in DataWindow objects**

You can use database stored procedures as a data source for DataWindow objects. The following rules apply:

- **Result set definition** You must define what the result set looks like in the DataWindow painter. PowerBuilder cannot determine this information from the stored procedure definition in the database.
- **Stored procedure arguments** The DataWindow painter provides the arguments for stored procedures only if the ODBC driver you are using to connect gives PowerBuilder the required information. If the arguments for the database stored procedure are not provided, you must define them.
- **DataWindow updates** Updates are not allowed for stored procedures in a DataWindow object. Only retrieval is allowed.
- **•ODBC syntax** PowerBuilder supports the syntax appropriate for all backend databases supported by the ODBC interface. In the DataWindow painter, PowerBuilder displays the most general stored procedure syntax. It then converts it to the syntax appropriate for the backend database before passing it to the database.

# CHAPTER 17 **Using Embedded SQL with JDBC**

When you use the JDBC interface to connect to a database, you can use embedded SQL in your scripts.

### **JDBC DECLARE and EXECUTE**

PowerBuilder requires a declarative statement to identify the database stored procedure that is being used and a logical name that can be referenced in subsequent SQL statements.

The general syntax for declaring a procedure is:

```
DECLARE logical_procedure_name PROCEDURE FOR
   procedure_name
   @Param1 = value1, @Param2 = value2 ,
   @Param3 = value3 OUTPUT,
   {USING transaction_object} ;
```
where *logical* procedure name can be any valid PowerScript data identifier and *procedure\_name* is the name of the stored procedure in the database.

The parameter references can take the form of any valid parameter string that JDBC accepts. PowerBuilder does not inspect the parameter list format except for purposes of variable substitution. You must use the reserved word OUTPUT to indicate an output parameter. The USING clause is required only if you are using a transaction object other than the default transaction object (SQLCA).

Example 1 Assume a stored procedure proc1 is defined as:

CREATE PROCEDURE proc1 AS SELECT emp\_name FROM employee

To declare that procedure for processing within PowerBuilder, enter:

DECLARE emp\_proc PROCEDURE FOR proc1;

Note that this declaration is a nonexecutable statement, just like a cursor declaration. Where cursors have an OPEN statement, procedures have an EXECUTE statement.

When an EXECUTE statement executes, the procedure is invoked. The EXECUTE refers to the logical procedure name:

EXECUTE emp\_proc;

Example 2 To declare a procedure with input and output parameters, enter:

DECLARE sp\_duration PROCEDURE FOR pr\_date\_diff\_prd\_ken @var\_date\_1 = :ad\_start, @var date  $2 = :ad$  end, @rtn\_diff\_prd = :ls\_duration OUTPUT;

# CHAPTER 18 **Using Embedded SQL with OLE DB**

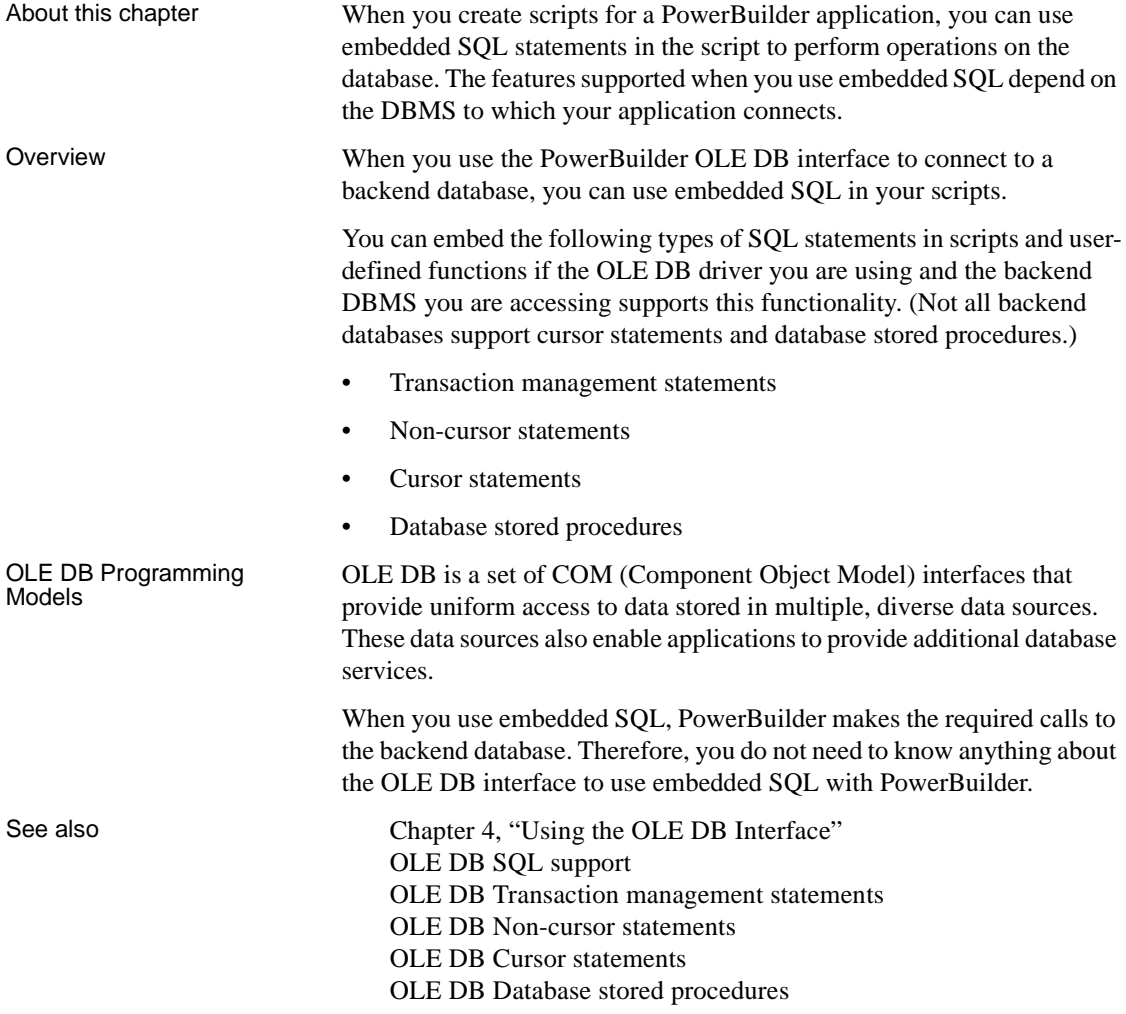

# <span id="page-279-0"></span>**OLE DB SQL support**

PowerBuilder embedded SQL supports the name qualification conventions and functions used in the databases accessible through the PowerBuilder OLE DB interface.

See also **OLE DB** Name qualification [OLE DB SQL functions](#page-279-2) 

# <span id="page-279-1"></span>**OLE DB Name qualification**

PowerBuilder does not inspect all SQL statement syntax, so you can qualify database catalog entities as necessary.

For example, the following qualifications are acceptable for a PowerBuilder OLE DB interface to a SQL Anywhere database:

- emp\_name
- employee.emp\_name

# <span id="page-279-2"></span>**OLE DB SQL functions**

In SQL statements, you can use any function that your backend DBMS supports (such as aggregate or mathematical functions). For example, if your DBMS supports the function Sum, you can use the function Sum in a SELECT statement:

```
SELECT Sum(salary) 
   INTO :salary_sum_var 
   FROM employee;
```
Calling OLE DB<br>functions

While PowerBuilder provides access to a large percentage of the features within OLE DB, in some cases you might decide that you need to call one or more OLE DB functions directly for a particular application. PowerBuilder provides access to most Windows DLLs by using external function declarations.

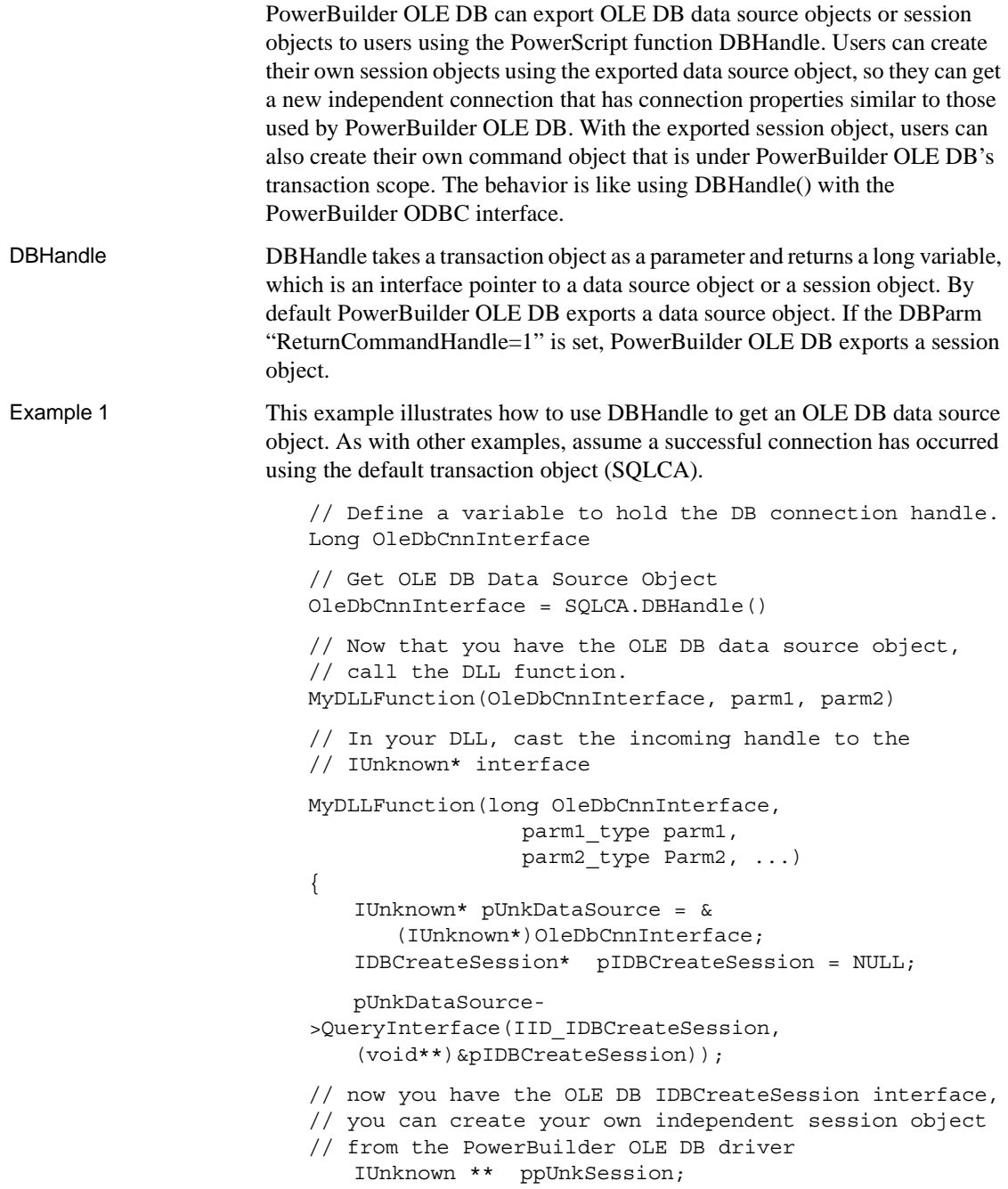

```
pIDBCreateSession->CreateSession(NULL, //pUnkOuter
                                              IID_IDBCreateCommand, //riid
                                              ppUnkSession //ppSession
                                              );
                         }
Example 2 This example illustrates how to use DBHandle to get an OLE DB session
                     object.
                         // Before connection, set DBParm ReturnCommandHandle=1
                         ...
                        SQLCA.DBParm = "ReturnCommandHandle = 1"
                        CONNECT;
                         // After successful connection 
                         // Define a variable to hold the DB connection handle.
                        long OleDbCnnInterface
                         // Get OLE DB session object 
                        OleDbCnnInterface = SQLCA.DBHandle()
                         // Now you have the OLE DB session object, 
                         // call the DLL function. 
                        MyDLLFunction(OleDbCnnInterface, parm1, parm2)
                         // In your DLL, cast the incoming handle to 
                         // IUnknown* interface
                        MyDLLFunction(long OleDbCnnInterface, 
                            parm1_type parm1, 
                            parm2_type Parm2, ...)
                         {
                                IUnknown* pUnkSession = &
                                    (IUnknown*)OleDbCnnInterface;
                                   IDBCreateCommand * pIDBCreateCommand = NULL;
                                   pUnkSession->QueryInterface & 
                                           (IID_IDBCreateCommand,
                                       (void**)&pIDBCreateCommand));
                     With the IDBCreateCommand interface used by the PowerBuilder OLE DB 
                     interface, you can create your own command object. Your command object and 
                     the PowerBuilder command object will be in the same transaction scope.
```
See also **OLE DB** Using ODBC escape Sequences

# <span id="page-282-0"></span>**OLE DB Using ODBC escape Sequences**

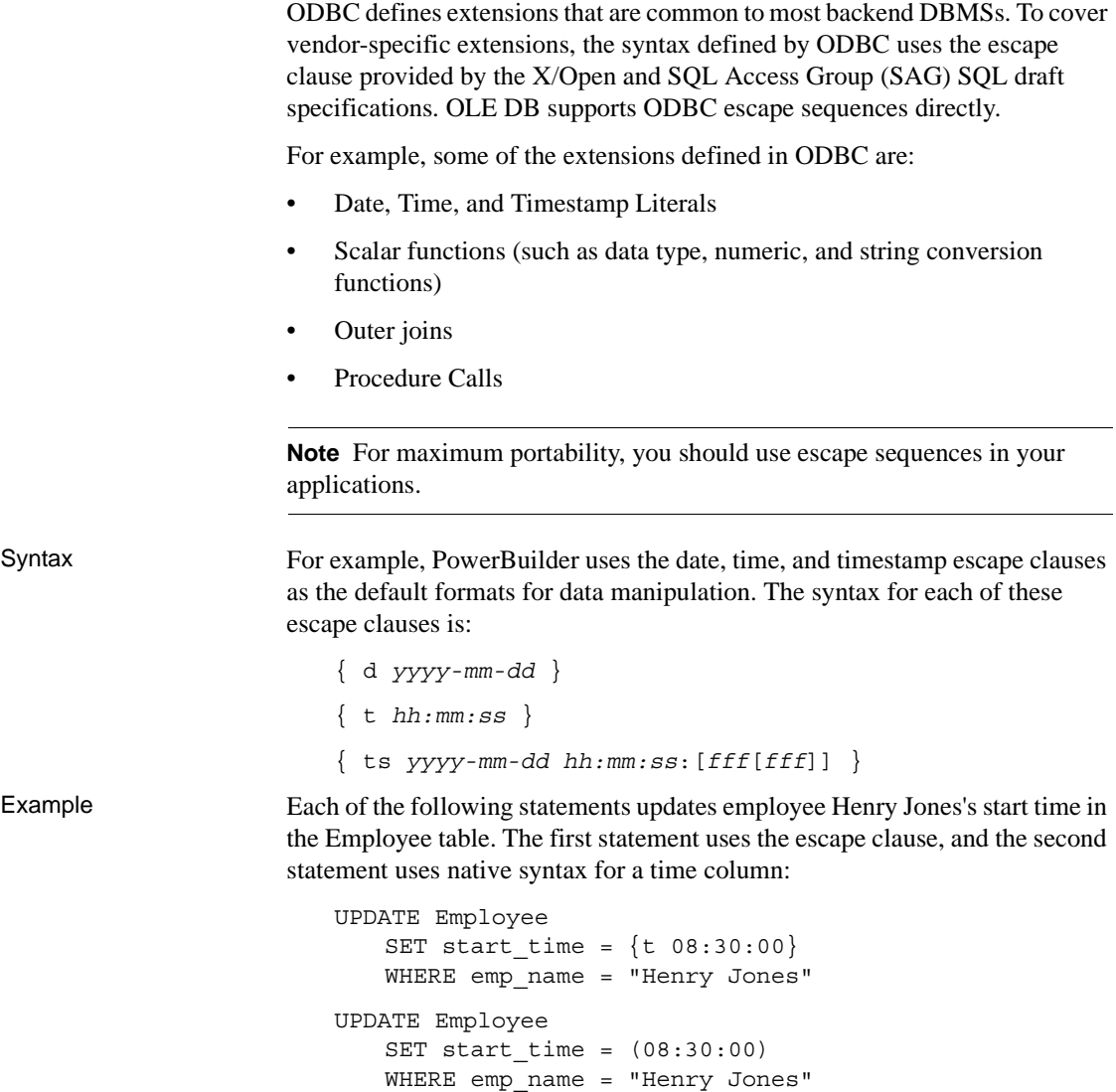

## <span id="page-283-0"></span>**OLE DB Transaction management statements**

If the database you are connecting to supports transaction management, you can use the following transaction management statements with one or more transaction objects to manage connections and transactions for a database:

- **CONNECT**
- DISCONNECT
- COMMIT
- ROLLBACK

See also **OLE DB** Using CONNECT, DISCONNECT, COMMIT, and [ROLLBACK](#page-283-1)

# <span id="page-283-1"></span>**OLE DB Using CONNECT, DISCONNECT, COMMIT, and ROLLBACK**

The following table lists each transaction management statement and describes how it works when you use the PowerBuilder OLE DB interface to connect to a database:

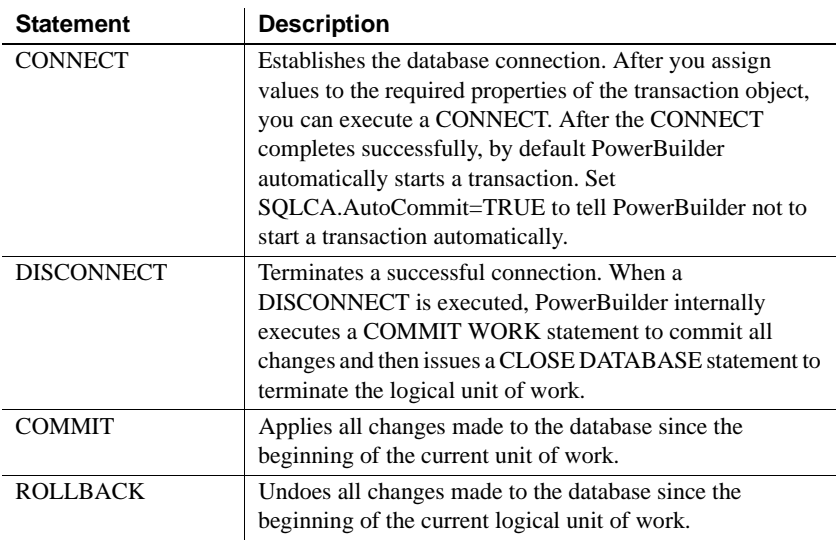

See also **OLE DB** Performance and locking

### <span id="page-284-0"></span>**OLE DB Performance and locking**

After a connection is established, SQL statements can cause locks to be placed on database entities. The more locks there are in place at a given moment in time, the more likely it is that the locks will hold up another transaction.

Rules No set of rules for designing a database application is totally comprehensive. However, when you design a PowerBuilder application, you should do the following:

> **Long-running connections** Determine whether you can afford to have long-running connections. If not, your application should connect to the database only when absolutely necessary. After all the work for that connection is complete, the transaction should be disconnected.

If long-running connections are acceptable, then COMMITs should be issued as often as possible to guarantee that all changes do in fact occur. More importantly, COMMITs should be issued to release any locks that may have been placed on database entities as a result of the statements executed using the connection.

**SetTrans or SetTransObject function** Determine whether you want to use default DataWindow transaction processing (the SetTrans function) or control the transaction in a script (the SetTransObject function).

If you cannot afford to have long-running connections and therefore have many short-lived transactions, use the default DataWindow transaction processing. If you want to keep connections open and issue periodic COMMITs, use the SetTransObject function and control the transaction yourself.

### **Switching during a connection**

To switch between transaction processing and AutoCommit during a connection, change the setting of AutoCommit in the transaction object.

Isolation feature OLE DB uses the isolation feature to support assorted database lock options. In PowerBuilder, you can use the Lock property of the transaction object to set the isolation level when you connect to the database.

> The following example shows how to set the Lock property to RU (Read uncommitted):

// Set the lock property to read uncommitted // in the default transaction object SQLCA. SQLCA.Lock = "RU"

Example 1 This script uses embedded SQL to connect to a database and attempts to insert a row in the ORDER\_HEADER table and a row in the ORDER\_ITEM table. The script then executes a COMMIT or ROLLBACK depending on the success of all statements in the script.

```
// Set the SQLCA connection properties. 
SQLCA.DBMS = "OLE DB" 
SQLCA.DBParm = "PROVIDER='SAOLEDB.10',DATASOURCE= & 
    'SQL Anywhere 10 Demo'"
// Connect to the database. 
CONNECT USING SQLCA;
// Insert a row into the ORDER_HEADER table. 
INSERT INTO ORDER_HEADER (ORDER_ID,CUSTOMER_ID) 
   VALUES (7891, 129); 
// Test return code for ORDER_HEADER insertion. 
// A ROLLBACK is required only if the first row 
// was inserted successfully. 
if SQLCA.sqlcode = 0 then
// Since the ORDER_HEADER is inserted, 
// try to insert ORDER_ITEM.
   INSERT INTO ORDER_ITEM
       (ORDER_ID, ITEM_NBR, PART_NBR, QTY)
      VALUES (7891, 1, '991PLS', 456); 
// Test return code for ORDER_ITEM insertion.
   if SQLCA.sqlcode = -1 then
// If insert failed, ROLLBACK insertion of 
// ORDER_HEADER. 
   ROLLBACK USING SQLCA; 
   end if 
end if
// Disconnect from the database. 
DISCONNECT USING SQLCA;
```
#### **Error checking**

Although you should test the SQLCode after every SQL statement, these examples show statements to test the SQLCode only to illustrate a specific point.

Example 2 This example uses scripts for the Open and Close events for a window and the Clicked event for a CommandButton to illustrate how you can manage transactions for a DataWindow control. Assume a window contains a DataWindow control dw\_1 and a CommandButton Cb\_Update. Also assume the user enters data in dw\_1 and then clicks the Cb\_Update button to update the database with the data.

The window OPEN event script:

```
// Set the transaction object properties 
// and connect to the database. 
// Set the SQLCA connection properties. 
SQLCA.DBMS = "OLE DB" 
SQLCA.DBParm = "PROVIDER='SAOLEDB.10',DATASOURCE= & 
    'SQL Anywhere 10 Demo'"
// Connect to the database.
CONNECT USING SQLCA;
// Tell the DataWindow which transaction object 
// to use. 
dw_1.SetTransObject(sqlca)
```
The CommandButton CLICKED event script:

```
// Declare ReturnValue an integer. 
integer ReturnValue 
ReturnValue = dw_1.Update( )
// Test to see if updates were successful. 
if ReturnValue = -1 then
// Updates were not successful. Since we used 
// SetTransObject, roll back any changes made 
// to the database. 
   ROLLBACK USING SQLCA; 
else
// Updates were successful. Since we used 
// SetTransObject, commit any changes made 
// to the database. 
   COMMIT USING SQLCA; 
end if
```
The window CLOSE event script:

// Disconnect from the database. DISCONNECT USING SQLCA;

## <span id="page-287-0"></span>**OLE DB Non-cursor statements**

The statements that do not involve cursors are:

- DELETE
- INSERT
- UPDATE
- SELECT

# **OLE DB DELETE, INSERT, and UPDATE**

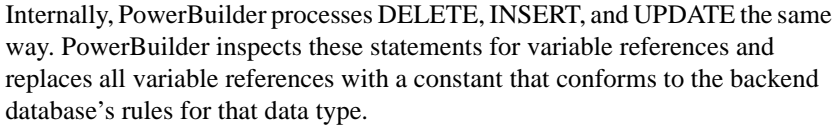

Example **Assume you enter the following statement:** 

DELETE FROM employee WHERE  $emp_id =$ :emp\_id\_var;

In this example, emp\_id\_var is a PowerScript variable with the data type of integer that has been defined within the scope of the script that contains the DELETE statement.

Before the DELETE statement is executed, emp\_id\_var is assigned a value (say 691) so when the DELETE statement executes, the database receives the following command:

```
DELETE FROM employee WHERE emp_id = 691;
```
#### **When is this substitution technique used?**

This variable substitution technique is used for all PowerScript variable types. When you use embedded SQL, precede all PowerScript variables with a colon  $(:).$ 

See also **[OLE DB SELECT](#page-288-0)**
## **OLE DB SELECT**

The SELECT statement contains input and output variables.

- Input variables are passed to the database as part of the execution, and the substitution is as described for DELETE, INSERT, and UPDATE.
- Output variables return values based on the result of the SELECT statement.

Example 1 Assume you enter the following statement:

```
SELECT emp name, emp salary
   INTO :emp_name_var, :emp_salary_var 
   FROM employee WHERE emp id = : emp id var;
```
In this example, emp\_id\_var, emp\_salary\_var, and emp\_name\_var are PowerScript variables defined within the scope of the script containing the SELECT statement, and emp\_id\_var is an input variable and is processed as described in the DELETE example above.

Both emp\_name\_var and emp\_salary\_var are output variables that will be used to return values from the database. The data types of emp\_name\_var and emp\_salary\_var should be the PowerScript data types that best match the data type in the database. When the data types do not match perfectly, PowerBuilder converts them.

#### **How big should numeric output variables be?**

For numeric data, the output variable must be large enough to hold any value that may come from the database.

Assume the value for emp id var is 691 as in the previous example. When the SELECT statement executes, the database receives this command:

SELECT emp name, emp salary FROM employee WHERE emp id = 691;

If no errors are returned when the statement executes, data locations are bound internally for the result fields. The data returned into these locations is converted if necessary, and the appropriate PowerScript variables are set to those values.

Example 2 This example assumes the default transaction object (SQLCA) has been assigned valid values and a successful CONNECT has executed. It also assumes the data type of the emp\_id column in the employee table is CHARACTER[10]. The user enters an employee ID into the single line edit field sle\_Emp and clicks the button Cb\_Delete.

The script for the Clicked event in the CommandButton Cb Delete is:

```
// Make sure we have a value. 
if sle Emp.text <> "" then
// Since we have a value, let's try to 
// delete it.
   DELETE FROM employee 
   WHERE emp id = :sle Emp.text;
// Test to see if the DELETE worked. 
   if SQLCA.sqlcode = 0 then
// It seems to have worked; let user know. 
   MessageBox("Delete",& 
       "The delete has been successfully "& 
       +"processed!") 
   else 
// It didn't work. 
   MessageBox("Error", & 
       "The delete failed. Employee ID "& 
       +"is not valid.") 
       end if 
else
// No input value. Prompt user. 
   MessageBox("Error", & 
         "An employee ID is required for "& 
       +"delete!") 
end if
```
#### **Error checking**

Although you should test the SQLCode after every SQL statement, these examples show statements to test the SQLCode only to illustrate a specific point.

Example 3 This example assumes the default transaction object (SQLCA) has been assigned valid values and a successful CONNECT has executed. The user wants to extract rows from the employee table and insert them into the table named extract\_employees. The extraction occurs when the user clicks the button Cb\_Extract. The boolean variable YoungWorkers is set to TRUE or FALSE elsewhere in the application.

The script for the Clicked event for the CommandButton Cb\_Extract is:

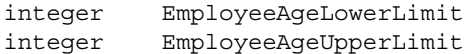

```
// Do they have young workers? 
if (YoungWorkers = TRUE) then
// Yes - set the age limit in the YOUNG range. 
// Assume no employee is under legal working age. 
   EmployeeAgeLowerLimit = 16
// Pick an upper limit. 
   EmployeeAgeUpperLimit = 42 
else
// No - set the age limit in the OLDER range. 
   EmployeeAgeLowerLimit = 43
// Pick an upper limit that includes all employees.
   EmployeeAgeUpperLimit = 200 
end if
INSERT INTO extract_employees(emp_id,emp_name)
   SELECT emp_id, emp_name FROM employee 
      WHERE emp age >= :EmployeeAgeLowerLimit
      AND emp age <= : EmployeeAgeUpperLimit;
```
### **OLE DB Cursor statements**

In embedded SQL, statements that retrieve data can involve cursors. PowerBuilder OLE DB supports only forward, read-only cursors.

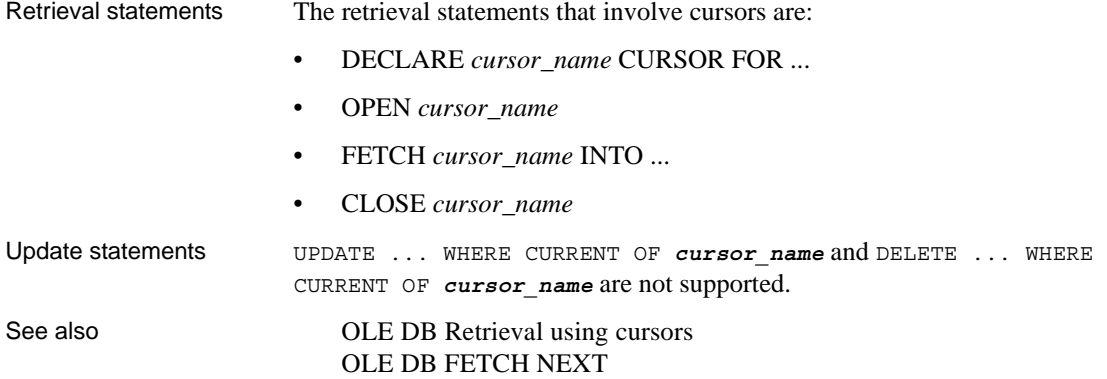

#### <span id="page-291-0"></span>**OLE DB Retrieval using cursors**

Retrieval using cursors is conceptually similar to the singleton SELECT discussed earlier. The main difference is that since there can be multiple rows in a result set, you control when the next row is fetched into PowerScript variables.

For example, if you expect only a single row to exist in the employee table for each emp\_id, use a singleton SELECT statement. In a singleton SELECT, you specify the SELECT statement and destination variables in one concise SQL statement:

SELECT emp name, emp salary INTO :emp\_name\_var, :emp\_salary\_var FROM employee WHERE emp id = :emp id var;

However, if the SELECT may return multiple rows, you must:

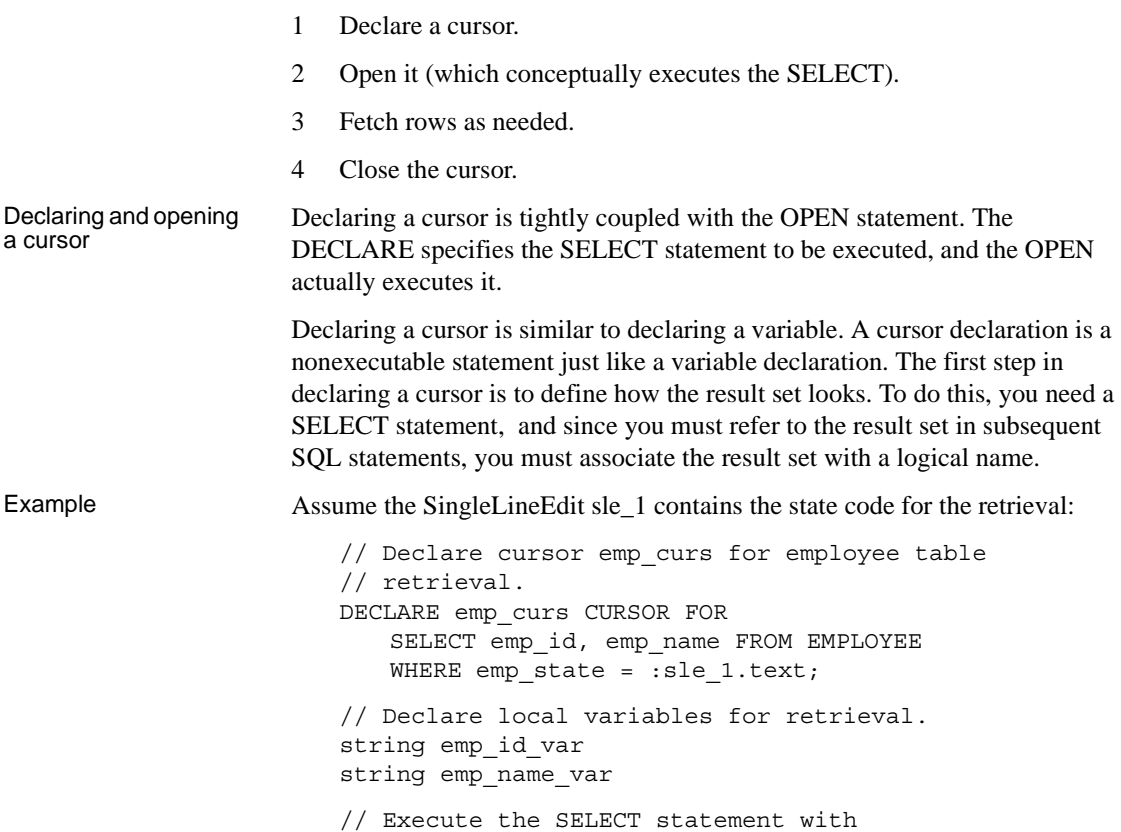

// the current value of sle 1.text.

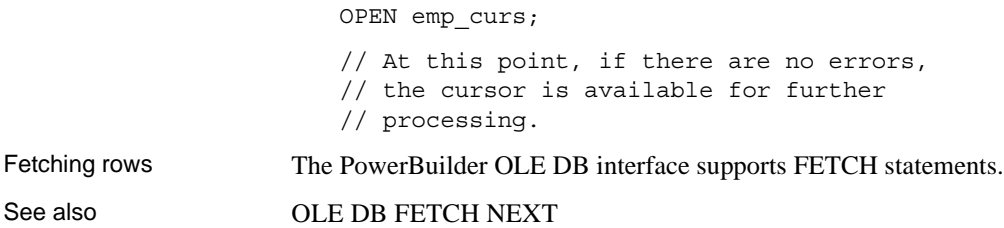

## <span id="page-292-0"></span>**OLE DB FETCH NEXT**

In the singleton SELECT, you specify variables to hold values for the columns within the selected row. The syntax of the FETCH statement is similar to the singleton SELECT statement syntax. Values are returned INTO a specified list of variables.

Example This example continues the previous example by retrieving some data:

// Go get the first row from the result set. FETCH emp curs INTO :emp id var, :emp name var;

If at least one row is retrieved, this FETCH places the values of the emp\_id and emp\_name columns from the first row in the result set into the PowerScript variables emp\_id\_var and emp\_name\_var. FETCH statements typically occur in a loop that processes several rows from a result set (one row at a time), but this is not the only way they are used.

#### **What happens when the result set is exhausted?**

FETCH returns +100 (not found) in the SQLCode property within the referenced transaction object. This is an informational return code; -1 in SQLCode indicates an error.

Closing the cursor The CLOSE statement terminates processing for the specified cursor. CLOSE releases resources associated with the cursor, and subsequent references to that cursor are allowed only if another OPEN is executed. Although you can have multiple cursors open at the same time, you should close the cursors as soon as possible for efficiency reasons.

#### **OLE DB Database stored procedures**

Retrieval and update You can use database stored procedures for:

- Retrieval only
- Update only
- Retrieval and update

Your DBMS Not all DBMSs support these retrieval and update options.

Using stored<br>procedures

When you use database stored procedures in a PowerBuilder application, keep the following points in mind:

- **Manipulating stored procedures** PowerBuilder provides SQL statements that are similar to cursor statements for manipulating database stored procedures.
- **Retrieval and update** PowerBuilder supports retrieval, update, or a combination of retrieval and update in database stored procedures, including procedures that do not return a result set and those that return a result set.
- **Transactions and stored procedures without result sets** When a procedure executes using a particular connection (transaction) and the procedure does not return a result set, the procedure is no longer active. No result set is pending, and therefore you do not execute a CLOSE statement.

See also **OLE DB** Retrieval [OLE DB Using database stored procedures in DataWindow objects](#page-298-0)

## <span id="page-293-0"></span>**OLE DB Retrieval**

PowerBuilder uses a construct similar to cursors to support retrieval using database stored procedures. PowerBuilder supports four embedded SQL statements that involve database stored procedures:

- DECLARE *procedure\_name* PROCEDURE FOR ...
- EXECUTE *procedure\_name*
- FETCH *procedure\_name* INTO ...
- CLOSE *procedure\_name*

See also **OLE DB DECLARE** and EXECUTE

[OLE DB EXECUTE](#page-296-0) [OLE DB FETCH](#page-295-0) [OLE DB CLOSE](#page-296-1)

## <span id="page-294-0"></span>**OLE DB DECLARE and EXECUTE**

PowerBuilder requires a declarative statement to identify the database stored procedure that is being used and to specify a logical name for the procedure. The logical name is used to reference the procedure in subsequent SQL statements.

The general syntax for declaring a procedure is:

```
DECLARE logical_procedure_name PROCEDURE FOR
    [RC=]procedure_name
    {@param1 = value [OUTPUT], @param2 = &
      value2[OUTPUT], ...}
   {USING transaction_object};
```
where *logical* procedure name can be any valid PowerScript identifier and *procedure\_name* is the name of a stored procedure in the database.

The parameter references can take the form of any valid parameter string the database accepts. PowerBuilder inspects the parameter list format only for variable substitution.

You must use the reserved word OUTPUT or OUT to indicate an output parameter if you want to get the output parameter value. If the stored procedure has a return value and you want to get it, use the syntax

"RC=procedure\_name". If the procedure has one or more result sets, only after all the result set has been retrieved can you get the output parameter or return value. The USING clause is required only if you are using a transaction object other than the default transaction object (SQLCA).

#### Example 1 Assume a stored procedure named proc1 is defined on the server. To declare proc1 for processing within PowerBuilder, enter:

DECLARE emp\_proc PROCEDURE FOR proc1;

The procedure declaration is a nonexecutable statement, just like a cursor declaration. However, where cursors have an OPEN statement, procedures have an EXECUTE statement.

When an EXECUTE statement executes, the procedure is invoked. The EXECUTE refers to the logical procedure name, in this example emp proc: EXECUTE emp\_proc;

Example 2 This example declares a stored procedure with two input and one output parameters:

```
DECLARE sp_duration PROCEDURE FOR pr_date_diff_prd_ken
   @var date 1 = :ad start,
   @var date 2 = :ad end,
   @rtn_diff_prd = :ls_duration OUTPUT;
```
If the stored procedure contains result sets, you must fetch the result sets first. If the stored procedure has a return value and you want to obtain it, use the format RC=*procedure\_name*:

```
DECLARE sp_duration PROCEDURE FOR& 
      RC=pr_date_diff_prd_ken
   @var_date_1 = :ad_start,
   @var date 2 = :ad end,
   @rtn_diff_prd = :ls_duration OUTPUT;
```
See also **[OLE DB EXECUTE](#page-296-0)** 

## <span id="page-295-0"></span>**OLE DB FETCH**

To access rows returned in a result set, use the FETCH statement the same way you use it for cursors. The FETCH statement can be executed after any successful EXECUTE statement for a procedure that returns a result set.

Example FETCH emp\_proc INTO :emp\_name\_var;

#### **Using FETCH after EXECUTE**

Following an EXECUTE statement for a procedure, you can use the FETCH statement only to access values produced by the SELECT statement in the database stored procedure.

Since PowerBuilder cannot determine at compile time what result set will be returned when a database stored procedure executes, you must code FETCH statements so that the stored procedure exactly matches the format of the result set during execution. Assume you coded the second FETCH statement in the example above as:

FETCH emp\_proc INTO :var1, :var2, :var3;

The statement compiles without errors. However, you will get an execution error indicating that the number of columns in the FETCH statement does not match the number of columns in the result set.

See also **[OLE DB EXECUTE](#page-296-0)** [OLE DB FETCH NEXT](#page-292-0)

#### <span id="page-296-1"></span>**OLE DB CLOSE**

If a database stored procedure returns a result set, you must close the stored procedure when processing is complete. The procedure remains open until you close it, execute a COMMIT or ROLLBACK, or end the database connection.

**Do you have to retrieve all the rows?** You do not have to retrieve all rows in a result set to close a request or procedure.

Example Closing a procedure looks the same as closing a cursor:

CLOSE emp\_proc;

### <span id="page-296-0"></span>**OLE DB EXECUTE**

Database stored procedures that perform only updates and do not return a result set are handled in much the same way as procedures that return a result set. The only difference is that after the EXECUTE *procedure\_name* statement executes, no result set is pending, so a CLOSE statement is not required.

Using the SQLCode property If a specific procedure can never return a result set, only the EXECUTE statement is required. If a procedure may or may not return a result set, you can test the SQLCode property of the referenced transaction object for +100 (the code for NOT FOUND) after the EXECUTE.

The possible values for SQLCode after an EXECUTE are:

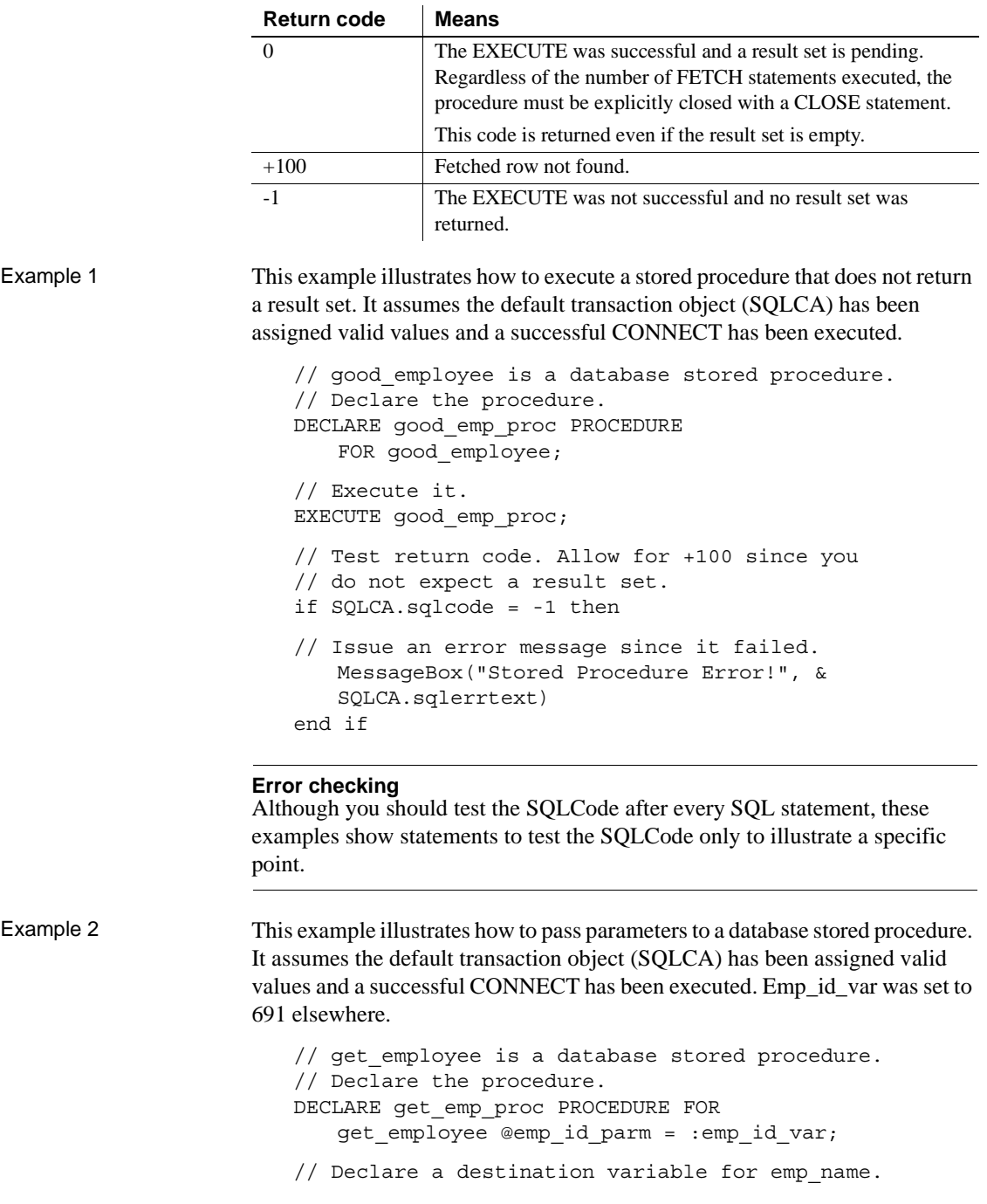

```
string emp_name_var
// Execute the stored procedure using the 
// current value for emp id var.
EXECUTE get_emp_proc;
// Test return code to see if it worked. 
if SQLCA.sqlcode = 0 then
// Since we got a row, fetch it and display it. 
   FETCH get emp proc INTO : emp name var;
// Display the employee name.
   MessageBox("Got my employee!",emp_name_var)
// You are all done, so close the procedure.
   CLOSE Get_emp_proc; 
end if
```
#### <span id="page-298-0"></span>**OLE DB Using database stored procedures in DataWindow objects**

You can use database stored procedures as a data source for DataWindow objects. The following rules apply:

- **Result set definition** You must define what the result set looks like in the DataWindow painter. PowerBuilder cannot determine this information from the stored procedure definition in the database.
- **Stored procedure arguments** The DataWindow painter provides the arguments for stored procedures only if the driver you are using to connect gives PowerBuilder the required information. If the arguments for the database stored procedure are not provided, you must define them.
- **DataWindow updates** Updates are not allowed for stored procedures in a DataWindow object. Only retrieval is allowed.

# CHAPTER 19 **Using Embedded SQL with ADO.NET**

When you use the ADO.NET interface to connect to a database, you can use embedded SQL in your scripts.

#### **ADO.NET DECLARE and EXECUTE**

PowerBuilder requires a declarative statement to identify the database stored procedure that is being used and a logical name that can be referenced in subsequent SQL statements.

The general syntax for declaring a procedure is:

```
DECLARE logical_procedure_name PROCEDURE FOR 
   procedure_name
   @Param1 = value1, @Param2 = value2 , 
   @Param3 = value3 OUTPUT, 
   {USING transaction_object} ;
```
where *logical\_procedure\_name* can be any valid PowerScript data identifier and *procedure\_name* is the name of the stored procedure in the database.

The parameter references can take the form of any valid parameter string that ADO.NET accepts. PowerBuilder does not inspect the parameter list format except for purposes of variable substitution. You must use the reserved word OUTPUT to indicate an output parameter. The USING clause is required only if you are using a transaction object other than the default transaction object (SQLCA).

Example 1 Assume a stored procedure proc1 is defined as:

CREATE PROCEDURE proc1 AS SELECT emp\_name FROM employee

To declare that procedure for processing within PowerBuilder, enter:

DECLARE emp\_proc PROCEDURE FOR proc1;

Note that this declaration is a nonexecutable statement, just like a cursor declaration. Where cursors have an OPEN statement, procedures have an EXECUTE statement.

When an EXECUTE statement executes, the procedure is invoked. The EXECUTE refers to the logical procedure name:

EXECUTE emp\_proc;

Example 2 To declare a procedure with input and output parameters, enter:

DECLARE sp\_duration PROCEDURE FOR pr\_date\_diff\_prd\_ken @var\_date\_1 = :ad\_start, @var date  $2 = :ad$  end, @rtn\_diff\_prd = :ls\_duration OUTPUT;

# CHAPTER 20 **Using Embedded SQL with Sybase Adaptive Server Enterprise**

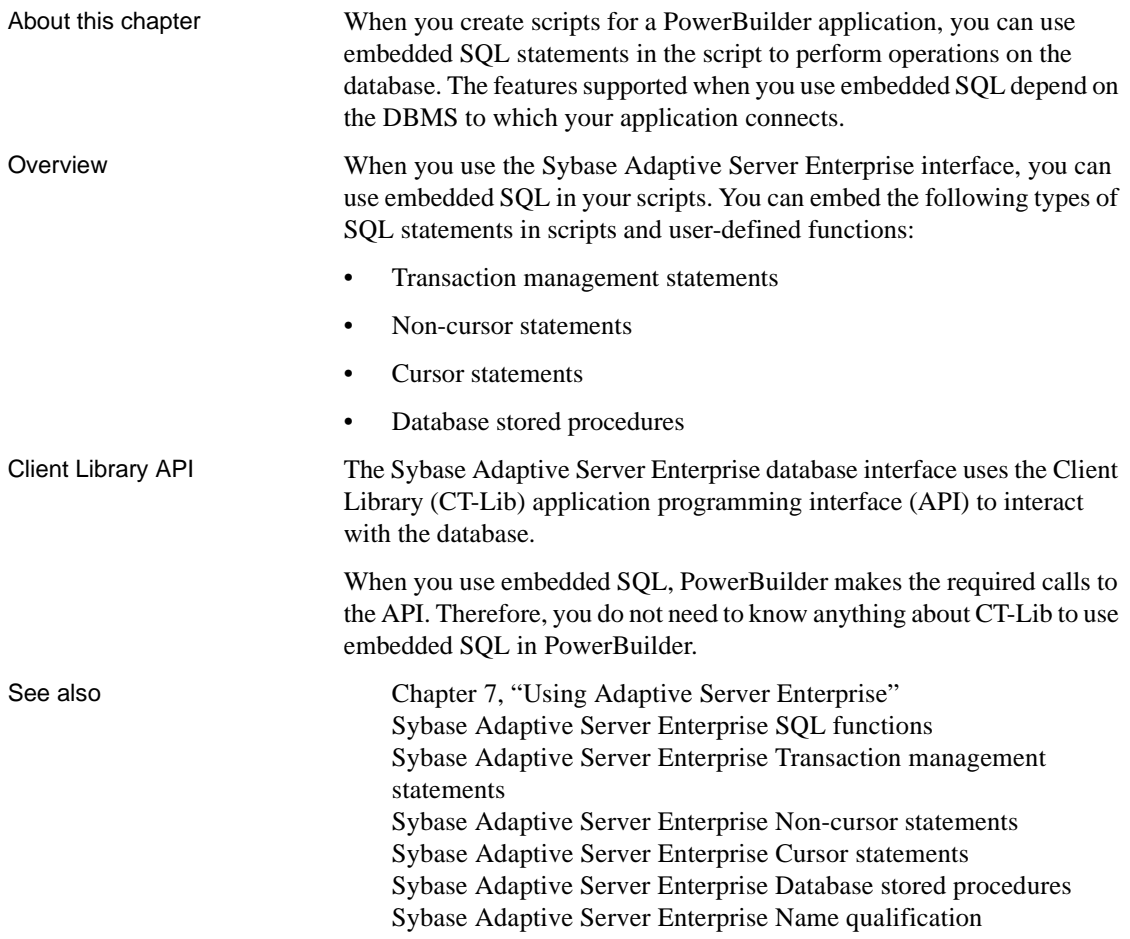

# <span id="page-303-1"></span>**Sybase Adaptive Server Enterprise Name qualification**

Since PowerBuilder does not inspect all SQL statement syntax, you can qualify Adaptive Server Enterprise catalog entities as necessary.

For example, the following qualifications are all acceptable:

- emp\_name
- employee.emp\_name
- dbo.employee.emp\_name
- emp\_db.dbo.employee.emp\_name

# <span id="page-303-0"></span>**Sybase Adaptive Server Enterprise SQL functions**

You can use any function that Adaptive Server Enterprise supports (such as aggregate or mathematical functions) in SQL statements.

This example shows how to use the Adaptive Server Enterprise function UPPER in a SELECT statement:

```
SELECT UPPER(emp_name) 
   INTO :emp_name_var 
   FROM employee;
```
Calling Client Library

While PowerBuilder provides access to a large percentage of the features within Adaptive Server Enterprise, in some cases you may decide that you need to call one or more Client Library (CT-Lib) functions directly for a particular application. PowerBuilder provides access to any Windows DLL by using external function declarations.

CT-Lib calls require a pointer to one of the following structures as their first parameter:

- CS\_CONNECTION
- CS\_CONTEXT
- CS\_COMMAND

You can obtain the current CS\_CONNECTION pointer by using the PowerScript DBHandle function.

Using DBHandle to obtain the CS\_CONNECTION pointer

DBHandle takes a transaction object as a parameter and returns a long variable, which is the CS\_CONNECTION pointer that PowerBuilder uses internally to communicate with the database. You can pass this value as one of the parameters to your external function.

This example shows how to use DBHandle. Assume a successful connection has occurred using the default transaction object (SQLCA):

```
// Define a variable to hold our DB handle. 
long SQLServerHandle
// Go get the handle. 
SQLServerHandle = SQLCA.DBHandle( )
// Now that you have the CS_CONNECTION pointer, 
// call the DLL function. 
MyDLLFunction( SQLServerHandle, parm1, parm2, ... )
```
In your DLL, cast the incoming long value into a pointer to a CS\_CONNECTION structure:

```
MyDLLFunction( long 1SQLServerHandle,
      parm1_type parm1,
      parm2 type Parm2, ... )
{
CS_CONNECTION * pConnect;
pConnect = (CS_CONNECTION *) 1SQLServerHandle;
// CT-LIB functions can be called using pConnect.
}
```
Obtaining the CS\_CONTEXT pointer

Within your external function, you can obtain the CS CONTEXT pointer with the following function call:

CS RETCODE RC: CS CONNECTION \* PConnect; CS INT outlen; CS CONTEXT \* pContext; rc = ct\_con\_props (pConnect,CS\_GET,CS\_PARENT\_HANDLE, (CS\_VOID \*) &pContext, CS\_UNUSED, &outlen);

Allocating a new<br>command pointer

Likewise, you can allocate a new command pointer with the following code:<br>CS COMMAND  $*$  pCommand;

\* pCommand; rc = ct\_cmd\_alloc(pConnect, &pCommand);

## <span id="page-305-0"></span>**Sybase Adaptive Server Enterprise Transaction management statements**

You use the following transaction management statements with transaction objects to manage connections and transactions for Adaptive Server Enterprise databases:

- CONNECT
- COMMIT
- **DISCONNECT**
- ROLLBACK

**Transaction** management statements in triggers You should not use transaction statements in triggers. A trigger is a special kind of stored procedure that takes effect when you issue a statement such as INSERT, DELETE, or UPDATE on a specified table or column. Triggers can be used to enforce referential integrity. For example, assume that a certain condition within a trigger is not met and you want to execute a ROLLBACK. Instead of coding the ROLLBACK directly in the trigger, you should use RAISERROR and test for that particular return code in the DBMS-specific return code (SQLDBCode) property within the referenced transaction object. See also Sybase Adaptive Server Enterprise Using CONNECT, COMMIT, [DISCONNECT, and ROLLBACK](#page-305-1)

### <span id="page-305-1"></span>**Sybase Adaptive Server Enterprise Using CONNECT, COMMIT, DISCONNECT, and ROLLBACK**

The following table lists each transaction management statement and describes how it works when you use the Sybase Adaptive Server Enterprise interface to connect to a database:

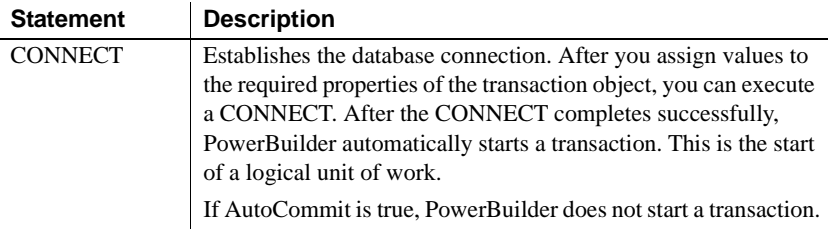

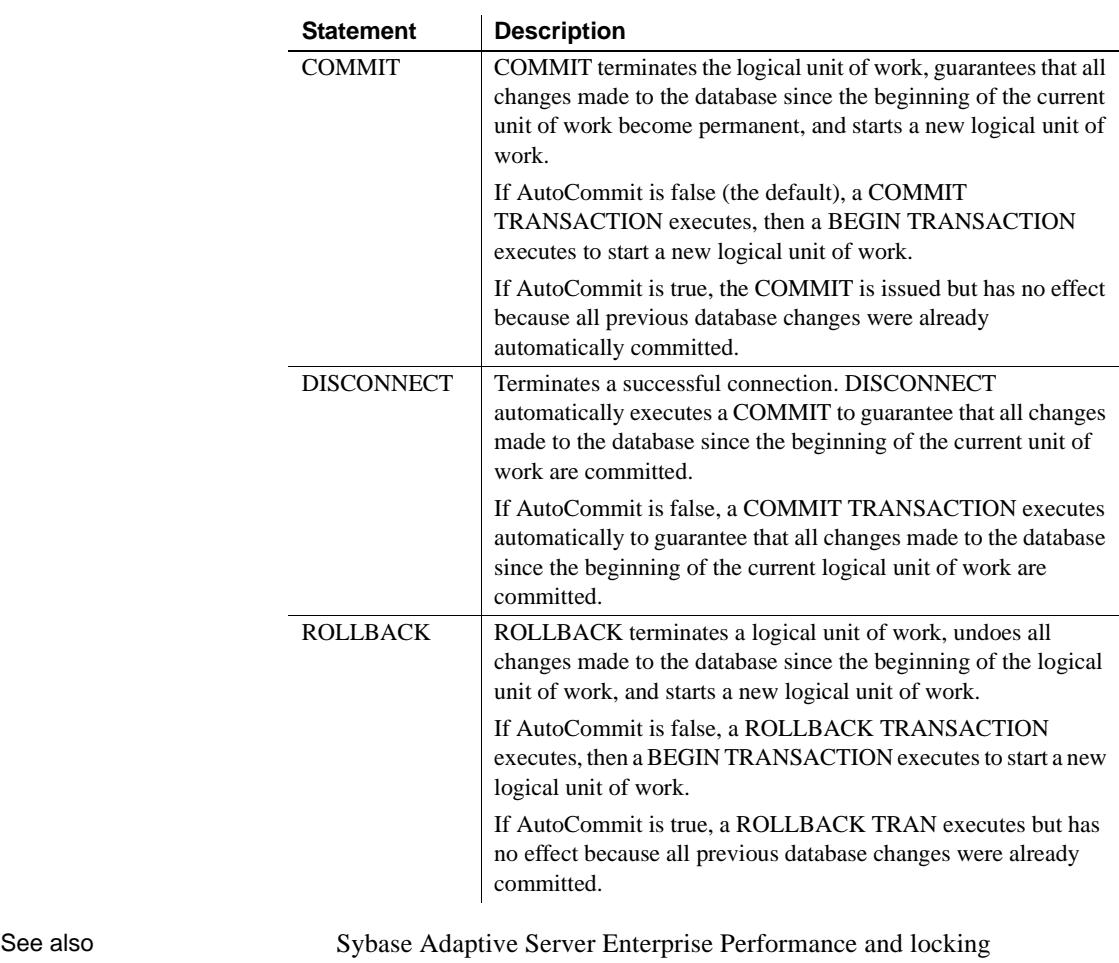

[Sybase Adaptive Server Enterprise Using AutoCommit](#page-306-0)

## <span id="page-306-0"></span>**Sybase Adaptive Server Enterprise Using AutoCommit**

The setting of the AutoCommit property of the transaction object determines whether PowerBuilder issues SQL statements inside or outside the scope of a transaction. When AutoCommit is set to false or 0 (the default), SQL statements are issued inside the scope of a transaction. When you set AutoCommit to true or 1, SQL statements are issued outside the scope of a transaction.

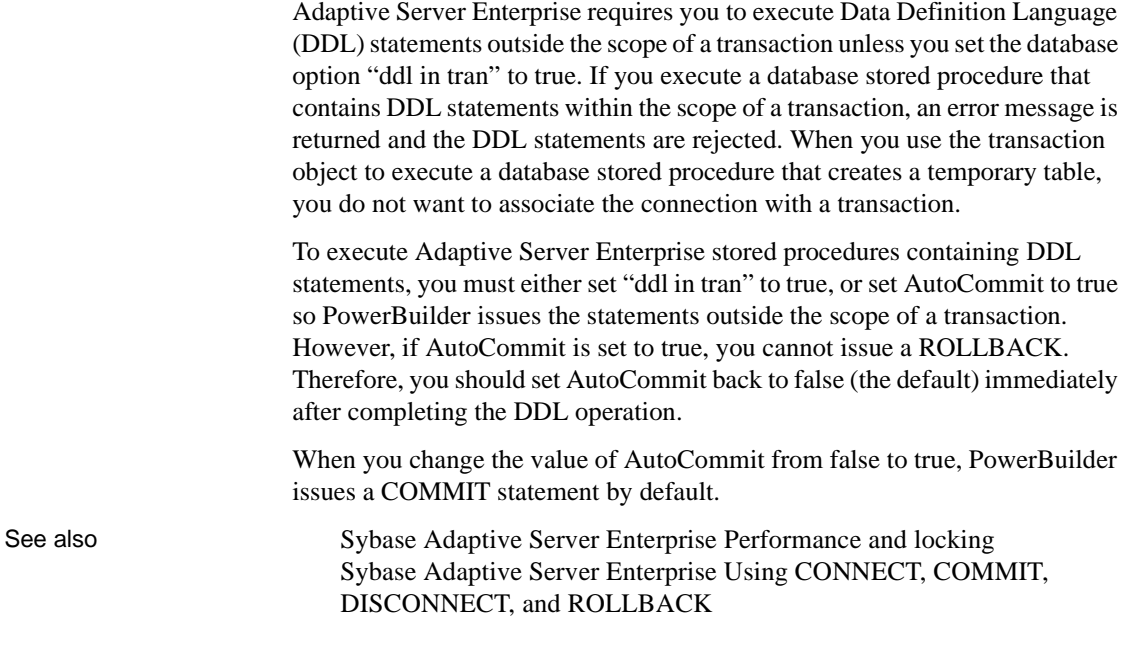

## <span id="page-307-0"></span>**Sybase Adaptive Server Enterprise Performance and locking**

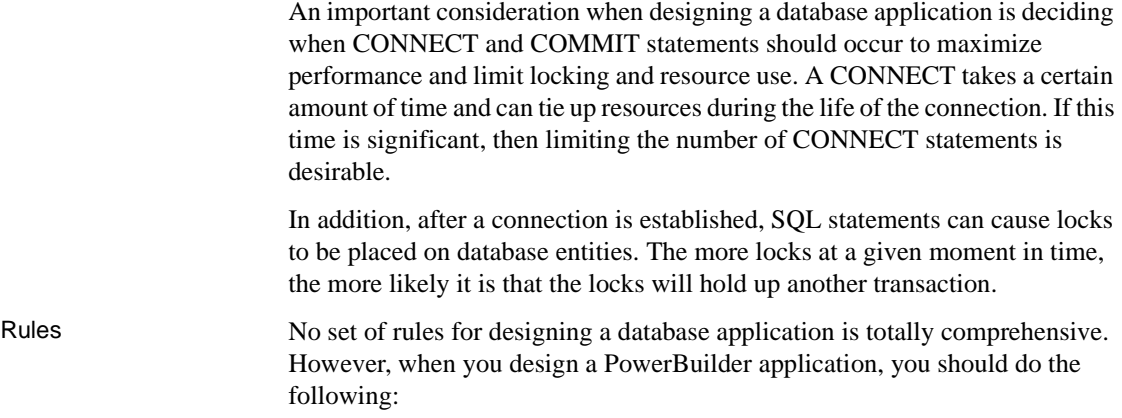

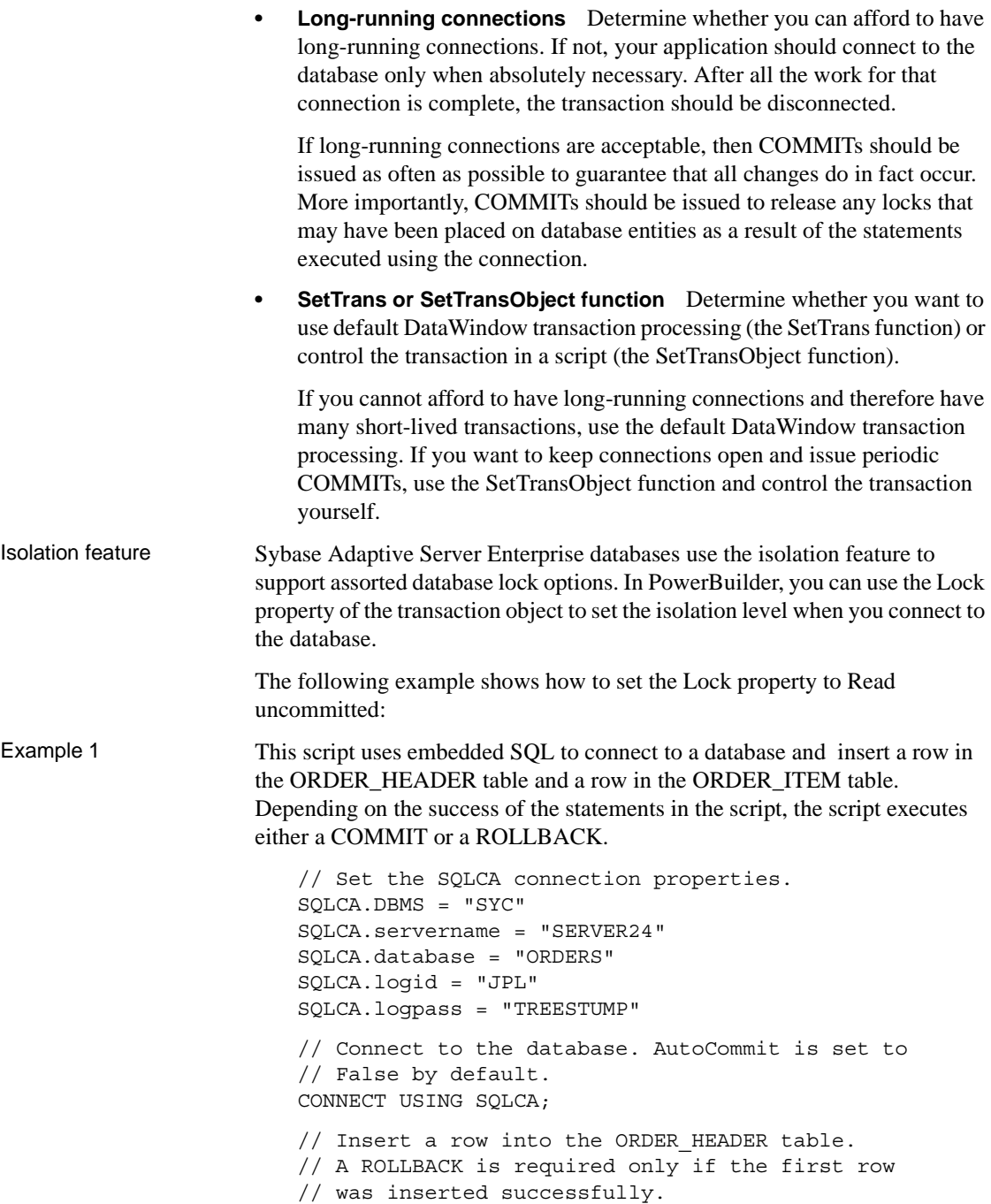

INSERT INTO ORDER\_HEADER (ORDER\_ID,CUSTOMER\_ID) VALUES ( 7891, 129 ); // Test return code for ORDER\_HEADER insertion. if SQLCA.sqlcode = 0 then // Since the ORDER\_HEADER is inserted, // try to insert ORDER\_ITEM. INSERT INTO ORDER\_ITEM(ORDER\_ID, ITEM\_NBR, PART NBR, QTY) VALUES ( 7891, 1, '991PLS', 456 ); // Test return code for ORDER\_ITEM insertion. if SQLCA.sqlcode = -1 then // If insert failed, roll back insertion of // ORDER\_HEADER. ROLLBACK USING SQLCA; end if end if // Commit changes and disconnect from the database. DISCONNECT USING SQLCA;

#### **Error checking**

Although you should test the SQLCode after every SQL statement, these examples show statements to test the SQLCode only to illustrate a specific point.

Example 2 This example uses the scripts for the Open and Close events in a window and the Clicked event in a CommandButton to illustrate how you can manage transactions in a DataWindow control. Assume that the window contains a DataWindow control dw\_1 and that the user enters data in dw\_1 and then clicks the Cb\_Update button to send the data to the database.

> Since this script uses SetTransObject to connect to the database, the programmer is responsible for managing the transaction.

The window OPEN event script:

// Set the transaction object properties // and connect to the database. // Set the SQLCA connection properties. SQLCA.DBMS = "SYC" SQLCA.servername = "SERVER24" SQLCA.database = "ORDERS" SQLCA.logid = "JPL" SQLCA.logpass = "TREESTUMP"

```
// Connect to the database. 
CONNECT USING SQLCA;
// Tell the DataWindow which transaction object
// to use.
SetTransObject( dw_1, SQLCA )
```
The CommandButton CLICKED event script:

```
// Declare ReturnValue an integer. 
   integer ReturnValue 
   ReturnValue = Update( dw_1 )
   // Test to see if updates were successful. 
   if ReturnValue = -1 then
   // Updates were not successful. Since we used 
   // SetTransObject, roll back any changes made 
   // to the database. 
       ROLLBACK USING SQLCA; 
   else
   // Updates were successful. Since we used 
   // SetTransObject, commit any changes made 
   // to the database. 
       COMMIT USING SQLCA; 
   end if
The window CLOSE event script:
```
// Disconnect from the database. DISCONNECT USING SQLCA;

See also Sybase Adaptive Server Enterprise Using CONNECT, COMMIT, [DISCONNECT, and ROLLBACK](#page-305-1)

## <span id="page-310-0"></span>**Sybase Adaptive Server Enterprise Non-cursor statements**

The statements that do not involve cursors or procedures are:

- DELETE [\(Sybase Adaptive Server Enterprise DELETE, INSERT, and](#page-311-0)  [UPDATE](#page-311-0))
- INSERT ([Sybase Adaptive Server Enterprise DELETE, INSERT, and](#page-311-0)  [UPDATE](#page-311-0))
- SELECT (singleton) [\(Sybase Adaptive Server Enterprise SELECT](#page-311-1))
- UPDATE [\(Sybase Adaptive Server Enterprise DELETE, INSERT, and](#page-311-0)  [UPDATE\)](#page-311-0)

## <span id="page-311-0"></span>**Sybase Adaptive Server Enterprise DELETE, INSERT, and UPDATE**

Internally, PowerBuilder processes DELETE, INSERT, and UPDATE statements the same way. PowerBuilder inspects them for any PowerScript data variable references and replaces all such references with a constant that conforms to Adaptive Server Enterprise rules for the data type.

Example **Assume you enter the following statement:** 

DELETE FROM employee WHERE emp\_id = :emp\_id\_var;

In this example, emp\_id\_var is a PowerScript data variable with the data type of integer that has been defined within the scope of the script that contains the DELETE statement. Before the DELETE statement is executed, emp\_id\_var is assigned a value (say 691) so that when the DELETE statement executes, the database receives the following statement:

DELETE FROM employee WHERE emp  $id = 691;$ 

When is this substitution technique used?

This variable substitution technique is used for all PowerScript variable types. When you use embedded SQL, precede all PowerScript variables with a colon  $(:).$ 

See also [Sybase Adaptive Server Enterprise SELECT](#page-311-1)

## <span id="page-311-1"></span>**Sybase Adaptive Server Enterprise SELECT**

The SELECT statement contains input variables and output variables.

- Input variables are passed to the database as part of the execution and the substitution as described above for DELETE, INSERT, and UPDATE.
- Output variables are used to return values based on the result of the SELECT statement.

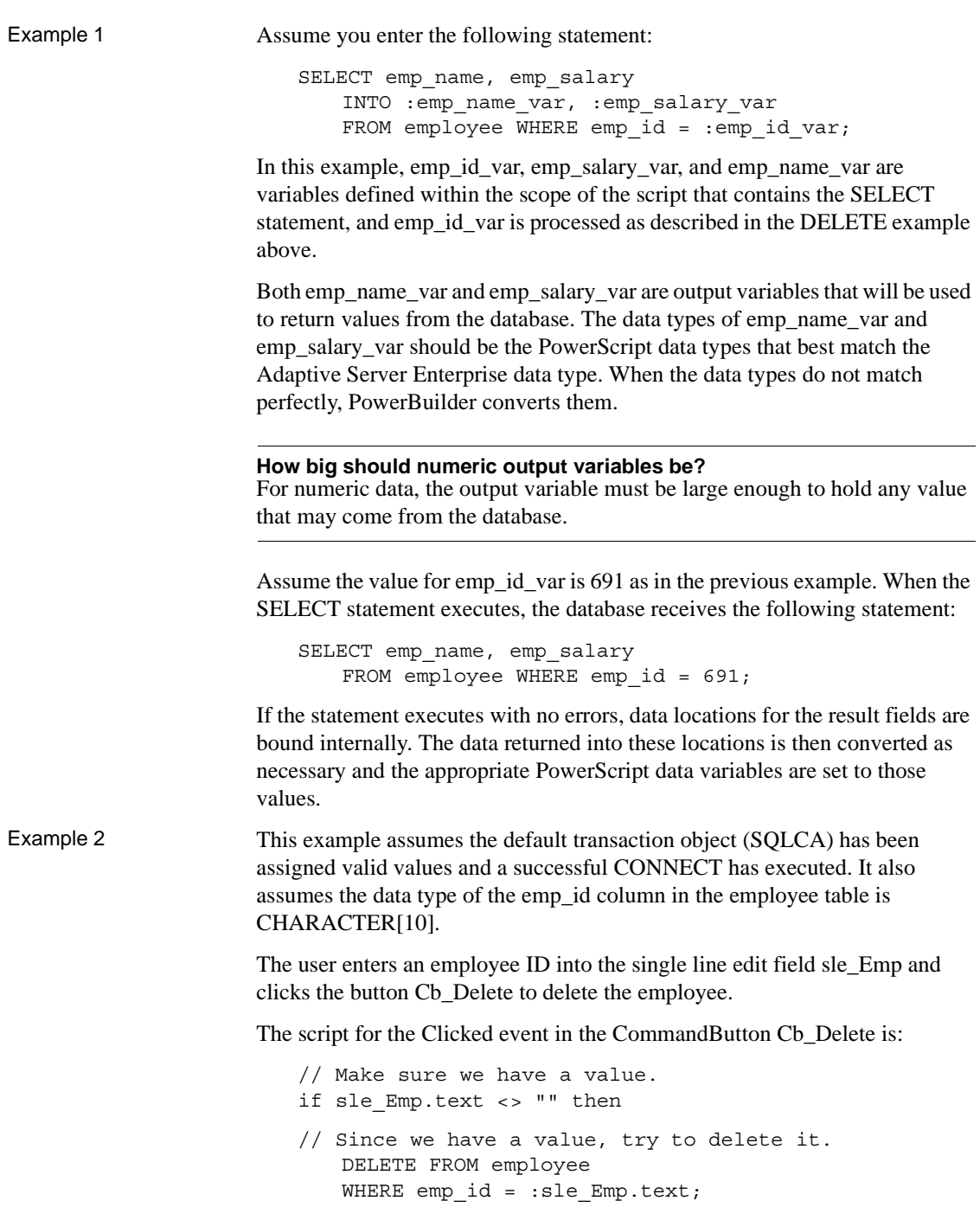

```
// Test to see if the DELETE worked. 
   if SQLCA.sqlcode = 0 then
// It seems to have worked, let user know. 
      MessageBox( "Delete",& 
       "The delete has been successfully "& 
       +" processed!") 
       COMMIT; 
   else 
//It didn't work. 
       MessageBox( "Error", & 
       "The delete failed. Employee ID is not "& 
       +"valid.")
      ROLLBACK;
   end if
else
// No input value. Prompt user.
      MessageBox( "Error",& 
       "An employee ID is required for "& 
       +"delete!" ) 
   end if
```
#### **Error checking**

Although you should test the SQLCode after every SQL statement, these examples show statements to test the SQLCode only to illustrate a specific point.

Example 3 This example assumes the default transaction object (SQLCA) has been assigned valid values and a successful CONNECT has executed. The user wants to extract rows from the employee table and insert them into the table named extract employees. The extraction occurs when the user clicks the button Cb\_Extract. The boolean variable YoungWorkers is set to TRUE or FALSE elsewhere in the application.

The script for the Clicked event for the CommandButton Cb Extract is:

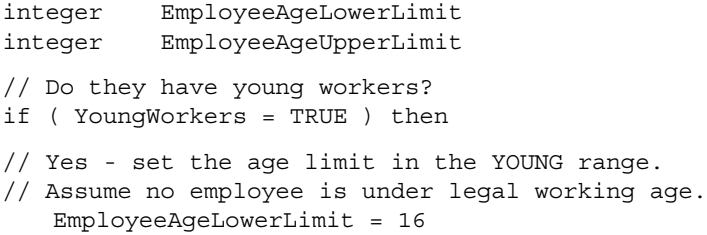

```
// Pick an upper limit.
   EmployeeAgeUpperLimit = 42
else
// No - set the age limit in the OLDER range.
   EmployeeAgeLowerLimit = 43
// Pick an upper limit that includes all
// employees.
   EmployeeAgeUpperLimit = 200
end if 
INSERT INTO extract_employee(emp_id,emp_name)
   SELECT emp_id, emp_name FROM employee
      WHERE emp age >= :EmployeeAgeLowerLimit
      AND emp age <= :EmployeeAgeUpperLimit;
// If there are no errors, commit the changes.
if SQLCA.sqlcode = 0 then
   COMMIT;
else
// If there are errors, roll back the changes and
// tell the user.
   ROLLBACK;
   MessageBox( "Insert Failed", SQLCA.sqlerrtext)
end if
```
See also [Sybase Adaptive Server Enterprise DELETE, INSERT, and UPDATE](#page-311-0)

### <span id="page-314-0"></span>**Sybase Adaptive Server Enterprise Cursor statements**

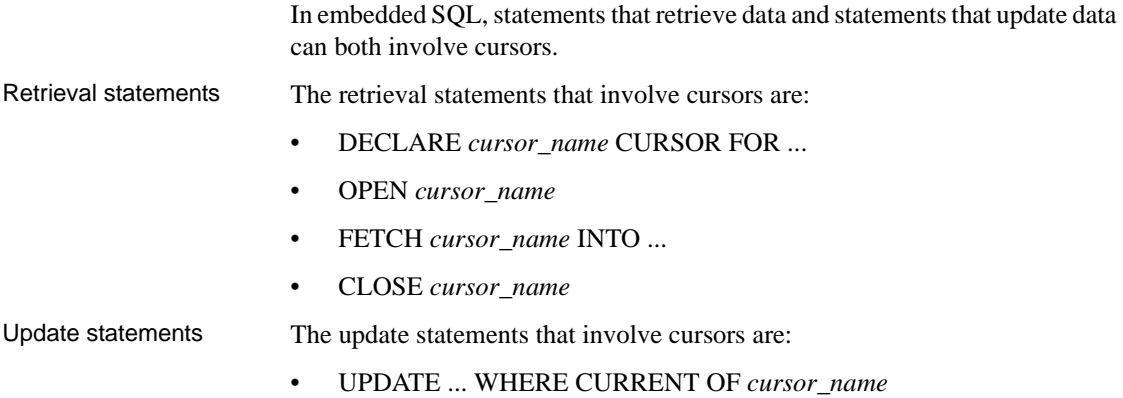

#### • DELETE ... WHERE CURRENT OF *cursor\_name*

Setting CursorUpdate to use updatable cursors To use the UPDATE ... WHERE CURRENT OF or DELETE ... WHERE CURRENT OF statements, you must set the CursorUpdate DBParm parameter to 1 before declaring the cursor. (By default, CursorUpdate is set to 0.) For example:

SQLCA.DBParm = "CursorUpdate = 1"

You can set the CursorUpdate parameter at any time before or after connecting to the database. You can also change its setting at any time.

See also [Sybase Adaptive Server Enterprise Retrieval Using Cursors](#page-315-0) [Sybase Adaptive Server Enterprise Closing the Cursor](#page-318-0)

### <span id="page-315-0"></span>**Sybase Adaptive Server Enterprise Retrieval Using Cursors**

Retrieval using cursors is conceptually similar to retrieval in the singleton SELECT. The main difference is that since there can be multiple rows in a result set, you control when the next row is fetched into the PowerScript data variables.

If you expect only a single row to exist in the employee table with the specified emp id, use the singleton SELECT. In a singleton SELECT, you specify the SELECT statement and destination variables in one concise SQL statement:

```
SELECT emp name, emp salary
   INTO :emp_name_var, :emp_salary_var
   FROM employee WHERE emp_id = :emp_id_var;
```
However, when a SELECT may return multiple rows, you must:

- 1 Declare a cursor.
- 2 Open it (which conceptually executes the SELECT).
- 3 Fetch rows as needed.
- 4 Close the cursor.

Declaring and opening a cursor Declaring a cursor is tightly coupled with the OPEN statement. The DECLARE specifies the SELECT statement to be executed, and the OPEN actually executes it.

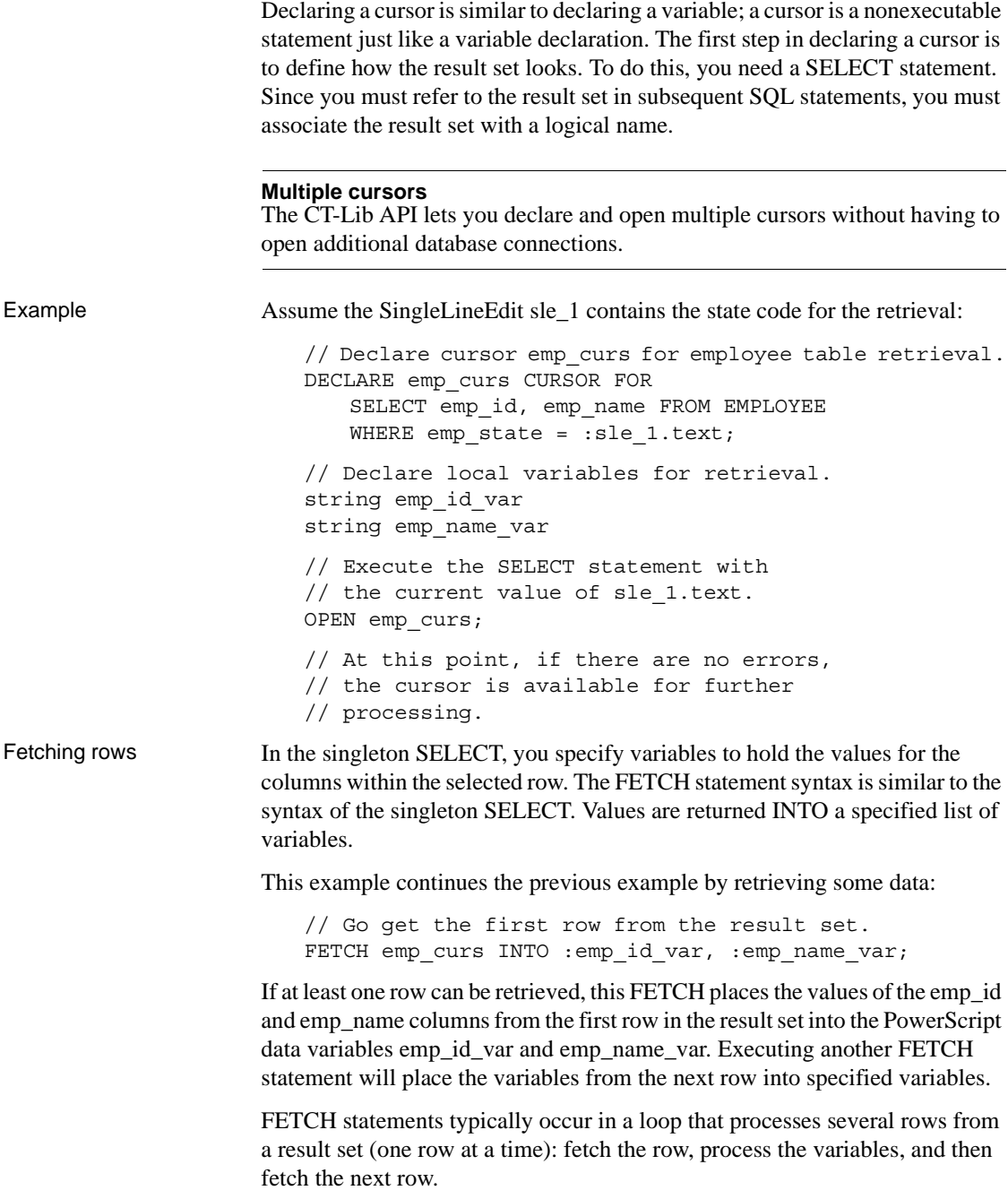

#### **What happens when the result set is exhausted?**

FETCH returns +100 (not found) in the SQLCode property within the referenced transaction object. This is an informational return code; -1 in SQLCode indicates an error.

Example This cursor example illustrates how you can loop through a result set. Assume the default transaction object (SQLCA) has been assigned valid values and a successful CONNECT has been executed.

> The statements retrieve rows from the employee table and then display a message box with the employee name in each row that is found.

```
// Declare the emp_curs.
DECLARE emp_curs CURSOR FOR
   SELECT emp_name FROM EMPLOYEE
   WHERE emp state = :sle 1.text;
// Declare a destination variable for employee
// names.
string emp name var
// Execute the SELECT statement with the
// current value of sle_1.text.
OPEN emp_curs;
// Fetch the first row from the result set.
FETCH emp_curs INTO : emp_name_var;
// Loop through result set until exhausted.
DO WHILE SQLCA.sqlcode = 0
// Pop up a message box with the employee name.
   MessageBox("Found an employee!",emp_name_var)
// Fetch the next row from the result set.
   FETCH emp_curs INTO : emp_name_var;
LOOP
```
#### **Error checking**

Although you should test the SQLCode after every SQL statement, these examples show statements to test the SQLCode only to illustrate a specific point.

## <span id="page-318-0"></span>**Sybase Adaptive Server Enterprise Closing the Cursor**

The CLOSE statement terminates processing for the specified cursor. CLOSE releases resources associated with the cursor, and subsequent references to that cursor are allowed only if another OPEN is executed. Although you can have multiple cursors open at the same time, you should close the cursors as soon as possible for efficiency reasons.

Unlike the DB-Library interface to SQL Server, the CT-Library interface lets you issue other commands while a cursor is open.

Example In this example, the additional request for the employee name (shown in bold) is issued while the cursor is open. Under the DB-Library interface, this request would have failed and returned a Results Pending message. Under the CT-Library interface, it succeeds.

```
string dname
long depthead
string fname
string lname
SQLCA.dbms = "SYC"
SQLCA.database = "mzctest"
SQLCA.logid = "mikec"
SQLCA.logpass = "mikecx"
SQLCA.servername = "SYB1001"
SQLCA.autocommit = "false"
CONNECT USING SQLCA;
if SQLCA.sqlcode <> 0 then
   MessageBox("Connect Error",SQLCA.sqlerrtext)
end if
DECLARE dept curs CURSOR FOR SELECT dept name,
   dept head id FROM department;
OPEN dept_curs;
if SQLCA.sqlcode < 0 then
   MessageBox("Open Cursor",SQLCA.sqlerrtext)
end if
DO WHILE SQLCA.sqlcode = 0
   FETCH dept curs INTO :dname, :depthead;
   if SQLCA.sqlcode < 0 then
      MessageBox("Fetch Error",SQLCA.sqlerrtext)
   elseif SQLCA.sqlcode = 0 then
      SELECT emp_fname, emp_lname INTO
          :fname,:lname FROM employee
          WHERE emp id = :depthead;
```

```
if SQLCA.sqlcode <> 0 then
                                MessageBox("Singleton Select", & 
                                   SQLCA.sqlerrtext)
                            end if
                         end if
                      LOOP
                      CLOSE dept_curs;
                      if SQLCA.sqlcode <> 0 then
                         MessageBox("Close Cursor", SQLCA.sqlerrtext)
                      end if
Sybase Adaptive Server Enterprise SELECT
```
## <span id="page-319-0"></span>**Sybase Adaptive Server Enterprise Database stored procedures**

One of the most significant features of Sybase Adaptive Server Enterprise is database stored procedures. You can use database stored procedures for:

- Retrieval only
- Update only
- Update and retrieval

PowerBuilder supports all these uses in embedded SQL.

The setting of the AutoCommit property of the transaction object determines whether PowerBuilder issues SQL statements inside or outside the scope of a transaction. When AutoCommit is set to false or 0 (the default), SQL statements are issued inside the scope of a transaction. When you set AutoCommit to true or 1, SQL statements are issued outside the scope of a transaction.

Adaptive Server Enterprise requires you to execute Data Definition Language (DDL) statements outside the scope of a transaction unless you set the database option "ddl in tran" to true. If you execute a database stored procedure that contains DDL statements within the scope of a transaction, an error message is returned and the DDL statements are rejected. When you use the transaction object to execute a database stored procedure that creates a temporary table, you do not want to associate the connection with a transaction.

Using AutoCommit with database stored procedures

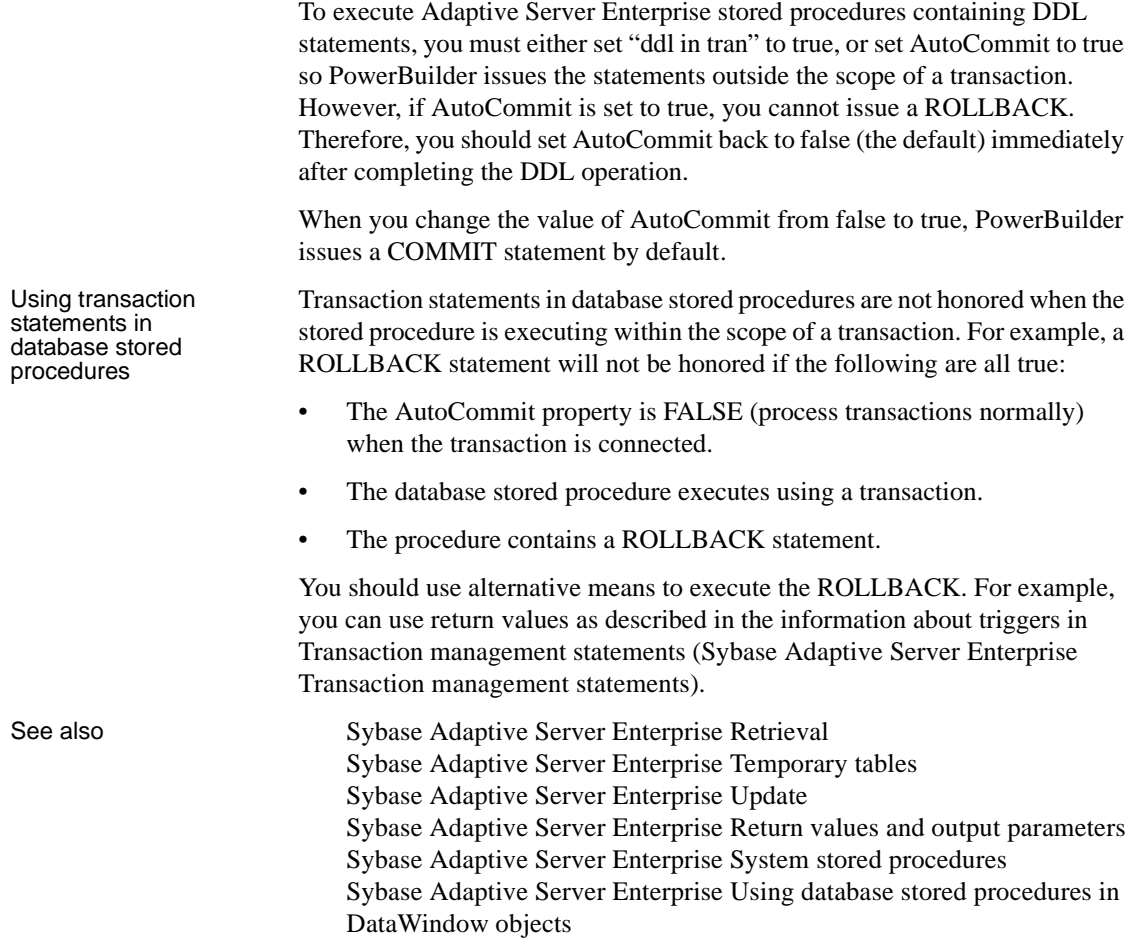

### <span id="page-320-0"></span>**Sybase Adaptive Server Enterprise Retrieval**

PowerBuilder uses a construct that is very similar to cursors to support retrieval using database stored procedures. In the PowerBuilder-supported embedded SQL, there are four commands that involve database stored procedures:

- DECLARE *procedure\_name* PROCEDURE FOR ...
- EXECUTE *procedure\_name*
- FETCH *procedure\_name* INTO ...

#### • CLOSE *procedure\_name*

See also [Sybase Adaptive Server Enterprise DECLARE and EXECUTE](#page-321-0) [Sybase Adaptive Server Enterprise FETCH](#page-322-0) [Sybase Adaptive Server Enterprise CLOSE](#page-323-0)

## <span id="page-321-0"></span>**Sybase Adaptive Server Enterprise DECLARE and EXECUTE**

PowerBuilder requires a declarative statement to identify the database stored procedure that is being used and a logical name that can be referenced in subsequent SQL statements.

The general syntax for declaring a procedure is:

```
DECLARE logical_procedure_name PROCEDURE FOR
   {@rv = } SQL_Server_procedure_name
   @Param1 = value1, @Param2 = value2 , ...
   {USING transaction_object} ;
```
where *logical\_procedure\_name* can be any valid PowerScript data identifier, *SQL\_Server\_procedure\_name* is the name of the stored procedure in the database, and @rv is an optional return value.

The parameter references can take the form of any valid parameter string that Adaptive Server Enterprise accepts. PowerBuilder does not inspect the parameter list format except for purposes of variable substitution. The USING clause is required only if you are using a transaction object other than the default transaction object (SQLCA).

Example Assume a stored procedure proc1 is defined as:

CREATE PROCEDURE proc1 AS SELECT emp\_name FROM employee

To declare that procedure for processing within PowerBuilder, enter:

DECLARE emp\_proc PROCEDURE FOR proc1;

Note that this declaration is a nonexecutable statement, just like a cursor declaration. Where cursors have an OPEN statement, procedures have an EXECUTE statement.

When an EXECUTE statement executes, the procedure is invoked. The EXECUTE refers to the logical procedure name:

EXECUTE emp\_proc;

#### <span id="page-322-0"></span>**Sybase Adaptive Server Enterprise FETCH**

To access rows returned in a result set, you use the FETCH statement the same way you use it for cursors. The FETCH statement can be executed after any EXECUTE statement that refers to a procedure that returns a result set.

For example:

FETCH emp\_proc INTO :emp\_name\_var;

**Note** You can use this FETCH statement only to access values produced with a SELECT statement in a database stored procedure. You cannot use the FETCH statement to access computed rows.

Example 1 Database stored procedures can return multiple result sets. Assume you define a database stored procedure proc2 as:

> CREATE PROCEDURE proc2 AS SELECT emp\_name FROM employee SELECT part\_name FROM parts

PowerBuilder provides access to both result sets:

// Declare the procedure. DECLARE emp\_proc2 PROCEDURE FOR proc2; // Declare some variables to hold results. string emp name var string part name var // Execute the stored procedure. EXECUTE emp\_proc2; // Loop through all rows in the first result // set. DO WHILE SQLCA.sqlcode = 0 // Fetch the next row from the first result set. FETCH emp\_proc2 INTO :emp\_name\_var; LOOP // At this point we have exhausted the first // result set. After this occurs, // PowerBuilder notes that there is another

```
// The next FETCH executed will retrieve the 
                           // first row from the second result set.
                           // Fetch the first row from the second result
                           // set.
                           if SQLCA.sqlcode = 100 then
                               FETCH emp_proc2 INTO :part_name_var;
                           end if
                           // Loop through all rows in the second result 
                           // set. 
                           DO WHILE SQLCA.sqlcode = 0
                           // Fetch the next row from the second result
                           1/ set.
                               FETCH emp_proc2 INTO :part_name_var;
                           LOOP
                           // Close the procedure.
                           CLOSE emp_proc2;
                       The result sets that will be returned when a database stored procedure executes 
                       cannot be determined at compile time. Therefore, you must code FETCH 
                       statements that exactly match the format of a result set returned by the stored 
                       procedure when it executes.
Example 2 In the preceding example, if instead of coding the second fetch statement as:
                           FETCH emp_proc2 INTO :part_name_var;
                       you coded it as:
                           FETCH emp_proc2
                               INTO :part_var1,:part_var2,:part_var3;
                       the statement would compile without errors. But an execution error would 
                       occur: the number of columns in the FETCH statement does not match the 
                       number of columns in the current result set. The second result set returns values 
                       from only one column.
```
// result set and internally shifts result sets.

#### <span id="page-323-0"></span>**Sybase Adaptive Server Enterprise CLOSE**

If a database stored procedure returns a result set, it must be closed when processing is complete. You do not have to retrieve all the rows in a result set to close a request or procedure.
Closing a procedure looks the same as closing a cursor:

CLOSE emp\_proc;

If a procedure executes successfully and returns at least one result set and is not closed, a result set is pending and no SQL commands other than the FETCH can be executed. Procedures with result sets should be closed as soon as possible.

#### **Sybase Adaptive Server Enterprise Update**

Database stored procedures that perform updates only and do not return result sets are handled in much the same way as procedures that return result sets. The only difference is that after the EXECUTE *procedure\_name* statement is executed, no result sets are pending and no CLOSE statement is required.

Using the SQL Code property If you know for sure that a particular procedure can never return result sets, then the EXECUTE statement is all that is needed. If there is a procedure that may or may not return a result set, you can test the SQLCode property of the referenced transaction object for +100 (the code for NOT FOUND) after the **EXECUTE** 

> The following table shows all the possible values for SQLCode after an EXECUTE:

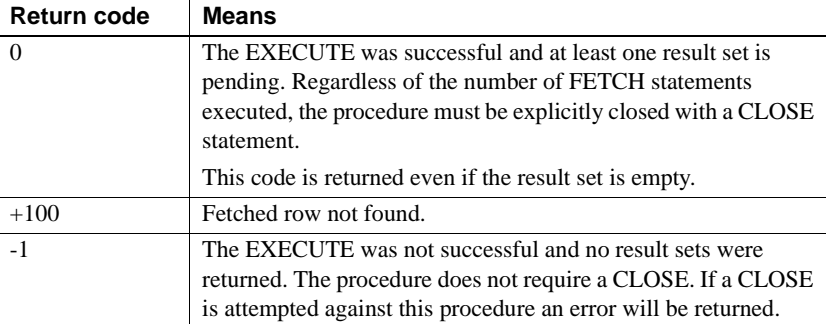

Example 1 Assume the default transaction object (SQLCA) has been assigned valid values and a successful CONNECT has been executed. Also assume the description of the Adaptive Server Enterprise procedure good\_employee is:

```
// Adaptive Server Enterprise good_employee
// stored procedure:
CREATE PROCEDURE good_employee AS
```

```
UPDATE employee 
SET emp salary=emp salary * 1.1
WHERE emp status = 'EXC'
```
This example illustrates how to execute a stored procedure that does not return any result sets:

```
// Declare the procedure.
DECLARE good_emp_proc PROCEDURE
FOR good employee;
// Execute it.
EXECUTE good_emp_proc;
// Test return code. Allow for +100 since you do
// not expect result sets.
if SQLCA.sqlcode = -1 then
// Issue error message since it failed.
   MessageBox("Stored Procedure Error!", &
   SQLCA.sqlerrtext)
end if
```
#### **Error checking**

Although you should test the SQLCode after every SQL statement, these examples show statements to test the SQLCode only to illustrate a specific point.

Example 2 Assume the default transaction object (SQLCA) has been assigned valid values and a successful CONNECT has been executed. Also assume the description of the Adaptive Server Enterprise procedure get\_employee is:

```
// Adaptive Server Enterprise get employee
// stored procedure:
   CREATE PROCEDURE get_employee @emp_id_parm
   int AS SELECT emp_name FROM employee
   WHERE emp id = @emp id parm
```
This example illustrates how to pass parameters to a database stored procedure. *Emp\_id\_var* has been set elsewhere to 691:

```
// Declare the procedure.
DECLARE get_emp_proc PROCEDURE FOR
   get employee @emp_id_parm = :emp_id_var;
// Declare a destination variable for emp name.
string emp name var
// Execute the stored procedure using the
```

```
// current value for emp id var.
EXECUTE get_emp_proc;
// Test return code to see if it worked.
if SQLCA.sqlcode = 0 then
// Since we got a row, fetch it and display it.
   FETCH get_emp_proc INTO :emp_name_var;
// Display the employee name.
   MessageBox("Got my employee!", emp name var)
// You are all done, so close the procedure.
   CLOSE Get_emp_proc;
end if
```
#### **Sybase Adaptive Server Enterprise Return values and output parameters**

In addition to result sets, Sybase Adaptive Server Enterprise stored procedures may return a long integer return value and output parameters of any data type. After all of the result sets have been returned, PowerScript requires you to issue one final FETCH procedure name INTO . . . statement to obtain these values. The order in which these values are returned is:

return value, output parm1, output parm2, ...

Example 1 The following stored procedure contains one input parameter (@deptno) and returns a result set containing employee names and salaries for that department. It also returns two output parameters (@totsal and @avgsal), and a return value that is the count of employees in the department.

```
integer fetchcount = 0
long lDeptno, rc
string fname, lname
double dSalary, dTotSal, dAvgSal
lDeptno = 100
DECLARE deptproc PROCEDURE FOR
   @rc = dbo.deptroster
   @deptno = :lDeptno,
   \thetatotsal = 0 output,
   @avgsal = 0 output
USING SQLCA;
```

```
EXECUTE deptproc;
CHOOSE CASE SQLCA.sqlcode
CASE 0
   // Execute successful. There is at least one
   // result set. Loop to get the query result set
   // from the table SELECT.
   D<sub>O</sub>FETCH deptproc INTO :fname, :lname, :dSalary;
      CHOOSE CASE SQLCA.sqlcode
      CASE 0
          fetchcount++
      CASE 100
          MessageBox ("End of Result Set", &
             string (fetchcount) " rows fetched")
      CASE -1
          MessageBox ("Fetch Failed", &
             string (SQLCA.sqldbcode) " = " &
             SQLCA.sqlerrtext)
      END CHOOSE
   LOOP WHILE SQLCA.sqlcode = 0
   // Issue an extra FETCH to get the Return Value
   // and Output Parameters.
   FETCH deptproc INTO :rc, :dTotSal, :dAvgSal;
   CHOOSE CASE SQLCA.sqlcode
   CASE 0
      MessageBox ("Fetch Return Value and Output" &
          "Parms SUCCESSFUL", "Return Value is: " &
          string (rc) &
          "~r~nTotal Salary: " string (dTotSal) &
          "~r~nAverage Sal: " string (dAvgSal))
   CASE 100
      MessageBox ("Return Value and Output Parms" &
          "NOT FOUND", "")
   CASE ELSE
      MessageBox ("Fetch Return Value and Output" &
          "Parms FAILED", "SQLDBCode is " &
          string (SQLCA.sqldbcode) " = " &
          SQLCA.sqlerrtext)
   END CHOOSE
   CLOSE deptproc;
CASE 100
   // Execute successful; no result set.
   // Do not try to close.
   MessageBox ("Execute Successful", "No result set")
```

```
CASE ELSE
   MessageBox ("Execute Failed", &
      string (SQLCA.sqldbcode) " = " &
      SQLCA.sqlerrtext)
END CHOOSE
```
### **Sybase Adaptive Server Enterprise Temporary tables**

Database stored procedures frequently contain temporary tables that are used as repositories when accumulating rows during processing within the procedure. Since Adaptive Server Enterprise requires you to execute Data Definition Language (DDL) statements outside the scope of a transaction unless you set the database option "ddl in tran" to true, PowerBuilder provides the boolean AutoCommit property in the transaction object to allow you to handle these cases.

The setting of AutoCommit determines whether PowerBuilder issues SQL statements inside or outside the scope of a transaction. When AutoCommit is set to false or 0 (the default), SQL statements are issued inside the scope of a transaction. When you set AutoCommit to true or 1, SQL statements are issued outside the scope of a transaction.

To execute Adaptive Server Enterprise stored procedures containing DDL statements, you must either set "ddl in tran" to true, or set AutoCommit to true so PowerBuilder issues the statements outside the scope of a transaction. However, if AutoCommit is set to true, you cannot issue a ROLLBACK. Therefore, you should set AutoCommit back to false (the default) immediately after completing the DDL operation.

When you change the value of AutoCommit from false to true, PowerBuilder issues a COMMIT statement.

### **Sybase Adaptive Server Enterprise System stored procedures**

You can access system database stored procedures the same way you access user-defined stored procedures. You can use the DECLARE statement against any procedure and can qualify procedure names if necessary.

# **Sybase Adaptive Server Enterprise Using database stored procedures in DataWindow objects**

Using stored procedures as DataWindow data sources

You can use a database stored procedures as a data source for DataWindow objects. The following rules apply:

- **Result set definition** You must define what the result set looks like. The DataWindow object cannot determine this information from the stored procedure definition in the database.
- **DataWindow updates** You cannot perform DataWindow updates through stored procedures (that is, you cannot update the database with changes made in the DataWindow object); only retrieval is allowed. (However, the DataWindow can have update characteristics set manually through the DataWindow painter.)
- **Result set processing** You can specify only one result set to be processed when you define the stored procedure result set in the DataWindow painter. However, the result set you select does not have to be the first result set.
- **Computed rows** Computed rows cannot be processed in a DataWindow.

Database stored<br>procedures summary when you use database stored procedures in a PowerBuilder application, keep<br>procedures summary the following points in mind: the following points in mind:

- **Manipulating stored procedures** To manipulate database stored procedures, PowerBuilder provides SQL statements that are similar to cursor statements.
- **Retrieval and update** PowerBuilder supports retrieval, update, or a combination of retrieval and update in database stored procedures, including procedures that return no results sets and those that return one or more result sets.
- **Transactions and stored procedures with result sets** When a procedure executes successfully using a specific connection (transaction) and returns at least one result set, no other SQL commands can be executed using that connection until the procedure has been closed.
- **Transactions and stored procedures without result sets** When a procedure executes successfully using a specific transaction but does not return a result set, the procedure is no longer active. No result sets are pending, and therefore you should not execute a CLOSE statement.

Database stored

# CHAPTER 21 **Using Embedded SQL with Informix**

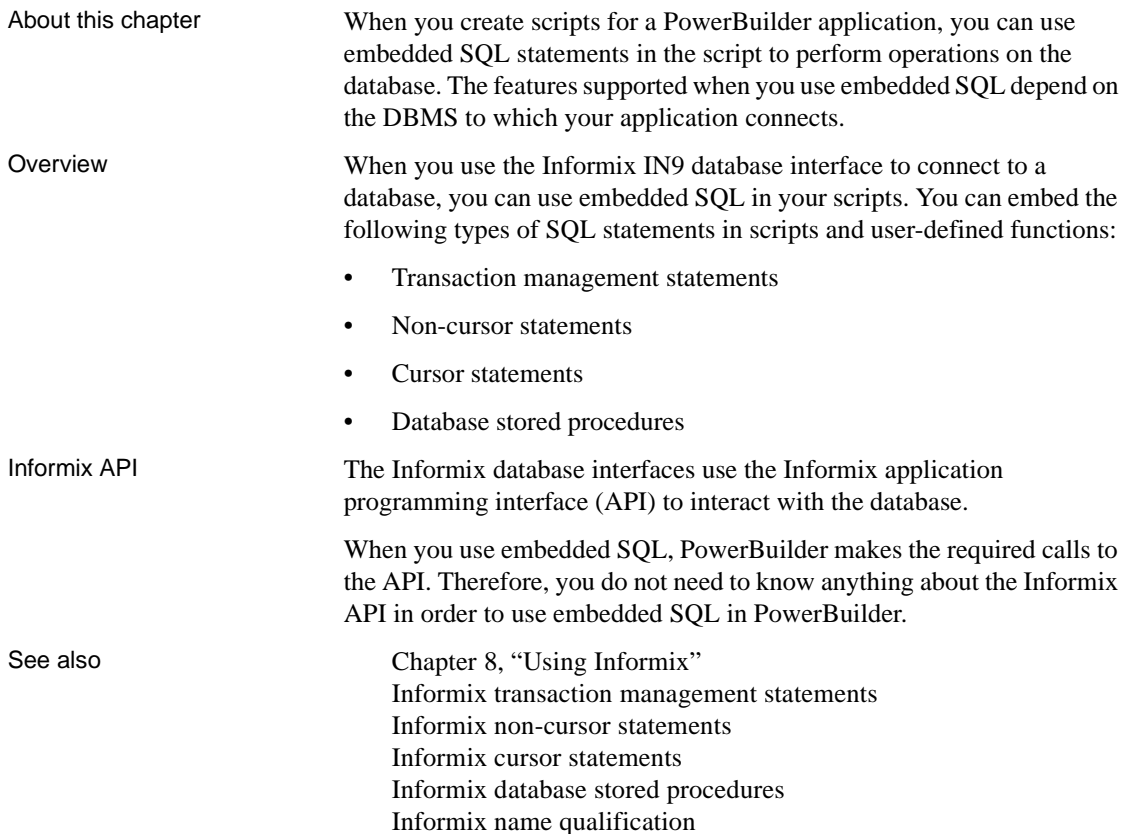

# <span id="page-330-0"></span>**Informix name qualification**

Since PowerBuilder does not inspect all SQL statement syntax, you can qualify Informix catalog entities as necessary.

For example, these qualifications are all acceptable:

- emp\_name
- employee.emp\_name
- Informix.employee.emp\_name

Functions You can use any function that Informix supports (such as aggregate or mathematical functions) in SQL statements.

> This example illustrates how to call the Informix function HEX in a SELECT statement:

SELECT HEX(emp\_num) INTO :emp\_name\_var FROM employee;DBMS=ODB

### <span id="page-331-0"></span>**Informix transaction management statements**

Qualification You can use the following transaction management statements with transaction objects to manage connections and transactions for Informix databases:

For example, these qualifications are all acceptable:

- CONNECT
- COMMIT
- DISCONNECT
- ROLLBACK

See also Informix using CONNECT, COMMIT, DISCONNECT, and [ROLLBACK](#page-331-1)

# <span id="page-331-1"></span>**Informix using CONNECT, COMMIT, DISCONNECT, and ROLLBACK**

This table lists each transaction management statement and describes how it works when you use the Informix IN9 interface to connect to a database:

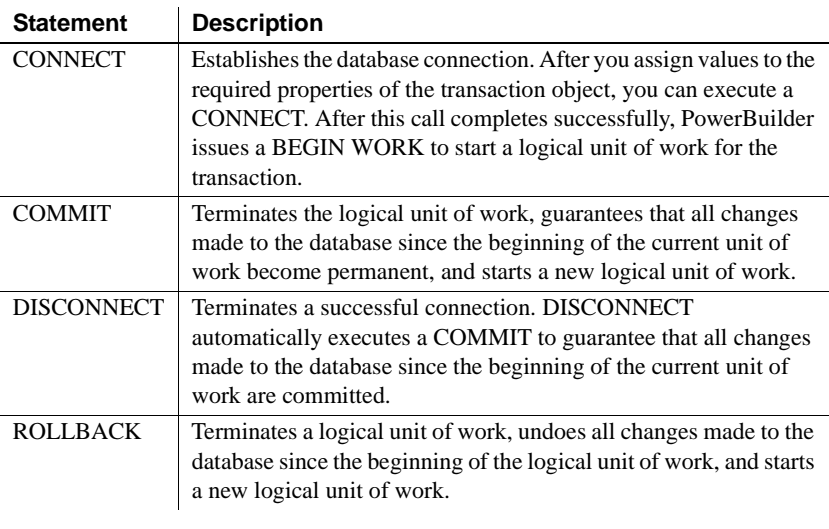

See also **Informix** performance and locking

# <span id="page-332-0"></span>**Informix performance and locking**

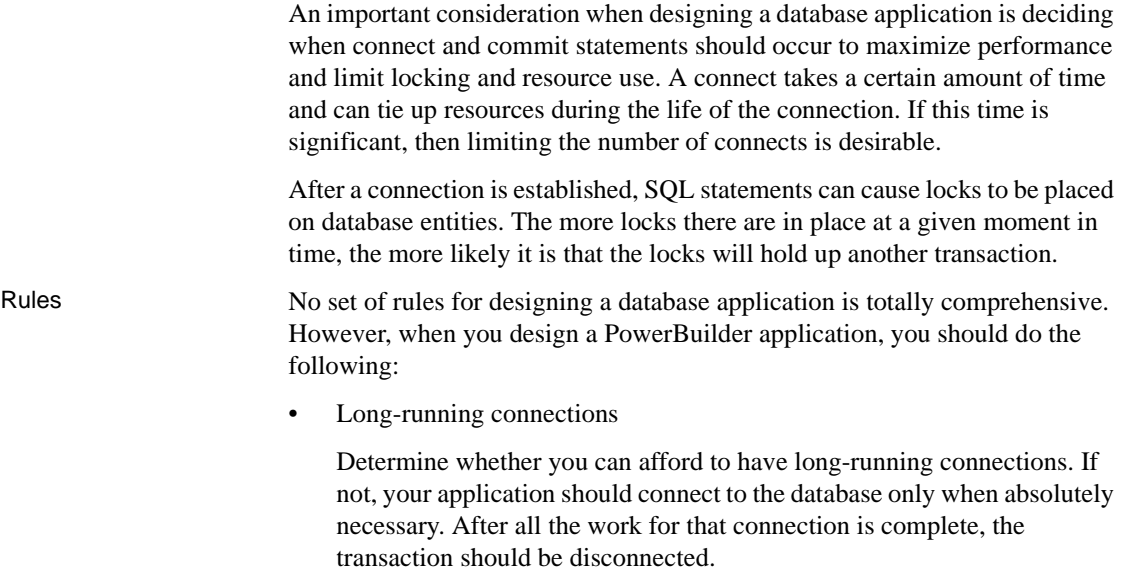

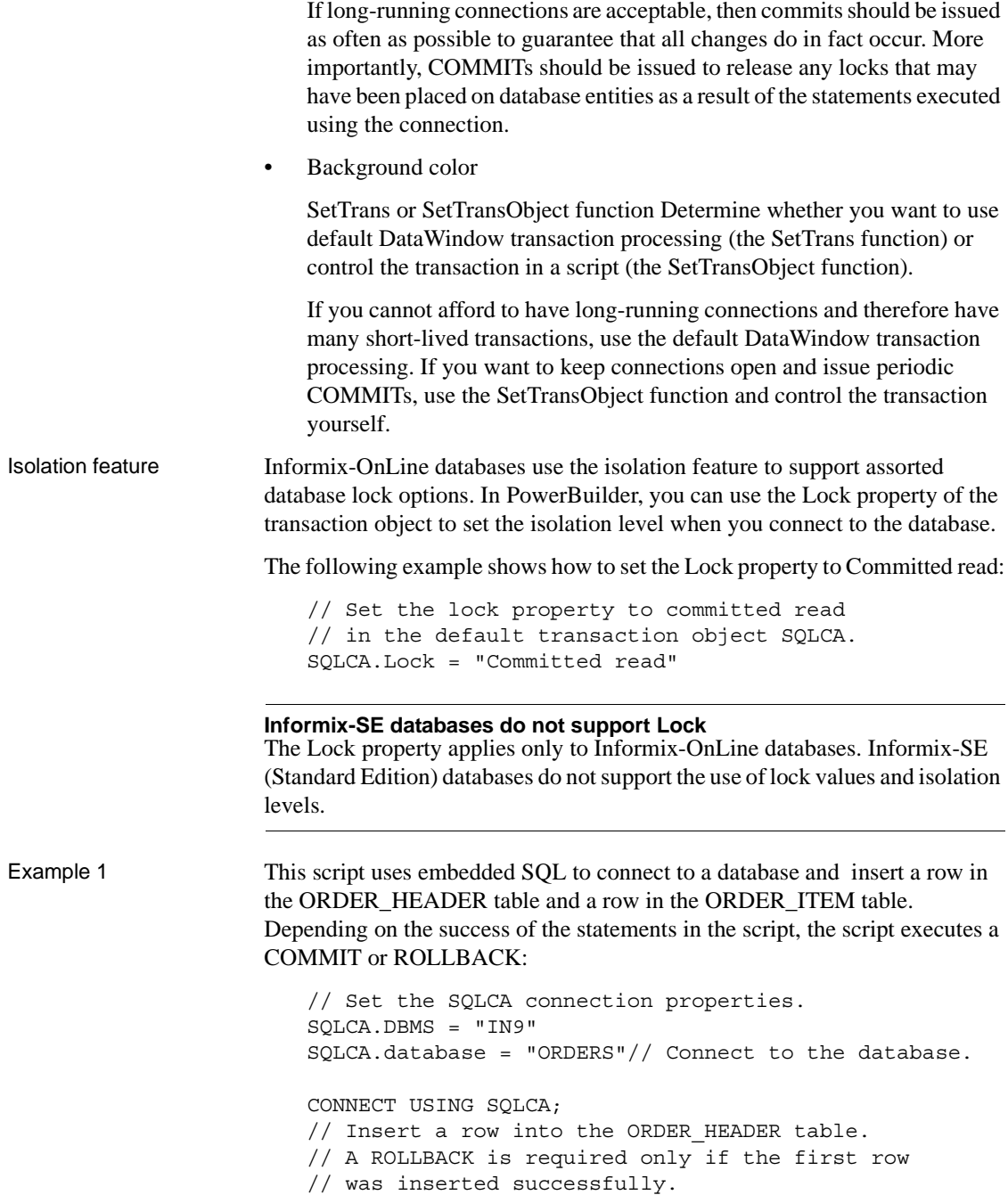

```
INSERT INTO ORDER_HEADER (ORDER_ID,CUSTOMER_ID)
   VALUES ( 7891, 129 ); 
// Test return code for ORDER_HEADER insertion
if SQLCA.sqlcode = 0 then
// Since the ORDER_HEADER is inserted,
// try to insert ORDER_ITEM
   INSERT INTO ORDER_ITEM 
       (ORDER_ID, ITEM_NBR, PART_NBR, QTY)
      VALUES ( 7891, 1, '991PLS', 456 ); 
// Test return code for ORDER_ITEM insertion.
   if SQLCA.sqlcode = -1 then
// If insert failed
// ROLLBACK insertion of ORDER_HEADER.
   ROLLBACK USING SQLCA;
   end if
end if
// Disconnect from the database. 
DISCONNECT USING SQLCA;
```
#### **Error checking**

Although you should test the SQLCode after every SQL statement, these examples show statements to test the SQLCode only to illustrate a specific point.

Example 2 This example uses the scripts for the Open and Close events in a window and the Clicked event in a CommandButton to illustrate how you can manage transactions in a DataWindow control. Assume the window contains a DataWindow control dw\_1 and the user enters data in dw\_1 and then clicks the Cb\_Update button to send the data to the database.

> Since this script uses SetTransObject to connect to the database, the programmer is responsible for managing the transaction.

#### **Window Open event script** // Set the transaction object

```
properties
// and connect to the database. 
// Set the SQLCA connection properties. 
SQLCA.DBMS = "IN9"
SQLCA.database = "ORDERS"
```

```
// Connect to the database. 
CONNECT USING SQLCA;
// Tell the DataWindow which transaction object 
// to use. 
SetTransObject( dw_1, SQLCA )
```
**CommandButton Clicked event script** // Declare ReturnValue an

```
integer.
// integerReturnValue
ReturnValue = Update( dw 1 )// Test to see if updates were successful.
if ReturnValue = -1 then
// Updates were not successful. Since we used 
// SetTransObject, rollback any changes made 
// to the database. 
   ROLLBACK USING SQLCA;
else
// Updates were successful. Since we used 
// SetTransObject, commit any changes made 
// to the database. 
   COMMIT USING SQLCA;
end if
```

```
Window Close event script // Disconnect from the database.
   DISCONNECT USING SQLCA;
```
#### <span id="page-335-0"></span>**Informix non-cursor statements**

The statements that do not involve cursors or stored procedures are:

- DELETE
- INSERT
- UPDATE
- **SELECT** (singleton)

See also [Informix DELETE, INSERT, and UPDATE](#page-336-1) [Informix SELECT](#page-336-0)

## <span id="page-336-1"></span>**Informix DELETE, INSERT, and UPDATE**

Internally, PowerBuilder processes DELETE, INSERT, and UPDATE statements the same way. PowerBuilder inspects them for any PowerScript variable references and replaces all such references with a constant that conforms to Informix rules for that data type.

#### **Row serial number**

The serial number of the row is stored in the SQLReturnData property of the transaction object after an INSERT statement executes. (The SQLReturnData property is updated after embedded SQL only; it is not updated after a DataWindow operation.)

Example Assume you enter the following statement:

DELETE FROM employee WHERE emp\_id = :emp\_id\_var;

In this example, emp\_id\_var is a PowerScript variable with the data type of integer that has been defined within the scope of the script that contains the DELETE statement. Before the DELETE statement is executed, emp\_id\_var is assigned a value (for example, 691) so that when the DELETE statement executes, the database receives the following statement:

DELETE FROM employee WHERE emp  $id = 691$ ;

#### **When is this substitution technique used?**

This variable substitution technique is used for all PowerScript variable types. When you use embedded SQL, precede all PowerScript variables with a colon  $(:).$ 

See also [Informix SELECT](#page-336-0)

## <span id="page-336-0"></span>**Informix SELECT**

The SELECT statement contains input variables and output variables. Input variables are passed to the database as part of the execution and the substitution as described above for DELETE, INSERT, and UPDATE. Output variables are used to return values based on the result of the SELECT statement.

Example 1 Assume you enter the following statement:

```
SELECT emp name, emp salary
                                 INTO :emp_name_var, :emp_salary_var
                                 FROM employee WHERE emp id = :emp_id\nHere emp_id_var, emp_salary_var, and emp_name_var are PowerScript
                        variables defined within the scope of the script that contains the SELECT 
                        statement, emp_id_var is processed as described in the DELETE example 
                        above. 
                        Both emp_name_var and emp_salary_var are output variables that will be used 
                        to return values from the database. The data types of emp_name_var and 
                        emp_salary_var should be the PowerScript data types that best match the 
                        Informix data type. When the data types do not match perfectly, PowerBuilder 
                        converts them.
                        How big should numeric output variables be?
                        For numeric data, the output variable must be large enough to hold any value 
                        that may come from the database.
                        Assume the value for emp_id_var is 691 as in the previous example. When the 
                        SELECT statement executes, the database receives the following statement: 
                            SELECT emp name, emp salary
                                 FROM employee WHERE emp id = 691;
                        If no errors are returned on the execution, data locations are internally bound 
                        for the result fields. The data returned into these locations is converted if 
                        necessary and the appropriate PowerScript variables are set to those values. 
Example 2 This example assumes the default transaction object (SQLCA) has been
                        assigned valid values and a successful CONNECT has executed. It also 
                        assumes the data type of the emp_id column in the employee table is 
                        CHARACTER[10]. 
                        The user enters an employee ID into the line edit sle_Emp and clicks the button 
                        Cb Delete to delete the employee.
                        The script for the Clicked event in the CommandButton Cb Delete is:
                            // Make sure we have a value.
                            if sle Emp.text <> "" then
                            // Since we have a value, let's try to delete it.
                                 DELETE FROM employee WHERE emp id = :sle Emp.text;
                            // Test to see if the DELETE worked.
                                 if SQLCA.sqlcode = 0 then
```

```
// It seems to have worked, let user know.
MessageBox( "Delete",&
"The delete has been successfully processed!")
   else 
// It didn't work.
MessageBox( "Error", &
"The delete failed. Employee ID is not valid.")
   end if
else
// No input value. Prompt user.
MessageBox( "Error", &
"An employee ID is required for "+"delete!" ) 
   end if
```
#### **Error checking**

Although you should test the SQLCode after every SQL statement, these examples show statements to test the SQLCode only to illustrate a specific point.

Example 3 This example assumes the default transaction object (SQLCA) has been assigned valid values and a successful CONNECT has executed. The user wants to extract rows from the employee table and insert them into the table named extract\_employees.

The extraction occurs when the user clicks the button Cb\_Extract. The boolean variable YoungWorkers is set to TRUE or FALSE elsewhere in the application.

The script for the Clicked event for the CommandButton Cb Extract is:

```
integerEmployeeAgeLowerLimit
integerEmployeeAgeUpperLimit
// Do they have young workers?
if ( YoungWorkers = TRUE ) then
// Yes - set the age limit in the YOUNG range.
// Assume no employee is under legal working age.
   EmployeeAgeLowerLimit = 16
// Pick an upper limit. 
   EmployeeAgeUpperLimit = 42
else
```

```
// No - set the age limit in the OLDER range.
   EmployeeAgeLowerLimit = 43
// Pick an upper limit that includes all
// employees.
   EmployeeAgeUpperLimit = 200
end if 
INSERT INTO extract_employees(emp_id,emp_name)
   SELECT emp_id, emp_name FROM employee
      WHERE emp age >= :EmployeeAgeLowerLimit
      AND emp age <= : EmployeeAgeUpperLimit;
```
# <span id="page-339-0"></span>**Informix cursor statements**

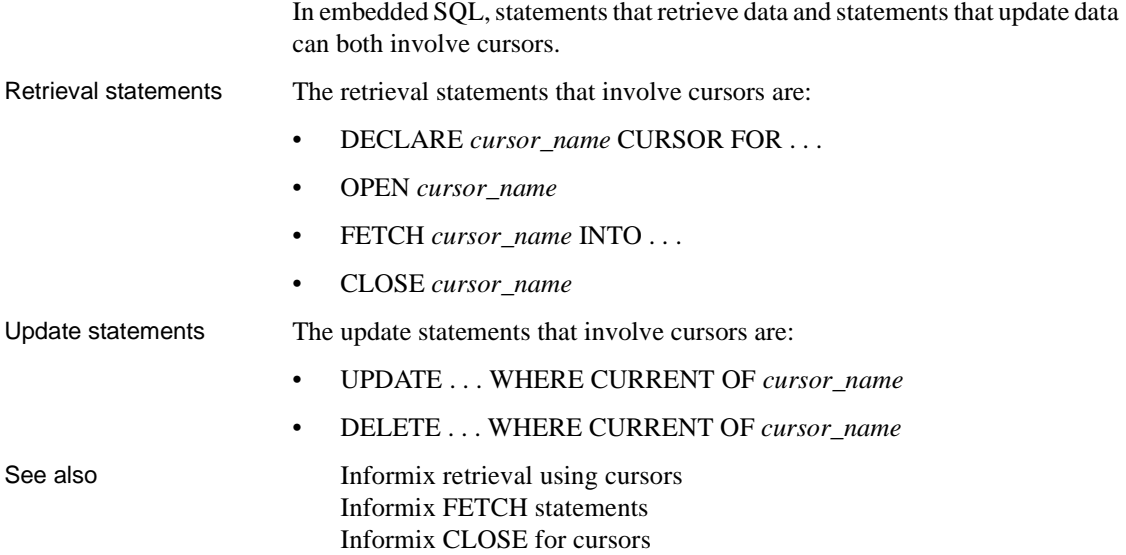

#### <span id="page-340-0"></span>**Informix retrieval using cursors**

Retrieval using cursors is conceptually similar to the singleton SELECT discussed earlier. The main difference is that there can be multiple rows in a result set when you use a cursor and you control when the next row is fetched into PowerScript variables.

If you expect only a single row to exist in the employee table with the specified emp id, use the singleton SELECT. In a singleton SELECT, you specify the SELECT statement and destination variables in one concise SQL statement:

```
SELECT emp name, emp salary
   INTO :emp_name_var, :emp_salary_var
   FROM employee WHERE emp id = : emp id var;
```
However, when a SELECT may return multiple rows, you must:

- 1 Declare a cursor.
- 2 Open it (which effectively executes the SELECT).
- 3 Fetch rows as needed.
- 4 Close the cursor.

Declaring and opening a cursor Declaring a cursor is tightly coupled with the OPEN statement. The DECLARE specifies the SELECT statement to be executed, and the OPEN actually executes it. Scroll cursors When you fetch rows in an Informix database table, using a scroll cursor allows

you to fetch rows in the active set in any sequence. That is, you can fetch the next row, previous row, last row, or first row.

To specify that you want to use a scroll cursor when connecting to an Informix database, set the Scroll DBParm parameter to 1. By default, PowerBuilder does not use scroll cursors in an Informix connection (the Scroll parameter is set to 0).

#### **You cannot update scroll cursors**

Scroll cursors are not updatable. If you try to declare a scroll cursor and make it updatable, it will fail.

See also **Informix** nonupdatable cursors [Informix updatable cursors](#page-341-1)

## <span id="page-341-0"></span>**Informix nonupdatable cursors**

Declaring a cursor is similar to declaring a variable; a cursor is a nonexecutable statement just like a variable declaration. The first step in declaring a nonupdatable cursor is to define how the result set looks. To do this, you need a SELECT statement. You must associate the result set with a logical name so you can refer to it in subsequent SQL statements.

Example Assume the SingleLineEdit control sle 1 contains the state code for the retrieval:

The script for the Clicked event for the CommandButton Cb Extract is:

```
// Declare cursor emp curs for employee table.
// retrieval
DECLARE emp_curs CURSOR FOR
   SELECT emp_id, emp_name FROM Employee 
   WHERE emp state = :sle 1.text;
// Declare local variables for retrieval.
stringemp_id_var
stringemp_name_var
// Execute the SELECT statement with 
// the current value of sle 1.text.
OPEN emp_curs;
// At this point, if there are no errors, 
// the cursor is available for further processing.
```
### <span id="page-341-1"></span>**Informix updatable cursors**

To declare an updatable cursor, use the FOR UPDATE keywords in the declaration. Example This statement uses the FOR UPDATE syntax to declare an updatable cursor: DECLARE emp\_curs CURSOR FOR SELECT emp\_id, emp\_name FROM Employee WHERE emp state = :sle 1.text FOR UPDATE;

## <span id="page-342-0"></span>**Informix FETCH statements**

Qualification The Informix database interfaces support the following FETCH statements:

- **FETCH NEXT**
- **FETCH FIRST**
- FETCH PRIOR
- FETCH LAST

See also [Informix FETCH NEXT](#page-342-1) [Informix FETCH FIRST, FETCH PRIOR, and FETCH LAST](#page-343-0)

### <span id="page-342-1"></span>**Informix FETCH NEXT**

In the singleton SELECT, you specify variables to hold the values for the columns within the selected row. The FETCH statement syntax is similar to the syntax of the singleton SELECT. Values are returned INTO a specified list of variables.

// Go get the first row from the result set FETCH emp curs INTO : emp id var, : emp name var;

If at least one row can be retrieved, this FETCH places the values of the emp\_id and emp\_name columns from the first row in the result set into the PowerScript variables emp\_id\_var and emp\_name\_var. Executing another FETCH statement will place the variables from the next row into specified variables.

FETCH statements typically occur in a loop that processes several rows from a result set (one row at a time); fetch the row, process the variables, and then fetch the next row.

**What happens when the result set is exhausted?**

When a result set has been exhausted, FETCH returns +100 (not found) in the SQLCode property within the referenced transaction object. This is an informational return code; -1 in SQLCode indicates an error.

See also **Informix FETCH** statements [Informix FETCH FIRST, FETCH PRIOR, and FETCH LAST](#page-343-0)

# <span id="page-343-0"></span>**Informix FETCH FIRST, FETCH PRIOR, and FETCH LAST**

In addition to the conventional FETCH NEXT, the Informix interface supports FETCH FIRST, FETCH PRIOR, and FETCH LAST statements.

**What if you only enter FETCH?** If you only enter FETCH, PowerBuilder assumes FETCH NEXT.

Example This cursor example illustrates how you can loop through a result set. Assume the default transaction object (SQLCA) has been assigned valid values and a successful CONNECT has been executed.

> The statements retrieve rows from the employee table and then display a message box with the employee name in each row that is found.

```
// Declare the emp_curs 
DECLARE emp_curs CURSOR FOR
   SELECT emp_name FROM EMPLOYEE 
   WHERE emp state = :sle 1.text;
// Declare a destination variable for employee
// names.
stringemp_name_var 
// Get current value of sle 1.text.
OPEN emp_curs;
// Fetch the first row from the result set.
FETCH emp_curs INTO : emp_name_var;
// Loop through result set until exhausted
DO WHILE SQLCA.sqlcode = 0
// Pop up a message box with the employee name
   MessageBox("Found an employee!",emp_name_var)
// Fetch the next row from the result set
   FETCH emp_curs INTO : emp_name_var;
LOOP
// All done, so close the cursor
CLOSE emp_curs;
```
#### **Error checking**

Although you should test the SQLCode after every SQL statement, these examples show statements to test the SQLCode only to illustrate a specific point.

See also [Informix FETCH statements](#page-342-0) [Informix FETCH NEXT](#page-342-1)

### <span id="page-344-1"></span>**Informix CLOSE for cursors**

The CLOSE statement terminates processing for the specified cursor. CLOSE releases resources associated with the cursor, and subsequent references to that cursor are allowed only if another OPEN is executed. Although you can have multiple cursors open at the same time, you should close the cursors as soon as possible for efficiency reasons.

#### <span id="page-344-0"></span>**Informix database stored procedures**

Qualification One of the most significant features of Informix is support for database stored procedures. You can use database stored procedures for:

- Retrieval only
- Update only
- Update and retrieval

PowerBuilder supports all of these uses in embedded SQL.

See also [Informix retrieval using database stored procedures](#page-345-0) [Informix update using database stored procedures](#page-348-0) [Informix database stored procedures](#page-344-0) [Informix retrieval using database stored procedures](#page-345-0)

# <span id="page-345-0"></span>**Informix retrieval using database stored procedures**

Qualification PowerBuilder uses a construct that is very similar to cursors to support retrieval using database stored procedures. In PowerBuilder embedded SQL, there are four commands that involve database stored procedures:

- DECLARE procedure\_name PROCEDURE FOR . . .
- **EXECUTE PROCEDURE** procedure\_name
- FETCH procedure name INTO . . .
- CLOSE procedure\_nameRetrieval only

See also **Informix DECLARE** and EXECUTE [Informix FETCH](#page-347-0) [Informix CLOSE](#page-347-1)

## <span id="page-345-1"></span>**Informix DECLARE and EXECUTE**

PowerBuilder requires a declarative statement to identify the database stored procedure that is being used and specify a logical name. The logical name is used to reference the procedure in subsequent SQL statements. The general syntax for declaring a procedure is:

```
DECLARE logical_procedure_name PROCEDURE FOR
   Informix_procedure_name
    ({:arg1,:arg2 , ...})
   {USING transaction_object};
```
where *logical\_procedure\_name* can be any valid PowerScript identifier and *Informix\_procedure\_name* is the name of the stored procedure in the Informix database. The parentheses after *Informix\_procedure\_name* are required even if the procedure has no parameters.

Creating a stored procedure

The default SQL terminator character for the Database painter is a semicolon (;). Informix also uses a semicolon in its stored procedure syntax. Therefore, to create a stored procedure in the Database painter, you must change the SQL terminator character to something other than a semicolon, such as a backquote  $(\hat{ }')$ .

To change the Database painter's SQL terminator character, type the character you want in the SQL Terminator Character box in the Database Preferences dialog box.

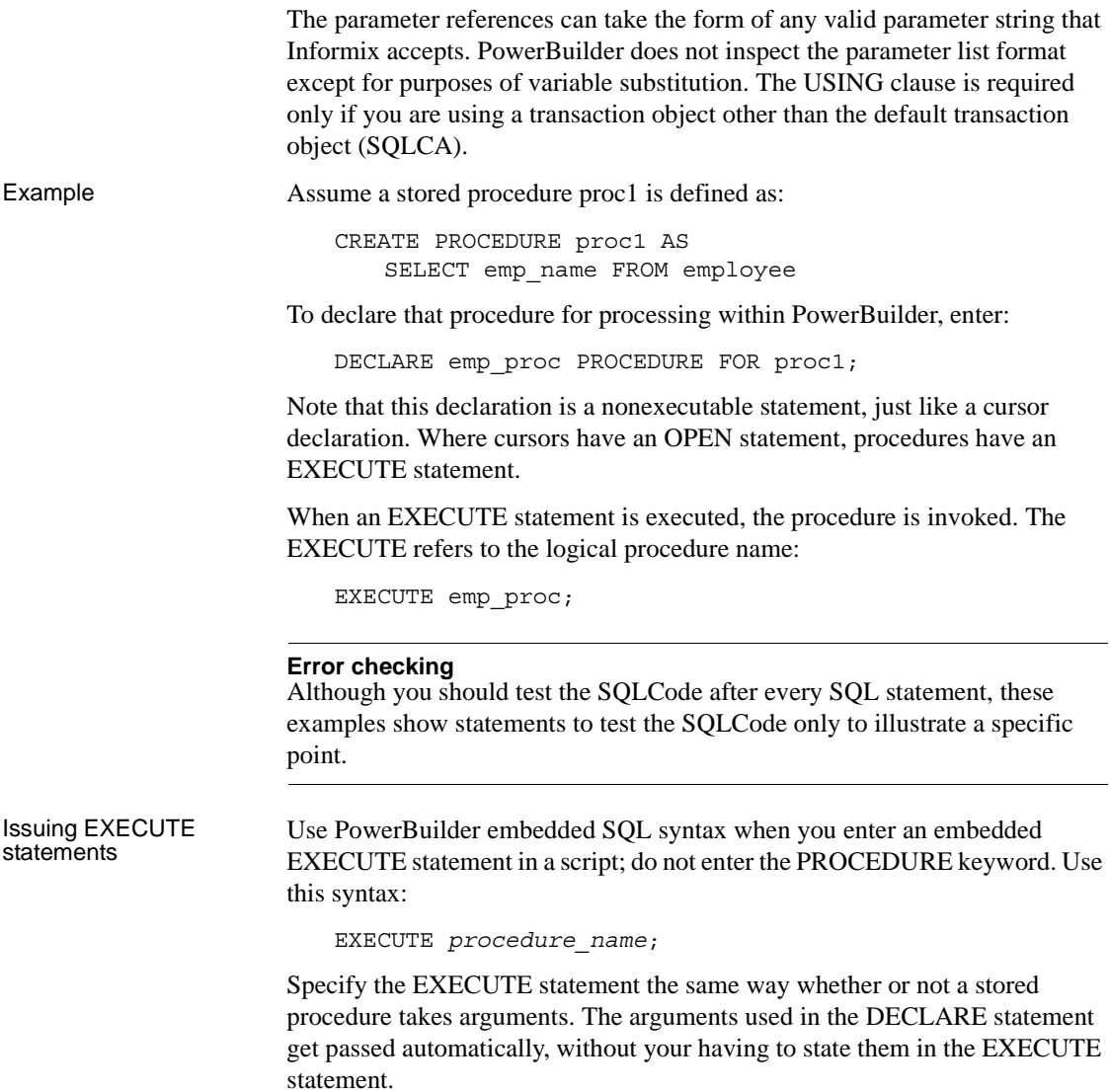

## <span id="page-347-0"></span>**Informix FETCH**

To access rows returned in a result set, you use the FETCH statement the same way you use it for cursors. The FETCH statement can be executed after any EXECUTE statement that refers to a procedure that returns a result set.

#### **Informix syntax**

PowerBuilder supports Informix syntax; however, the default syntax displayed in the DataWindow painter is the most general syntax. You can leave the syntax unchanged or edit the displayed syntax to conform to the Informix syntax rules. If you do not change the syntax, PowerBuilder converts it to Informix syntax before passing it to the Informix database.

Example 1 FETCH emp\_proc INTO :emp\_name\_var;

You can use this FETCH statement only to access values produced with a SELECT statement in a database stored procedure. You cannot use the FETCH statement to access computed rows.

The result sets that will be returned when a database stored procedure executes cannot be determined at compile time. Therefore, you must code FETCH statements that exactly match the format of a result set returned by the stored procedure when it executes.

Example 2 Assume you changed the second fetch statement in the preceding statement to:

FETCH emp\_proc2 INTO :part var1,:part var2,:part var3;

The code would compile without errors, but an execution error would occur because the number of columns in the FETCH statement does not match the number of columns in the current result set. The second result set returns values from only one column.

## <span id="page-347-1"></span>**Informix CLOSE**

If a database stored procedure returns a result set, it must be closed when processing is complete.

#### **Do you have to retrieve all the rows?**

You do not have to retrieve all rows in a result set to close a request or procedure.

Closing a procedure looks the same as closing a cursor:

```
CLOSE emp_proc;
```
As with cursors, if a procedure executes successfully and returns at least one result set and is not closed, a result set is pending and no SQL commands other than the FETCH can be executed. Procedures with result sets should be closed as soon as possible.

The procedure remains open until you close it, execute a COMMIT or a ROLLBACK, or end the database connection.

### <span id="page-348-0"></span>**Informix update using database stored procedures**

Database stored procedures that only perform updates and do not return a result set are handled in much the same way as procedures that return a result set. The only difference is that after the EXECUTE procedure name statement executes, no result set is pending and no CLOSE statement is required.

Using the SQLCode property If you know that a particular procedure can never return a result set, only the EXECUTE statement is required. If there is a procedure that may or may not return a result set, you can test the SQLCode property of the referenced transaction object for +100 (the code for not found) after the EXECUTE.

This table shows all possible values for SQLCode after an EXECUTE:

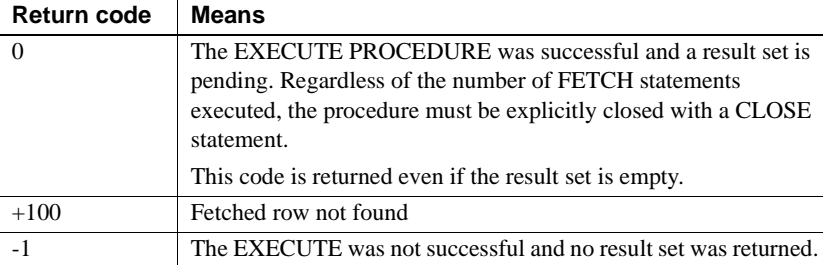

Example 1 This example illustrates how to execute a database stored procedure that does not return a result set:

```
// good employee is an Informix stored procedure.
                        // Declare the procedure.
                        DECLARE good_emp_p 1roc PROCEDURE FOR good_employee;
                        EXECUTE good_emp_proc;
                        // Test return code. Allow for +100 since you do 
                        // not expect a result set.
                        if SQLCA.sqlcode = -1 then
                        // Issue error message since it failed.
                           MessageBox("Stored Procedure Error!", &
                            SQLCA.sqlerrtext)
                        end if 
Example 2 This example illustrates how to pass parameters to a database stored procedure
                     that returns a result set. Emp_id_var has been set elsewhere to 691:
                        // Get employee is an Informix stored procedure.
                        // Declare the procedure.
                        DECLARE get_emp_proc PROCEDURE FOR 
                            get employee @emp_id_parm = :emp_id_var;
                        // Declare a destination variable for emp name
                        stringemp_name_var
                        // Execute the stored procedure using the 
                        // current value for emp id var.
                        EXECUTE get_emp_proc;
                        // Test return code to see if it worked.
                        if SQLCA.sqlcode = 0 then
                        // We got a row, so fetch it and display it.
                            FETCH get_emp_proc INTO :emp_name_var;
                        // Display the employee name.
                            MessageBox("Got my employee!",emp_name_var)
                        // You are all done, close the procedure. 
                            CLOSE Get_emp_proc; 
                        end if
```
### **Informix using database stored procedures in DataWindow objects**

You can use database stored procedures as a data source for DataWindow objects. The following considerations apply:

• Result set definition

You must define what the result set looks like. The DataWindow object cannot determine this information from the stored procedure definition in the database.

• DataWindow updates

You cannot perform DataWindow updates through stored procedures (that is, you cannot update the database with changes made in the DataWindow object); only retrieval is allowed. (However, the DataWindow can have update characteristics set manually through the DataWindow painter.)

Result set processing

You can specify only one result set to be processed when you define the stored procedure result set in the DataWindow painter.

• Computed rows

Computed rows cannot be processed in DataWindows.

Informix syntax

PowerBuilder supports Informix syntax; however, the syntax displayed in the DataWindow painter is the most general syntax. You can leave the syntax unchanged or edit the displayed syntax to conform to the Informix syntax rules. If you do not change the syntax, PowerBuilder converts it to Informix syntax before passing it to the Informix database.

#### **Informix database stored procedure summary**

When you use database stored procedures in a PowerBuilder application, keep the following points in mind:

• Manipulating stored procedures

To manipulate database stored procedures, PowerBuilder provides SQL statements that are similar to cursor statements.

• Retrieval and update

PowerBuilder supports retrieval, update, or a combination of retrieval and update in database stored procedures, including procedures that do not return a result set and those that return a result set.

• Transactions and procedures without result sets

When a procedure executes using a particular connection (transaction) and the procedure does not return a result set, the procedure is no longer active. No result set is pending and, therefore, you do not execute a CLOSE statement.

# CHAPTER 22 **Using Embedded SQL with Microsoft SQL Server**

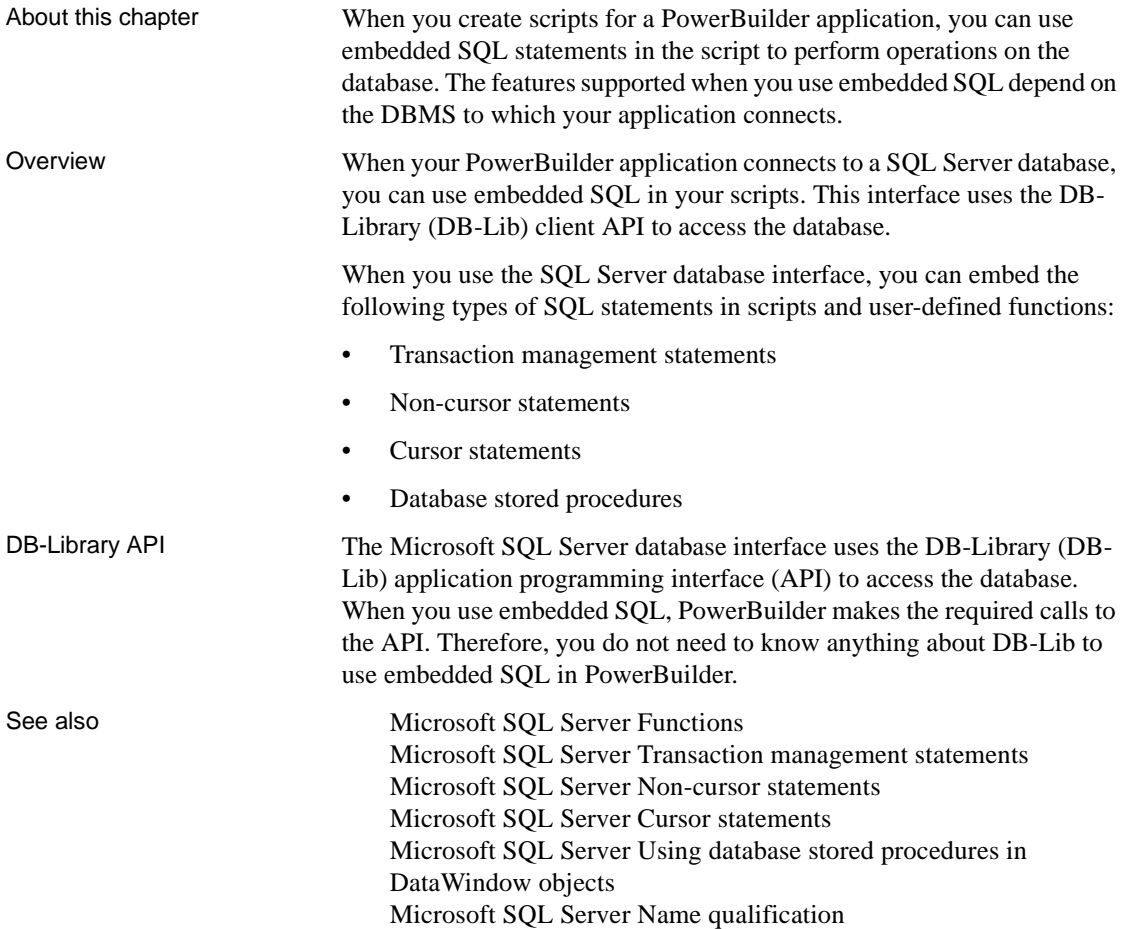

## <span id="page-353-1"></span>**Microsoft SQL Server Name qualification**

Since PowerBuilder does not inspect all SQL statement syntax, you can qualify SQL Server catalog entities as necessary.

For example, the following qualifications are all acceptable:

- emp\_name
- employee.emp\_name
- dbo.employee.emp\_name
- emp\_db.dbo.employee.emp\_name

### <span id="page-353-0"></span>**Microsoft SQL Server Functions**

You can use any function that SQL Server supports (such as aggregate or mathematical functions) in SQL statements.

This example shows how to use the SQL Server function UPPER in a SELECT statement:

```
SELECT UPPER(emp_name)
                                   INTO :emp_name_var
                                   FROM employee;
Calling DB-Library<br>functions
                          While PowerBuilder provides access to a large percentage of the features
                          within SQL Server, in some cases you may decide that you need to call one or 
                          more DB-Lib functions directly for a particular application. PowerBuilder 
                          provides access to any Windows DLL by using external function declarations.
                          The DB-Lib calls qualify for this type of access. Most DB-Lib calls require a 
                          pointer to a DBPROCESS structure as their first parameter. If you want to call 
                          DB-Lib without reconnecting to the database to get a DBPROCESS pointer, 
                          use the PowerScript DBHandle function.
DBHandle DBHandle takes a transaction object as a parameter and returns a long variable, 
                          which is the handle to the database for the transaction. This handle is actually 
                          the DBPROCESS pointer that PowerBuilder uses internally to communicate 
                          with the database. You can use this returned long value in the SQL Server 
                          DLLs and pass it as one of the parameters in your function.
                          This example shows how to use DBHandle. Assume a successful connection 
                          has occurred using the default transaction object (SQLCA):
```

```
// Define a variable to hold our DB handle.
long SQLServerHandle
// Go get the handle.
SQLServerHandle = SQLCA.DBHandle( )
// Now that you have the DBPROCESS pointer,
// call the DLL function.
MyDLLFunction( SQLServerHandle, parm1, parm2, ... )
```
In your DLL, cast the incoming long value into a pointer to a DBPROCESS structure:

```
MyDLLFunction( long 1SQLServerHandle,
       parm1_type parm1,
      parm2 type Parm2, ... )
{
DBPROCESS * pDatabase;
pDatabase = (DBPROCESS *) 1SQLServerHandle;
// DB-Lib functions can be called using pDatabase.
}
```
# <span id="page-354-0"></span>**Microsoft SQL Server Transaction management statements**

**Transaction** management statements You use the following transaction management statements with transaction objects to manage connection and transactions for a SQL Server database: • CONNECT

- COMMIT
- DISCONNECT
- ROLLBACK

**Transaction** management in triggers

You should not use transaction statements in triggers. A *trigger* is a special kind of stored procedure that takes effect when you issue a statement such as INSERT, DELETE, or UPDATE on a specified table or column. Triggers can be used to enforce referential integrity.

For example, assume that a certain condition within a trigger is not met and you want to execute a ROLLBACK. Instead of coding the ROLLBACK directly in the trigger, you should use RAISERROR and test for that particular return code in the DBMS-specific return code (SQLDBCode) property within the referenced transaction object.

See also Microsoft SQL Server Using CONNECT, COMMIT, DISCONNECT, [and ROLLBACK](#page-355-0)

## <span id="page-355-0"></span>**Microsoft SQL Server Using CONNECT, COMMIT, DISCONNECT, and ROLLBACK**

The following table lists each transaction management statement and describes how it works when you use the SQL Server interface to connect to a database:

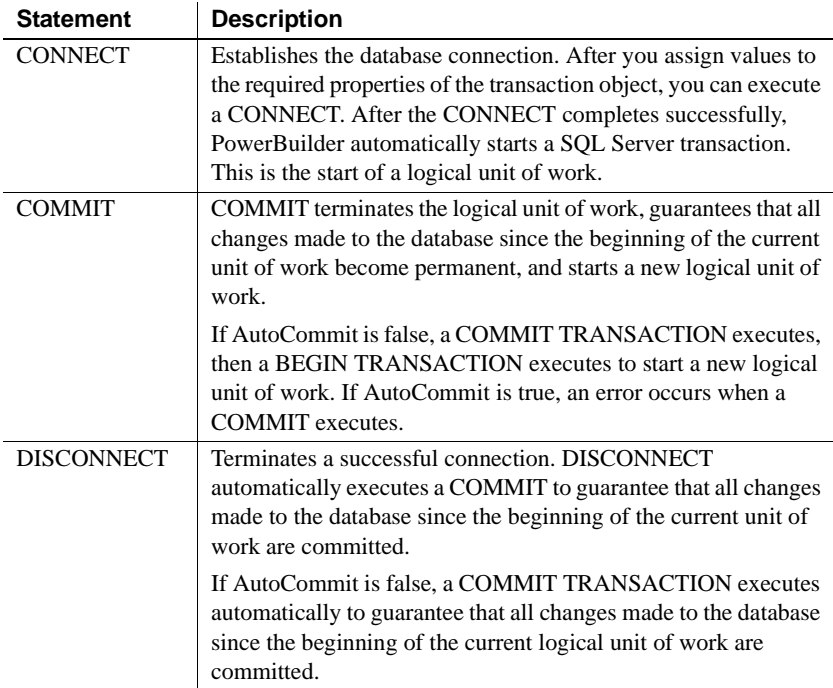

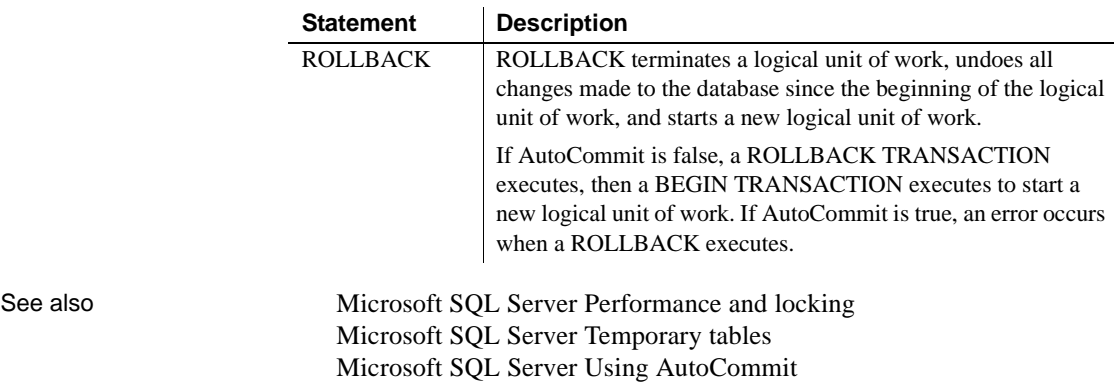

### <span id="page-356-0"></span>**Microsoft SQL Server Using AutoCommit**

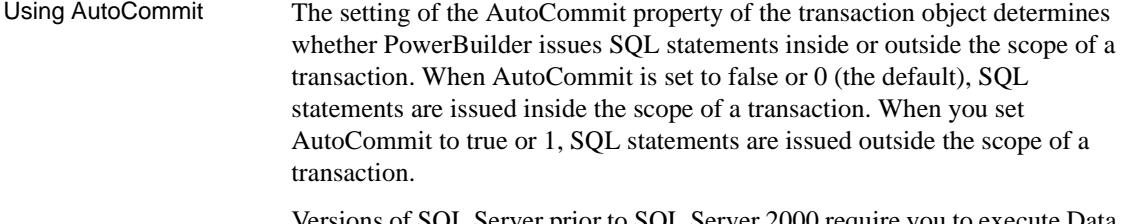

Versions of SQL Server prior to SQL Server 2000 require you to execute Data Definition Language (DDL) statements outside the scope of a transaction. If you execute a database stored procedure that contains DDL statements within the scope of a transaction, an error message is returned and the DDL statements are rejected. When you use the transaction object to execute a database stored procedure that creates a temporary table, you do not want to associate the connection with a transaction.

To execute SQL Server stored procedures containing DDL statements in SQL Server 7 and earlier, you must set AutoCommit to true so PowerBuilder issues the statements outside the scope of a transaction. However, if AutoCommit is set to true, you cannot issue a ROLLBACK. Therefore, you should set AutoCommit back to false (the default) immediately after completing the DDL operation.

When you change the value of AutoCommit from false to true, PowerBuilder issues a COMMIT statement by default.

See also [Microsoft SQL Server Performance and locking](#page-357-0) [Microsoft SQL Server Temporary tables](#page-376-1)

[Microsoft SQL Server Using CONNECT, COMMIT, DISCONNECT,](#page-355-0)  [and ROLLBACK](#page-355-0)

## <span id="page-357-0"></span>**Microsoft SQL Server Performance and locking**

An important consideration when designing a database application is deciding when CONNECT and COMMIT statements should occur to maximize performance and limit locking and resource use. A CONNECT takes a certain amount of time and can tie up resources during the life of the connection. If this time is significant, then limiting the number of CONNECT statements is desirable.

In addition, after a connection is established, SQL statements can cause locks to be placed on database entities. The more locks at a given moment in time, the more likely it is that the locks will hold up another transaction.

Rules No set of rules for designing a database application is totally comprehensive. However, when you design a PowerBuilder application, you should do the following:

> **Long-running connections** Determine whether you can afford to have long-running connections. If not, your application should connect to the database only when absolutely necessary. After all the work for that connection is complete, the transaction should be disconnected.

If long-running connections are acceptable, then COMMITs should be issued as often as possible to guarantee that all changes do in fact occur. More importantly, COMMITs should be issued to release any locks that may have been placed on database entities as a result of the statements executed using the connection.

**• SetTrans or SetTransObject function** Determine whether you want to use default DataWindow transaction processing (the SetTrans function) or control the transaction in a script (the SetTransObject function).

If you cannot afford to have long-running connections and therefore have many short-lived transactions, use the default DataWindow transaction processing. If you want to keep connections open and issue periodic COMMITs, use the SetTransObject function and control the transaction yourself.

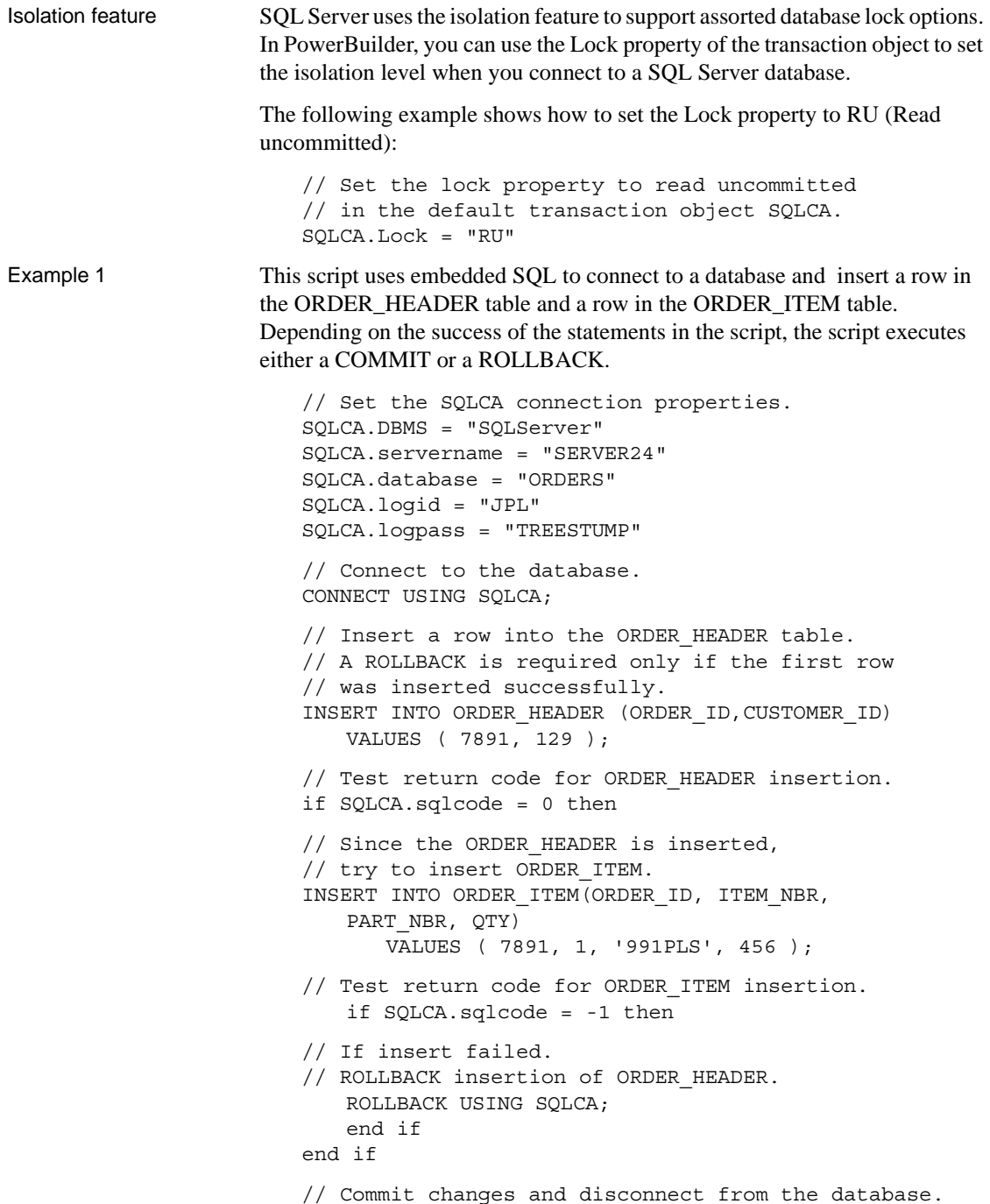

DISCONNECT USING SQLCA;

#### **Error checking**

Although you should test the SQLCode after every SQL statement, these examples show statements to test the SQLCode only to illustrate a specific point.

Example 2 This example uses the scripts for the Open and Close events in a window and the Clicked event in a CommandButton to illustrate how you can manage transactions in a DataWindow control. Assume that the window contains a DataWindow control dw\_1 and that the user enters data in dw\_1 and then clicks the Cb\_Update button to send the data to the database.

> Since this script uses SetTransObject to connect to the database, the programmer is responsible for managing the transaction.

The window OPEN event script:

```
// Set the transaction object properties
// and connect to the database.
// Set the SQLCA connection properties.
SQLCA.DBMS = "SQLServer"
SQLCA.servername = "SERVER24"
SQLCA.database = "ORDERS"
SQLCA.logid = "JPL"
SQLCA.logpass = "TREESTUMP"
// Connect to the database.
CONNECT USING SQLCA;
// Tell the DataWindow which transaction object
// to use.
SetTransObject( dw_1, SQLCA )
```
The CommandButton CLICKED event script:

```
// Declare ReturnValue an integer.
integer ReturnValue
ReturnValue = Update( dw 1 )// Test to see if updates were successful.
if ReturnValue = -1 then
// Updates were not successful. Since we used
// SetTransObject, rollback any changes made
// to the database.
   ROLLBACK USING SQLCA;
else
```
// Updates were successful. Since we used // SetTransObject, commit any changes made // to the database. COMMIT USING SQLCA; end if

The window CLOSE event script:

// Disconnect from the database. DISCONNECT USING SQLCA;

See also [Microsoft SQL Server Temporary tables](#page-376-0)

#### **Microsoft SQL Server Non-cursor statements**

The statements that do not involve cursors or procedures are:

- DELETE [\(Microsoft SQL Server DELETE, INSERT, and UPDATE\)](#page-360-0)
- INSERT ([Microsoft SQL Server DELETE, INSERT, and UPDATE](#page-360-0))
- SELECT ([Microsoft SQL Server SELECT\)](#page-361-0) (singleton)
- UPDATE ([Microsoft SQL Server DELETE, INSERT, and UPDATE](#page-360-0))

### <span id="page-360-0"></span>**Microsoft SQL Server DELETE, INSERT, and UPDATE**

Internally, PowerBuilder processes DELETE, INSERT, and UPDATE statements the same way. PowerBuilder inspects them for any PowerScript data variable references and replaces all such references with a constant that conforms to SQL Server rules for the data type.

Example Assume you enter the following statement:

DELETE FROM employee WHERE emp\_id = :emp\_id\_var;

In this example, emp id var is a PowerScript data variable with the data type of integer that has been defined within the scope of the script that contains the DELETE statement. Before the DELETE statement is executed, emp\_id\_var is assigned a value (say 691) so that when the DELETE statement executes, the database receives the following statement:

DELETE FROM employee WHERE emp id = 691;

When is this substitution technique used?

This variable substitution technique is used for all PowerScript variable types. When you use embedded SQL, precede all PowerScript variables with a colon  $( : ).$ 

See also [Microsoft SQL Server SELECT](#page-361-0)

# <span id="page-361-0"></span>**Microsoft SQL Server SELECT**

The SELECT statement contains input variables and output variables.

- Input variables are passed to the database as part of the execution and the substitution as described above for DELETE, INSERT, and UPDATE.
- Output variables are used to return values based on the result of the SELECT statement.

Example 1 Assume you enter the following statement:

SELECT emp name, emp salary INTO :emp\_name\_var, :emp\_salary\_var FROM employee WHERE emp  $id = :emp_id\nvar;$ 

In this example, emp\_id\_var, emp\_salary\_var, and emp\_name\_var are variables defined within the scope of the script that contains the SELECT statement, and emp\_id\_var is processed as described in the DELETE example above.

Both emp\_name\_var and emp\_salary\_var are output variables that will be used to return values from the database. The data types of emp\_name\_var and emp\_salary\_var should be the PowerScript data types that best match the SQL Server data type. When the data types do not match perfectly, PowerBuilder converts them.

#### **How big should numeric output variables be?**

For numeric data, the output variable must be large enough to hold any value that may come from the database.

Assume the value for emp id var is 691 as in the previous example. When the SELECT statement executes, the database receives the following statement:

```
SELECT emp name, emp salary
   FROM employee WHERE emp id = 691;
```
If the statement executes with no errors, data locations for the result fields are bound internally. The data returned into these locations is then converted as necessary and the appropriate PowerScript data variables are set to those values.

Example 2 This example assumes the default transaction object (SQLCA) has been assigned valid values and a successful CONNECT has executed. It also assumes the data type of the emp\_id column in the employee table is CHARACTER[10].

> The user enters an employee ID into the single line edit field sle\_Emp and clicks the button Cb\_Delete to delete the employee.

The script for the Clicked event in the CommandButton Cb\_Delete is:

```
// Make sure we have a value.
if sle Emp.text <> "" then
// Since we have a value, try to delete it.
   DELETE FROM employee 
   WHERE emp id = :sle Emp.text;// Test to see if the DELETE worked.
   if SQLCA.sqlcode = 0 then
// It seems to have worked, let user know.
      MessageBox( "Delete",&
      "The delete has been successfully "&
      +" processed!")
   else 
//It didn't work.
      MessageBox( "Error", &
         "The delete failed. Employee ID is not "&
         +"valid.")
   end if
else
// No input value. Prompt user.
      MessageBox( "Error",&
       "An employee ID is required for "&
      +"delete!" )
   end if
```
#### **Error checking**

Although you should test the SQLCode after every SQL statement, these examples show statements to test the SQLCode only to illustrate a specific point.

Example 3 This example assumes the default transaction object (SQLCA) has been assigned valid values and a successful CONNECT has executed. The user wants to extract rows from the employee table and insert them into the table named extract\_employees. The extraction occurs when the user clicks the button Cb\_Extract. The boolean variable YoungWorkers is set to TRUE or FALSE elsewhere in the application.

The script for the Clicked event for the CommandButton Cb Extract is:

```
integer EmployeeAgeLowerLimit
integer EmployeeAgeUpperLimit
// Do they have young workers?
if ( YoungWorkers = TRUE ) then
// Yes - set the age limit in the YOUNG range.
// Assume no employee is under legal working age.
   EmployeeAgeLowerLimit = 16
// Pick an upper limit.
   EmployeeAgeUpperLimit = 42
else
// No - set the age limit in the OLDER range.
   EmployeeAgeLowerLimit = 43
// Pick an upper limit that includes all
// employees.
   EmployeeAgeUpperLimit = 200
end if 
INSERT INTO extract_employee(emp_id,emp_name)
   SELECT emp id, emp name FROM employee
      WHERE emp age >= : EmployeeAgeLowerLimit
      AND emp age <= : EmployeeAgeUpperLimit;
```
See also **Microsoft SOL Server DELETE, INSERT, and UPDATE** 

# **Microsoft SQL Server Cursor statements**

In embedded SQL, statements that retrieve data can involve cursors. These statements are:

- DECLARE *cursor\_name* CURSOR FOR ...
- OPEN *cursor\_name*
- FETCH *cursor\_name* INTO ...

• CLOSE *cursor\_name*

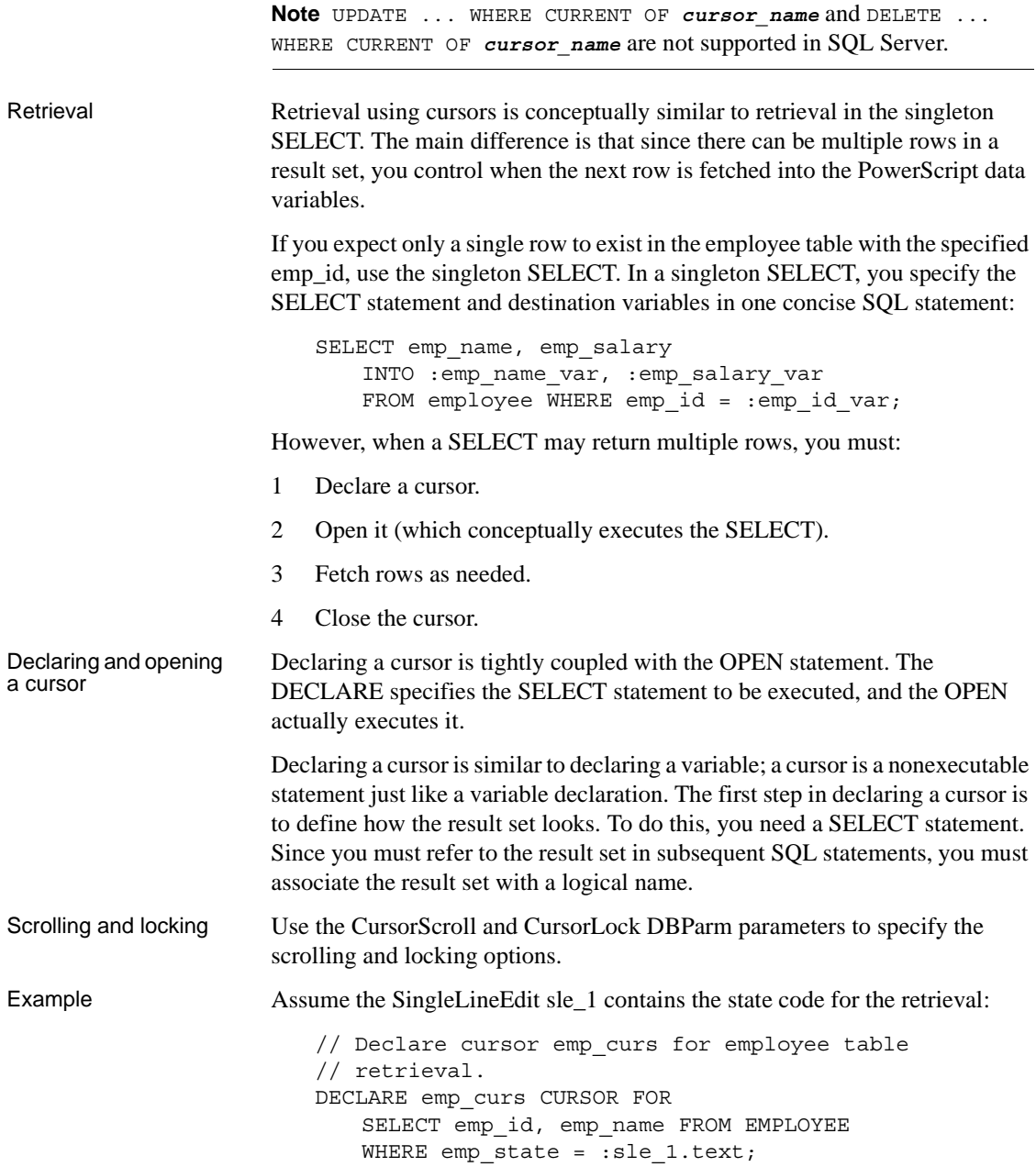

// Declare local variables for retrieval. string emp\_id\_var string emp\_name\_var // Execute the SELECT statement with // the current value of sle 1.text. OPEN emp\_curs; // At this point, if there are no errors, // the cursor is available for further // processing. See also [Microsoft SQL Server Fetching rows](#page-365-0) [Microsoft SQL Server Closing the cursor](#page-367-0)

### <span id="page-365-0"></span>**Microsoft SQL Server Fetching rows**

The SQL Server interfaces support the following FETCH statements (Microsoft\_SQL\_Server\_FETCH):

- FETCH NEXT ([Microsoft SQL Server FETCH NEXT\)](#page-365-1)
- FETCH FIRST ([Microsoft SQL Server FETCH FIRST, FETCH PRIOR,](#page-366-0)  [and FETCH LAST\)](#page-366-0)
- FETCH PRIOR ([Microsoft SQL Server FETCH FIRST, FETCH PRIOR,](#page-366-0)  [and FETCH LAST\)](#page-366-0)
- FETCH LAST ([Microsoft SQL Server FETCH FIRST, FETCH PRIOR,](#page-366-0)  [and FETCH LAST\)](#page-366-0)

# <span id="page-365-1"></span>**Microsoft SQL Server FETCH NEXT**

In the singleton SELECT, you specify variables to hold the values for the columns within the selected row. The FETCH statement syntax is similar to the syntax of the singleton SELECT. Values are returned INTO a specified list of variables.

This example continues the previous example by retrieving some data:

// Go get the first row from the result set. FETCH emp curs INTO :emp id var, :emp name var;

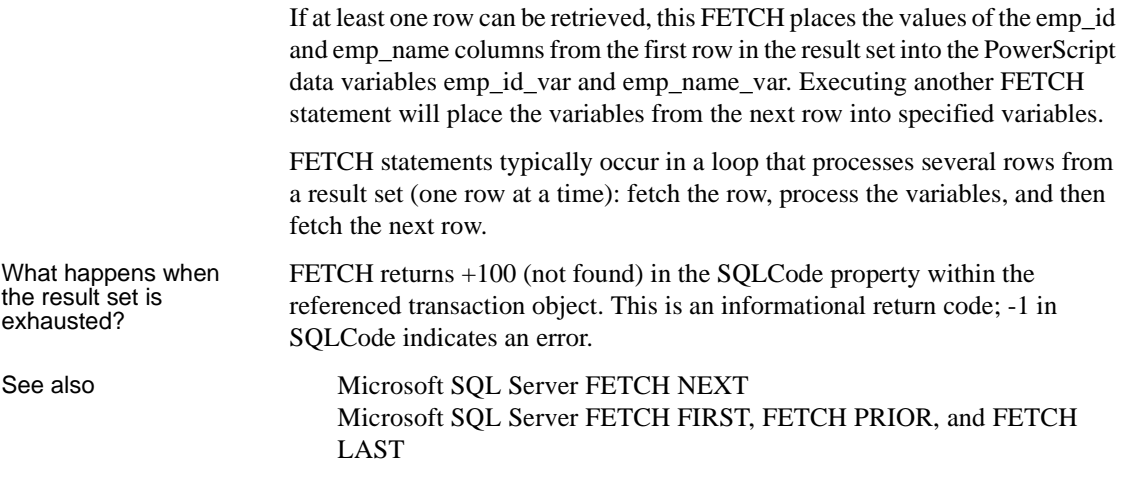

# <span id="page-366-0"></span>**Microsoft SQL Server FETCH FIRST, FETCH PRIOR, and FETCH LAST**

SQL Server support the FETCH FIRST, FETCH PRIOR, and FETCH LAST statements in addition to the conventional FETCH NEXT statement.

#### **What if you only enter FETCH?**

If you only enter FETCH, PowerBuilder assumes FETCH NEXT.

Example This cursor example illustrates how you can loop through a result set. Assume the default transaction object (SQLCA) has been assigned valid values and a successful CONNECT has been executed.

> The statements retrieve rows from the employee table and then display a message box with the employee name in each row that is found.

// Declare the emp curs. DECLARE emp\_curs CURSOR FOR SELECT emp\_name FROM EMPLOYEE WHERE emp state = :sle 1.text; // Declare a destination variable for employee // names. string emp name var // Execute the SELECT statement with the

```
// current value of sle 1.text.
OPEN emp_curs;
// Fetch the first row from the result set.
FETCH emp_curs INTO :emp_name_var;
// Loop through result set until exhausted.
DO WHILE sqlca.sqlcode = 0
// Pop up a message box with the employee name.
   MessageBox("Found an employee!",emp_name_var)
// Fetch the next row from the result set.
   FETCH emp_curs INTO : emp_name_var;
LOOP
// All done, so close the cursor.
CLOSE emp_curs;
```
#### **Error checking**

Although you should test the SQLCode after every SQL statement, these examples show statements to test the SQLCode only to illustrate a specific point.

See also Microsoft SOL Server FETCH [Microsoft SQL Server FETCH NEXT](#page-365-1)

### <span id="page-367-0"></span>**Microsoft SQL Server Closing the cursor**

The CLOSE statement terminates processing for the specified cursor. CLOSE releases resources associated with the cursor, and subsequent references to that cursor are allowed only if another OPEN is executed. Although you can have multiple cursors open at the same time, you should close the cursors as soon as possible for efficiency reasons.

In SQL Server, there is an additional reason to close cursors as soon as possible. When an OPEN statement completes successfully, there is a result pending for the current connection. FETCH statements can be executed as long as there are rows in the result set to be processed. However, as long as the result set is pending, no other commands can be executed using the connection. To execute other commands using the connection, you must release the result set by closing the cursor.

Internally, PowerBuilder issues a DB-Lib dbcancel statement when the cursor is closed. After the CLOSE has been executed, the connection can be used for other SQL statements.

Example This example illustrates the pending result set problem in SQL Server. These statements use the cursor emp\_curs to retrieve rows from the employee table, then attempt to execute another SQL statement while the cursor is open:

```
// Declare the emp curs.
DECLARE emp_curs CURSOR FOR
   SELECT emp_name FROM EMPLOYEE
   WHERE emp state = :sle 1.text;
// Declare a destination variable for employee
// names.
string emp name var
// Execute the SELECT statement with the current
// value of sle 1.text.
OPEN emp_curs;
// Execute an INSERT statement.
INSERT INTO office ( office_id, office_city )
   VALUES ( 1234, 'Boston' );
// This INSERT statement would fail because of
// the pending result set from the emp_curs
// cursor. If we had never opened the cursor, or
// if we had completed processing of the cursor
// and then closed it, the INSERT statement
// would work.
```
# **Microsoft SQL Server Database stored procedures**

Retrieval and update One of the most significant features of SQL Server is database stored procedures. You can use database stored procedures for:

- Retrieval only
- Update only
- Update and retrieval

PowerBuilder supports all these uses in PowerBuilder embedded SQL.

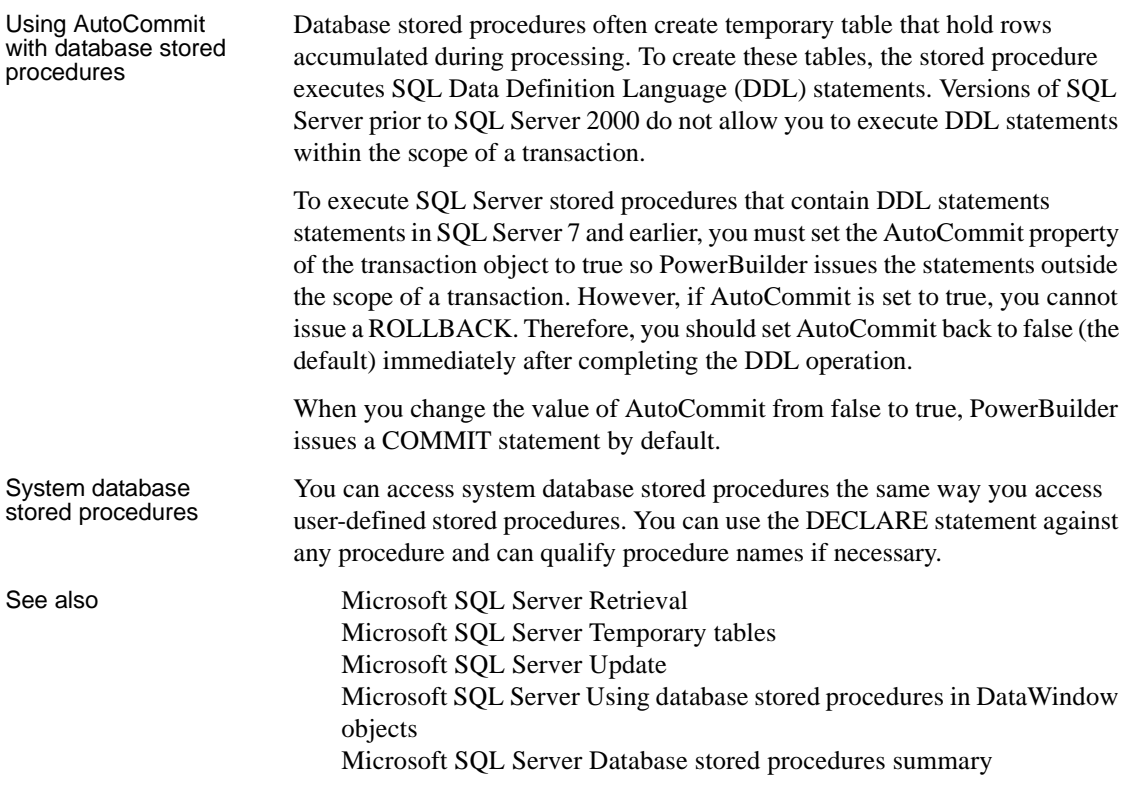

# <span id="page-369-0"></span>**Microsoft SQL Server Retrieval**

PowerBuilder uses a construct that is very similar to cursors to support retrieval using database stored procedures. In the PowerBuilder-supported embedded SQL, there are four commands that involve database stored procedures:

- DECLARE *procedure\_name* PROCEDURE FOR ...
- EXECUTE *procedure\_name*
- FETCH *procedure\_name* INTO ...
- CLOSE *procedure\_name*

See also [Microsoft SQL Server DECLARE and EXECUTE](#page-370-0) [Microsoft SQL Server FETCH](#page-371-0) [Microsoft SQL Server CLOSE](#page-372-0)

# <span id="page-370-0"></span>**Microsoft SQL Server DECLARE and EXECUTE**

PowerBuilder requires a declarative statement to identify the database stored procedure that is being used and a logical name that can be referenced in subsequent SQL statements.

The general syntax for declaring a procedure is:

```
DECLARE logical_procedure_name PROCEDURE FOR
   SQL_Server_procedure_name
   @Param1 = value1, @Param2 = value2, 
   @Param3 = value3 OUTPUT,
   {USING transaction_object} ;
```
where *logical\_procedure\_name* can be any valid PowerScript data identifier and *SQL\_Server\_procedure\_name* is the name of the stored procedure in the database.

The parameter references can take the form of any valid parameter string that SQL Server accepts. PowerBuilder does not inspect the parameter list format except for purposes of variable substitution. You must use the reserved word OUTPUT to indicate an output parameter. The USING clause is required only if you are using a transaction object other than the default transaction object (SQLCA).

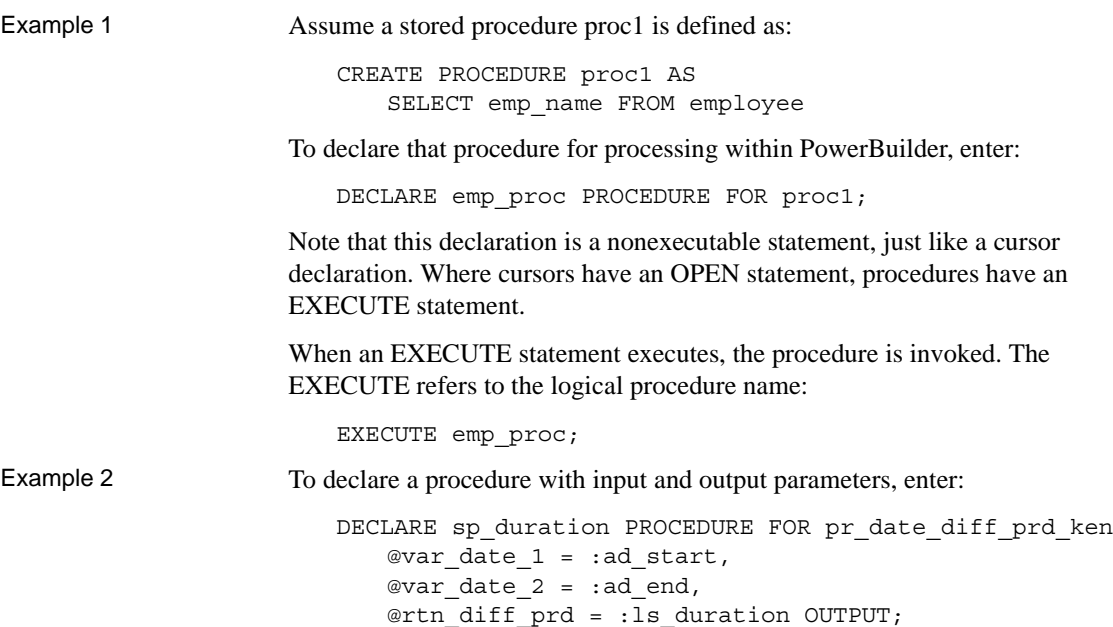

### <span id="page-371-0"></span>**Microsoft SQL Server FETCH**

To access rows returned in a result set, you use the FETCH statement the same way you use it for cursors. The FETCH statement can be executed after any EXECUTE statement that refers to a procedure that returns a result set.

Example 1 FETCH emp\_proc INTO :emp\_name\_var;

You can use this FETCH statement only to access values produced with a SELECT statement in a database stored procedure. You cannot use the FETCH statement to access computed rows.

Database stored procedures can return multiple result sets. Assume you define a database stored procedure proc2 as follows:

CREATE PROCEDURE proc2 AS SELECT emp\_name FROM employee SELECT part\_name FROM parts

PowerBuilder provides access to both result sets:

// Declare the procedure. DECLARE emp\_proc2 PROCEDURE FOR proc2; // Declare some variables to hold results. string emp name var string part name var // Execute the stored procedure. EXECUTE emp\_proc2; // Fetch the first row from the first result  $//$  set. FETCH emp\_proc2 INTO :emp\_name\_var; // Loop through all rows in the first result // set. DO WHILE sqlca.sqlcode = 0 // Fetch the next row from the first result set. FETCH emp\_proc2 INTO :emp\_name\_var; LOOP // At this point we have exhausted the first // result set. After this occurs, // PowerBuilder notes that there is another // result set and internally shifts result sets. // The next FETCH executed will retrieve the // first row from the second result set. // Fetch the first row from the second result  $//$  set.

FETCH emp\_proc2 INTO :part\_name\_var; // Loop through all rows in the second result  $//$  set. DO WHILE sqlca.sqlcode = 0 // Fetch the next row from the second result // set. FETCH emp\_proc2 INTO :part\_name\_var; LOOP The result sets that will be returned when a database stored procedure executes cannot be determined at compile time. Therefore, you must code FETCH statements that exactly match the format of a result set returned by the stored procedure when it executes.

Example 2 In the preceding example, if instead of coding the second fetch statement as:

FETCH emp\_proc2 INTO :part\_name\_var;

you coded it as:

FETCH emp\_proc2 INTO :part var1,:part var2,:part var3;

the statement would compile without errors. But an execution error would occur: the number of columns in the FETCH statement does not match the number of columns in the current result set. The second result set returns values from only one column.

See also Microsoft SOL Server FETCH NEXT [Microsoft SQL Server FETCH FIRST, FETCH PRIOR, and FETCH](#page-366-0)  [LAST](#page-366-0)

# <span id="page-372-0"></span>**Microsoft SQL Server CLOSE**

If a database stored procedure returns a result set, it must be closed when processing is complete.

Closing a procedure looks the same as closing a cursor:

CLOSE emp\_proc;

As with cursors, if a procedure executes successfully and returns at least one result set and is not closed, a result set is pending and no SQL commands other than the FETCH can be executed. Procedures with result sets should be closed as soon as possible.

You do not have to retrieve all the rows in a result set to close a request or procedure.

### <span id="page-373-0"></span>**Microsoft SQL Server Update**

Using the SQL Code property

If you know for sure that a particular procedure can never return result sets, then the EXECUTE statement is all that is needed. If there is a procedure that may or may not return a result set, you can test the SQLCode property of the referenced transaction object for  $+100$  (the code for NOT FOUND) after the EXECUTE.

The following table shows all the possible values for SQLCode after an EXECUTE:

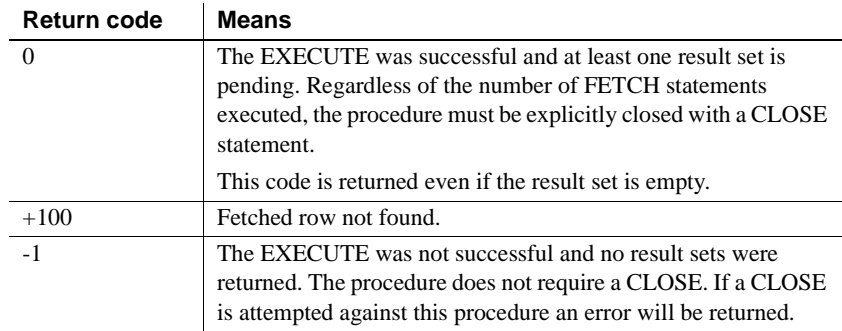

Example 1 Assume the default transaction object (SQLCA) has been assigned valid values and a successful CONNECT has been executed. Also assume the description of the SQL Server procedure good\_employee is:

```
// SQL Server good_employee stored procedure:
CREATE PROCEDURE good_employee AS
   UPDATE employee
   SET emp salary=emp salary * 1.1
   WHERE emp status = 'EXC'
```
This example illustrates how to execute a stored procedure that does not return any result sets:

// Declare the procedure. DECLARE good\_emp\_proc PROCEDURE FOR good employee;

// Execute it.

```
EXECUTE good_emp_proc;
// Test return code. Allow for +100 since you do
// not expect result sets.
if SQLCA.sqlcode = -1 then
// Issue error message since it failed.
   MessageBox("Stored Procedure Error!", & 
   SQLCA.sqlerrtext)
end if
```
#### **Error checking**

Although you should test the SQLCode after every SQL statement, these examples show statements to test the SQLCode only to illustrate a specific point.

Example 2 Assume the default transaction object (SQLCA) has been assigned valid values and a successful CONNECT has been executed. Also assume the description of the SQL Server procedure get\_employee is: // SQL Server get employee stored procedure: CREATE PROCEDURE get\_employee @emp\_id\_parm int AS SELECT emp\_name FROM employee WHERE emp\_id = @emp\_id\_parm This example illustrates how to pass parameters to a database stored procedure. Emp\_id\_var has been set elsewhere to 691: // Declare the procedure. DECLARE get\_emp\_proc PROCEDURE FOR get employee @emp id parm = :emp id var; // Declare a destination variable for emp name. string emp name var // Execute the stored procedure using the // current value for emp id var. EXECUTE get\_emp\_proc; // Test return code to see if it worked. if SQLCA.sqlcode = 0 then // Since we got a row, fetch it and display it. FETCH get emp\_proc INTO :emp\_name\_var; // Display the employee name. MessageBox("Got my employee!",emp\_name\_var) // You are all done, so close the procedure. CLOSE Get\_emp\_proc;

end if

PowerBuilder also provides access to return values and output parameters. The return values and output parameters are always in the last result set returned by the stored procedure and they are in this order:

return value, output parm1, output parm 2 ...

Example 3 Assume the default transaction object (SOLCA) has been assigned valid values and a successful CONNECT has been executed. Also assume the description of the SQL Server procedure return is:

```
CREATE PROCEDURE emp_return @m1 int, @m2 int,
@resultp int output
AS SELECT @RESULTP = @m1*@m2
RETURN 0
```
where  $@m1$ ,  $@m2$ , and  $@resultp$  are integers.

This example shows how PowerBuilder provides access to return values:

//Stored procedure syntax CREATE PROCEDURE sp\_outputs @ml int, @m2 int, @result int output as SELECT  $@result = @ml*@m2;$ //Declare syntax in script. DECLARE myproc PROCEDURE for sp\_outputs @ml = 3,  $Qm2 = 3$ , @result = 0 output; //Note: The parameters in the declare must match //exactly the parameters in the sp. EXECUTE myproc; //Execute fetches needed until rc = 100 //then fetch output parameters. int myresult FETCH myproc into :myresult; CLOSE myproc;

# <span id="page-376-0"></span>**Microsoft SQL Server Temporary tables**

Database stored procedures frequently contain temporary tables that are used as repositories when accumulating rows during processing within the procedure. Since versions of SQL Server prior to SQL Server 2000 do not allow Data Definition Language (DDL) to be executed within the scope of a transaction, PowerBuilder provides the boolean AutoCommit property in the transaction object to allow you to handle these cases.

When AutoCommit is false (the default), normal transaction processing takes place: a BEGIN TRANSACTION is internally issued on a successful connect and this transaction is terminated by a COMMIT TRANSACTION or ROLLBACK TRANSACTION.

When AutoCommit is set to true, no transaction management is performed. Therefore, stored procedures that create temporary tables can be executed. This option should be used with great care because of the recovery implications. If AutoCommit is true, ROLLBACK *cannot* be issued.

See also [Microsoft SQL Server Using CONNECT, COMMIT, DISCONNECT,](#page-355-0)  [and ROLLBACK](#page-355-0) [Microsoft SQL Server Performance and locking](#page-357-0)

# <span id="page-376-1"></span>**Microsoft SQL Server Using database stored procedures in DataWindow objects**

You can use database stored procedures as a data source for DataWindow objects. The following rules apply:

- **Result set definition** You must define what the result set looks like. The DataWindow object cannot determine this information from the stored procedure definition in the database.
- **DataWindow updates** You cannot perform DataWindow updates through stored procedures (that is, you cannot update the database with changes made in the DataWindow object); only retrieval is allowed. (However, the DataWindow can have update characteristics set manually through the DataWindow painter.)
- **Result set processing** You can specify only one result set to be processed when you define the stored procedure result set in the DataWindow painter.

**• Computed rows** Computed rows cannot be processed in a DataWindow.

# <span id="page-377-0"></span>**Microsoft SQL Server Database stored procedures summary**

When you use database stored procedures in a PowerBuilder application, keep the following points in mind:

- **Manipulating stored procedures** To manipulate database stored procedures, PowerBuilder provides SQL statements that are similar to cursor statements.
- **Retrieval and update** PowerBuilder supports retrieval, update, or a combination of retrieval and update in database stored procedures, including procedures that return no results sets and those that return one or more result sets.
- **Transactions and stored procedures with result sets** When a procedure executes successfully using a specific connection (transaction) and returns at least one result set, no other SQL commands can be executed using that connection until the procedure has been closed.
- **Transactions and stored procedures without result sets** When a procedure executes successfully using a specific transaction but does not return a result set, the procedure is no longer active. No result sets are pending, and therefore a CLOSE statement is not required.

# CHAPTER 23 **Using Embedded SQL with Oracle**

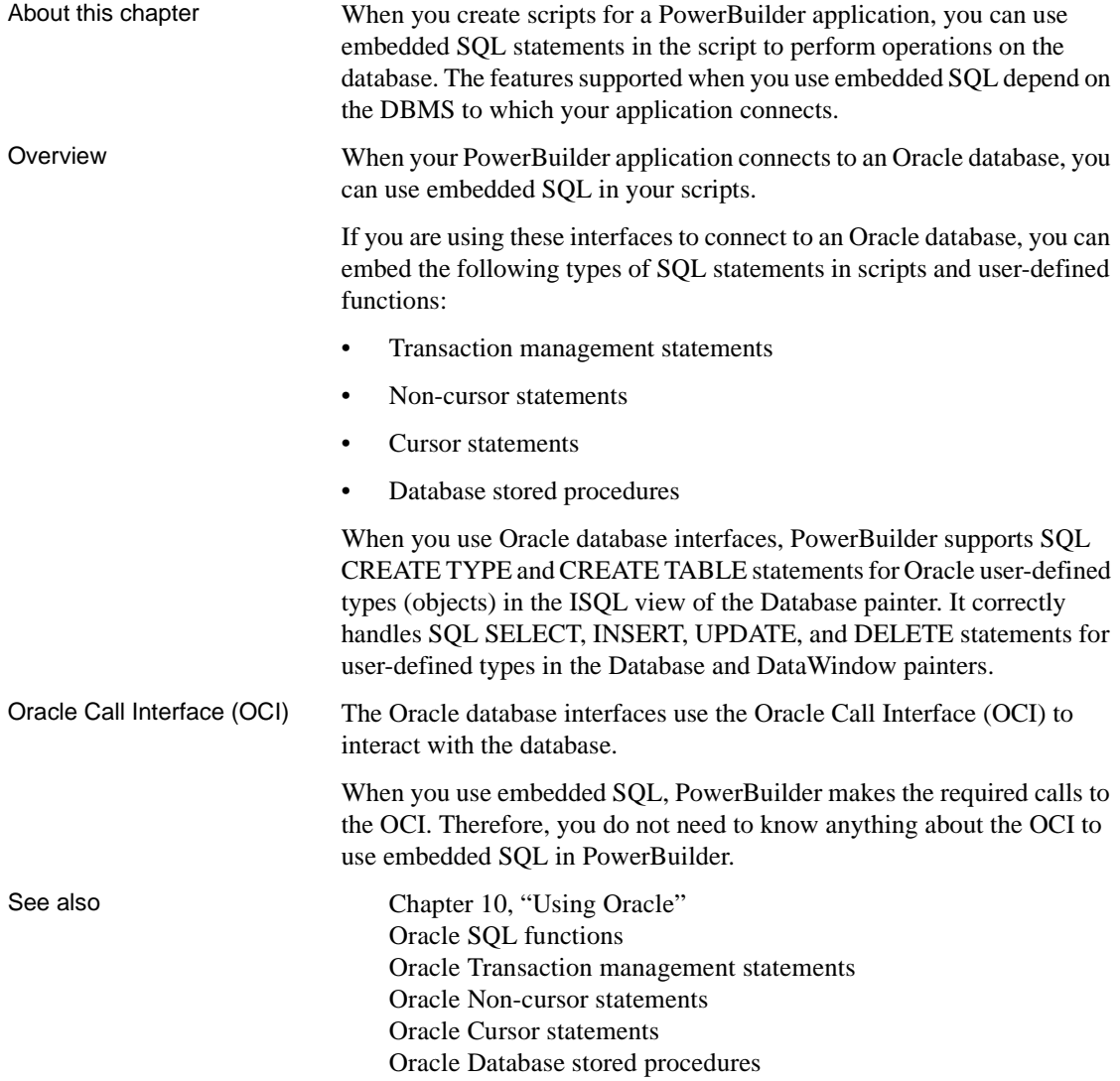

[Oracle Name qualification](#page-379-1)

# <span id="page-379-1"></span>**Oracle Name qualification**

Since PowerBuilder does not inspect all SQL statement syntax, you can qualify Oracle catalog entities as necessary.

For example, all of the following qualifications are acceptable:

- emp\_name
- employee.emp\_name
- jpl.employee.emp\_name

### <span id="page-379-0"></span>**Oracle SQL functions**

In SQL statements, you can use any function that Oracle supports (such as aggregate or mathematical functions).

For example, you can use the Oracle function UPPER in a SELECT statement:

```
SELECT UPPER(emp_name)
                                  INTO :emp_name_var
                                  FROM employee;
Calling OCI functions While PowerBuilder provides access to a large percentage of the features 
                         within Oracle, in some cases you may want to call one or more OCI functions 
                         directly. In PowerBuilder you can use external function declarations to access 
                         any Windows DLL.
                         The OCI calls qualify for this type of access. Most OCI calls require a pointer 
                         to an LDA_DEF structure as their first parameter. If you want to call OCI 
                         functions without reconnecting to the database to get an LDA_DEF pointer, 
                         use the PowerScript DBHandle function.
DBHandle DBHandle takes a transaction object as a parameter and returns a long variable, 
                         which is the handle to the database for the transaction. This handle is actually 
                         the LDA_DEF pointer that PowerBuilder uses internally to communicate with 
                         the database. You can use the returned value in your DLLs and pass it as one 
                         of the parameters in your function.
```
Example This example shows how to use DBHandle. Assume a successful connection has occurred using the default transaction object (SQLCA):

```
// Define a variable to hold our DB handle.
long OracleHandle
// Get the handle.
OracleHandle = SQLCA.DBHandle( )
// Now that you have the LDA_DEF pointer,
// call the DLL function.
MyDLLFunction( OracleHandle, parm1, parm2, ... )
```
In your DLL, cast the incoming long value into a pointer to an ORA\_CSA:

```
VOID FAR PASCAL MyDLLFunction( long lOracleHandle,
   parm1_type parm1,
   parm2 type parm2, ... )
{
// pLda will provide addressability to the Oracle
// logon data area
Lda Def FAR *pLda = (Lda Def FAR *)lOracleHandle;
// pCda will point to an Oracle cursor
Cda Def FAR *pCda = \&GlobalAllocPtr(GMEM_MOVEABLE, sizeof(Cda_Def));
if(! pCda )
// handle error...
if(open(pCda, pLda, NULL, -1, -1, NULL, -1))// handle error...
#ifdef Oracle7
// parse the DELETE statement
if(osql3(pCda, 
   "DELETE FROM EMPLOYEE WHERE Emp ID = 100", -1);
#else
if(oparse(pCda,
   "DELETE FROM EMPLOYEE 
      WHERE Emp_ID = 100", -1, 0, 1) :
#endif
// handle error...
   if(oclose(pCda))
// handle error...
   GlobalFreePtr(pCda);
}
```
#### <span id="page-381-0"></span>**Oracle Transaction management statements**

You can use the following transaction management statements with one or more transaction objects to manage connections and transactions for an Oracle database:

- CONNECT
- DISCONNECT
- COMMIT
- ROLLBACK

See also Cracle Using CONNECT, DISCONNECT, COMMIT, and ROLLBACK

# <span id="page-381-1"></span>**Oracle Using CONNECT, DISCONNECT, COMMIT, and ROLLBACK**

The following table lists each transaction management statement and describes how it works when you use any Oracle interface to connect to a database:

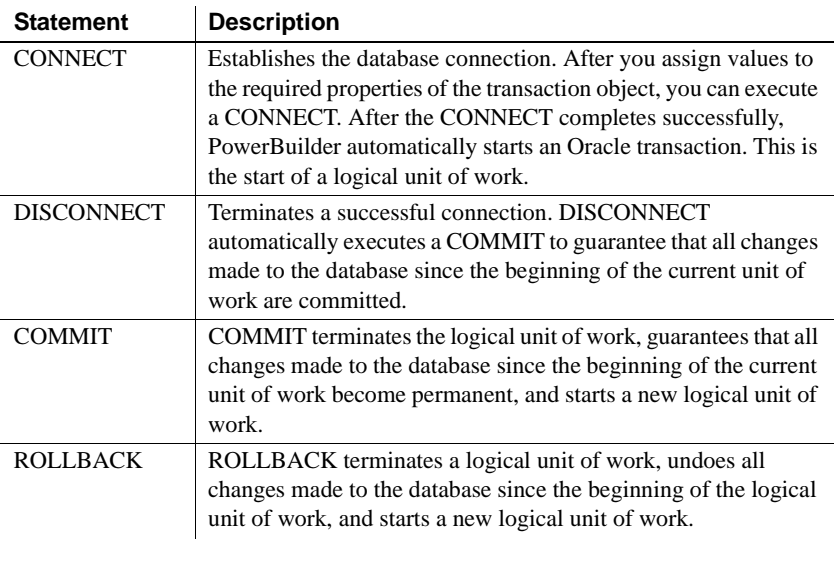

**Note** Oracle does not support the AutoCommit property of the transaction object.

See also Cracle Performance and locking

# <span id="page-382-0"></span>**Oracle Performance and locking**

An important consideration when designing a database application is deciding when CONNECT and COMMIT statements should occur to maximize performance and limit locking and resource use. A CONNECT takes a certain amount of time and can tie up resources during the life of the connection. If this time is significant, then limiting the number of CONNECTs is desirable.

After a connection is established, SQL statements can cause locks to be placed on database entities. The more locks there are in place at a given moment in time, the more likely it is that the locks will hold up another transaction.

Rules No set of rules for designing a database application is totally comprehensive. However, when you design a PowerBuilder application, you should do the following:

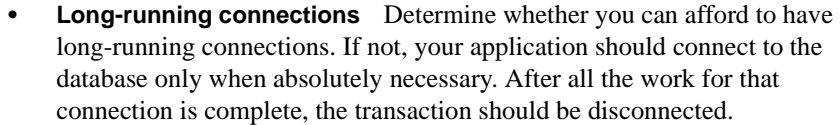

If long-running connections are acceptable, then COMMITs should be issued as often as possible to guarantee that all changes do in fact occur. More importantly, COMMITs should be issued to release any locks that may have been placed on database entities as a result of the statements executed using the connection.

**• SetTrans or SetTransObject function** Determine whether you want to use default DataWindow transaction processing (the SetTrans function) or control the transaction in a script (the SetTransObject function).

If you cannot afford to have long-running connections and therefore have many short-lived transactions, use the default DataWindow transaction processing. If you want to keep connections open and issue periodic COMMITs, use the SetTransObject function and control the transaction yourself.

Example 1 This script uses embedded SQL to connect to a database and insert a row in the ORDER\_HEADER table and a row in the ORDER\_ITEM table. Depending on the success of the statements in the script, the script executes a COMMIT or ROLLBACK.

```
// Set the SQLCA connection properties.
SQLCA.DBMS = "O73"
SQLCA.servername = "@TNS:SHOPFLR"
SQLCA.logid = "JPL"
SQLCA.logpass = "STUMP"
// Connect to the database.
CONNECT USING SQLCA;
// Insert a row into the ORDER HEADER table.
// A ROLLBACK is required only if the first row
// was inserted successfully.
INSERT INTO ORDER_HEADER (ORDER_ID, CUSTOMER_ID)
   VALUES ( 7891, 129 );
// Test return code for ORDER_HEADER insertion.
If SQLCA.sqlcode = 0 then
// Since the ORDER_HEADER is inserted,
// try to insert ORDER_ITEM.
   INSERT INTO ORDER_ITEM &
          (ORDER_ID,ITEM_NBR,PART_NBR,QTY)
```
VALUES ( 7891, 1, '991PLS', 456 ); // Test return code for ORDER\_ITEM insertion. If SQLCA.sqlcode = -1 then // The insert failed. // Roll back insertion of ORDER\_HEADER. ROLLBACK USING SQLCA; End If End If COMMIT USING SQLCA; // Disconnect from the database. DISCONNECT USING SQLCA;

#### **Error checking**

Although you should test the SQLCode after every SQL statement, these examples show statements to test the SQLCode only to illustrate a specific point.

Example 2 This example uses the scripts for the Open and Close events in a window and the Clicked event in a CommandButton to illustrate how you can manage transactions in a DataWindow control. Assume the window contains a DataWindow control dw 1 and the user enters data in dw 1 and then clicks the Cb\_Update button to send the data to the database. Since this script uses SetTransObject to connect to the database, the programmer is responsible for managing the transaction. The window Open event script: // Set the transaction object properties // and connect to the database. // Set the SQLCA connection properties. SQLCA.DBMS = "O73" SQLCA.servername = "@TNS:SHOPFLR" SQLCA.logid = "JPL" SQLCA.logpass = "STUMP" // Connect to the database. CONNECT USING SQLCA; // Tell the DataWindow which transaction object // to use. dw\_1.SetTransObject( SQLCA )

The CommandButton Clicked event script:

```
// Declare ReturnValue an integer.
integer ReturnValue
// Update dw_1.
ReturnValue = dw 1.Update()// Test to see whether the updates were successful.
If ReturnValue = -1 then
// The updates were not successful.
// Roll back any changes made to the database.
   ROLLBACK USING SQLCA;
Else
// The updates were successful.
// Commit any changes made to the database.
   COMMIT USING SQLCA;
End If
```
The window Close event script:

```
// Since we used SetTransObject,
// disconnect from the database.
DISCONNECT USING SQLCA;
```
#### <span id="page-385-0"></span>**Oracle Non-cursor statements**

The statements that do not involve cursors are:

- DELETE ([Oracle DELETE, INSERT, and UPDATE\)](#page-385-1)
- INSERT [\(Oracle DELETE, INSERT, and UPDATE\)](#page-385-1)
- • [Oracle SELECT](#page-386-0) (singleton)
- UPDATE [\(Oracle DELETE, INSERT, and UPDATE\)](#page-385-1)

# <span id="page-385-1"></span>**Oracle DELETE, INSERT, and UPDATE**

Internally, PowerBuilder processes DELETE, INSERT, and UPDATE statements the same way. PowerBuilder inspects them for any PowerScript variable references and replaces all references with a constant that conforms to Oracle rules for the data type.

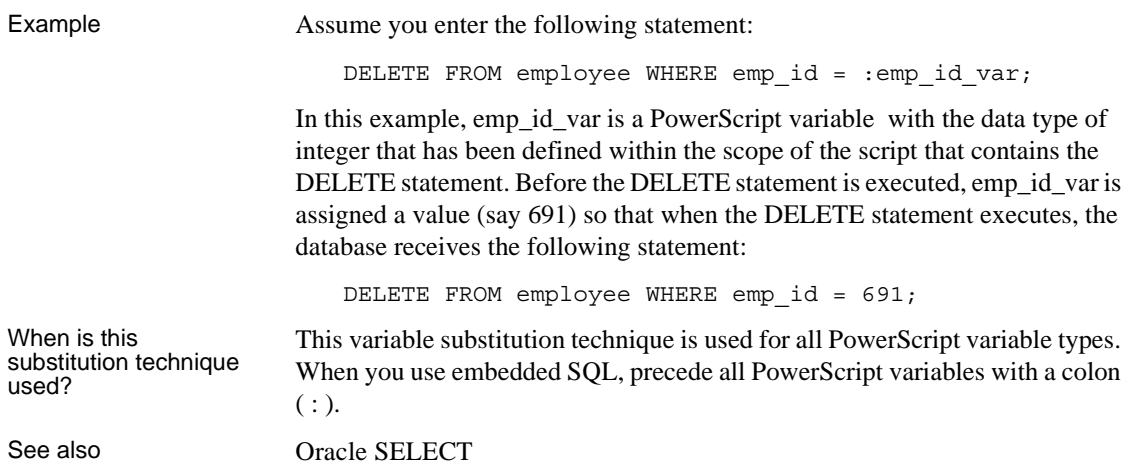

# <span id="page-386-0"></span>**Oracle SELECT**

The SELECT statement contains input variables and output variables.

- Input variables are passed to the database as part of the execution and the substitution as described above for DELETE, INSERT, AND UPDATE.
- Output variables are used to return values based on the result of the SELECT statement.

Example 1 Assume you enter the following statement:

SELECT emp name, emp salary INTO :emp\_name\_var, :emp\_salary\_var

FROM employee WHERE emp id = :emp id var;

In this example, emp\_id\_var, emp\_salary\_var, and emp\_name\_var are variables defined within the scope of the script that contains the SELECT statement, and emp\_id\_var is processed as described in the DELETE example above.

Both emp\_name\_var and emp\_salary\_var are output variables that will be used to return values from the database. The data types of emp\_name\_var and emp\_salary\_var should be the PowerScript data types that best match the Oracle data type. When the data types do not match perfectly, PowerBuilder converts them.

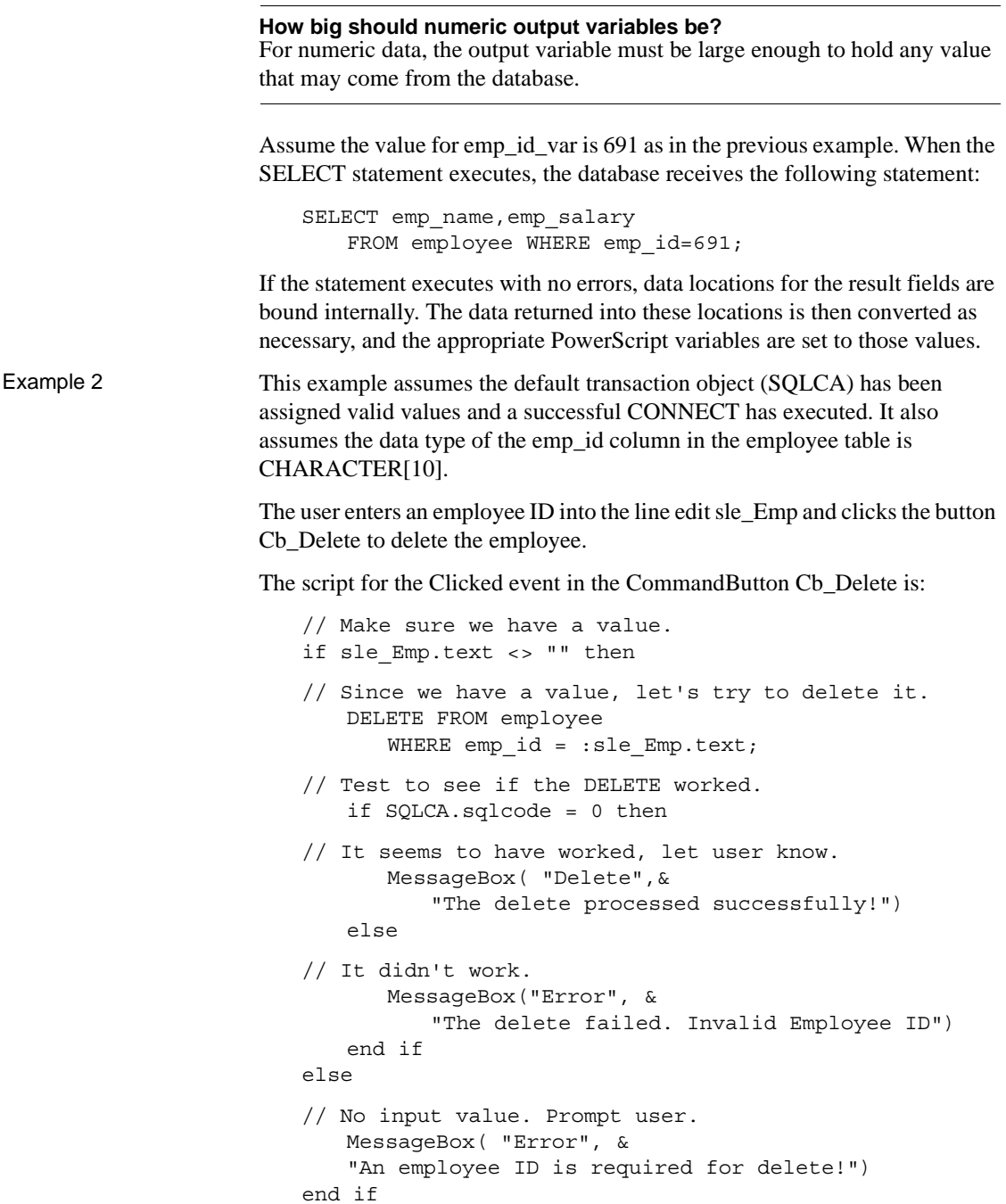

#### **Error checking**

Although you should test the SQLCode after every SQL statement, these examples show statements to test the SQLCode only to illustrate a specific point.

Example 3 This example assumes the default transaction object (SQLCA) has been assigned valid values and a successful CONNECT has executed. The user wants to extract rows from the employee table and insert them into the table named extract\_employees. The extraction occurs when the user clicks the button Cb\_Extract. The boolean variable YoungWorkers is set to TRUE or FALSE elsewhere in the application.

The script for the Clicked event for the CommandButton Cb\_Extract is:

```
integer EmployeeAgeLowerLimit
integer EmployeeAgeUpperLimit
// Do they have young workers?
if (YoungWorkers = TRUE ) then
// Yes - set the age limit in the YOUNG range.
// Assume no employee is under legal working age.
   EmployeeAgeLowerLimit = 16
// Pick an upper limit.
   EmployeeAgeUpperLimit = 42
else 
// No - set the age limit in the OLDER range.
   EmployeeAgeLowerLimit = 43
// Pick an upper limit that includes all
// employees.
   EmployeeAgeUpperLimit = 200
end if
INSERT INTO extract_employee (emp_id,emp_name)
   SELECT emp id, emp name FROM employee
      WHERE emp age >= : EmployeeAgeLowerLimit AND
      emp age <= :EmployeeAgeUpperLimit;
```
### <span id="page-389-0"></span>**Oracle Cursor statements**

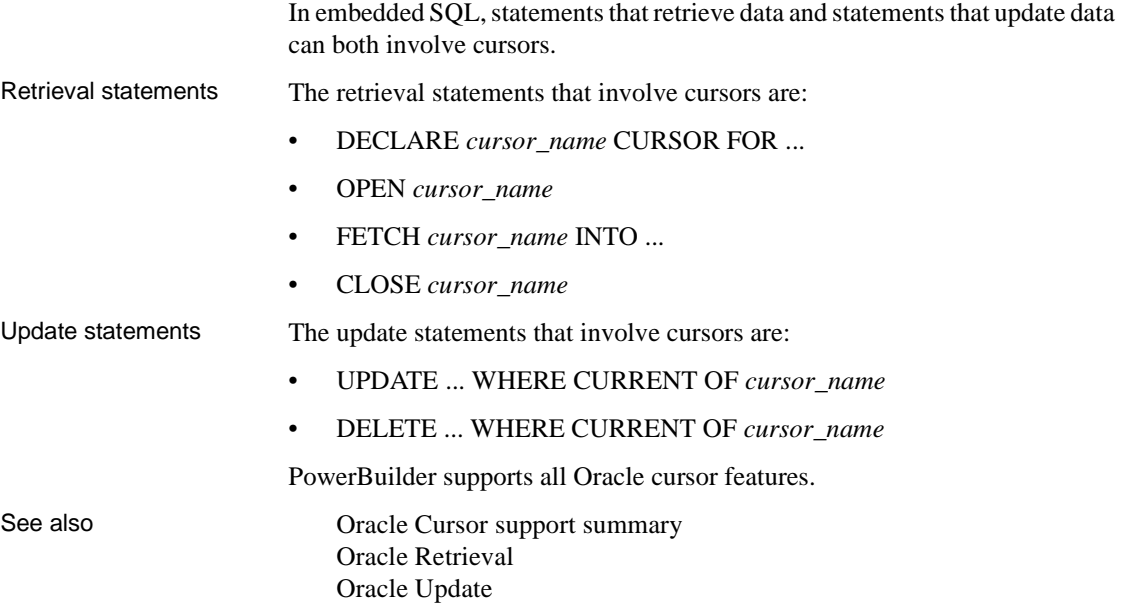

### <span id="page-389-1"></span>**Oracle Retrieval**

Retrieval using cursors is conceptually similar to retrieval in the singleton SELECT. The main difference is that since there can be multiple rows in a result set, you control when the next row is fetched into the PowerScript variables.

If you expect only a single row to exist in the employee table with the specified emp\_id, use the singleton SELECT. In a singleton SELECT, you specify the SELECT statement and destination variables in one concise SQL statement:

```
SELECT emp_name, emp_salary
   INTO :emp_name_var, :emp_salary_var
   FROM employee WHERE emp id = :emp_id\nvar;
```
However, if the SELECT may return multiple rows, you must:

- 1 Declare a cursor.
- 2 Open it (which conceptually executes the SELECT).

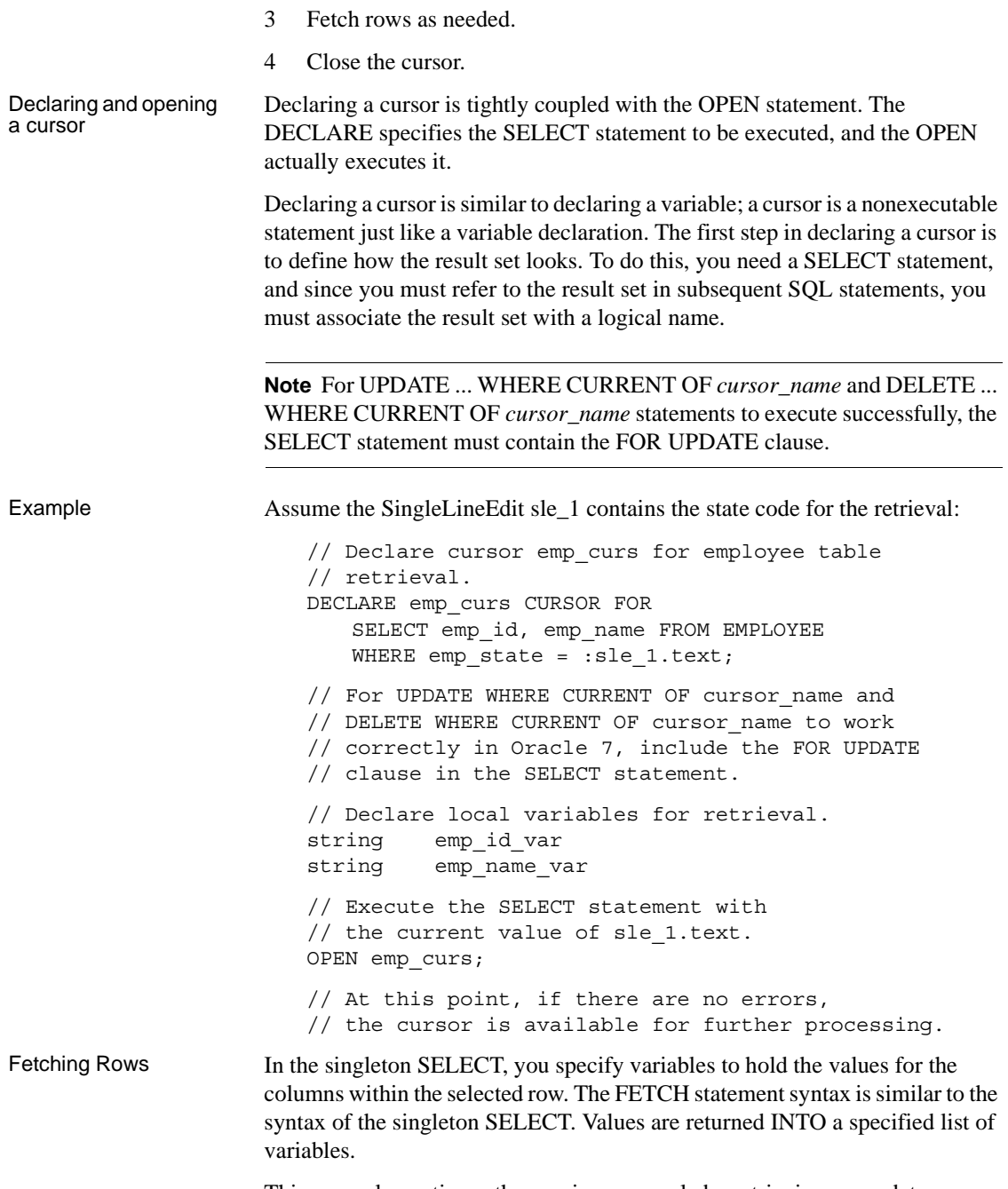

// Get the first row from the result set. FETCH emp curs INTO : emp id var, : emp name var;

If at least one row can be retrieved, this FETCH places the values of the emp\_id and emp\_name columns from the first row in the result set into the PowerScript variables emp\_id\_var and emp\_name\_var. FETCH statements typically occur in a loop that processes several rows from a result set (one row at a time), but that is not the only way they are used.

**What happens when the result set is exhausted?** FETCH returns +100 (not found) in the SQLCode property within the referenced transaction object. This is an informational return code; -1 in SQLCode indicates an error.

Closing the cursor The CLOSE statement terminates processing for the specified cursor. CLOSE releases resources associated with the cursor, and subsequent references to that cursor are allowed only if another OPEN is executed. Although you can have multiple cursors open at the same time, you should close the cursors as soon as possible for efficiency reasons.

### <span id="page-391-0"></span>**Oracle Update**

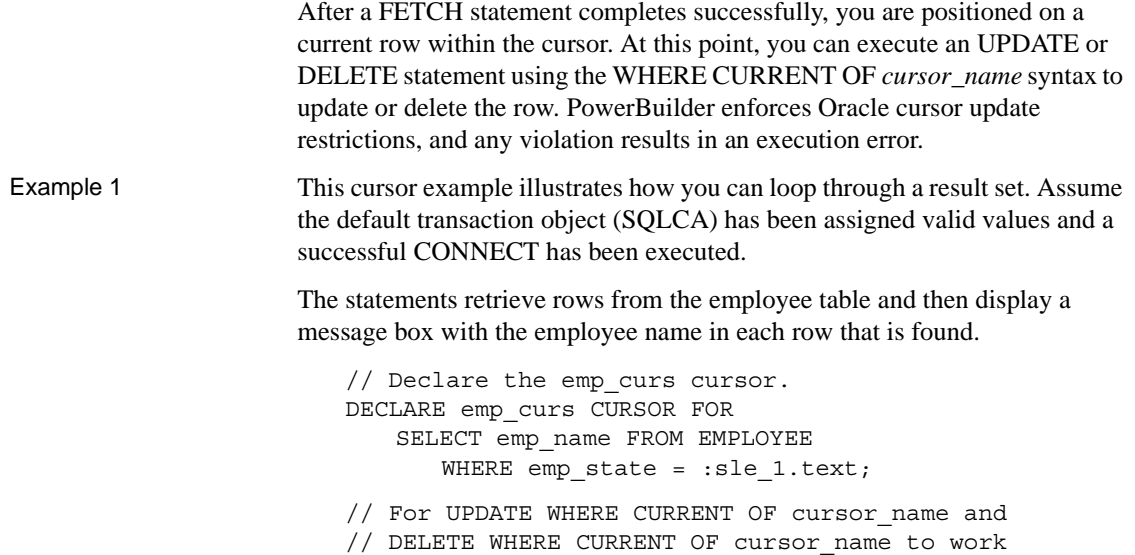

```
// correctly in Oracle 7, include the FOR UPDATE
// clause in the SELECT statement.
// Declare a destination variable for employee 
// names.
string emp name var
// Execute the SELECT statement with the
// current value of sle_1.text.
OPEN emp_curs;
// Fetch the first row from the result set.
FETCH emp_curs INTO : emp_name_var;
// Loop through result set until exhausted.
DO WHILE SQLCA.sqlcode = 0
// Display a message box with the employee name.
   MessageBox("Found an employee!",emp_name_var)
// Fetch the next row from the result set.
   FETCH emp_curs INTO : emp_name_var;
LOOP
// All done, so close the cursor.
CLOSE emp_curs;
```
#### **Error checking**

Although you should test the SQLCode after every SQL statement, these examples show statements to test the SQLCode only to illustrate a specific point.

Example 2 This cursor example illustrates how to use a cursor to update or delete rows. The statements use emp\_curs to retrieve rows from the employee table and then ask whether the user wants to delete the employee:

```
// Declare the emp curs cursor.
DECLARE emp_curs CURSOR FOR
   SELECT emp_name FROM employee
      WHERE emp state = :sle 1.text;
// Declare a destination variable for employee
// names. 
string emp_name_var
// Declare a return variable for the MessageBox.
int return_var 
// Execute the SELECT statement with the current
// value of sle_1.text.
```

```
OPEN emp_curs;
// Fetch the first row from the result set.
FETCH emp_curs INTO :emp_name_var;
// Loop through result set until it is
// exhausted.
DO WHILE SQLCA.sqlcode = 0
// Ask the user to confirm the deletion.
   return_var = MessageBox( "Want to delete?",& 
   emp var name, Question!, YesNo!, 2 )
// Delete?
If ( return var = 1 ) then
// Yes - delete the employee.
          DELETE FROM employee 
             WHERE CURRENT OF emp curs;
      End If
// Fetch the next row from the result set.
   FETCH emp_curs INTO : emp_name_var;
LOOP
// All done, so close the cursor.
CLOSE emp_curs;
```
#### <span id="page-393-1"></span>**Oracle Cursor support summary**

When you use cursors with any Oracle interface, keep the following points in mind:

- Oracle provides native support for cursors.
- PowerBuilder supports retrieval using cursors.
- PowerBuilder supports delete or update using cursors.

#### <span id="page-393-0"></span>**Oracle Database stored procedures**

Oracle stored

Oracle stored<br>procedures If your database is Oracle Version 7.2 or higher, you can use an Oracle stored<br>procedures procedure that has a result set as an IN OUT (reference) parameter.

**Procedures with a single result set** You can use stored procedures that return a single result set in DataWindow objects, reports, and embedded SQL, but not when using the RPCFUNC keyword to declare the stored procedure as an external function or subroutine.

**Procedures with multiple result sets** You can use stored procedures that return multiple result sets only in embedded SQL. Multiple result sets are not supported in DataWindow objects, reports, or with the RPCFUNC keyword.

The O90 database interface supports SQL CREATE TYPE and CREATE TABLE statements for Oracle user-defined types (objects) in the ISQL view of the Database painter. It correctly handles SQL SELECT, INSERT, UPDATE, and DELETE statements for user-defined types in the Database and DataWindow painters. For more information, see [Chapter 10, "Using Oracle."](#page-144-0)

There are three methods for using Oracle stored procedures in a PowerBuilder application:

- **As a data source** for DataWindow objects.
- **RPCFUNC keyword (Recommended)** Use the RPCFUNC keyword to declare the stored procedure as an external function or external subroutine. You cannot use the RPCFUNC keyword with Oracle stored procedures that return result sets. Using the RPCFUNC keyword to declare the stored procedure provides the best performance and has more supported features and fewer limitations than the DECLARE Procedure and PBDBMS methods.
- **DECLARE Procedure statement** Use the DECLARE Procedure ([Oracle DECLARE and EXECUTE](#page-396-0)) statement to declare the stored procedure as an external function or external subroutine. This includes support for fetching against Oracle stored procedures that return result sets.

See also [Supported features when using Oracle stored procedures](#page-395-0) [Using DECLARE, EXECUTE, FETCH, and CLOSE with Oracle stored](#page-395-1)  [procedures](#page-395-1) 

Methods for using Oracle stored procedures

# <span id="page-395-0"></span>**Supported features when using Oracle stored procedures**

Supported features with RPCFUNC keyword

The following are supported and unsupported Oracle PL/SQL features when you use the RPCFUNC keyword to declare the stored procedure:

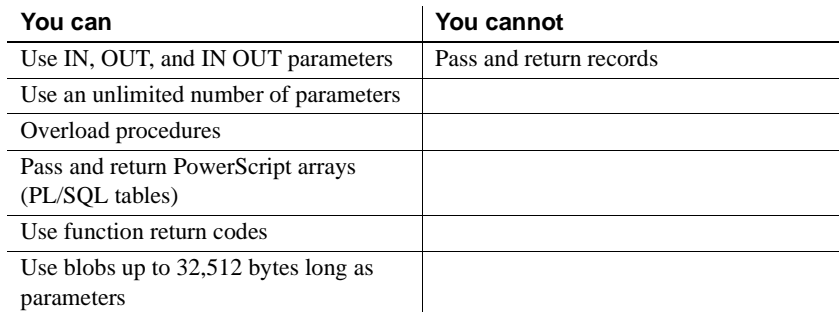

Supported features with DECLARE Procedure statement The following are supported and unsupported Oracle PL/SQL features when you use the DECLARE Procedure statement:

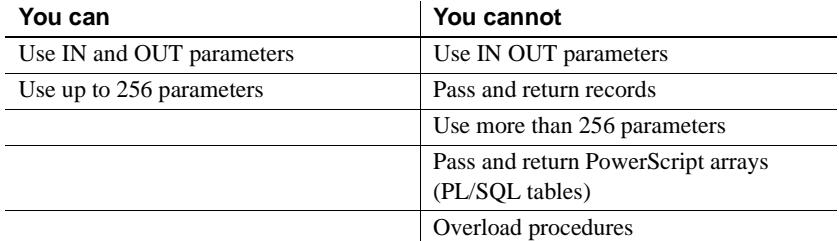

For an example that uses a REF CURSOR variable of type IN OUT, see [Chapter 10, "Using Oracle."](#page-144-0)

# <span id="page-395-1"></span>**Using DECLARE, EXECUTE, FETCH, and CLOSE with Oracle stored procedures**

PowerBuilder provides SQL statements that are very similar to cursor operations to support retrieval using database stored procedures. In PowerBuilder embedded SQL, there are four commands that involve database stored procedures:
- DECLARE *procedure\_name* PROCEDURE FOR ... ([Oracle DECLARE](#page-396-0)  [and EXECUTE](#page-396-0))
- EXECUTE *procedure\_name* [\(Oracle DECLARE and EXECUTE\)](#page-396-0)
- FETCH *procedure\_name* INTO ... ([Oracle FETCH\)](#page-398-0)
- CLOSE *procedure\_name* [\(Oracle CLOSE\)](#page-398-1)

# <span id="page-396-0"></span>**Oracle DECLARE and EXECUTE**

<span id="page-396-1"></span>PowerBuilder requires a declarative statement to identify the database stored procedure that is being used and a logical name that can be referenced in subsequent SQL statements. The general syntax for declaring a procedure is:

```
DECLARE logical_procedure_name PROCEDURE FOR
   Oracle_procedure_name(:InParam1,:InParam2, ...)
   {USING transaction_object};
```
where *logical\_procedure\_name* can be any valid PowerScript data identifier and *Oracle\_procedure\_name* is the name of the stored procedure in the database.

The parameter references can take the form of any valid parameter string that Oracle accepts. PowerBuilder does not inspect the parameter list format except for purposes of variable substitution. The USING clause is required only if you are using a transaction object other than the default transaction object.

You can use Oracle Named or Positional notation to specify the procedure arguments. Positional is simpler to specify, but you must use Named if any output parameters are defined to the left of any input parameters.

Example 1 If a stored procedure is defined as:

```
CREATE PROCEDURE spm1
   (dept varchar2, mgr_name OUT varchar2) 
   IS lutype varchar2(10);
   BEGIN 
   SELECT manager INTO mgr_name FROM mgr_table
   WHERE dept name = dept;
   END;
```
To declare that procedure for processing within PowerBuilder, you code:

DECLARE dept\_proc PROCEDURE FOR spm1(:dept);

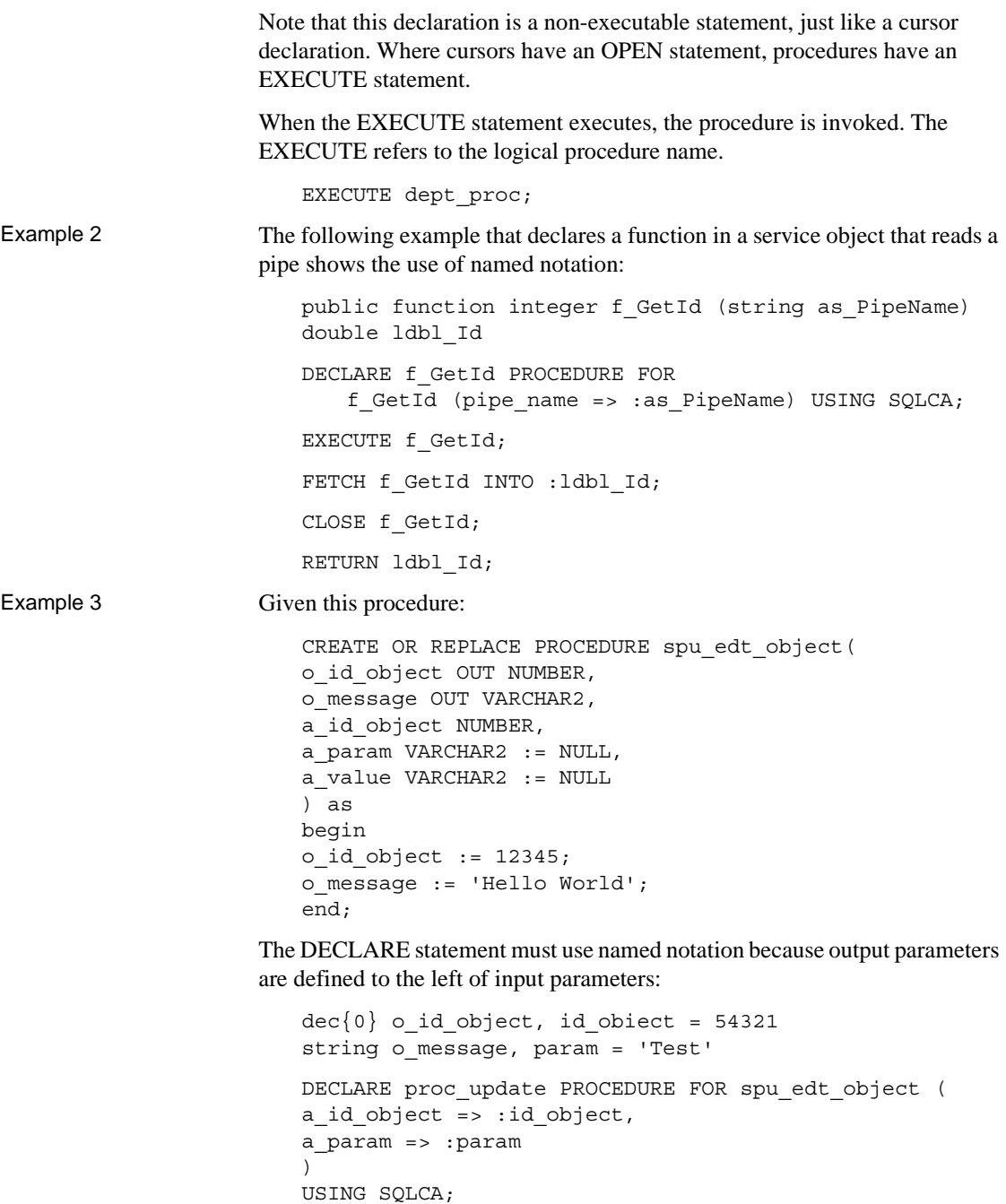

```
EXECUTE proc_update;
if SQLCA.SqlCode 0 then
SQLCA.f_out_error()
RETURN -1
end if
FETCH proc_update INTO :o_id_object, o_message;
if SQLCA.SqlCode 0 then
SQLCA.f_out_error()
RETURN -1
end if
```
# <span id="page-398-2"></span><span id="page-398-0"></span>**Oracle FETCH**

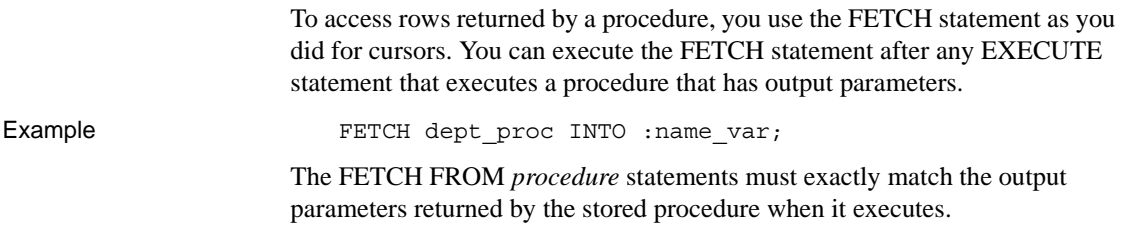

# <span id="page-398-1"></span>**Oracle CLOSE**

If a database stored procedure has output parameters, it must be closed when processing is complete.

Closing a procedure looks the same as closing a cursor.

Example CLOSE dept\_proc;

# PART 7 **Appendix**

The Appendix describes how to modify the PBODB125 initialization file.

# **APPENDIX [[Adding Functions to the PBODB125 Initialization File]**

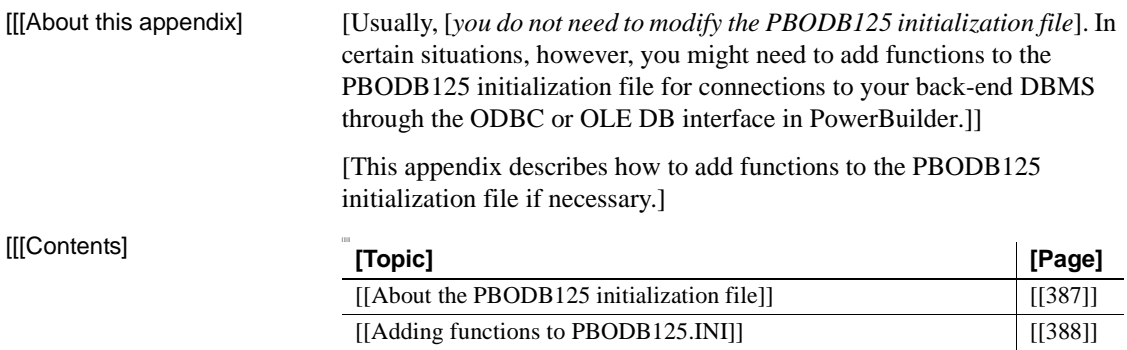

# <span id="page-402-0"></span>**[[About the PBODB125 initialization file]**

<span id="page-402-2"></span><span id="page-402-1"></span>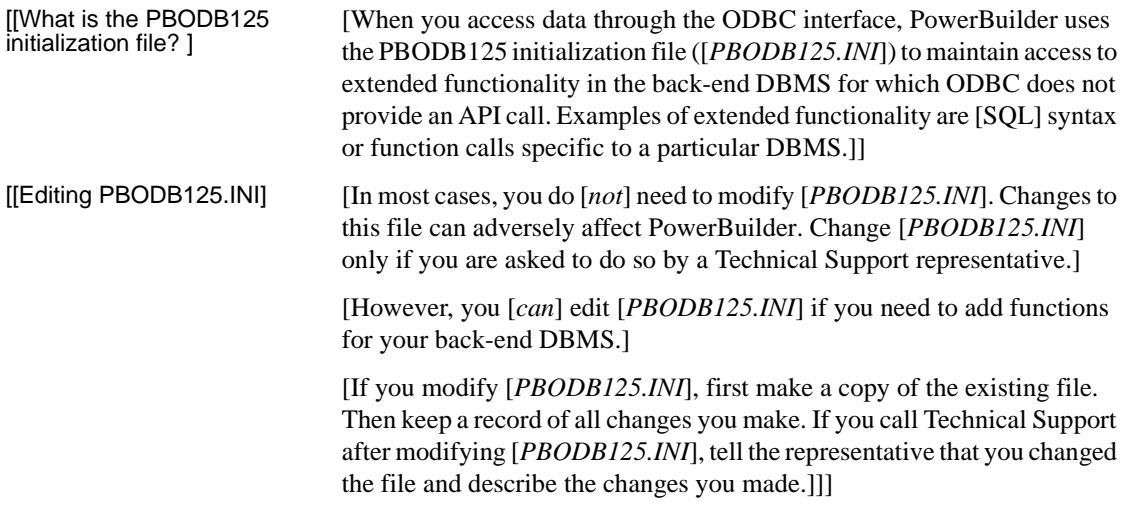

# <span id="page-403-0"></span>**[[Adding functions to PBODB125.INI]**

[[*PBODB125.INI*] lists the functions for certain DBMSs that have ODBC drivers. If you need to add a function to [*PBODB125.INI*] for use with your back-end DBMS, you can do either of the following:

- <span id="page-403-1"></span>**IIIE Existing sections** [Add the function to the Functions section for your back-end database if this section exists in [*PBODB125.INI*].]]]
- **[[[New sections]** [Create new sections for your back-end DBMS in [*PBODB125.INI*] and add the function to the newly created Functions section.]]]]]

### **[[Adding functions to an existing section in the file]**

<span id="page-403-3"></span>[If sections for your back-end DBMS [*already exist*] in [*PBODB125.INI*], use the following procedure to add new functions.]

- ❖ **[[To add functions to an existing section in PBODB125.INI:]**
	- 1 [[[Open [*PBODB125.INI*] in one of the following ways:
		- [[[Use the File Editor in PowerBuilder. (For instructions, see the [*Users Guide*].)]]
		- [[Use any text editor outside PowerBuilder.]]]]]
	- 2 [[Locate the entry for your back-end DBMS in the DBMS Driver/DBMS Settings section of [*PBODB125.INI*].]

<span id="page-403-4"></span>[For example, here is the[*PBODB125.INI*] entry for SQL Anywhere:]

```
[[;*********************************************]
[;DBMS Driver/DBMS Settings see comments at end]
[;of file]
[;*********************************************]
[...]
[[[SQL] Anywhere]]
[PBSyntax='WATCOM50_SYNTAX']
[PBDateTime='STANDARD_DATETIME']
[PBFunctions='ASA_FUNCTIONS']]
[[PBDefaultValues='autoincrement,current date,]
    current time, current timestamp, timestamp, ]
    null,user']
[PBDefaultCreate='YES']
[PBDefaultAlter='YES']
```

```
[PBDefaultExpressions='YES']
[DelimitIdentifier='YES']
[PBDateTimeInvalidInSearch='NO']
[PBTimeInvalidInSearch='YES']
[PBQualifierIsOwner='NO']]
[[PBSpecialDataTypes='WATCOM_SPECIALDATATYPES']
[IdentifierQuoteChar='"']
[PBSystemOwner='sys,dbo']
[PBUseProcOwner='YES']
[SQLSrvrTSName='YES']
[SQLSrvrTSQuote='YES']
[SQLSrvrTSDelimit='YES']
[ForeignKeyDeleteRule='Disallow if Dependent Rows]
[ Exist (RESTRICT),Delete any Dependent Rows]
[ (CASCADE),Set Dependent Columns to NULL]
[ (SET NULL)']
[TableListType='GLOBAL TEMPORARY']]]
```
3 [[Find the name of the section in [*PBODB125.INI*] that contains function information for your back-end DBMS.]

[To find this section, look for a line similar to the following in the DBMS Driver/DBMS Settings entry:

[PBFunctions='[*section\_name*]']]

[For example, the following line in the DBMS Driver/DBMS Settings entry for SQL Anywhere indicates that the name of the Functions section is ASA\_FUNCTIONS:

[PBFunctions='ASA\_FUNCTIONS']]]

4 [[Find the Functions section for your back-end DBMS in [*PBODB125.INI*].]

[For example, here is the Functions section for SQL Anywhere:]

```
[[;*********************************************]
[;Functions]
[;*********************************************]
[[ASA_FUNCTIONS]]
[AggrFuncs=avg(x),avg(distinct x),count(x),][ count (distinct x), count (*), list(x), ]
[ list(distinct x), max(x), max(distinct x), ][min(x),min(distinct x),sum(x),sum(distinct x)]][ [Functions=abs(x), acc(x), asin(x), atan(x), ][ atan2(x,y), ceiling(x), cos(x), cot(x), degrees(x),
]
```

```
[ exp(x), floor(x), log(x), log10(x), ]
[ mod(dividend,divisor),pi(*),power(x,y),]\lceil radians(x), rand(), rand(x), \lceil[ remainder(dividend,divisor),round(x,y),]
[ sign(x), sin(x), sqrt(x), tan(x), ][ "truncate"(x,y), ascii(x), byte length(x), ]
[ byte substr(x,y,z),char(x),char length(x),]
[ charindex(x,y),difference(x,y)insertstr(x,y,z),
]]
[ lcase(x), left(x,y), length(x), locate(x,y,z),]
[ lower(x), ltrim(x), patindex('x',y), repeat(x,y), ]
[ replicate(x,y), right(x,y), rtrim(x),]
[ similar(x,y), soundex(x), space(x), str(x,y,z),]
[ string(x,...), stuff(w,x,y,z), substr(x,y,z),]
[ trim(x), ucase(x), upper(x), date(x), ][ dateformat(x,y),datename(x,y),day(x),]
[ dayname(x),days(x),dow(x),hour(x),hours(x),]
[ minute(x), minutes(x), minutes(x,y), month(x), ][ monthname(x), months(x), months(x,y), now(*),]
[ quarter(x), second(x), seconds(x), seconds(x, y), ][ today(*), weeks(x), weeks(x,y), year(x), years(x), ]
[ years(x,y), ymd(x,y,z), dateadd(x,y,z), ]
[ datediff(x,y,z), datename(x,y), datepart(x,y), ]
[ getdate(), cast(x as y), convert(x, y, z), ]]
[[ hextoint(x),inttohex(x),]
[ connection property(x, ...),datalength(x),]
[ db id(x),db name(x),db property(x),]
[ next connection(x),next database(x),]
[ property(x), property name(x), ][ property_number(x),property_description(x),]
[ argn(x,y,...), coalesce(x,...),
[ estimate(x,y,z), estimate source(x,y,z),]
[ experience_estimate(x,y,z),ifnull(x,y,z),]
[ index estimate(x,y,z),isnull(x,...),]
[ number(*), plan(x), traceback(*)]]]
```
- 5 [[To add a new function, type a comma followed by the function name at the end of the appropriate function list, as follows:
	- **[[[[Aggregate functions]** [Add aggregate functions to the end of the AggrFuncs list.]]]
	- **[[[All other functions]** [Add all other functions to the end of the Functions list.]]]]]

#### **[[Case sensitivity]**

[If the back-end DBMS you are using is case sensitive, be sure to use the required case when you add the function name.]]

[The following example shows a new function for SQL Anywhere added at the end of the Functions list:

```
[;*********************************************]
[;Functions]
[;*********************************************]
[[ASA_FUNCTIONS]]
[AggrFuncs=avg(x),avg(distinct x),count(x),][ count (distinct x), count (*), list(x), ]
[ list(distinct x), max(x), max(distinct x), ][ min(x), min(distinct x), sum(x), sum(distinct x)]
[Functions=abs(x),acos(x),asin(x),atan(x),]\left[\begin{array}{cc} \text{atan2}(x,y), \text{ceiling}(x), \text{cos}(x), \text{cot}(x), \text{degrees}(x), \end{array}\right]]
[ exp(x), floor(x), log(x), log10(x), ][ mod(dividend,divisor), pi(*), power(x, y), ]
[ radians(x), rand(), rand(x), ][ , .1][ number(*), plan(x), traceback(*), newfunction()]]]
```
6 [[Save your changes to [*PBODB125.INI*].]]]]]

### **[[Adding functions to a new section in the file]**

<span id="page-406-1"></span>[If entries for your back-end DBMS [*do not exist*] in [*PBODB125.INI*], use the following procedure to create the required sections and add the appropriate functions.]

**[[Before you start]** [For more about the settings to supply for your back-end DBMS in [*PBODB125.INI*], read the comments at the end of the file.]]

#### ❖ **[[To add functions to a new section in PBODB125.INI:]**

- [[[Open [*PBODB125.INI*] in one of the following ways:
	- [[[Use the File Editor in PowerBuilder. (For instructions, see the [*Users Guide*].)]]
	- [[Use any text editor outside PowerBuilder.]]]]]

2 [[Edit the DBMS Driver/DBMS Settings section of the PBODB125 initialization file to add an entry for your back-end DBMS. ]

#### <span id="page-407-1"></span><span id="page-407-0"></span>**[[Finding the name]**

[The name required to identify the entry for your back-end DBMS in the DBMS Driver/DBMS Settings section is in [*PBODB125.INI*]. ]]

[Make sure that you:

- [[[Follow the instructions in the comments at the end of [*PBODB125.INI*].]]
- [[Use the same syntax as existing entries in the DBMS Driver/DBMS Settings section of [*PBODB125.INI*].]]
- [[Include a section name for PBFunctions.]]]]

[For example, here is the relevant portion of an entry for a DB2/2 database:

```
[;***********************************************]
[;DBMS Driver/DBMS Settings]
[;***********************************************]
[[DB2/2]]
[...]
[PBFunctions='DB22_FUNCTIONS']
[...]]]
```
3 [[Edit the Functions section of [*PBODB125.INI*] to add an entry for your back-end DBMS.]

[Make sure that you:

- [[[Follow the instructions in the comments at the end of [*PBODB125.INI*].]]
- I IUse the same syntax as existing entries in the Functions section of [*PBODB125.INI*].]]
- [[Give the Functions section the name that you specified for PBFunctions in the DBMS Driver/DBMS Settings entry.]]]]

[For example:

```
[;***********************************************]
[;Functions]
[;***********************************************]
[[DB22_FUNCTIONS]]
[AggrFuncs=avg(),count(),list(),max(),min(),sum()]
[Functions=curdate(), curtime(), hour(), ...]]]
```
- 4 [[Type a comma followed by the function name at the end of the appropriate function list, as follows:
	- **[[[[Aggregate functions]** [Add aggregate functions to the end of the AggrFuncs list.]]]
	- **[[[All other functions]** [Add all other functions to the end of the Functions list.]]]]]

#### **[[Case sensitivity]**

[If the back-end DBMS you are using is case sensitive, be sure to use the required case when you add the function name.]]

[The following example shows (in bold) a new DB2/2 function named [substr]() added at the end of the Functions list:

```
[;***********************************************]
[;Functions]
[;***********************************************]
[[DB22_FUNCTIONS]]
[AggrFuncs=avg(),count(),list(),max(),min(),sum()]
[Functions=curdate(), curtime(), hour(),
[substr()]]]]
```
5 [[Save your changes to [*PBODB125.INI*].]]]]]]]

### **A**

accessing databases [ODBC data sources 24](#page-39-0) [troubleshooting any connection 198](#page-213-0) [troubleshooting JDBC connections 221](#page-236-0) [troubleshooting ODBC connections 213](#page-228-0) [Adaptive Server Enterprise database interface 287](#page-302-0) [Adaptive Server Enterprise database interface, using](#page-302-0)  embedded SQL 287 ADO.NET interface [components 55](#page-70-0) [getting help 53](#page-68-0) [getting identity column values 61](#page-76-0) [installing data providers 59](#page-74-0) [specifying connection parameters 60](#page-75-0) [using Data Link 60](#page-75-1) [API conformance levels for ODBC 21](#page-36-0) applications [connecting to databases from 191](#page-206-0) [in database interface connections 72](#page-87-0) [in ODBC connections 17](#page-32-0) [setting AutoCommit and Lock 194](#page-209-0) [setting database preferences 191](#page-206-1) [setting DBParm parameters 184,](#page-199-0) [186](#page-201-0) [tracing any database connection from 203](#page-218-0) [tracing JDBC connections from 224](#page-239-0) [tracing ODBC connections from 215](#page-230-0) using Preview tab to set connection options 9, [168,](#page-183-0) [183,](#page-198-0) [184,](#page-199-1) [191](#page-206-2) [using Preview tab to set trace options 203,](#page-218-1) 216, [224](#page-239-1) [ASE DBMS identifier 75](#page-90-0) AutoCommit database preference [displayed on Preview tab 191](#page-206-2) [setting in database profile 187](#page-202-0) [setting in PowerBuilder script 191](#page-206-1) [AutoCommit Transaction object property 193](#page-208-0)

### **B**

basic procedures [defining database interfaces 73](#page-88-0) [editing database profiles 168](#page-183-1) [importing and exporting database profiles 173](#page-188-0) [preparing ODBC data sources 23](#page-38-0) [selecting a database profile to connect 165](#page-180-0) [setting database parameters 181](#page-196-0) [setting database preferences 186](#page-201-1) [setting DBParm parameters 183](#page-198-1) [sharing database profiles 169](#page-184-0) [starting JDBC Driver Manager Trace 224](#page-239-0) [starting ODBC Driver Manager Trace 215](#page-230-0) [stopping Database Trace 206](#page-221-0) [stopping JDBC Driver Manager Trace 226](#page-241-0) [stopping ODBC Driver Manager Trace 218](#page-233-0)

# **C**

[case sensitivity, in PBODB initialization file 391,](#page-406-0) [393](#page-408-0) client software [DirectConnect 155](#page-170-0) [Informix 97,](#page-112-0) [105](#page-120-0) [Microsoft SQL Server 113](#page-128-0) [Oracle 134](#page-149-0) [Sybase Adaptive Server Enterprise 80](#page-95-0) [CLOSE Cursor 303,](#page-318-0) [329,](#page-344-0) [352](#page-367-0) [CLOSE Procedure 257,](#page-272-0) [281,](#page-296-0) [308,](#page-323-0) [332,](#page-347-0) [357](#page-372-0) columns [identity, Sybase Adaptive Server Enterprise 76](#page-91-0) [in extended attribute system tables 177](#page-192-0) special timestamp, in Sybase SOL Anywhere 34 [SQL naming conventions 24](#page-39-1) [COMMIT 241,](#page-256-0) [268,](#page-283-0) [290,](#page-305-0) [316,](#page-331-0) [340,](#page-355-0) [366](#page-381-0) [conformance levels for ODBC drivers 21](#page-36-1) [CONNECT 241,](#page-256-0) [268,](#page-283-0) [290,](#page-305-0) [316,](#page-331-0) [340,](#page-355-0) [366](#page-381-0) [Connect DB at Startup database preference 189](#page-204-0) connect descriptors

[ODBC 27](#page-42-0) [Oracle 138](#page-153-0) connecting to databases [about 11,](#page-26-0) [163,](#page-178-0) [167](#page-182-0) [and extended attribute system tables creation 174](#page-189-0) [at startup or from a painter 164](#page-179-0) [by selecting a database profile 165](#page-180-0) [during application execution 191](#page-206-3) [troubleshooting any connection 198](#page-213-0) [troubleshooting JDBC connections 221](#page-236-0) [troubleshooting ODBC connections 213](#page-228-0) [using database profiles 164](#page-179-1) [ConnectString DBParm in ODBC connections 27](#page-42-0) [conventions xvi](#page-15-0) CT-Library client software [for DirectConnect 155](#page-170-1) [for Sybase Adaptive Server Enterprise 75,](#page-90-0) [80](#page-95-0) [for Sybase Systems 49](#page-64-0) [CT-Library client software for Sybase Systems 59](#page-74-1) [cursor statements 248,](#page-263-0) [275,](#page-290-0) [299,](#page-314-0) [324,](#page-339-0) [348,](#page-363-0) [374](#page-389-0)

# **D**

data providers [and OLE DB interface 46](#page-61-0) [obtaining 48](#page-63-0) [database connections for transactional components 229](#page-244-0) database interfaces [about 71](#page-86-0) [connecting to databases 165](#page-180-1) [connection components 72](#page-87-0) [creating database profiles 24](#page-39-2) [defining 73](#page-88-0) [DirectConnect 149](#page-164-0) [editing database profiles 168](#page-183-1) [importing and exporting database profiles 173](#page-188-0) [Informix 97](#page-112-1) [JDBC 38](#page-53-0) [Microsoft SQL Server 109](#page-124-0) [not supported in PowerBuilder Professional and](#page-86-1)  PowerBuilder Desktop 71 [Oracle 129](#page-144-0) [preparing databases 73](#page-88-1) [sharing database profiles 169](#page-184-0) [Sybase Adaptive Server Enterprise 75](#page-90-0)

[troubleshooting 198](#page-213-0) [Database painter, changing SQL terminator character](#page-155-0)  140 database parameters [character limit for strings in database profiles 183](#page-198-2) [ConnectString 27](#page-42-0) [DBConfigSection 61](#page-76-0) [displayed on Preview tab 183,](#page-198-0) [184](#page-199-1) [for Sybase Open Client directory services 88](#page-103-0) [how to set 181](#page-196-0) [in ODBC connections 27](#page-42-0) [setting in PowerBuilder scripts 184](#page-199-0) database preferences [AutoCommit 187,](#page-202-0) [191](#page-206-1) [AutoCommit and Lock displayed on Preview tab](#page-206-2)  191 [how to set 181](#page-196-0) [Keep Connection Open 189](#page-204-0) [Lock 187,](#page-202-0) [191](#page-206-1) [Read Only 178,](#page-193-0) [189](#page-204-0) [setting in Database Preferences dialog box 189](#page-204-1) [setting in database profiles 9,](#page-24-1) [187](#page-202-0) [setting in PowerBuilder scripts 191](#page-206-1) [Shared Database Profiles 170,](#page-185-0) [189](#page-204-0) [SQL Terminator Character 189](#page-204-0) [Use Extended Attributes 178,](#page-193-0) [189](#page-204-0) [using ProfileString function to read 194](#page-209-1) Database Preferences dialog box [about 189](#page-204-1) [General page, values for 189](#page-204-0) [SQL Terminator Character box 140](#page-155-0) Database Preferences property sheet [General property page, values for 170](#page-185-0) [Database Profile button 165](#page-180-0) Database Profile Setup dialog box [Auto Commit Mode check box 187](#page-202-0) [character limit for DBParm strings 183](#page-198-2) [editing profiles 168](#page-183-1) [Generate Trace check box 206](#page-221-0) [Isolation Level box 187](#page-202-0) [JDBC Driver Manager Trace, stopping 226](#page-241-1) [ODBC Driver Manager Trace, stopping 218](#page-233-1) [Preview tab 168,](#page-183-0) [183,](#page-198-0) [184,](#page-199-1) [191,](#page-206-2) [203,](#page-218-1) [216,](#page-231-0) [224](#page-239-1) [supplying sufficient information to connect 10](#page-25-0) [Trace File box 223](#page-238-0) [Trace JDBC Calls check box 222](#page-237-0)

[Trace ODBC API Calls check box 214](#page-229-0) database profiles [about 7,](#page-22-0) [164](#page-179-1) [character limit for DBParm strings 183](#page-198-2) [connect string for ODBC data sources 27](#page-42-0) [DBMS value for ODBC data sources 27](#page-42-1) [editing 168](#page-183-1) [importing and exporting 173](#page-188-0) [JDBC Driver Manager Trace, starting 222](#page-237-1) [JDBC Driver Manager Trace, stopping 226](#page-241-1) [Microsoft SQL Native Client database interface](#page-129-0)  114 [ODBC Driver Manager Trace, stopping 218](#page-233-1) [Oracle database interfaces 138](#page-153-1) [selecting in Database Profiles dialog box 165](#page-180-0) [server name for Sybase Open Client directory](#page-101-0)  services 86 [setting Isolation Level and AutoCommit Mode](#page-202-0)  187 [shared 169,](#page-184-0) [171,](#page-186-0) [172](#page-187-0) [suppressing password display 167](#page-182-1) [Sybase Adaptive Server Enterprise database](#page-97-0)  interface 82 [Sybase DirectConnect interface 157](#page-172-0) Database Profiles dialog box [about 165](#page-180-0) [displaying shared profiles 171](#page-186-0) [Database section in initialization files 167](#page-182-2) [database stored procedures 252,](#page-267-0) [278,](#page-293-0) [304,](#page-319-0) [329,](#page-344-1) [330,](#page-345-0)  [353,](#page-368-0) [378](#page-393-0) Database Trace [about 198](#page-213-0) [annotating the log 208](#page-223-0) [deleting or clearing the log 209](#page-224-0) [log file contents 199](#page-214-0) [log file format 201](#page-216-0) [sample output 209](#page-224-1) [starting in PowerBuilder scripts 203](#page-218-2) [stopping in PowerBuilder scripts 207](#page-222-0) [syntax displayed on Preview tab 203](#page-218-1) [viewing the log 208](#page-223-1) databases [accessing 24](#page-39-0) [connecting at startup or from a painter 164](#page-179-0) [connecting with database profiles 164,](#page-179-1) [165](#page-180-0) [in database interface connections 72](#page-87-0)

[logging on for the first time 174](#page-189-0) datatypes [Adaptive Server 76](#page-91-1) [conversion in PowerBuilder scripts 78](#page-93-0) [DirectConnect 152](#page-167-0) [Informix 98](#page-113-0) Microsoft SOL Server 110 [Oracle 130](#page-145-0) [special timestamp, Transact-SQL 34](#page-49-0) [SQL Server 110](#page-125-0) [Sybase Adaptive Server Enterprise 76](#page-91-0) [DateTime datatype, Informix 99](#page-114-0) [DB2/CS, IBM, DB2SYSPB.SQL script, using 158](#page-173-0) DB2/MVS, IBM [accessing through DirectConnect 149](#page-164-0) [accessing through Open ServerConnect 149](#page-164-0) [DB2SYSPB.SQL script, using 158](#page-173-0) [DB2SYSPB.SQL script 159](#page-174-0) [DBConfigSection database parameter 61](#page-76-0) DBHandle [Microsoft SQL Server example 338](#page-353-0) [ODBC example 239](#page-254-0) [OLEDB example 264](#page-279-0) [Oracle example 364](#page-379-0) [Sybase Adaptive Server Enterprise example 288](#page-303-0) DBMS [back end, adding ODBC functions for 388](#page-403-1) [entries in PBODB initialization file 388,](#page-403-2) [392](#page-407-0) [system tables, displaying 175](#page-190-0) [trace keyword, adding to PowerBuilder application](#page-219-0)  script 204 [trace keyword, displayed on Preview tab 203](#page-218-1) [trace keyword, removing from PowerBuilder](#page-222-0)  application script 207 [value in database profiles 27](#page-42-1) DBMS identifier [ASE 75](#page-90-0) [DIR 149](#page-164-0) [I10 97](#page-112-1) [IN9 97](#page-112-1) [O10 129](#page-144-0) [O90 129](#page-144-0) [ORA 129](#page-144-0) [SNC 109](#page-124-1) [SYC 75](#page-90-0)

DBParm parameters

[displayed on Preview tab 168](#page-183-0) [for Sybase Open Client security services 84](#page-99-0) [PBCatalogOwner 160](#page-175-0) [using ProfileString function to read 186](#page-201-0) [DBParm Transaction object property 185](#page-200-0) DBTRACE.LOG file [about 198](#page-213-1) [annotating 208](#page-223-0) [contents 199](#page-214-0) [deleting or clearing 209](#page-224-0) [format 201](#page-216-0) [leaving open 208](#page-223-1) [sample output 209](#page-224-1) [viewing 208](#page-223-1) [DECLARE Procedure 253,](#page-268-0) [255,](#page-270-0) [261,](#page-276-0) [279,](#page-294-0) [285,](#page-300-0) [306,](#page-321-0) [330,](#page-345-1)  [355,](#page-370-0) [381](#page-396-1) [DECLARE PROCEDURE statement 139](#page-154-0) defining database interfaces [about 73](#page-88-0) [DirectConnect 157](#page-172-0) [editing database profiles 168](#page-183-1) [importing and exporting database profiles 173](#page-188-0) Microsoft SOL Server 114 [Oracle 138](#page-153-1) [sharing database profiles 169](#page-184-0) [Sybase Adaptive Server Enterprise 82](#page-97-0) defining ODBC data sources [about 24](#page-39-2) [creating configurations and database profiles 24](#page-39-2) [editing database profiles 168](#page-183-1) [multiple data sources 27](#page-42-2) [sharing database profiles 169](#page-184-0) [Sybase SQL Anywhere 32](#page-47-0) [DELETE statement 245,](#page-260-0) [272,](#page-287-0) [296,](#page-311-0) [321,](#page-336-0) [345,](#page-360-0) [370](#page-385-0) [DIR DBMS identifier 149](#page-164-0) [DirectConnect interface.](#page-164-0) *See* Sybase DirectConnect interface [directory services, Sybase Open Client.](#page-100-0) *See* Sybase Open Client directory services [DISCONNECT 241,](#page-256-0) [268,](#page-283-0) [290,](#page-305-0) [316,](#page-331-0) [340,](#page-355-0) [366](#page-381-0) [display formats, in extended attribute system tables 177](#page-192-0) [DIT base for Sybase Open Client directory services 86](#page-101-0) DLL files [in database interface connections 72](#page-87-0) [in JDBC connections 39](#page-54-0) [in ODBC connections 17](#page-32-0)

[ODBC.DLL 17](#page-32-0) [ODBC32.DLL 17](#page-32-0) [PBODB<version>.DLL 17](#page-32-0) [DSN \(data source name\) value, in ODBC connect strings](#page-42-0)  27

# **E**

[EAS Demo DB 17](#page-32-1) [edit styles, in extended attribute system tables 177](#page-192-0) editing [database profiles 168](#page-183-1) [PBODB initialization file 387](#page-402-1) [shared database profiles 171](#page-186-1) [embedded SQL 237,](#page-252-0) [263,](#page-278-0) [287,](#page-302-0) [315,](#page-330-0) [337,](#page-352-0) [363](#page-378-0) [EXECUTE 253,](#page-268-0) [255,](#page-270-0) [257,](#page-272-1) [261,](#page-276-0) [279,](#page-294-0) [281,](#page-296-1) [285,](#page-300-0) [306,](#page-321-0)  [330,](#page-345-1) [355,](#page-370-0) [381](#page-396-1) [exporting a database profile 173](#page-188-1) extended attribute system tables [about 158,](#page-173-1) [174](#page-189-1) [contents 177](#page-192-0) [controlling creation with Use Extended Attributes](#page-193-0)  database preference 178 [controlling permissions 179](#page-194-0) [controlling updates with Read Only database](#page-193-0)  preference 178 [creating in DB2 databases 158](#page-173-0) [displaying 175](#page-190-0) [ensuring proper creation 174](#page-189-0) PBOwner in DB2SYSPB.SOL script 160 [Extended SQL conformance level for ODBC 22](#page-37-0)

### **F**

[FETCH 256,](#page-271-0) [280,](#page-295-0) [307,](#page-322-0) [332,](#page-347-1) [350,](#page-365-0) [356,](#page-371-0) [383](#page-398-2) [FETCH FIRST 251,](#page-266-0) [328](#page-343-0) [FETCH LAST 251,](#page-266-0) [328](#page-343-0) [FETCH NEXT 250,](#page-265-0) [277,](#page-292-0) [327,](#page-342-0) [350](#page-365-1) FETCH PRIOR 251 [328](#page-343-0) [FreeDBLibraries 6](#page-21-0) functions, ODBC [adding to existing section in PBODB initialization](#page-403-3)  file 388 [adding to new section in PBODB initialization file](#page-406-1)

#### [391](#page-406-1)

### **G**

[General page in Database Preferences dialog box 189](#page-204-0) [General property page in Database Preferences](#page-185-0)  property sheet 170 [Generate Trace check box in Database Profile Setup](#page-221-0)  dialog box 206 [granting permissions on extended attribute system](#page-194-0)  tables 179

# **H**

[help 23](#page-38-1) [data source 15](#page-30-0) [Database Trace, using 198](#page-213-1) [for ODBC drivers 23,](#page-38-1) [28](#page-43-0) [JDBC Driver Manager Trace, using 222](#page-237-2) [JDBC Web site 37,](#page-52-0) [53](#page-68-0) [Microsoft Universal Data Access 45,](#page-60-0) [53](#page-68-0) [ODBC Driver Manager Trace, using 213](#page-228-1) [online Help, using 15,](#page-30-1) [23](#page-38-1) [Sybase Web site 45](#page-60-0) [heterogeneous cross-database joins 89](#page-104-0)

# **I**

[I10 DBMS identifier 97](#page-112-1) [IBM database interface, DB2SYSPB.SQL script, using](#page-173-0)  158 [identity columns and datatype, Sybase Adaptive Server](#page-91-0)  Enterprise 76 [identity columns, ADO.NET 61](#page-76-0) [importing a database profile 173](#page-188-2) [IN9 DBMS identifier 97](#page-112-1) [Informix client software 97,](#page-112-0) [105](#page-120-0) [Informix database interface 315](#page-330-0) [client software required 105](#page-120-0) [connection components 104](#page-119-0) [databases supported 97](#page-112-0) [datatypes supported 98](#page-113-0) [features supported by I10 100](#page-115-0)

[installing 106](#page-121-0) [preparing the database 105](#page-120-1) [verifying the connection 106](#page-121-1) [Informix database interface, using embedded SQL](#page-330-0)  315 initialization files [DBMS\\_PROFILES section 172](#page-187-1) [in ODBC connections 24](#page-39-0) [locating when sharing database profiles 169](#page-184-1)  $ODBC$  26 [ODBCINST 25](#page-40-0) [PBODB adding functions to 387](#page-402-2) [reading DBMS value from 205,](#page-220-0) [207](#page-222-1) [reading DBParm values from 186,](#page-201-0) [218,](#page-233-2) [220,](#page-235-0) [225,](#page-240-0)  [227](#page-242-0) [storing connection parameters 11,](#page-26-0) [167](#page-182-0) [suppressing password display 167](#page-182-1) [INSERT statement 245,](#page-260-0) [272,](#page-287-0) [296,](#page-311-0) [321,](#page-336-0) [345,](#page-360-0) [370](#page-385-0) installing [Java virtual machines 40](#page-55-0) [interval datatype, Informix 99](#page-114-1) IQ [using JDBC interface 40](#page-55-1) [using ODBC interface 17](#page-32-1) [isolation levels and lock values, setting in database](#page-202-0)  profiles 187 [ISQL, using to install stored procedures 93](#page-108-0)

# **J**

[Java virtual machines, installing 40](#page-55-0) [Java Web site 37](#page-52-0) [JDBC connections, troubleshooting 221](#page-236-0) [JDBC database interface, troubleshooting 221](#page-236-0) JDBC Driver Manager Trace [about 221](#page-236-0) [availability on different platforms 222](#page-237-3) [performance considerations 222](#page-237-4) [specifying a nondefault log file 223](#page-238-0) [starting in database profiles 222](#page-237-1) [starting in PowerBuilder scripts 224](#page-239-0) [stopping in database profiles 226](#page-241-1) [stopping in PowerBuilder scripts 227](#page-242-1) [syntax displayed on Preview tab 224](#page-239-1) [viewing the log 228](#page-243-0)

[JDBC drivers, troubleshooting 221](#page-236-0) JDBC interface [about 37](#page-52-1) [components 39](#page-54-1) [data types supported 41](#page-56-0) [database server configuration 42](#page-57-0) [DLL files required 39](#page-54-0) [drivers 40](#page-55-1) [Java classes package 39](#page-54-2) [Java virtual machines 40](#page-55-0) [PBJDB<version>.DLL 41](#page-56-1) [registry entries 40](#page-55-2) [specifying connection parameters 43](#page-58-0) [using 38](#page-53-1) [JDBC Web site 37](#page-52-0) JDBC.LOG file [about 221](#page-236-0) [leaving open 228](#page-243-0) [performance considerations 222](#page-237-4) [using nondefault log file instead 223](#page-238-0) [viewing 228](#page-243-0)

# **K**

[Keep Connection Open database preference 189](#page-204-0)

# **L**

[large datatypes, and SQL Server 111](#page-126-0) [large object, as output parameter in Oracle stored procedure](#page-158-0)  143 [Level 1 API conformance level for ODBC 21](#page-36-2) Lock database preference [displayed on Preview tab 191](#page-206-2) [setting in database profiles 187](#page-202-0) [setting in PowerBuilder script 191](#page-206-1) [Lock Transaction object property 193](#page-208-0) [lock values and isolation levels, setting in database profiles](#page-202-0)  187 LOG files [JDBC.LOG 221,](#page-236-0) [228](#page-243-0) [PBTRACE.LOG 198,](#page-213-0) [208](#page-223-2) [specifying nondefault for JDBC Driver Manager Trace](#page-238-0)  223

[SQL.LOG 213,](#page-228-0) [220](#page-235-1) [logging in to databases for the first time 174](#page-189-0)

### **M**

[maintaining shared database profiles 172](#page-187-0) Microsoft Data Link [using with ADO.NET interface 60](#page-75-1) [Microsoft Data Link, using with OLE DB interface 51](#page-66-0) Microsoft SQL Native Client database interface [client software required 113](#page-128-0) [connection components 112](#page-127-0) [datatypes supported 110](#page-125-0) [defining 114](#page-129-0) [installing 114](#page-129-1) [preparing the database 113](#page-128-1) [verifying the connection 114](#page-129-2) [versions supported 109](#page-124-0) [Microsoft SQL Server database interface 337](#page-352-0) [Microsoft SQL Server database interface, using](#page-352-0)  embedded SQL 337 [Microsoft Universal Data Access Web site 45,](#page-60-0) [53](#page-68-0) [Minimum SQL conformance level for ODBC 22](#page-37-1) [multiple ODBC data sources, defining 27](#page-42-2) [multiple-tier ODBC drivers 20](#page-35-0)

# **N**

[naming conventions, tables and columns 24](#page-39-1) [NewLogic, database profile setting 11](#page-26-1) [non-cursor statements 244,](#page-259-0) [272,](#page-287-1) [295,](#page-310-0) [320,](#page-335-0) [345,](#page-360-1) [370](#page-385-1)

# **O**

[O10 DBMS identifier 129](#page-144-0) [O10 Oracle 10g Driver 129](#page-144-1) [O90 DBMS identifier 129](#page-144-0) [O90 Oracle 9i Driver 129](#page-144-1) [ODBC 23](#page-38-1) ODBC (Open Database Connectivity) [about 16](#page-31-0) [components 17](#page-32-0) [defining data sources 24](#page-39-2)

[defining multiple data sources 27](#page-42-2) [driver conformance levels 21](#page-36-3) [ODBC initialization file 26](#page-41-0) [ODBCINST initialization file 25](#page-40-0) [preparing data sources 23](#page-38-0) [translators, selecting for drivers 28](#page-43-1) [ODBC connect strings 27](#page-42-0) ODBC data sources [accessing 24](#page-39-0) [creating configurations and database profiles 24](#page-39-2) [defining 24](#page-39-2) [defining multiple 27](#page-42-2) [editing database profiles 168](#page-183-1) [in ODBC connections 17](#page-32-0) [in ODBC initialization file 26](#page-41-0) [in ODBCINST initialization file 25](#page-40-0) [PBODB initialization file 387](#page-402-2) [preparing 23](#page-38-0) [sharing database profiles 169](#page-184-0) [Sybase SQL Anywhere 29](#page-44-0) [translators, selecting for drivers 28](#page-43-1) [troubleshooting 198,](#page-213-0) [213](#page-228-0) [ODBC database interface 237](#page-252-0) [ODBC database interface, using embedded SQL 237](#page-252-0) [ODBC Driver Manager 17](#page-32-0) ODBC Driver Manager Trace [about 213](#page-228-0) [performance considerations 213](#page-228-2) [sample output 221](#page-236-1) [starting in database profiles 214](#page-229-1) [starting in PowerBuilder scripts 215](#page-230-0) [stopping in database profiles 218](#page-233-1) [stopping in PowerBuilder scripts 219](#page-234-0) [syntax displayed on Preview tab 216](#page-231-0) [viewing the log 220](#page-235-1) ODBC drivers [about 16](#page-31-1) [API conformance levels 21](#page-36-0) [conformance levels, recommendations for 21](#page-36-1) [displaying Help 15,](#page-30-1) [23,](#page-38-1) [28](#page-43-0) [in ODBC connections 17](#page-32-0) [multiple-tier 20](#page-35-0) [PBODB initialization file 387](#page-402-2) [SQL conformance levels 22](#page-37-1) [Sybase SQL Anywhere 29](#page-44-0) [translators, selecting 28](#page-43-1)

[troubleshooting 198,](#page-213-0) [213](#page-228-0) [using 17](#page-32-1) ODBC functions [adding to existing section in PBODB initialization](#page-403-3)  file 388 [adding to new section in PBODB initialization file](#page-406-1)  391 ODBC initialization file [about 26](#page-41-0) [and PBODB initialization file 392](#page-407-1) ODBC interface [about 16](#page-31-0) [connecting to data sources 165](#page-180-1) [DLL files required 17](#page-32-0) [initialization files required 24](#page-39-0) [ODBC initialization file 26](#page-41-0) [PBODB initialization file 387](#page-402-2) [troubleshooting 198,](#page-213-0) [213](#page-228-0) [using 17](#page-32-1) [ODBCINST initialization file 25](#page-40-0) [OLE DB interface 46](#page-61-1) [components 48](#page-63-1) [data provider 46](#page-61-0) [getting help 45](#page-60-0) [installing data providers 50](#page-65-0) [object interfaces supported 46](#page-61-2) [obtaining data providers, from other vendors 48](#page-63-0) [PBOLE<version>.DLL 49](#page-64-1) [specifying connection parameters 51](#page-66-1) [using Data Link 51](#page-66-0) [OLEDB database interface 263](#page-278-0) [OLEDB database interface, using embedded SQL 263](#page-278-0) [Open Client software, Sybase 49,](#page-64-0) [59,](#page-74-1) [80,](#page-95-0) [155](#page-170-1) [ORA DBMS identifier 129](#page-144-0) [ORA Oracle 11g Driver 129](#page-144-1) [Oracle database interface 363](#page-378-0) [Oracle database interface, using embedded SQL 363](#page-378-0) Oracle database interfaces [client software required 134](#page-149-0) [connect strings or descriptors, specifying 138](#page-153-0) [connection components 133](#page-148-0) [datatypes supported 130](#page-145-0) [defining 138](#page-153-1) [preparing the database 134](#page-149-1) [using Oracle stored procedures 139](#page-154-1) [verifying the connection 135](#page-150-0)

[versions supported 129](#page-144-1) [Oracle SQL\\*Net client software 134](#page-149-0) Oracle stored procedure [RPC calls to 144](#page-159-0) [using LOB output parameter 143](#page-158-0)

### **P**

[passwords, suppressing display 167](#page-182-1) [PBCatalogOwner DBParm parameter, and](#page-175-1)  DB2SYSPB.SQL script 160 [pbcatcol table 177](#page-192-0) [pbcatedt table 177](#page-192-0) [pbcatfmt table 177](#page-192-0) [pbcattbl table 177](#page-192-0) [pbcatvld table 177](#page-192-0) [PBIN9<version>.DLL file 104](#page-119-0) [PBJDB<version>.DLL 41](#page-56-2) [PBNewSPInvocation, ODBC DECLARE and EXECUTE](#page-270-0)  255 [PBO10<version>.DLL file 129](#page-144-1) [PBO90<version>.DLL file 129](#page-144-1) PBODB initialization file [about 387](#page-402-2) [adding functions to existing section 388](#page-403-3) [adding functions to new section 391](#page-406-1) [case sensitivity 391,](#page-406-0) [393](#page-408-0) [finding DBMS section names in ODBC initialization file](#page-407-1)  392 [special timestamp column support 35](#page-50-0) [PBODB<version>.DLL file 17](#page-32-0) [PBOLE<version>.DLL file 49](#page-64-1) [PBORA<version>.DLL file 129](#page-144-1) [PBSNC120.DLL file 112](#page-127-0) PBSYC.SQL script [about 90](#page-105-0) [compared to PBSYC2.SQL script 92](#page-107-0) [finding 90](#page-105-1) running with ISOL 93 [running with WISQL 94](#page-109-0) [when to run 90](#page-105-0) PBSYC2.SQL script [about 91](#page-106-0) [compared to PBSYC.SQL script 92](#page-107-0) [finding 90](#page-105-1)

[running with ISQL 93](#page-108-0) [running with WISQL 94](#page-109-0) [when to run 91](#page-106-0) PBTRSOL.LOG 211 [permissions, granting on system tables 179](#page-194-0) PowerBuilder Desktop [database interfaces, not supported 71](#page-86-2) PowerBuilder initialization file [about 168](#page-183-2) [locating when sharing database profiles 169](#page-184-1) [saving shared database profiles locally 171](#page-186-1) [setting Shared Database Profiles database preference](#page-185-1)  170 [suppressing password display 167](#page-182-1) PowerBuilder Professional [database interfaces not supported 71](#page-86-1) [PowerScript syntax, on Preview tab 11](#page-26-2) preparing databases for use with database interfaces [about 73](#page-88-1) [DirectConnect 154](#page-169-0) [Informix 105](#page-120-1) Microsoft SOL Server 113 [Oracle 134](#page-149-1) [Sybase Adaptive Server Enterprise 49,](#page-64-2) [79](#page-94-0) [preparing databases for use with Sybase Adaptive Server](#page-73-0)  Enterprise 58 preparing ODBC data sources [about 23](#page-38-0) [Sybase SQL Anywhere 31](#page-46-0) Preview tab [about 9,](#page-24-0) [11,](#page-26-2) [168,](#page-183-0) [183,](#page-198-0) [184](#page-199-1) [copying AutoCommit and Lock properties 191](#page-206-2) [copying Database Trace syntax 203](#page-218-1) [copying DBParm parameters 183,](#page-198-0) [184](#page-199-1) [copying DBParm properties 9,](#page-24-0) [168](#page-183-0) [copying JDBC Driver Manager Trace syntax 224](#page-239-1) [copying ODBC Driver Manager Trace syntax 216](#page-231-0) [PRINT statements in SQL Server stored procedures 88](#page-103-1) ProfileString function [setting AutoCommit and Lock in scripts 194](#page-209-1) [setting DBParm parameters in scripts 186](#page-201-0) [starting Database Trace in scripts 205](#page-220-0) [starting JDBC Driver Manager Trace in scripts](#page-240-0)  225 [starting ODBC Driver Manager Trace in scripts](#page-233-2)  [218](#page-233-2)

[stopping Database Trace in scripts 207](#page-222-1) [stopping JDBC Driver Manager Trace in scripts](#page-242-0)  227 [stopping ODBC Driver Manager Trace in scripts](#page-235-0)  220 [Prompt for Database Information check box 167](#page-182-3)

### **R**

[Read Only database preference 178,](#page-193-0) [189](#page-204-0) registry, Windows [ODBC initialization file 26](#page-41-0) [ODBCINST initialization file 25](#page-40-0) [result sets, using Oracle stored procedures 140](#page-155-1) [ROLLBACK 241,](#page-256-0) [268,](#page-283-0) [290,](#page-305-0) [316,](#page-331-0) [340,](#page-355-0) [366](#page-381-0) [RPCFUNC keyword 139](#page-154-2)

# **S**

[scope\\_identity, using in ADO.NET 61](#page-76-0) scripts, PowerBuilder [datatype conversions 78](#page-93-0) [setting database preferences 191](#page-206-1) [setting DBParm values 184](#page-199-0) [starting Database Trace 203](#page-218-2) [starting JDBC Driver Manager Trace 224](#page-239-0) [starting ODBC Driver Manager Trace 215](#page-230-0) using Preview tab to set connection options 9, [168,](#page-183-0) [183,](#page-198-0) [184,](#page-199-1) [191](#page-206-2) [using Preview tab to set trace options 203,](#page-218-1) [216,](#page-231-0)  [224](#page-239-1) [using ProfileString function to read 186,](#page-201-0) [194](#page-209-1) [security services, Sybase Open Client.](#page-97-1) *See* Sybase Open Client security services [SELECT 245,](#page-260-1) [273,](#page-288-0) [321,](#page-336-1) [346,](#page-361-0) [371](#page-386-0) [Select Tables dialog box, Show system tables check](#page-190-0)  box 175 [Select Translator dialog box 28](#page-43-1) [semicolons, as default SQL terminator character 140](#page-155-2) SERVER directory files [for creating repository in DB2 databases 159](#page-174-0) [for installing stored procedures in Adaptive Server](#page-105-1)  Enterprise databases 90

[server name, specifying for Sybase Open Client](#page-101-0)  directory services 86 shared database profiles [maintaining 172](#page-187-0) [saving in local initialization file 171](#page-186-1) [setting up 170](#page-185-2) [Show system tables check box 175](#page-190-0) [SNC DBMS identifier 109](#page-124-1) sp\_pb<version>table stored procedure [in PBSYC.SQL script 91](#page-106-1) [in PBSYC2.SQL script 92](#page-107-1) [SQL Anywhere ODBC Configuration dialog box 32](#page-47-0) SOL conformance levels for ODBC 22 SQL files DB2SYSPB.SOL 159 PBSYC.SOL 90 PBSYC2.SOL 91 [SQL naming conventions for tables and columns 24](#page-39-1) [SQL terminator character, changing in Database painter](#page-155-0)  [140,](#page-155-0) [189](#page-204-0) [SQL\\*Net client software, Oracle 134](#page-149-0) SQL.LOG file [about 213](#page-228-0) [leaving open 220](#page-235-1) [performance considerations 213](#page-228-2) [sample output 221](#page-236-1) [viewing 220](#page-235-1) SQL\_OPT\_TRACE parameter in ConnectOption DBParm [adding to PowerBuilder application script 217](#page-232-0) [changing to SQL\\_OPT\\_TRACE\\_OFF in](#page-234-0)  PowerBuilder application script 219 SQL\_OPT\_TRACEFILE parameter in ConnectOption DBParm [adding to PowerBuilder application script 217](#page-232-0) SQLCA Transaction object [setting AutoCommit property 193](#page-208-0) [setting ConnectOption DBParm 217](#page-232-0) [setting DBParm property 185](#page-200-0) [setting Lock property 193](#page-208-0) [setting TraceFile DBParm 225](#page-240-1) [trace keyword in DBMS property 204,](#page-219-0) [207](#page-222-0) starting [Database Trace in PowerBuilder application 203](#page-218-2) [JDBC Driver Manager Trace in development](#page-237-1)  [environment 222](#page-237-1)

[JDBC Driver Manager Trace in PowerBuilder](#page-239-0)  application 224 [ODBC Driver Manager Trace in PowerBuilder](#page-230-0)  application 215 stopping [Database Trace in PowerBuilder application 207](#page-222-0) [JDBC Driver Manager Trace in development](#page-241-1)  environment 226 [JDBC Driver Manager Trace in PowerBuilder](#page-242-1)  application 227 [ODBC Driver Manager Trace in development](#page-233-1)  environment 218 [ODBC Driver Manager Trace in PowerBuilder](#page-234-0)  application 219 [stored procedures 252,](#page-267-0) [278,](#page-293-0) [304,](#page-319-0) [329,](#page-344-1) [330,](#page-345-0) [353,](#page-368-0) [378](#page-393-0) [about 89](#page-104-1) [created by PBSYC.SQL script 91](#page-106-1) [created by PBSYC2.SQL script 92](#page-107-1) [installing in Adaptive Server Enterprise databases 89](#page-104-2) [ISQL, using to install 93](#page-108-0) [not required for Microsoft SQL Server database interface](#page-104-3)  89 [running scripts 92](#page-107-2) [where to find scripts 90](#page-105-1) [WISQL, using to install 94](#page-109-0) stored procedures, Oracle [about 139](#page-154-1) [changing SQL terminator character 140,](#page-155-0) [189](#page-204-0) [creating DataWindows and reports 143](#page-158-1) [with result sets, examples 141](#page-156-0) [with result sets, using 140](#page-155-1) [stored procedures, SQL Server, using PRINT statements](#page-103-1)  88 [Sybase Adaptive Server Anywhere.](#page-44-1) *See* Sybase SQL Anywhere [Sybase Adaptive Server Enterprise database interface 287](#page-302-0) [client software required 49,](#page-64-0) [59,](#page-74-1) [80](#page-95-0) [creating a DW based on a heterogeneous cross-database](#page-104-0)  join 89 [datatypes supported 76](#page-91-0) [defining 82](#page-97-0) [directory services, using 85](#page-100-0) [identity columns 76](#page-91-0) [installing 81](#page-96-0) [installing stored procedures 89](#page-104-2) [platforms supported 75](#page-90-1)

[preparing the database 49,](#page-64-2) [58,](#page-73-0) [79](#page-94-0) [security services, using 82](#page-97-1) [using SYJ database interface for EAServer 76](#page-91-2) [verifying the connection 81](#page-96-1) [versions supported 75](#page-90-1) [Sybase Adaptive Server Enterprise database interface,](#page-302-0)  using embedded SQL 287 Sybase DirectConnect interface [client software required 155](#page-170-0) [data types supported 152](#page-167-0) [DB2SYSPB.SQL script, using 158](#page-173-0) [defining 157](#page-172-0) [platforms supported 151](#page-166-0) [preparing the database 154](#page-169-0) [using DirectConnect middleware 150](#page-165-0) [using Open ServerConnect middleware 150](#page-165-1) [verifying the connection 156](#page-171-0) [versions supported 151](#page-166-0) [Sybase EAServer, database connections for transactional](#page-244-1)  components 229 Sybase Open Client directory services [about 85](#page-100-0) [DBParm parameters 88](#page-103-0) [requirements for using 85](#page-100-1) [specifying the server name 86](#page-101-0) Sybase Open Client security services [about 82](#page-97-1) [DBParm parameters, login authentication 84](#page-99-1) [DBParm parameters, per-packet security 84](#page-99-2) [requirements for using 83](#page-98-0) [Sybase Open Client software 49,](#page-64-0) [59](#page-74-1) [about 80,](#page-95-0) [155](#page-170-1) Sybase SQL Anywhere [accessing remote databases 29](#page-44-0) [adding functions to PBODB initialization file 388](#page-403-4) [connection components 30](#page-45-0) [creating configurations and database profiles 24](#page-39-2) [defining the data source 32](#page-47-0) [LOG files 32](#page-47-1) [network server, not included 29](#page-44-0) [platforms supported 29](#page-44-1) [preparing to use 31](#page-46-0) [special timestamp columns 34](#page-49-0) [startup options, specifying 33](#page-48-0) [using 17](#page-32-1) [versions supported 29](#page-44-1)

[Sybase, getting help from 23](#page-38-1) [sybsystemprocs database, Sybase Adaptive Server](#page-108-1)  [Enterprise 93,](#page-108-1) [94](#page-109-1) [SYC DBMS identifier 75](#page-90-0) [SYSIBM, prohibited as DB2 table owner 160](#page-175-2) [system tables, displaying 175](#page-190-0)

# **T**

tables [extended attribute, creating in DB2 databases](#page-173-0)  158 [in extended attributes 177](#page-192-0) [PBOwner in DB2SYSPB.SQL script 160](#page-175-0) [SQL naming conventions 24](#page-39-1) [system, displaying 175](#page-190-0) [technical documents, Sybase, getting help from 15,](#page-30-0)  [74](#page-89-0) [time datatype, Informix 99](#page-114-2) [timestamp, Transact-SQL special 34](#page-49-0) [Trace File box in Database Profile Setup dialog box](#page-238-0)  223 [Trace JDBC Calls check box in Database Profile Setup](#page-237-5)  dialog box 222 trace keyword [adding to PowerBuilder application script 204](#page-219-0) [displayed on Preview tab 203](#page-218-1) [removing from PowerBuilder application script](#page-222-0)  207 [Trace ODBC API Calls check box in Database Profile](#page-229-2)  Setup dialog box 214 tracing database connections [about 197](#page-212-0) [Database Trace 198](#page-213-0) [JDBC Driver Manager Trace 221](#page-236-0) [ODBC Driver Manager Trace 213](#page-228-0) [sample output, Database Trace 209](#page-224-1) [sample output, ODBC Driver Manager Trace 221](#page-236-1) [transaction management statements 240,](#page-255-0) [268,](#page-283-1) [290,](#page-305-1)  [316,](#page-331-1) [327,](#page-342-1) [339,](#page-354-0) [366](#page-381-1) Transaction object, SQLCA [setting AutoCommit property 193](#page-208-0) [setting ConnectOption DBParm 217](#page-232-0) [setting DBParm property 185](#page-200-0) [setting Lock property 193](#page-208-0)

[setting TraceFile DBParm 225](#page-240-1) [trace keyword in DBMS property 204,](#page-219-0) [207](#page-222-0) [Transact-SQL special timestamp in Sybase SQL](#page-49-0)  Anywhere 34 [translators, ODBC 28](#page-43-1) troubleshooting database connections [about 197](#page-212-1) [Database Trace 198](#page-213-0) [JDBC Driver Manager Trace 221](#page-236-0) [ODBC Driver Manager Trace 213](#page-228-0) [typographical conventions xvi](#page-15-0)

### **U**

Unicode [Adaptive Server 77](#page-92-0) [ADO.NET 54](#page-69-0) [database password encryption 11](#page-26-1) [DirectConnect 149](#page-164-1) [ODBC 16,](#page-31-2) [40](#page-55-3) [OLE DB 47](#page-62-0) [Oracle9i, Oracle 10g 131](#page-146-0) [support 16,](#page-31-3) [40](#page-55-4) [UNIX, using SYJ database interface for Adaptive Server](#page-91-2)  76 [UPDATE statement 245,](#page-260-0) [251,](#page-266-1) [272,](#page-287-0) [296,](#page-311-0) [309,](#page-324-0) [321,](#page-336-0)  [345,](#page-360-0) [358,](#page-373-0) [370](#page-385-0) [Use Extended Attributes database preference 178,](#page-193-0) [189](#page-204-0) [using embedded SQL 237,](#page-252-0) [263,](#page-278-0) [287,](#page-302-0) [337,](#page-352-0) [363](#page-378-0)

### **V**

[validation rules, in extended attribute system tables](#page-192-0)  177

### **W**

[WISQL, for installing stored procedures 94](#page-109-0) [with PBNewSPInvocation 255](#page-270-0)